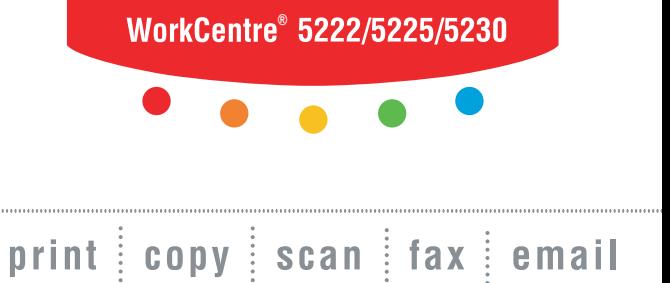

# ua per i uu **Guida per l'utente**

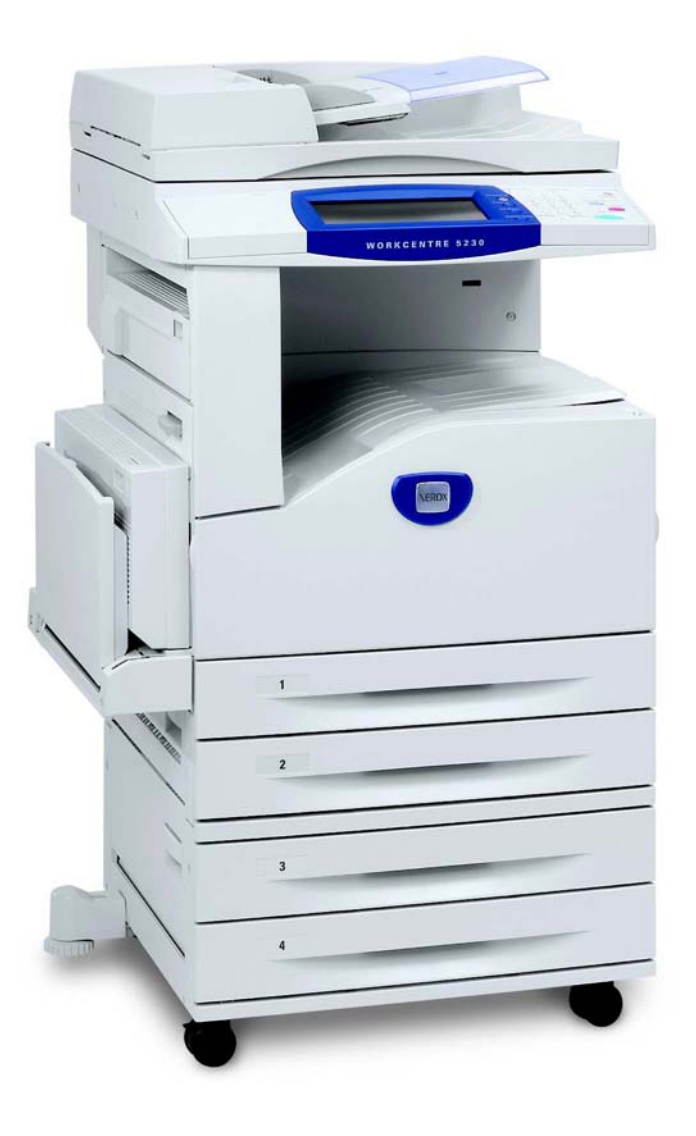

**XEROX** 

Tradotto da: Xerox GKLS European Operations Bessemer Road Welwyn Garden City **Hertfordshire** AL7 1BU Regno Unito

© 2008 by Fuji Xerox Co., Ltd. Tutti i diritti riservati.

La protezione dei diritti d'autore è rivendicata tra l'altro per tutte le forme e i contenuti di materiale e informazioni soggetti al diritto d'autore, come ammesso attualmente dalla legge scritta o giudiziale, o come successivamente concesso, compreso, senza limitazioni, il materiale generato dai programmi software e visualizzato sullo schermo, quale icone, schermate, aspetti, ecc.

Xerox® e tutti i prodotti Xerox citati in questa pubblicazione sono marchi registrati di Xerox Corporation. Si riconoscono anche i marchi di fabbrica di altre società.

Le informazioni contenute in questo documento sono corrette al momento della pubblicazione. Xerox si riserva il diritto di modificarle in qualsiasi momento e senza preavviso. È fatta riserva di includere eventuali modifiche o aggiornamenti tecnici nelle edizioni successive. Per le informazioni più recenti, visitare il sito www.xerox.com.

#### **Prodotti soggetti alle normative ordinarie sulle esportazioni**

L'esportazione di questo prodotto è strettamente limitata in conformità con le leggi del Giappone in materia di scambio e commercio estero e/o le normative di controllo delle esportazioni degli Stati Uniti. Per esportare questo prodotto, è necessario disporre della licenza di esportazione appropriata concessa dal Governo giapponese o un suo ente e/o dell'autorizzazione alla riesportazione da parte del Governo USA o un suo ente.

#### **Prodotti soggetti a normative aggiuntive sulle esportazioni**

L'esportazione di questo prodotto è strettamente limitata in conformità con le leggi del Giappone in materia di scambio e commercio estero e/o le normative di controllo delle esportazioni degli Stati Uniti. Qualora, mediante un documento commerciale fornito dall'importatore, ad esempio un testo informativo o un contratto legale, si venga a conoscenza del fatto che il prodotto verrà utilizzato, oppure è stato utilizzato, per lo sviluppo, la produzione o l'uso di una qualsiasi arma di distruzione di massa, tra cui armi nucleari, chimiche o biologiche, è necessario disporre della licenza di esportazione appropriata concessa dal Governo giapponese o un suo ente e/o dell'autorizzazione alla riesportazione da parte del Governo USA o un suo ente.

# **Indice generale**

 $\mathbf{1}$ 

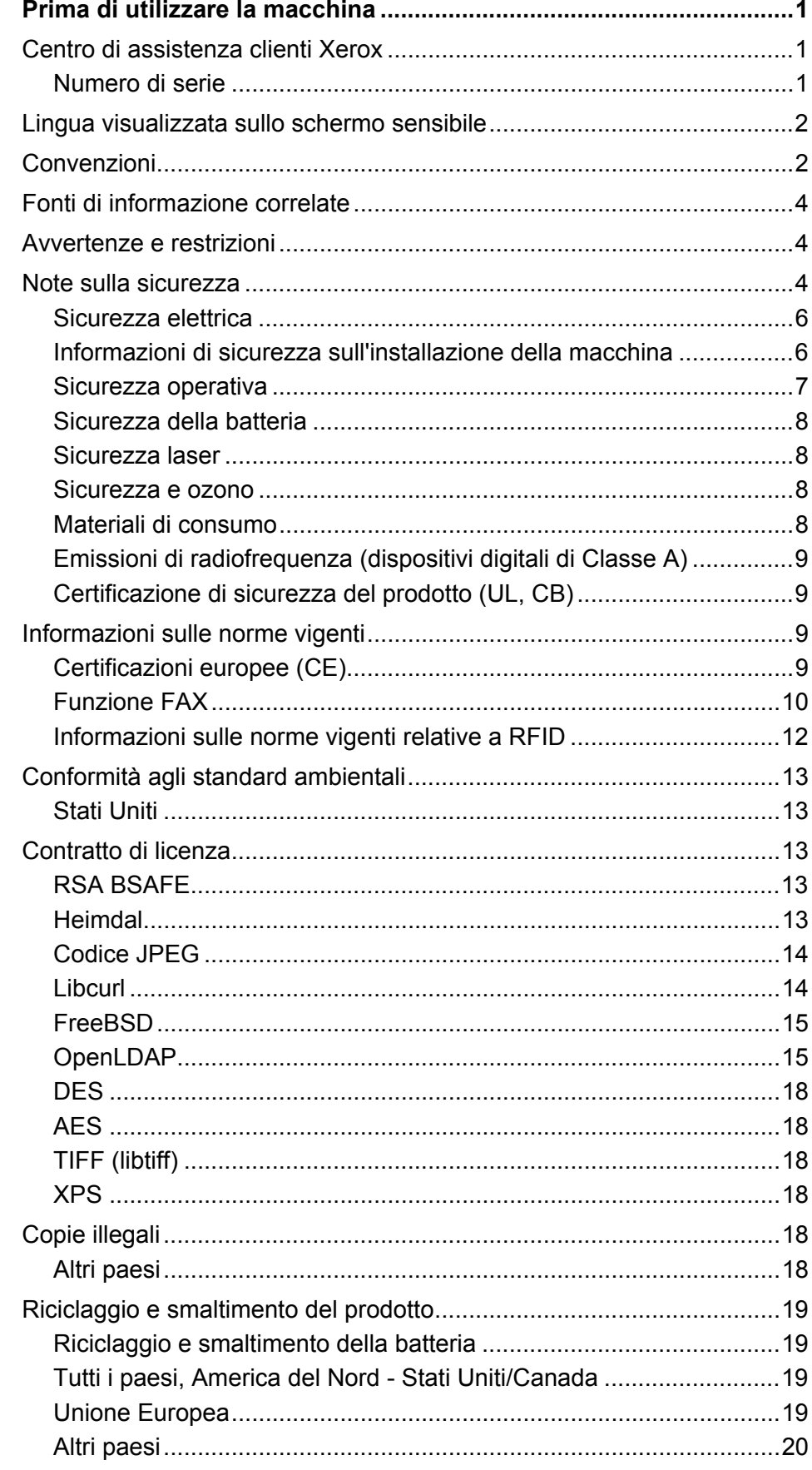

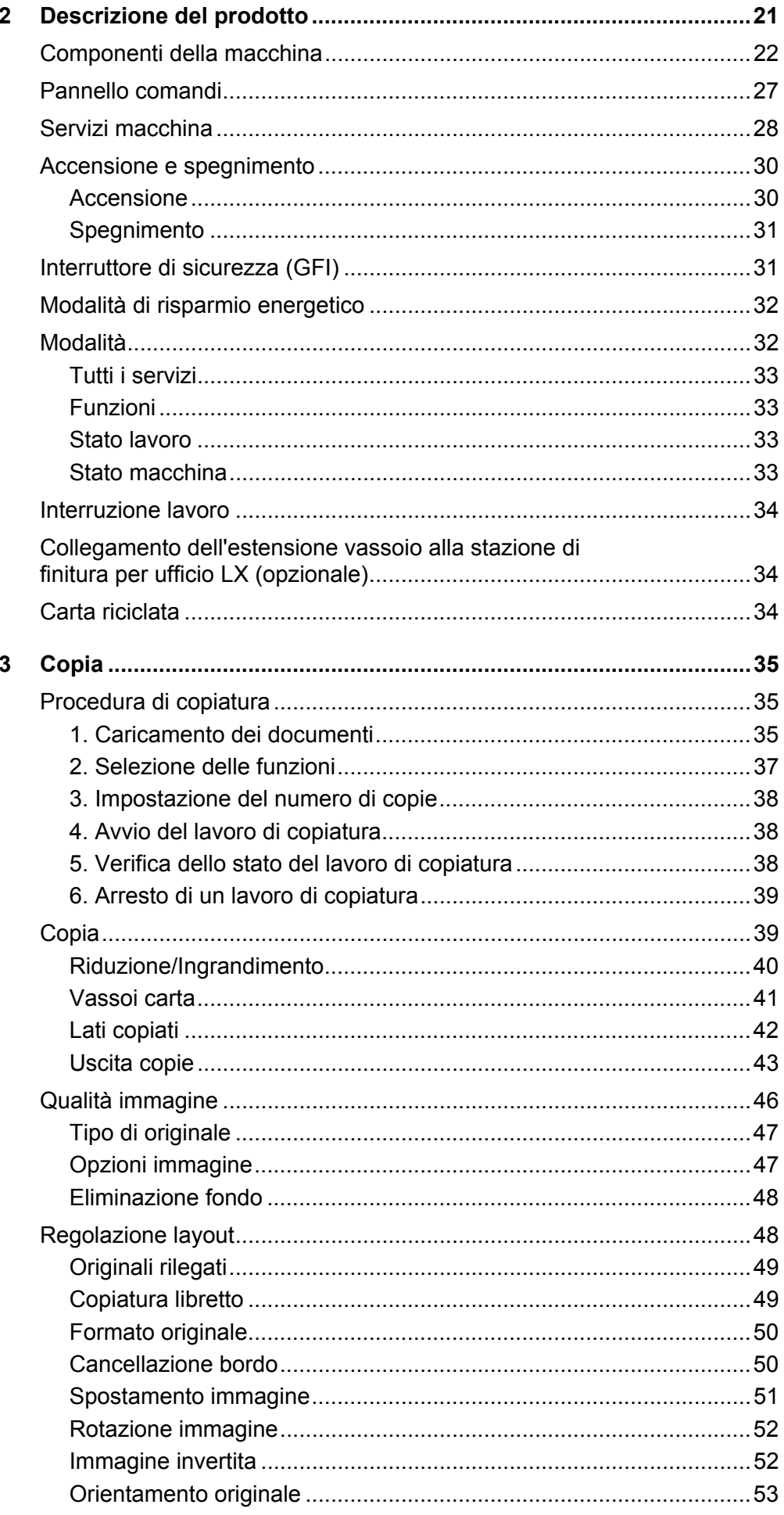

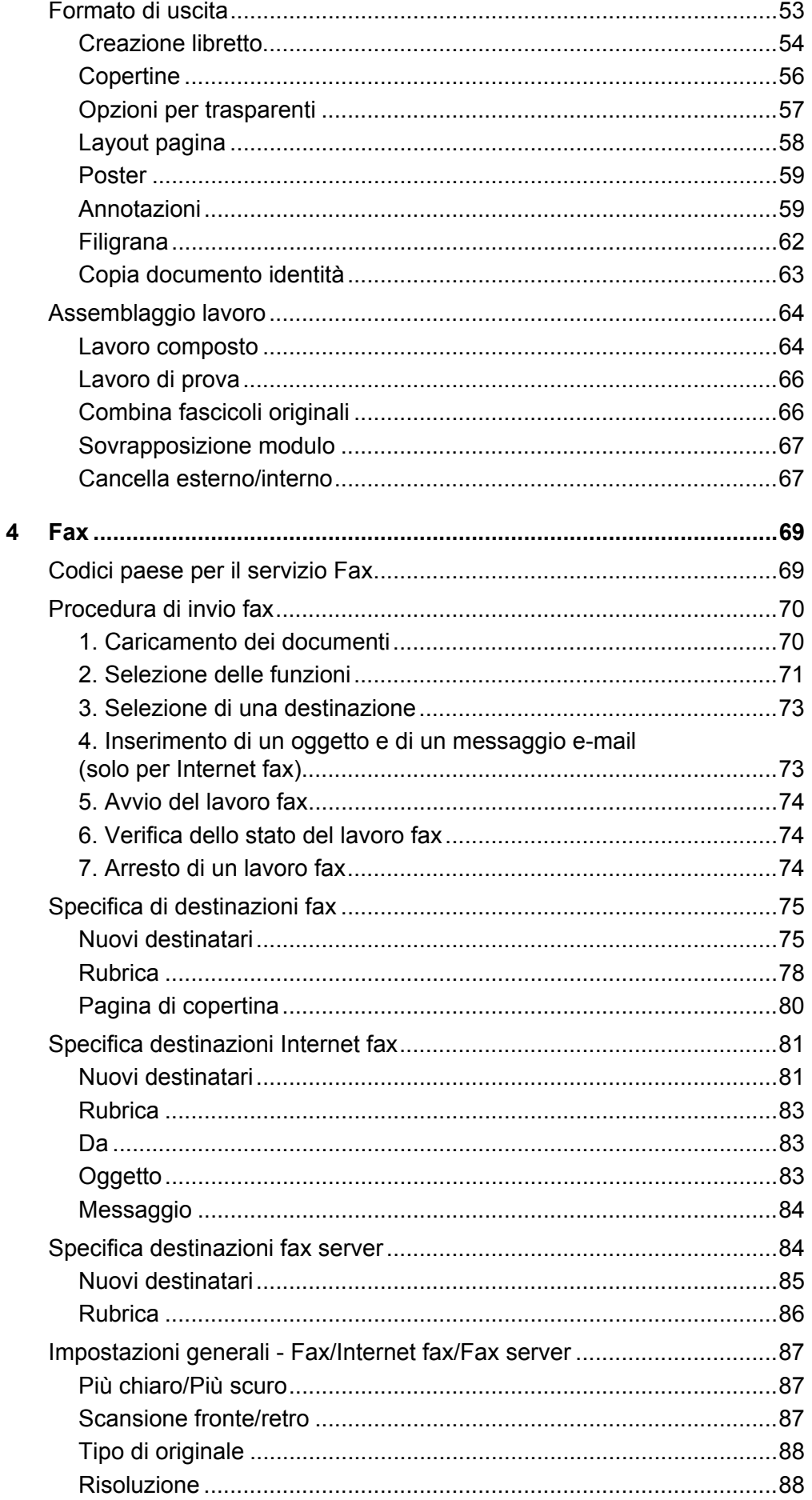

 $\overline{\mathbf{5}}$ 

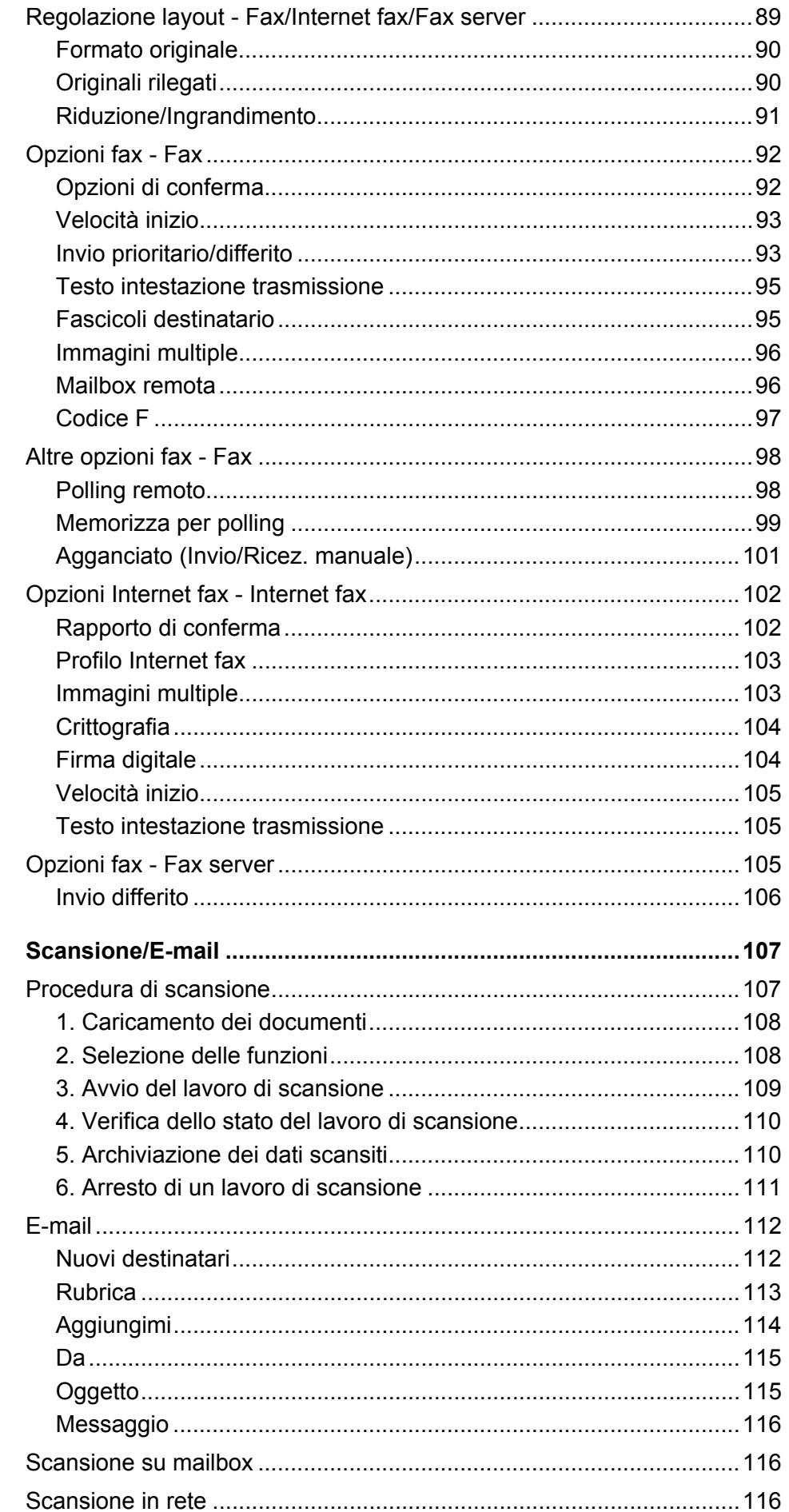

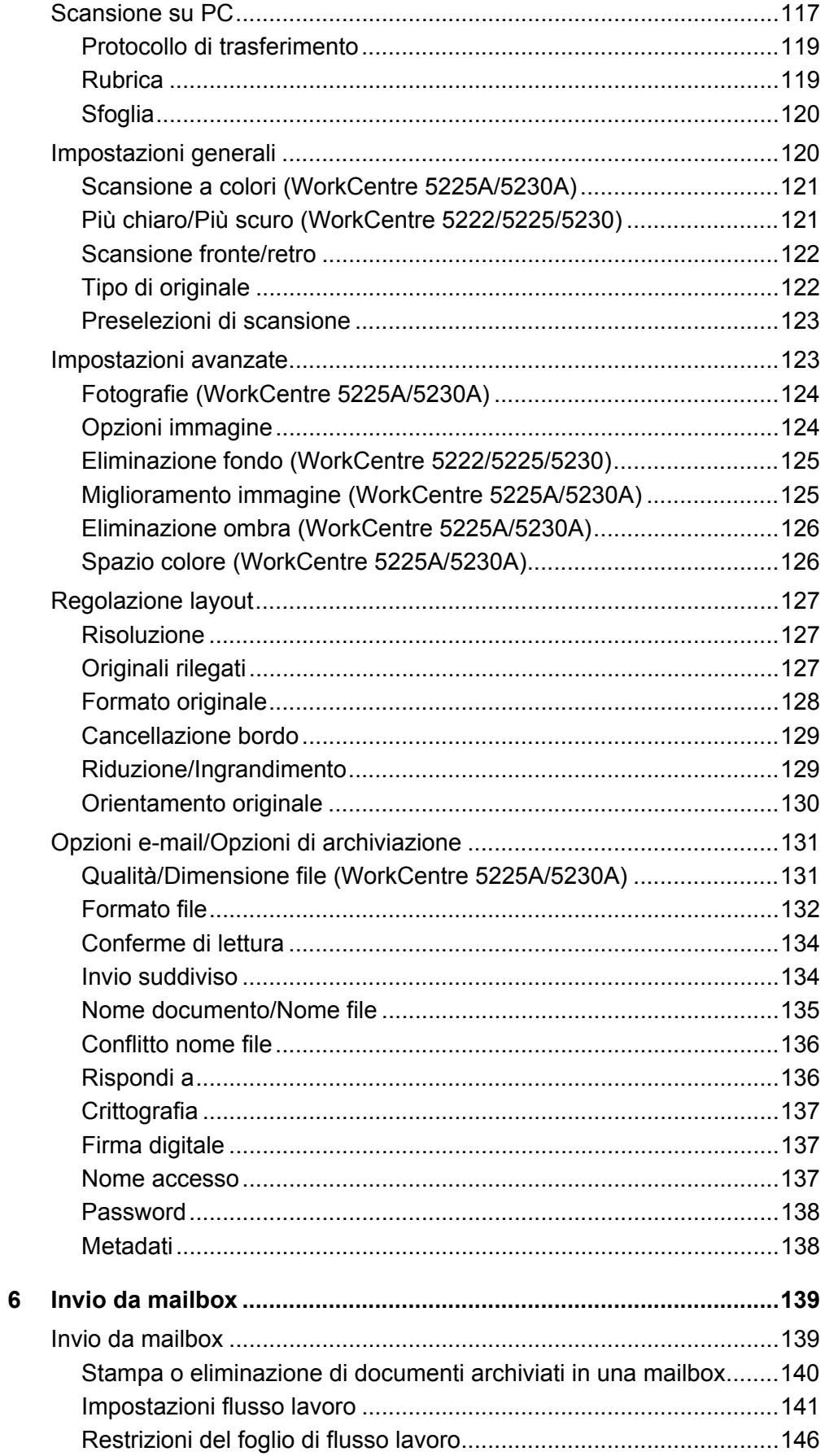

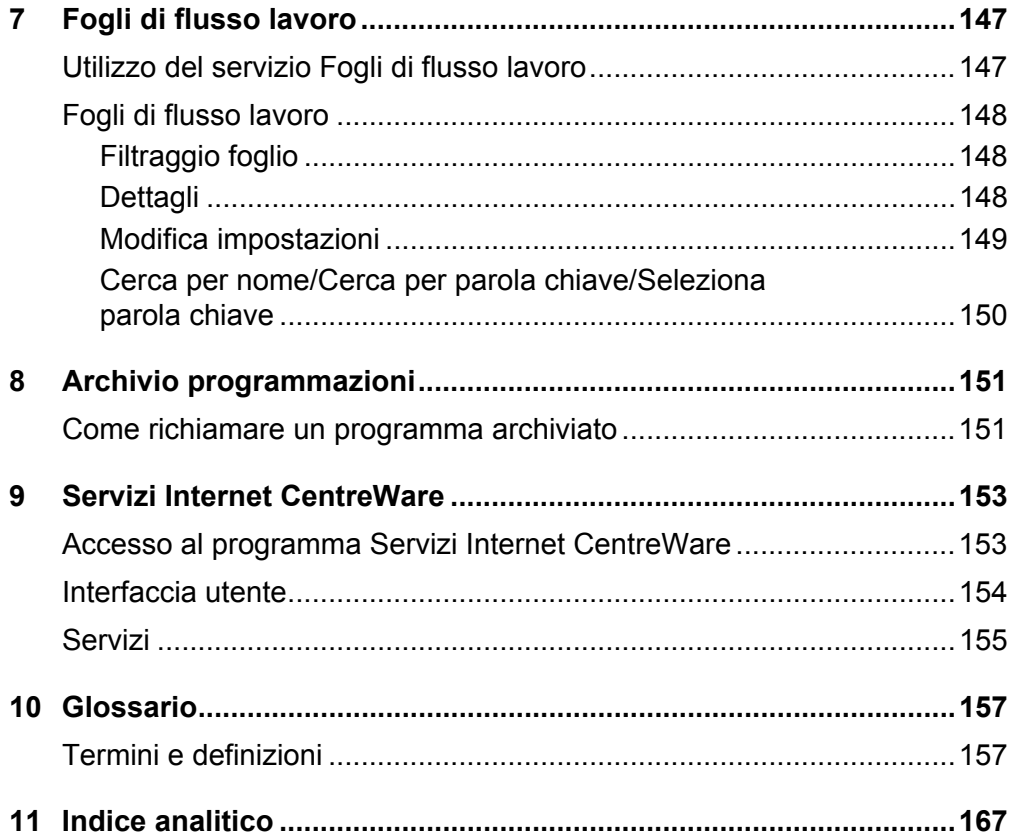

# <span id="page-8-0"></span>**1 Prima di utilizzare la macchina**

Congratulazioni per avere acquistato un prodotto della linea WorkCentre di Xerox.

Questa Guida per l'utente contiene informazioni dettagliate e procedure per l'impiego di tutte le sue funzioni.

# <span id="page-8-1"></span>**Centro di assistenza clienti Xerox**

Nel caso si verificassero problemi durante o dopo l'installazione del prodotto, è possibile accedere al sito web Xerox e richiedere assistenza online.

[http://www.xerox.com/support](http://www.xerox.com/)

Per ulteriore assistenza, rivolgersi al centro assistenza clienti Xerox. Il numero telefonico del rappresentante di zona viene generalmente fornito al momento dell'installazione del prodotto. Per maggiore comodità e facilità di reperimento futuro, annotare il numero telefonico nello spazio sottostante.

Numero telefonico del centro assistenza clienti Xerox o del rappresentante di zona:  $\#$  and the set of the set of the set of the set of the set of the set of the set of the set of the set of the set of the set of the set of the set of the set of the set of the set of the set of the set of the set of the

## <span id="page-8-2"></span>**Numero di serie**

In caso di chiamata al centro di assistenza clienti Xerox, è necessario fornire il numero di serie del prodotto posto sul lato sinistro della macchina, sotto la copertura A, come indicato in figura.

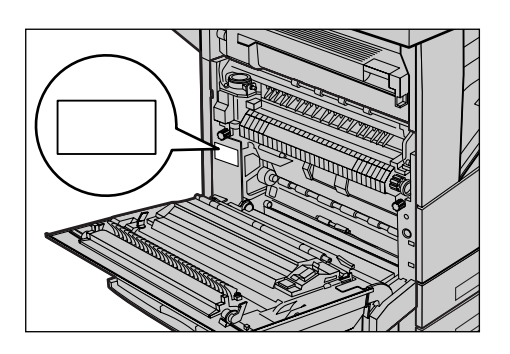

Per maggiore comodità, annotare il numero di serie nello spazio sottostante. Numero di serie:

Prendere nota anche di eventuali messaggi di errore visualizzati per consentire una risoluzione più rapida dei problemi.

# <span id="page-9-0"></span>**Lingua visualizzata sullo schermo sensibile**

Di seguito sono illustrati i due metodi che è possibile utilizzare per cambiare la lingua visualizzata sullo schermo sensibile.

• Per cambiare la lingua temporaneamente, premere il pulsante <Lingua> sul pannello comandi e quindi selezionare la lingua richiesta.

**NOTA:** Dopo avere riavviato la macchina, viene riattivata la lingua predefinita.

• Per cambiare la lingua predefinita, attivare il modo amministratore, premere il pulsante <Stato macchina>, quindi selezionare [Strumenti] > [Impostazioni di sistema] > [Impostazioni di servizio comuni] > [Impostazioni schermate/pulsanti] > [Lingua di default]. Nella schermata [Lingua di default], impostare la lingua desiderata come lingua predefinita. Per ulteriori informazioni, consultare la guida per l'amministratore del sistema.

## <span id="page-9-1"></span>**Convenzioni**

In questa sezione sono riportate le convenzioni utilizzate nella presente Guida per l'utente. All'interno della guida, alcuni termini vengono utilizzati in maniera intercambiabile:

- Carta è sinonimo di supporto.
- Documento è sinonimo di originale.
- Xerox WorkCentre 5222/5225/5225A/5230/5230A è sinonimo di macchina.

#### **Orientamento**

Per orientamento si intende la direzione delle immagini sulla pagina. Se l'immagine è diritta, la direzione di alimentazione della carta (o supporto) può essere lato lungo o lato corto.

#### **Alimentazione lato lungo (LEF)**

Per caricare un documento con alimentazione lato lungo, posizionarlo in modo che uno dei lati lunghi del foglio sia rivolto verso l'alimentatore e i lati corti siano rivolti verso la parte anteriore e posteriore dell'alimentatore. Per caricare carta con alimentazione lato lungo nel vassoio carta, posizionarla in modo che uno dei lati lunghi sia rivolto a sinistra e uno dei lati corti sia rivolto verso la parte anteriore del vassoio.

#### **Alimentazione lato corto (SEF)**

Per caricare un documento con alimentazione lato corto, posizionarlo in modo che uno dei lati corti del foglio sia rivolto verso l'alimentatore e i lati lunghi siano rivolti verso la parte anteriore e posteriore dell'alimentatore. Per caricare carta con alimentazione lato corto nel vassoio carta, posizionarla in modo che uno dei lati corti sia rivolto a sinistra e uno dei lati lunghi sia rivolto verso la parte anteriore del vassoio.

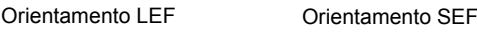

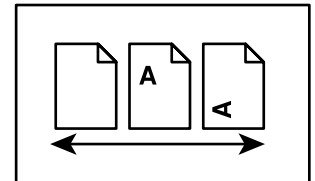

Direzione di alimentazione Direzione di alimentazione

#### **Testo in [parentesi quadre]**

Indica nomi di schermate, schede, pulsanti, funzioni e categorie di opzioni. Le parentesi quadre sono inoltre utilizzate per indicare nomi di file e di cartelle all'interno di un PC.

Ad esempio:

- Selezionare [Tipo di originale] nella schermata [Qualità immagine].
- Selezionare [Salva].

#### **Testo in <parentesi angolari>**

Indica nomi di tasti, tasti numerici o con simboli, spie del pannello comandi o simboli riportati sull'etichetta dell'interruttore di alimentazione.

Ad esempio:

- Premere il pulsante <Stato macchina> per visualizzare la schermata [Informazioni macchina].
- Premere il tasto <C> sul pannello comandi per eliminare il lavoro in sospeso.

#### **Carattere corsivo**

Il carattere corsivo viene utilizzato per indicare riferimenti ad altre sezioni o capitoli. Ad esempio:

- Per ulteriori informazioni, vedere *[Lati copiati a pagina 42](#page-49-1)*.
- *• [Vassoi carta pagina 41](#page-48-1)*

#### **Avvertenze**

I messaggi di avvertenza segnalano il rischio di infortuni.

Ad esempio:

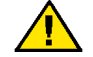

**AVVERTENZA:** non utilizzare detergenti spray. I detergenti spray potrebbero esplodere o infiammarsi se utilizzati in apparecchiature elettromeccaniche.

Prima di eseguire interventi di pulizia, scollegare il cavo di alimentazione della macchina dalla presa elettrica. Utilizzare sempre i prodotti di pulizia indicati per la macchina, in quanto l'impiego di prodotti diversi da quelli consigliati potrebbe causare un degrado delle prestazioni e possibili situazioni di pericolo.

Prima di eseguire interventi di pulizia, scollegare il cavo di alimentazione della macchina dalla presa elettrica.

#### **Note**

Le note sono informazioni aggiuntive portate all'attenzione del lettore.

Ad esempio:

**NOTA:** Se l'alimentatore automatico non è installato, la funzione non è disponibile.

# <span id="page-11-0"></span>**Fonti di informazione correlate**

Sono disponibili le seguenti fonti di informazioni.

#### **Guida per l'utente**

Questa guida è destinata a utenti generici e descrive come utilizzare le funzioni della macchina, ad esempio copia, scansione e fax.

#### **Guida per l'amministratore del sistema**

Questa guida è destinata all'amministratore del sistema e fornisce informazioni su carta e supporti utilizzabili, suggerimenti per la risoluzione dei problemi, modalità di configurazione delle impostazioni di rete e di sicurezza, nonché sostituzione dei materiali di consumo.

#### **Guida rapida all'installazione di rete**

Questa guida è destinata all'amministratore del sistema e fornisce le procedure di impostazione TCP/IP.

#### **Guida rapida per l'utente**

Questa guida è destinata agli utenti generici e all'amministratore del sistema e descrive come utilizzare alcune funzioni utili della macchina e come sostituire le cartucce toner e fotoricettore.

#### **Guida rapida all'impostazione delle funzioni di scansione**

Questa guida è destinata all'amministratore del sistema e descrive come configurare i servizi di scansione.

**NOTA:** Si tenga presente che le schermate visualizzate in queste guide si riferiscono a una macchina con configurazione completa, di conseguenza potrebbero non corrispondere esattamente a quelle della configurazione utilizzata.

## <span id="page-11-1"></span>**Avvertenze e restrizioni**

Questa sezione descrive le avvertenze e le restrizioni da osservare durante l'uso della macchina.

• Per spostare la macchina, afferrare la parte centrale, non il pannello comandi o l'area dell'alimentatore automatico. Una pressione eccessiva esercitata sull'alimentatore automatico può pregiudicare il corretto funzionamento della macchina.

## <span id="page-11-2"></span>**Note sulla sicurezza**

Si consiglia di leggere con attenzione le seguenti istruzioni prima di utilizzare la macchina e di consultarle quando necessario affinché la macchina continui a operare in maniera sicura.

I prodotti Xerox e i relativi materiali di consumo sono stati progettati e collaudati per soddisfare rigorosi requisiti di sicurezza. Questi comprendono esami e approvazioni di enti responsabili della sicurezza e della conformità agli standard vigenti in tema di tutela dell'ambiente.

I test di sicurezza e di prestazione su questo prodotto sono stati effettuati utilizzando solo materiali di consumo Xerox.

**AVVERTENZA: modifiche non autorizzate, tra cui l'aggiunta di nuove funzioni o il collegamento a dispositivi esterni possono rendere nulla la certificazione del prodotto. Per ulteriori informazioni, rivolgersi al rappresentante Xerox.**

Questo prodotto e i relativi materiali di consumo sono stati collaudati e risultati conformi a rigorose normative sulla sicurezza che prevedono tra l'altro l'approvazione da parte di organismi speciali e il rispetto delle norme ambientali vigenti. Per un utilizzo sicuro seguire le istruzioni seguenti.

AVVERTENZA: eventuali modifiche non autorizzate, tra cui l'aggiunta di nuove funzioni o il collegamento a dispositivi esterni, potrebbero non essere coperte dalla garanzia del prodotto. Per ulteriori informazioni, rivolgersi al rappresentante Xerox locale.

#### **Simboli di avvertenza**

Seguire scrupolosamente tutte le avvertenze e le istruzioni riportate sul prodotto o con esso fornite.

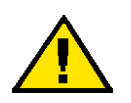

AVVERTENZA Questo simbolo segnala il rischio di infortuni.

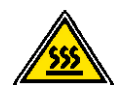

AVVERTENZA Questo simbolo segnala aree dell'apparecchiatura che possono surriscaldarsi e che non devono essere toccate.

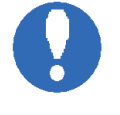

ATTENZIONE Questo simbolo segnala il rischio di infortuni o danni all'apparecchiatura.

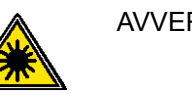

AVVERTENZA Questo simbolo segnala l'utilizzo di un laser all'interno dell'apparecchiatura e rimanda alle informazioni sulla sicurezza appropriate.

#### **Alimentazione elettrica**

Il prodotto deve essere alimentato con il tipo di corrente indicato sull'etichetta che riporta i dati della macchina. Per verificare se l'alimentazione soddisfa questi requisiti, rivolgersi all'ente erogatore di energia elettrica.

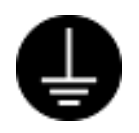

#### **AVVERTENZA: collegare il prodotto a un circuito con messa a terra.**

Questo prodotto è dotato di una spina con terminale di messa a terra che può essere inserita unicamente in prese elettriche provviste di messa a terra. Si tratta di un dispositivo di sicurezza. Se la spina non è adatta alla presa,

rivolgersi a un elettricista per fare sostituire la presa al fine di evitare rischi di scosse elettriche. Non utilizzare un adattatore con terminale di messa a terra per collegare la macchina a una presa elettrica sprovvista di messa a terra.

Il collegamento errato della messa a terra potrebbe causare scosse elettriche.

#### **Aree accessibili all'operatore**

Questo prodotto è progettato per impedire l'accesso ad aree pericolose. Queste sono protette da coperture o protezioni la cui rimozione richiede l'impiego di appositi strumenti. Per evitare qualsiasi rischio di scosse elettriche e lesioni personali, non togliere mai queste coperture e protezioni.

#### **Manutenzione**

Le procedure di manutenzione eseguibili dall'operatore sono descritte all'interno della documentazione per il cliente fornita a corredo del prodotto. Non eseguire interventi di manutenzione non specificamente descritti nella documentazione.

#### **Pulizia del prodotto**

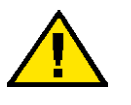

**AVVERTENZA: non utilizzare detergenti spray. I detergenti spray potrebbero esplodere o infiammarsi se utilizzati in apparecchiature elettromeccaniche.**

Prima di eseguire interventi di pulizia, scollegare il cavo di alimentazione della macchina dalla presa elettrica. Utilizzare sempre i prodotti di pulizia indicati per la macchina, in quanto l'impiego di prodotti diversi da quelli consigliati potrebbe causare un degrado delle prestazioni e possibili situazioni di pericolo.

Prima di eseguire interventi di pulizia, scollegare il cavo di alimentazione della macchina dalla presa elettrica.

#### <span id="page-13-0"></span>**Sicurezza elettrica**

- Inserire il cavo di alimentazione direttamente in una presa elettrica dotata di messa a terra. Non utilizzare nessun tipo di prolunga. Per controllare se la presa è dotata di messa a terra, consultare il rappresentante Xerox locale.
- Collegare il prodotto a un circuito derivato/presa di corrente con portata maggiore rispetto all'amperaggio e alla tensione nominali della macchina stessa. Per informazioni sull'amperaggio e sulla tensione, vedere la targhetta dati riportata sul pannello posteriore.
- Non toccare mai il cavo di alimentazione con le mani bagnate.
- Non appoggiare oggetti di alcun tipo sul cavo di alimentazione.
- Evitare che sulla spina di connessione si depositi polvere.
- Utilizzare solo il cavo di alimentazione fornito con il prodotto o indicato da Xerox.
- Tenere la spina non il cavo quando si scollega il prodotto.
- La macchina Xerox è dotata di un dispositivo di risparmio energetico che limita la quantità di elettricità assorbita a riposo. La macchina può pertanto rimanere sempre accesa.

#### **Dispositivo di scollegamento**

Il cavo di alimentazione è il dispositivo di scollegamento dell'apparecchio. È fissato sul retro della macchina come dispositivo incorporato. Per interrompere l'alimentazione elettrica della macchina, staccare il cavo di alimentazione dalla presa elettrica.

#### <span id="page-13-1"></span>**Informazioni di sicurezza sull'installazione della macchina**

- Non collocare il prodotto dove è possibile che il cavo di alimentazione venga calpestato.
- Posizionare sempre la macchina su una superficie rigida e in grado di sostenerne il peso (non su moquette spessa).
- Sistemare sempre la macchina in un ambiente sufficientemente spazioso da garantire una ventilazione adeguata della macchina e consentire gli interventi di manutenzione.
- Non collocare questa apparecchiatura in una stanza priva di adeguata alimentazione. Per ulteriori informazioni, contattare un rivenditore autorizzato.
- Non collocare mai la macchina:
	- Accanto a termosifoni o altre fonti di calore
	- Accanto a materiali infiammabili, ad esempio tende
	- In ambienti caldi, umidi, polverosi o scarsamente ventilati
	- Alla luce diretta del sole
	- Accanto a stufe o umidificatori
- Bloccare sempre le ruote del prodotto dopo l'installazione.

#### <span id="page-14-0"></span>**Sicurezza operativa**

- Per evitare il rischio di scosse elettriche e incendi, spegnere e scollegare immediatamente il prodotto quando si verificano le condizioni sottostanti, quindi contattare al rappresentante Xerox locale.
	- Il prodotto emette fumo o la sua superficie è insolitamente calda.
	- Il prodotto emette un rumore o un odore insolito.
	- Il cavo di alimentazione è danneggiato o logoro.
	- Un interruttore automatico, fusibile o altro dispositivo di sicurezza è attivato.
	- È stato versato del liquido nel prodotto.
	- Il prodotto è bagnato.
	- Una parte del prodotto ha subito dei danni.
- Non inserire oggetti di alcun tipo nelle fessure o aperture del prodotto. Evitare di appoggiare sul prodotto:
	- Contenitori di liquidi come vasi di fiori o tazze di caffè
	- Parti metalliche come graffette o fermagli
	- Oggetti pesanti
- Non utilizzare carta conduttiva, ad esempio carta carbone o carta patinata.
- Non utilizzare detergenti spray. I detergenti spray potrebbero esplodere o infiammarsi se utilizzati in apparecchiature elettromeccaniche.
- Se è necessario estrarre un vassoio per rimuovere un inceppamento carta, rivolgersi al rappresentante Xerox locale.
- Attenersi sempre a tutte le istruzioni di avvertenza riportate sul prodotto o con esso fornite.
- Non escludere o disabilitare gli interruttori di sicurezza elettrici o meccanici, né posizionarli in prossimità di materiali magnetici.
- Non tentare di rimuovere la carta inceppata all'interno del prodotto, in particolare la carta avvolta attorno a un fusore o a un rullo di riscaldamento. Spegnere immediatamente il prodotto e rivolgersi al rappresentante Xerox locale.
- Non toccare mai l'area di uscita della carta della stazione di finitura durante il funzionamento.
- Fare attenzione quando si rimuovono i punti metallici inceppati.
- Non esercitare una forza eccessiva sulla lastra di esposizione quando si appoggia un originale spesso.
- Per spostare il prodotto in un'altra posizione, rivolgersi al rappresentante Xerox locale.

## <span id="page-15-0"></span>**Sicurezza della batteria**

#### **ATTENZIONE: SE QUESTA BATTERIA VIENE SOSTITUITA CON UN TIPO DI BATTERIA NON CORRETTO, C'È IL RISCHIO DI ESPLOSIONE. SMALTIRE LE BATTERIE SCARICHE IN BASE ALLE ISTRUZIONI.**

#### <span id="page-15-1"></span>**Sicurezza laser**

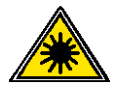

**ATTENZIONE: l'utilizzo di comandi, registrazioni o procedure diversi da quelli descritti nella presente guida può comportare l'esposizione a radiazioni pericolose.** 

L'apparecchiatura è conforme agli standard di sicurezza ed è classificata come prodotto laser di Classe 1.

Per quanto riguarda i laser, l'apparecchiatura è conforme alle norme di sicurezza laser emanate dagli organismi governativi, nazionali e internazionali per i prodotti laser di Classe 1. Il sistema non emette radiazioni nocive perché il raggio laser è totalmente schermato durante tutte le attività di utilizzo e manutenzione della macchina.

#### <span id="page-15-2"></span>**Sicurezza e ozono**

Questo prodotto produce ozono durante il normale funzionamento. L'ozono prodotto è più pesante dell'aria e la quantità emessa dipende dai volumi di copiatura. Installare il sistema in una stanza adeguatamente ventilata.

Per ulteriori informazioni sull'emissione di ozono, richiedere la pubblicazione Xerox Facts About Ozone (numero parte 610P64653) al numero 1-800-828-6571 (Stati Uniti e Canada). In altri mercati, rivolgersi al rappresentante Xerox locale.

## <span id="page-15-3"></span>**Materiali di consumo**

- Conservare tutti i materiali di consumo in base alle istruzioni riportate sull'imballo o sul contenitore.
- Utilizzare una scopa o un panno umido per togliere il toner versato. Non utilizzare mai un aspirapolvere per rimuovere le perdite.
- Tenere le cartucce toner e fotoricettore al di fuori della portata dei bambini. In caso di ingestione accidentale di toner, sputarlo, sciacquare la bocca con acqua, bere e consultare immediatamente un medico.
- Quando si sostituiscono le cartucce fotoricettore e toner, fare attenzione a non versare il toner. In caso di fuoriuscite di toner, evitare il contatto con vestiti, pelle, occhi e bocca e non inalare.
- Se si versa toner su pelle o vestiti, lavarlo con sapone e acqua.
- Se particelle di toner finiscono negli occhi, sciacquare con molta acqua per almeno 15 minuti fino a che l'irritazione non scompare. Se necessario, consultare un medico.
- In caso di inalazione di particelle di toner, spostarsi all'aria aperta e sciacquare la bocca con acqua.
- In caso di ingestione di toner, sputarlo, sciacquare la bocca, bere molta acqua e consultare immediatamente un medico.
- Utilizzare sempre materiali di consumo e forniture indicati per la macchina, L'uso di materiali non appropriati può pregiudicare le prestazioni della macchina.

## <span id="page-16-0"></span>**Emissioni di radiofrequenza (dispositivi digitali di Classe A)**

#### **Unione Europea**

**AVVERTENZA: per consentire il funzionamento di questo prodotto in prossimità di apparecchiature industriali, scientifiche o mediche (ISM), è necessario limitare le radiazioni emanate da tali apparecchiature o prendere misure speciali appropriate.**

Eventuali modifiche apportate all'apparecchiatura e non espressamente approvate da Xerox Corporation possono rendere nulla l'autorizzazione concessa all'utente per l'uso di questo apparecchio.

**AVVERTENZA: questo è un prodotto di classe A. In un ambiente domestico, il prodotto può causare interferenze radio, nel qual caso l'utente dovrà prendere misure adeguate.**

#### **Stati Uniti**

**NOTA:** Questa apparecchiatura è stata testata e dichiarata conforme alle limitazioni previste per i dispositivi digitali di Classe A, ai sensi delle norme FCC Part 15. Lo scopo di queste limitazioni è fornire una protezione ragionevole dalle interferenze quando la macchina viene utilizzata in un ambiente commerciale. Questo sistema genera, utilizza e può irradiare energia di radiofrequenza e, se non viene installato e usato in base alle istruzioni, può causare interferenze dannose alle comunicazioni radio. L'utilizzo di questa apparecchiatura in un'area residenziale può provocare interferenze dannose; in tal caso, l'utente dovrà risolvere l'interferenza a proprie spese

Eventuali modifiche apportate all'apparecchiatura non espressamente approvate da Xerox Corporation possono rendere nulla l'autorizzazione concessa all'utente per l'uso di questo apparecchio.

## <span id="page-16-1"></span>**Certificazione di sicurezza del prodotto (UL, CB)**

Questo prodotto è certificato dall'ente seguente in base agli standard di sicurezza elencati di seguito.

Underwriters Laboratories Inc. UL60950-1 NEMKO IEC60950-1:ed. 1

Ente Standard

## <span id="page-16-2"></span>**Informazioni sulle norme vigenti**

#### <span id="page-16-3"></span>**Certificazioni europee (CE)**

Il marchio CE applicato a questo prodotto indica la dichiarazione di conformità XEROX (Xerox Declaration of Conformity) alle seguenti direttive applicabili dell'Unione Europea alle date indicate.

12 dicembre 2006: Direttiva del Consiglio 2006/95/EC come emendata. Riavvicinamento delle normative degli Stati Membri relative ad apparecchiature a bassa tensione.

15 dicembre 2004: Direttiva del Consiglio 2004/108/EC come emendata. Riavvicinamento delle normative degli Stati Membri relative a compatibilità elettromagnetica.

9 marzo 1999: Direttiva del Consiglio 99/5/CEE, relativa ad apparecchiature radio per le telecomunicazioni e al riconoscimento reciproco della loro conformità.

Una dichiarazione di conformità completa che definisce le direttive rilevanti e gli standard di conformità può essere ottenuta dal rivenditore autorizzato Xerox.

## <span id="page-17-0"></span>**Funzione FAX**

#### **Stati Uniti**

#### **Trasmissione dell'intestazione di trasmissione:**

Il Telephone Consumer Protection Act del 1991 rende illegale l'utilizzo di computer o altri dispositivi elettronici, comprese apparecchiature FAX, per inviare messaggi a meno che tali messaggi riportino chiaramente su un margine nella parte superiore o inferiore di ciascuna pagina trasmessa o sulla prima pagina della trasmissione la data e l'ora di invio e un'identificativo dell'azienda o altra entità, o individuo mittente del messaggio, nonché il numero di telefono dell'apparecchiatura utilizzata per l'invio o dell'azienda, entità o individuo. Il numero telefonico indicato non può essere un numero con prefisso 900 o qualsiasi altro numero la cui tariffa sia superiore a quella locale o di teleselezione.

Per programmare questa informazione nell'apparecchio FAX, vedere il capitolo Fax in questa Guida per l'utente, nonché il capitolo che Setups (Impostazioni) nella guida per l'amministratore del sistema, e seguire i passaggi indicati.

#### **Informazioni sull'accoppiatore dati:**

Questo prodotto è conforme alla sezione 68 delle norme FCC e ai requisiti adottati dall'ACTA (Administrative Council for Terminal Attachments). Un'etichetta applicata sulla parte posteriore dell'apparecchiatura riporta, tra l'altro, l'identificativo del prodotto nel formato statunitense: US:AAAEQ##TXXXX. Se richiesto, fornire questo numero all'azienda telefonica.

La spina e il jack utilizzati per collegare il prodotto all'impianto elettrico e alla rete telefonica devono essere conformi a quanto prescritto dalla sezione 68 delle norme FCC e ai requisiti adottati dall'ACTA. Insieme al prodotto viene fornito un cavo telefonico compatibile FCC (con spine modulari) progettato per la connessione a una presa jack modulare compatibile, anch'essa conforme. Per i dettagli, vedere le istruzioni di installazione.

È possibile collegare in modo sicuro la macchina alla presa jack modulare seguente USOC RJ-11C utilizzando il cavo telefonico compatibile (dotato di prese modulari) fornito con il kit di installazione. Per i dettagli, vedere le istruzioni di installazione.

Il numero REN (Ringer Equivalence Number) viene utilizzato per determinare il numero di dispositivi che è possibile collegare a una linea telefonica. Un numero REN eccessivo su una linea telefonica può causare il mancato squillo dei dispositivi in risposta a una chiamata in entrata. Nella maggior parte delle aree, la somma dei REN non deve essere maggiore di cinque (5.0). Per verificare il numero massimo di dispositivi che è possibile collegare a un linea, come determinato dal numero totale di REN, contattare l'azienda telefonica locale. Per i prodotti approvati dopo il 23 luglio 2001, il REN è parte dell'identificativo nel formato US:AAAEQ##TXXXX. Le cifre rappresentate da ## sono il REN senza punto decimale (ad esempio, 03 corrisponde al REN 0,3). Per i prodotti anteriori a questa data, il REN è visualizzato in maniera separata sull'etichetta.

Se questa apparecchiatura Xerox causa problemi alla rete, l'azienda telefonica avviserà in anticipo che il servizio potrebbe non essere garantito. Se non è possibile avvisare il cliente in anticipo, verrà fatto appena possibile. Inoltre, si verrà informati della possibilità di inoltrare un reclamo alla FCC se si ritiene necessaria questa azione.

L'azienda telefonica può apportare modifiche a impianti, apparecchiature, operazioni e procedure che potrebbero influenzare in funzionamento dell'apparecchiatura. Se questo accade, l'azienda telefonica avviserà in anticipo per consentire di apportare le modifiche necessarie a garantire la continuità del servizio.

Se si verificano problemi con questa apparecchiatura Xerox e si desidera ottenere informazioni su riparazione e garanzia, rivolgersi al servizio di assistenza clienti appropriato. I dettagli sono visualizzati sulla macchina o contenuti nella guida per l'amministratore del sistema. In caso di problemi alla rete telefonica, l'azienda telefonica potrebbe chiedere di scollegare l'apparecchiatura fino a quando il problema non viene risolto.

Le riparazioni devono essere eseguite solo da un rappresentante Xerox o da un'agenzia di assistenza Xerox autorizzata. Questo è valido in qualunque momento durante o dopo il periodo di garanzia. Se si eseguono riparazioni non autorizzate, il periodo di garanzia residuo viene annullato. Non utilizzare l'apparecchiatura su linee di terze parti. Il collegamento a terze parti è soggetto a tariffe statali. Per informazioni, contattare la commissione di utilità pubblica, dei servizi pubblici o aziendale.

Se l'ufficio dispone di un sistema di allarme cablato in modo particolare collegato alla linea telefonica, assicurarsi che l'installazione di questo dispositivo Xerox non lo disattivi. Per informazioni sulle cause che possono provocare la disattivazione dei sistemi di allarme, rivolgersi all'azienda telefonica o a un installatore qualificato.

Questo dispositivo è conforme alle specifiche tecniche canadesi vigenti in materia.

**NOTA:** Il numero REN assegnato a ciascun dispositivo terminale indica la quantità massima di terminali che possono essere connessi all'interfaccia telefonica. La terminazione per l'interfaccia può essere costituita da una qualsiasi combinazione di dispositivi a condizione che la somma dei REN di tutti i dispositivi non sia maggiore di 5.

Le riparazioni effettuate su apparecchiature certificate devono essere coordinate da un rappresentate designato dal fornitore. Eventuali riparazioni o modifiche apportate dall'utente all'apparecchiatura, o malfunzionamenti della stessa, possono essere per le aziende telefoniche una ragione sufficiente per richiedere la disconnessione dell'apparecchiatura.

Per garantire la protezione degli utenti, le connessioni elettriche di terra dell'unità, delle linee telefoniche e delle tubature metalliche dell'acqua interne, se presenti, devono essere collegate insieme. Questa precauzione può essere particolarmente importante nelle aree rurali.

**ATTENZIONE: gli utenti non devono effettuare personalmente tali connessioni, ma rivolgersi all'apposita autorità di ispezione elettrica o ad un elettricista.**

#### **EUROPA**

#### **Direttiva relativa alle apparecchiature radio e per le telecomunicazioni**

Questo prodotto Xerox è stato autocertificato da Xerox per la connessione paneuropea come singolo terminale alla rete telefonica analogica commutata pubblica (Public Switched Telephone Network, PSTN) in conformità con la Direttiva 1999/5/CEE.

Il prodotto è stato progettato per operare con le reti PSTN nazionali e le reti PBX compatibili dei seguenti paesi:

**Austria, Belgio, Bulgaria, Cipro, Repubblica Ceca, Danimarca, Estonia, Finlandia, Francia, Germania, Grecia, Ungheria, Irlanda, Italia, Lettonia, Lituania, Lussemburgo, Malta, Paesi bassi, Polonia, Portogallo, Romania, Slovacchia, Slovenia, Spagna, Svezia, Svizzera, Regno Unito, Islanda, Liechtenstein, Norvegia**

In caso di problemi, rivolgersi immediatamente al rappresentate Xerox locale.

Questo prodotto è stato verificato ed è ritenuto conforme alle specifiche tecniche TBR21 OR ES 103 021-1/2/3 or ES 203 021-1/2/3 per le apparecchiature da utilizzare con le reti telefoniche analogiche commutate nell'Area Economica Europea.

È possibile configurare il prodotto in modo da renderlo compatibile con le reti di altri paesi.

Se è necessario eseguire la connessione alla rete di un altro Paese, rivolgersi al rappresentante Xerox.

**NOTA:** Sebbene questo prodotto possa utilizzare trasmissioni sia a impulsi che a toni, (DTMF), si raccomanda di utilizzare la trasmissione DTMF, in quanto questa offre impostazioni di chiamata affidabili e più veloci. Eventuali modifiche apportate alla macchina, la connessione a un software o a un dispositivo di controllo esterno non autorizzate da Xerox rendono nulla la presente dichiarazione di conformità.

## <span id="page-19-0"></span>**Informazioni sulle norme vigenti relative a RFID**

Informazioni sulle norme vigenti relative a RFID

Questo prodotto genera un segnale a 13,56 MHz tramite un sistema a circuito induttivo utilizzato come dispositivo di identificazione in radio frequenza (RFID). Il dispositivo RFID è conforme ai requisiti specificati nella FCC Part 15, Industry Canada RSS-210, Direttiva del Consiglio 99/5/EC e tutte le leggi e normative locali applicabili.

L'utilizzo di questo dispositivo è soggetto alle due condizioni seguenti:

- *1.* il dispositivo non deve causare interferenze dannose e
- *2.* il dispositivo deve accettare le eventuali interferenze ricevute, comprese quelle causate da un funzionamento non desiderato.

Eventuali modifiche apportate all'apparecchiatura non espressamente approvate da Xerox Corporation possono rendere nulla l'autorizzazione concessa all'utente per l'uso di questo apparecchio.

# <span id="page-20-0"></span>**Conformità agli standard ambientali**

## <span id="page-20-1"></span>**Stati Uniti**

#### **ENERGY STAR**

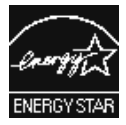

In qualità di partner ENERGY STAR, Xerox Corporation ha stabilito che la configurazione di base di questo prodotto è conforme alle direttive ENERGY STAR sul risparmio energetico.

I marchi ENERGY STAR e ENERGY STAR MARK sono marchi registrati negli Stati Uniti. Il programma per le apparecchiature per ufficio ENERGY STAR è il risultato di uno sforzo congiunto tra i governi di Stati Uniti, Unione Europea e Giappone e le aziende produttrici del settore volto a promuovere la diffusione di copiatrici, stampanti, fax, unità multifunzione, personal computer e monitor a basso consumo energetico. La riduzione dei consumi di tali apparecchiature concorre alla lotta contro l'inquinamento atmosferico, le piogge acide e le variazioni climatiche, grazie a una diminuzione delle emissioni derivanti dalla produzione di energia elettrica.

L'apparecchiatura Xerox ENERGY STAR è preimpostata per attivare il Modo sospensione dall'ultima copia/stampa dopo un periodo di 10 minuti. Una descrizione più dettagliata di questa funzione si trova nel capitolo Setups (Impostazioni) della guida per l'amministratore del sistema.

# <span id="page-20-2"></span>**Contratto di licenza**

## <span id="page-20-3"></span>**RSA BSAFE**

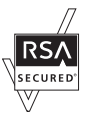

Questo prodotto comprende il software di crittografia RSA BSAFE di RSA Security Inc.

#### <span id="page-20-4"></span>**Heimdal**

Copyright © 2000 Kungliga Tekniska Högskolan (Royal Institute of Technology, Stoccolma, Svezia). Tutti i diritti riservati.

La ridistribuzione e l'uso in forma binaria e sorgente, con o senza modifiche, sono consentiti a condizione che vengano soddisfatti i seguenti requisiti:

- 1. La ridistribuzione del codice di origine deve conservare le informazioni sul copyright di cui sopra, il presente elenco di condizioni e la declinazione di responsabilità che segue.
- 2. La ridistribuzione in forma binaria deve riportare le informazioni sul copyright di cui sopra, il presente elenco di condizioni e la declinazione di responsabilità che segue nella documentazione e/o in altro materiale fornito a corredo della distribuzione.

3. Il nome dell'istituto e dei suoi contribuenti non possono essere utilizzati per approvare o promuovere prodotti derivati dal presente software senza previa autorizzazione scritta.

IL PRESENTE SOFTWARE VIENE FORNITO DALL'ISTITUTO E DAI SUOI CONTRIBUENTI "COSÍ COM'È" ED EVENTUALI GARANZIE ESPRESSE O IMPLICITE, COMPRESE, A TITOLO ESEMPLIFICATIVO, MA NON LIMITATIVO, GARANZIE ESPRESSE O IMPLICITE DI COMMERCIABILITÀ O DI IDONEITÀ A UN PARTICOLARE SCOPO, NON SONO DA RITENERSI VALIDE. IN NESSUNA CIRCOSTANZA L'ISTITUTO O I SUOI CONTRIBUENTI SARANNO RITENUTI RESPONSABILI PER QUALUNQUE DANNO SPECIALE, INCIDENTALE, DIRETTO, INDIRETTO, ESEMPLARE O CONSEQUENZIALE (INCLUSO, A TITOLO ESEMPLIFICATIVO, MA NON LIMITATIVO, L'APPROVVIGIONAMENTO DI BENI O SERVIZI SOSTITUTIVI. LA PERDITA DI DATI O PROFITTI O L'INTERRUZIONE DELL'ATTIVITÀ) DOVUTO O RELATIVO AL SOFTWARE O AL PRESENTE CONTRATTO, SIA CHE LA RIVENDICAZIONE ADDUCA COME MOTIVAZIONE UNA CONDOTTA LESIVA (AD ESEMPIO, NEGLIGENZA) O QUALSIASI ALTRA TEORIA GIURIDICA, ANCHE NEL CASO L'ISTITUTO SIA STATO A CONOSCENZA DELLA POSSIBILITÀ DI TALE DANNO.

## <span id="page-21-0"></span>**Codice JPEG**

Il software utilizzato dalle stampanti Xerox impiega alcuni dei codici definiti dal gruppo indipendente IJG (Independent JPEG Group).

## <span id="page-21-1"></span>Libcurl

AVVISI DI COPYRIGHT E AUTORIZZAZIONI

Copyright © 1996 - 2006, Daniel Stenberg, <daniel@haxx.se>.

Tutti i diritti riservati.

L'autorizzazione a utilizzare, copiare, modificare e distribuire questo software per qualsiasi scopo è concessa gratuitamente, ammesso che questi avvisi di copyright e questo permesso appaiano su tutte le copie.

IL SOFTWARE VIENE FORNITO "COSÌ COME È" E SENZA ALCUN TIPO DI GARANZIA, ESPRESSA, IMPLICITA, COMPRESA SENZA LIMITAZIONI, QUALSIASI GARANZIA DI COMMERCIABILITÀ O IDONEITÀ PER UN PARTICOLARE SCOPO E NON VIOLAZIONE DEI DIRITTI ALTRUI. IN NESSUNA CIRCOSTANZA GLI AUTORI O I TITOLARI DEL COPYRIGHT SARANNO RITENUTI RESPONSABILI PER QUALUNQUE RECLAMO, DANNO O ALTRO, SIA CHE LA RIVENDICAZIONE ADDUCA COME MOTIVAZIONE UNA CONDOTTA LESIVA, O QUALSIASI ALTRA TEORIA GIURIDICA.

Ad eccezione di quanto riportato in questo avviso, il nome del titolare del copyright non deve essere utilizzato a scopi pubblicitari o per promuovere la vendita, l'utilizzo o altre negoziazioni del Software senza la previa autorizzazione scritta del titolare del copyright.

#### <span id="page-22-0"></span>**FreeBSD**

Questo prodotto contiene codice FreeBSD.

Copyright FreeBSD Copyright 1994-2006 The FreeBSD Project. Tutti i diritti riservati.

La ridistribuzione e l'uso in forma binaria e sorgente, con o senza modifiche, sono consentiti a condizione che vengano soddisfatti i seguenti requisiti:

La ridistribuzione del codice di origine deve conservare le informazioni sul copyright di cui sopra, il presente elenco di condizioni e la declinazione di responsabilità che segue.

La ridistribuzione in forma binaria deve riportare le informazioni sul copyright di cui sopra, il presente elenco di condizioni e la declinazione di responsabilità che segue nella documentazione e/o in altro materiale fornito a corredo della distribuzione.

IL PRESENTE SOFTWARE VIENE FORNITO DA FREEBSD PROJECT "COSÍ COM'È" ED EVENTUALI GARANZIE ESPRESSE O IMPLICITE, COMPRESE, A TITOLO ESEMPLIFICATIVO, MA NON LIMITATIVO, GARANZIE ESPRESSE O IMPLICITE DI COMMERCIABILITÀ O DI IDONEITÀ A UN PARTICOLARE SCOPO, NON SONO DA RITENERSI VALIDE. IN NESSUNA CIRCOSTANZA FREEBSD PROJECT O I SUOI CONTRIBUENTI SARANNO RITENUTI RESPONSABILI PER QUALUNQUE DANNO SPECIALE, INCIDENTALE, DIRETTO, INDIRETTO, ESEMPLARE O CONSEQUENZIALE (INCLUSO, A TITOLO ESEMPLIFICATIVO, MA NON LIMITATIVO, L'APPROVVIGIONAMENTO DI BENI O SERVIZI SOSTITUTIVI, LA PERDITA DI DATI O PROFITTI O L'INTERRUZIONE DELL'ATTIVITÀ) DOVUTO O RELATIVO AL SOFTWARE O AL PRESENTE CONTRATTO, SIA CHE LA RIVENDICAZIONE ADDUCA COME MOTIVAZIONE UNA CONDOTTA LESIVA (AD ESEMPIO, NEGLIGENZA) O QUALSIASI ALTRA TEORIA GIURIDICA, ANCHE NEL CASO L'ISTITUTO SIA STATO A CONOSCENZA DELLA POSSIBILITÀ DI TALE DANNO.

I punti di vista e le conclusioni contenute nel software e nella documentazione sono quelle degli autori e non devono essere interpretate come rappresentazione di politiche ufficiali, espresse o implicite, di FreeBSD Project.

#### <span id="page-22-1"></span>**OpenLDAP**

Copyright 1998-2006 The OpenLDAP Foundation Tutti i diritti riservati.

La ridistribuzione e l'uso in forma binaria e sorgente, con o senza modifiche, sono consentiti solo se autorizzati da OpenLDAP Public License.

Una copia di questa licenza è disponibile nel file LICENSE nella directory di livello superiore della distribuzione o, in alternativa, all'indirizzo <http://www.OpenLDAP.org/license.html>.

OpenLDAP è un marchio registrato di OpenLDAP Foundation.

File singoli e/o pacchetti contributivi possono essere copyright di altre parti e/o soggetti a limitazioni aggiuntive.

Questo lavoro è derivato dalla distribuzione della University of Michigan LDAP v3.3. Le informazioni relative al software sono disponibili all'indirizzo <http://www.umich.edu/~dirsvcs/ldap/ldap.html>.

Questo lavoro contiene inoltre materiale derivato da fonti pubbliche.

Informazioni aggiuntive su OpenLDAP sono disponibili all'indirizzo <http://www.openldap.org/>.

---

Parti di copyright 1998-2006 Kurt D. Zeilenga.

Parti di copyright 1998-2006 Net Boolean Incorporated.

Parti di copyright 2001-2006 IBM Corporation.

Tutti i diritti riservati.

La ridistribuzione e l'uso in forma binaria e sorgente, con o senza modifiche, sono consentiti solo se autorizzati da OpenLDAP Public License.

---

Parti di copyright 1999-2005 Howard Y.H. Chu.

Parti di copyright 1999-2005 Symas Corporation.

Parti di copyright 1998-2003 Hallvard B. Furuseth.

Tutti i diritti riservati.

La ridistribuzione e l'uso in forma binaria e sorgente, con o senza modifiche, sono consentiti a condizione che venga soddisfatto questo avviso.

I nomi dei titolari del copyright non possono essere utilizzati per approvare o promuovere prodotti derivati dal presente software senza previa autorizzazione scritta. Il software è fornito ''così come è'' senza garanzia espressa o implicita.

---

Parti di copyright (c) 1992-1996 Regents of the University of Michigan.

Tutti i diritti riservati.

------------------------------------------

La ridistribuizione e l'uso in forma binaria e sorgente sono consentiti a condizione che venga preservato questo avviso e dato adeguato credito alla University of Michigan a Ann Arbor. Il nome dell'università non può essere utilizzato per approvare o promuovere prodotti derivati dal software senza previa autorizzazione scritta. Il software è fornito ''così come è'' senza garanzia espressa o implicita.

The OpenLDAP Public License Versione 2.8, 17 agosto 2003

La ridistribuzione e l'uso di questo software e della documentazione associata ("Software"), con o senza modifiche, sono consentiti a condizione che vengano soddisfatti i seguenti requisiti:

- 1. La ridistribuzione del codice di origine deve conservare le affermazioni e gli avvisi sul copyright,
- 2. La ridistribuzione in forma binaria deve riportare le affermazioni e gli avvisi sul copyright applicabili, il presente elenco di condizioni e la declinazione di responsabilità che segue nella documentazione e/o in altro materiale fornito a corredo della distribuzione.
- 3. Le ridistribuzioni devono contenere una copia testuale del documento.

La OpenLDAP Foundation può rivedere periodicamente questa licenza.

Ogni revisione è distinta mediante un numero di versione. L'utilizzo del Software è consentito secondo i termini della revisione della licenza o quelli di qualsiasi revisione successiva.

IL PRESENTE SOFTWARE VIENE FORNITO DA OPENLDAP FOUNDATION E DAI SUOI CONTRIBUENTI "COSÍ COM'È" ED EVENTUALI GARANZIE ESPRESSE O IMPLICITE, COMPRESE, A TITOLO ESEMPLIFICATIVO, MA NON LIMITATIVO, GARANZIE ESPRESSE O IMPLICITE DI COMMERCIABILITÀ O DI IDONEITÀ A UN PARTICOLARE SCOPO, NON SONO DA RITENERSI VALIDE. IN NESSUNA CIRCOSTANZA OPENLDAP FOUNDATION, I SUOI CONTRIBUENTI O AUTORI O TITOLARI DEL SOFTWARE SARANNO RITENUTI RESPONSABILI PER QUALUNQUE DANNO SPECIALE, INCIDENTALE, DIRETTO, INDIRETTO, ESEMPLARE O CONSEQUENZIALE (INCLUSO, A TITOLO ESEMPLIFICATIVO, MA NON LIMITATIVO, L'APPROVVIGIONAMENTO DI BENI O SERVIZI SOSTITUTIVI, LA PERDITA DI DATI O PROFITTI O L'INTERRUZIONE DELL'ATTIVITÀ ) DOVUTO O RELATIVO AL SOFTWARE O AL PRESENTE CONTRATTO, SIA CHE LA RIVENDICAZIONE ADDUCA COME MOTIVAZIONE UNA CONDOTTA LESIVA (AD ESEMPIO, NEGLIGENZA) O QUALSIASI ALTRA TEORIA GIURIDICA, ANCHE NEL CASO L'ISTITUTO SIA STATO A CONOSCENZA DELLA POSSIBILITÀ DI TALE DANNO.

I nomi degli autori e i titolari del copyright non devono essere utilizzati per pubblicizzare o promuovere la vendita, l'utilizzo o altre negoziazioni del Software senza previa autorizzazione scritta. La titolarità del Software rimane sempre esclusiva dei detentori del copyright.

OpenLDAP è un marchio registrato di OpenLDAP Foundation.

Copyright 1999-2003 The OpenLDAP Foundation, Redwood City, California, Stati Uniti. Tutti i diritti riservati. È concessa l'autorizzazione per copiare e distribuire copie testuali del documento.

### <span id="page-25-0"></span>**DES**

Questo prodotto include software sviluppato da Eric Young (eay@mincom.oz.au).

#### <span id="page-25-1"></span>**AES**

Copyright © 2003. Dr Brian Gladman. Worcester. Regno Unito. Tutti i diritti riservati.

Questo prodotto utilizza software AES pubblicato fornito da Dr Brian Gladman e soggetto ai termini della licenza BSD.

### <span id="page-25-2"></span>**TIFF (libtiff)**

Lib TIFF copyright © 1988-1997 Sam Leffler Copyright © 1991-1997 Silicon Graphics. Inc.

#### <span id="page-25-3"></span>**XPS**

Questo prodotto può includere proprietà intellettuale di Microsoft Corporation. I termini e le condizioni in base ai quali Microsoft concede in licenza questa proprietà intellettuale sono disponibili all'indirizzo http://go.microsoft.com/fwlink/?LinkId=52369.

# <span id="page-25-4"></span>**Copie illegali**

## <span id="page-25-5"></span>**Altri paesi**

In alcuni paesi la copiatura di determinati documenti può essere illegale. I responsabili di tali riproduzioni possono essere puniti con ammende o la detenzione.

- **Banconote**
- Assegni e titoli bancari
- Titoli azionari e obbligazionari
- Passaporti e carte d'identità
- Materiale soggetto ai diritti d'autore o marchi commerciali senza l'autorizzazione del titolare
- Francobolli e altri titoli negoziabili

Questo elenco non è completo e Xerox non si assume alcuna responsabilità per la sua completezza o precisione. In caso di dubbio, rivolgersi a un consulente legale.

# <span id="page-26-0"></span>**Riciclaggio e smaltimento del prodotto**

## <span id="page-26-1"></span>**Riciclaggio e smaltimento della batteria**

Smaltire tutte le batterie in base alle normative locali.

Per contribuire al recupero di risorse preziose, Xerox riutilizza le batterie ricaricabili utilizzate nel prodotto dopo che questo viene restituito. Queste batterie possono essere riutilizzate ai fini del riciclaggio dei materiali e del recupero di energia.

## <span id="page-26-2"></span>**Tutti i paesi, America del Nord - Stati Uniti/Canada**

Xerox adotta un programma mondiale di riutilizzo/riciclo e ritiro dell'apparecchiatura. Per stabilire se il prodotto Xerox è incluso nel programma, rivolgersi al rivenditore Xerox (1-800-ASK-XEROX). Per ulteriori informazioni sui programmi ambientali Xerox, visitare il sito Web all'indirizzo www.xerox.com/environment.

Se si provvede autonomamente allo smaltimento del prodotto Xerox, si tenga presente che il prodotto contiene lampade al mercurio e può contenere piombo, perclorato e altri materiali il cui smaltimento in certi paesi potrebbe essere soggetto a normative specifiche a causa delle implicazioni ambientali. La presenza di questi materiali è pienamente conforme alle norme ambientali applicabili al momento della messa in commercio del prodotto. Per informazioni sul riciclaggio e lo smaltimento, rivolgersi alle autorità locali. Negli Stati Uniti, è anche possibile fare riferimento al sito Web di Electronic Industries Alliance:

www.eiae.org <http://www.eiae.org>.

Materiale perclorato - Questo prodotto può contenere uno o più dispositivi con perclorato, ad esempio le batterie. Adottare le precauzioni del caso. Vedere:

www.dtsc.ca.gov/hazardouswaste/perchlorate.

## <span id="page-26-3"></span>**Unione Europea**

#### **WEEE domestico**

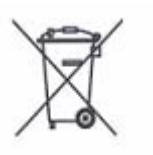

La presenza di questo simbolo sull'apparecchiatura indica che il prodotto non va smaltito tramite i normali canali di smaltimento dei rifiuti domestici. Ai sensi della legislazione europea, gli apparecchi elettrici ed elettronici devono essere smaltiti diversamente dai rifiuti domestici.

Negli Stati membri dell'Unione Europea, i privati hanno la facoltà di inviare gratuitamente gli apparecchi elettrici ed elettronici a speciali aree di raccolta. Per ulteriori informazioni, contattare l'ente locale responsabile per lo smaltimento.

In alcuni stati membri il rivenditore è tenuto a ritirare gratuitamente l'apparecchiatura usata. Per ulteriori informazioni, rivolgersi al rivenditore.

Prima dello smaltimento, contattare il rivenditore locale o un rappresentante Xerox per informazioni sul ritiro di apparecchiature a fine vita.

#### **WEEE professionale/aziendale**

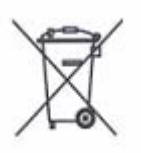

La presenza di questo simbolo sull'apparecchiatura indica che il prodotto deve essere smaltito in conformità alla normativa vigente nel proprio paese. Ai sensi della legislazione europea, gli apparecchi elettrici ed elettronici devono essere smaltiti in conformità a procedure specifiche.

Negli Stati membri dell'Unione Europea, i privati hanno la facoltà di inviare gratuitamente gli apparecchi elettrici ed elettronici a speciali aree di raccolta. Per ulteriori informazioni, contattare l'ente locale responsabile per lo smaltimento.

### <span id="page-27-0"></span>**Altri paesi**

Per ulteriori informazioni, contattare l'ente locale responsabile per lo smaltimento e richiedere istruzioni specifiche.

# <span id="page-28-0"></span>**2 Descrizione del prodotto**

Questa macchina non è una copiatrice tradizionale ma è un dispositivo digitale che, a seconda della configurazione, è in grado di eseguire copie, fax, stampe e scansioni.

Le schermate riportate in questa guida si riferiscono a una macchina con configurazione completa e mostrano tutte le funzioni disponibili.

Il contenuto di queste schermate può variare leggermente a seconda delle impostazioni di sistema e della configurazione della macchina. Anche le icone e i nomi dei pulsanti presenti sul pannello comandi variano in base della configurazione della macchina. Tuttavia, le funzioni descritte rimangono invariate.

Per ulteriori informazioni sulle opzioni disponibili che non sono descritte nella guida, visitare il sito Web di Xerox o rivolgersi al rappresentante Xerox.

# <span id="page-29-0"></span>**Componenti della macchina**

**1 2 8 3 9 4**  $\circledcirc$ **10 5 6 7 11** ſ

Le figure seguenti mostrano i componenti standard e opzionali della macchina.

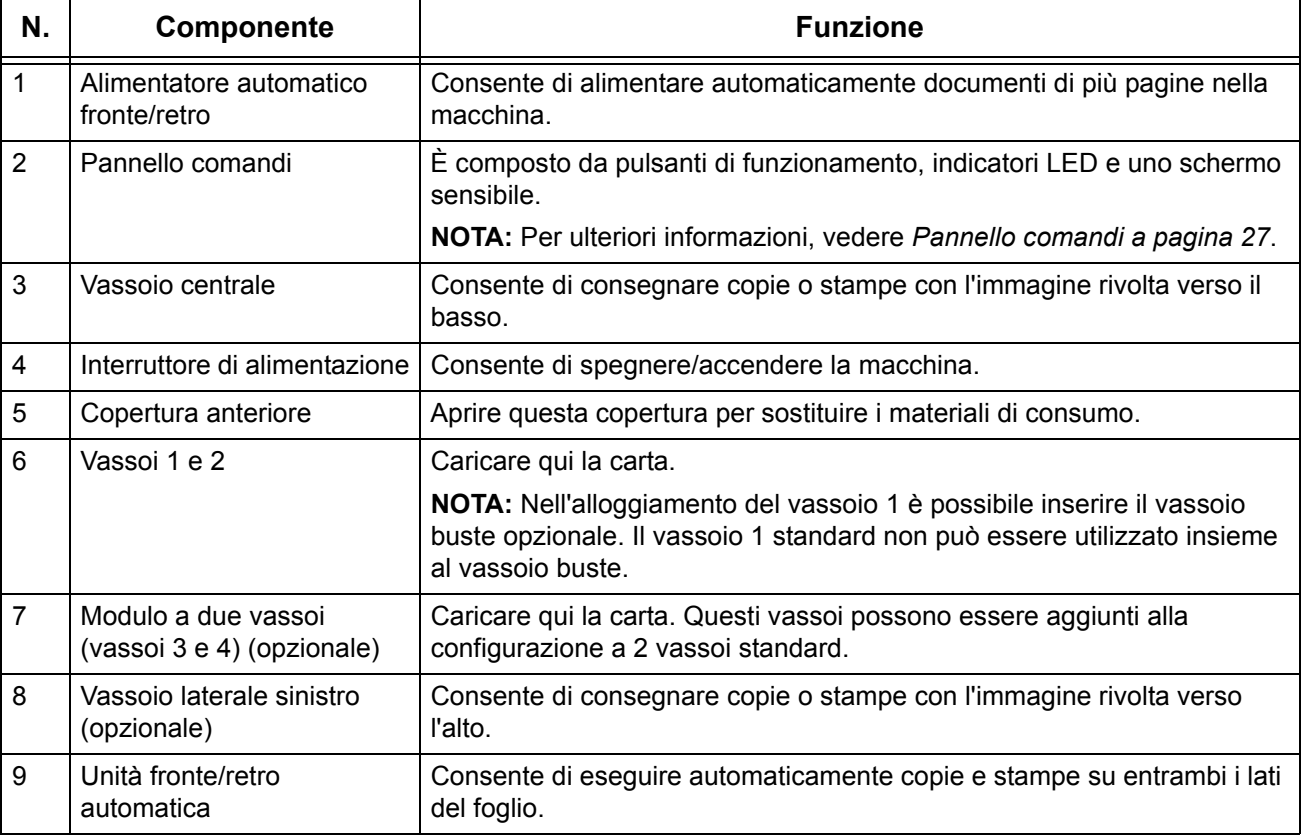

## **Vista anteriore**

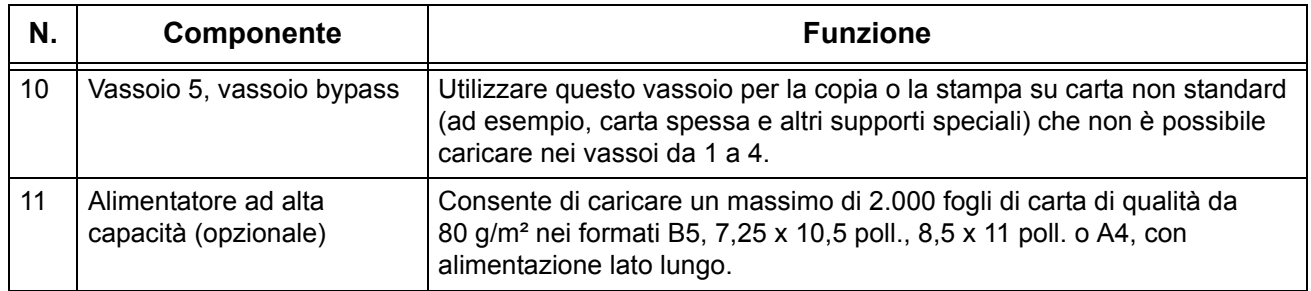

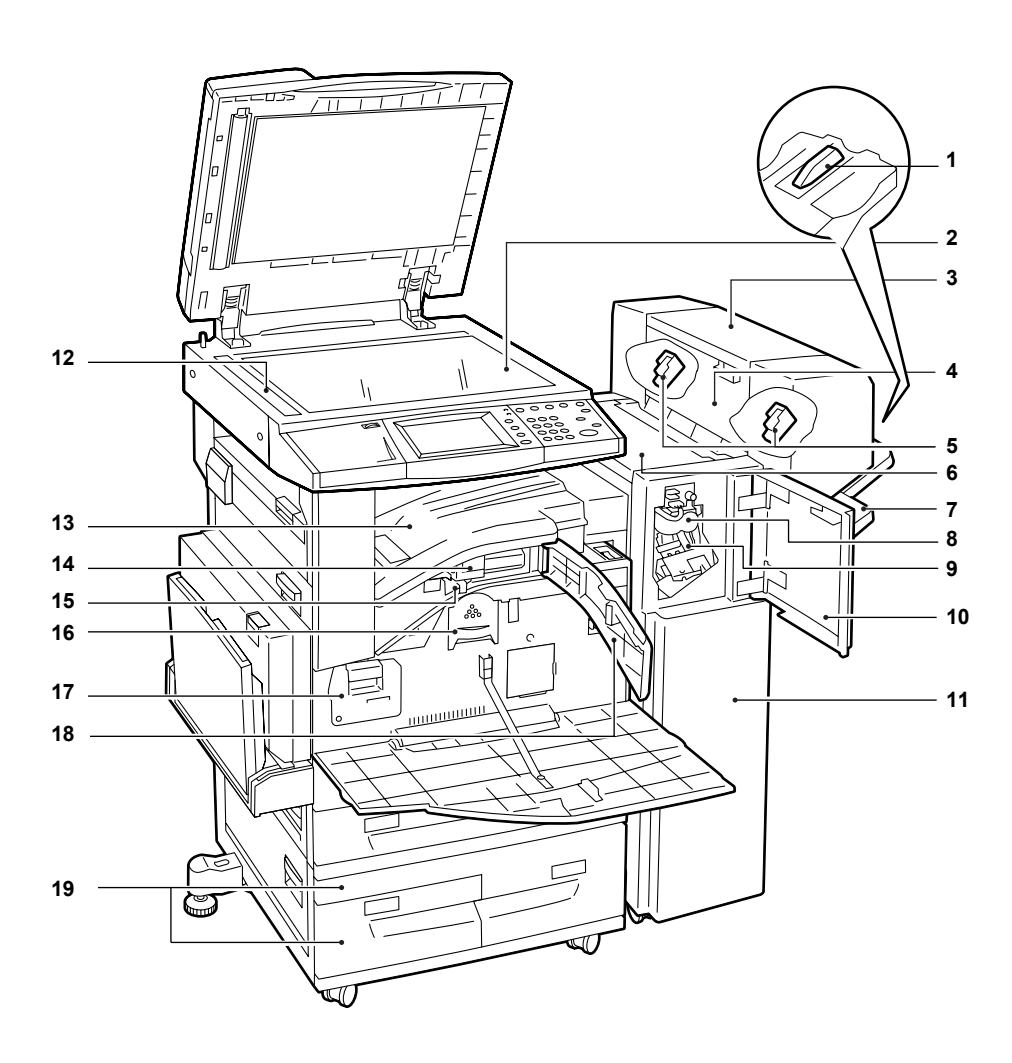

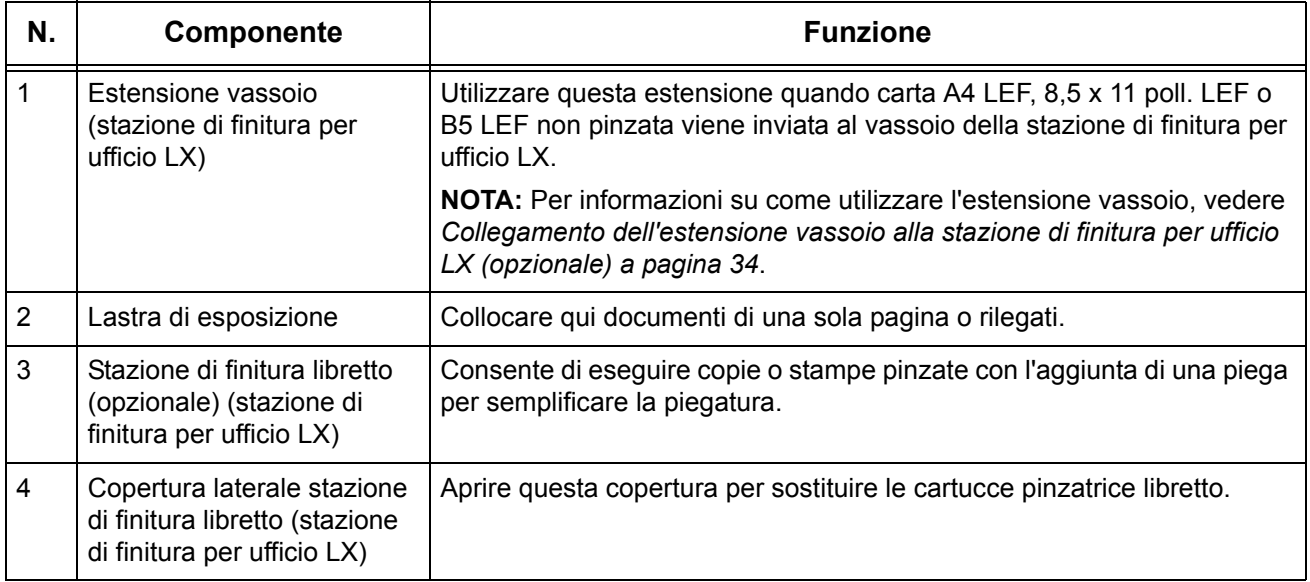

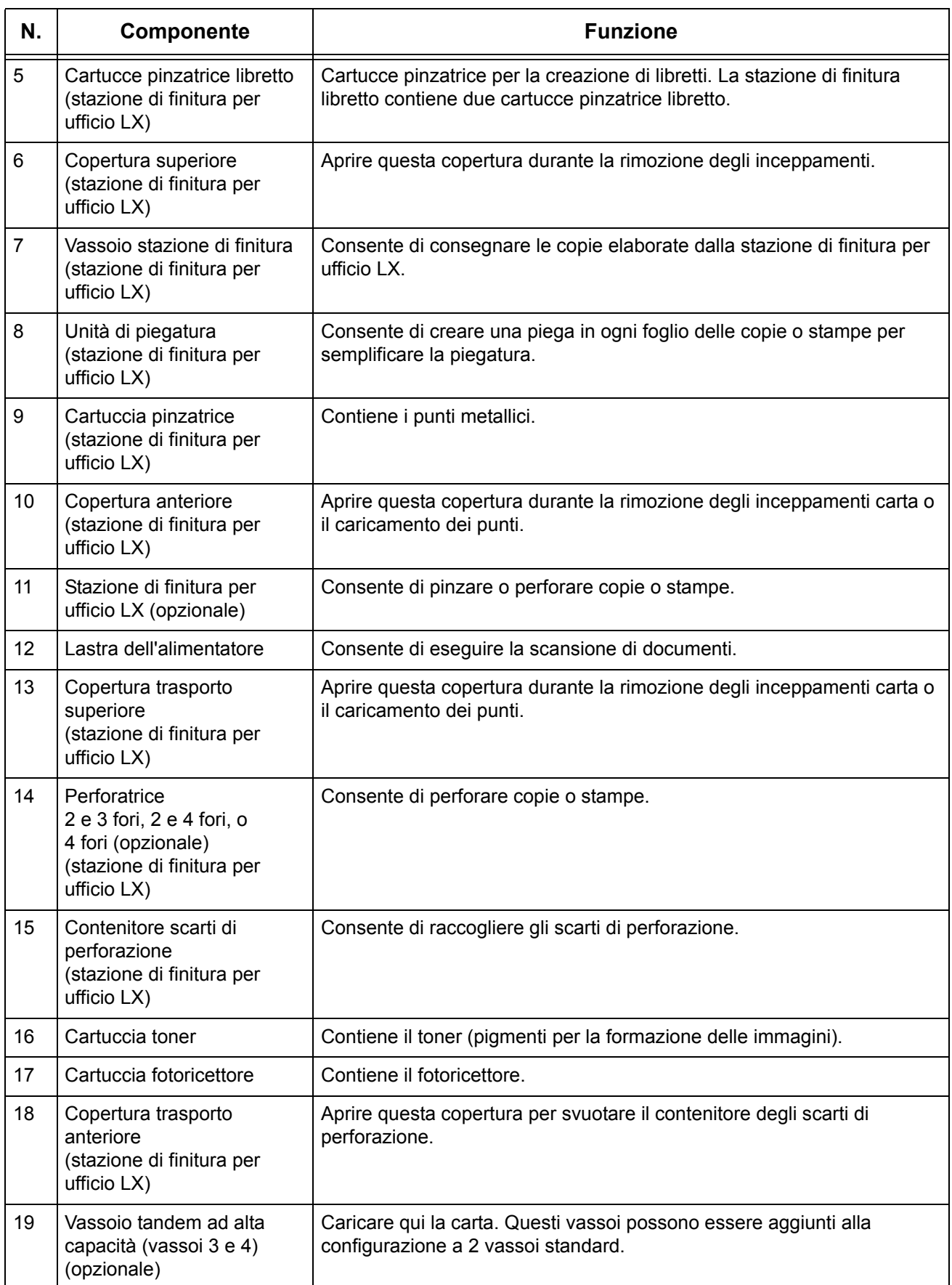

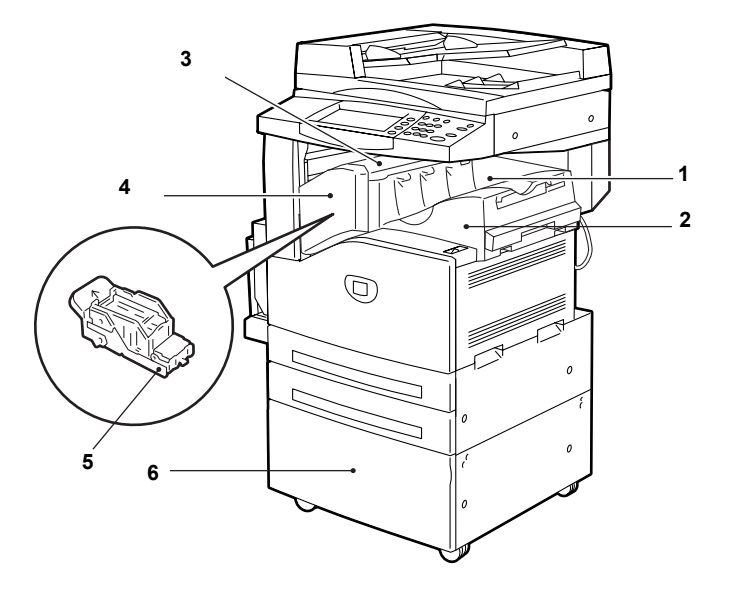

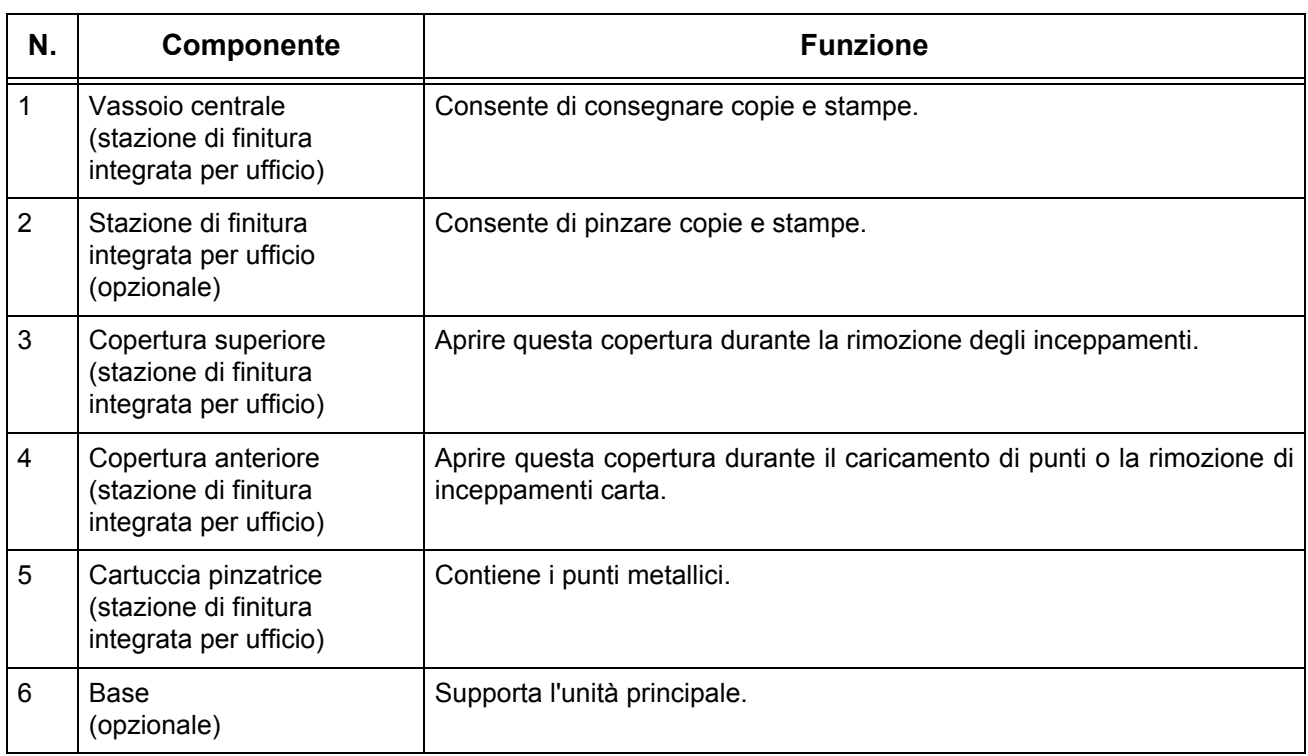

## **Vista posteriore**

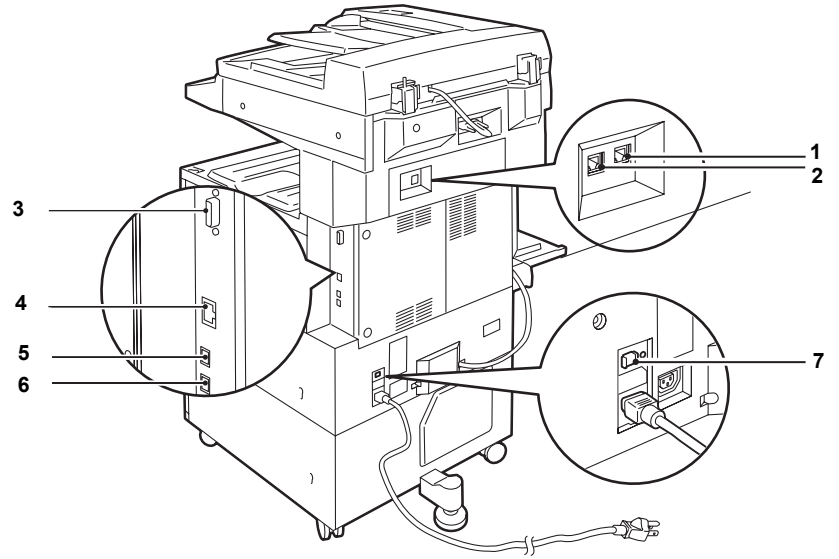

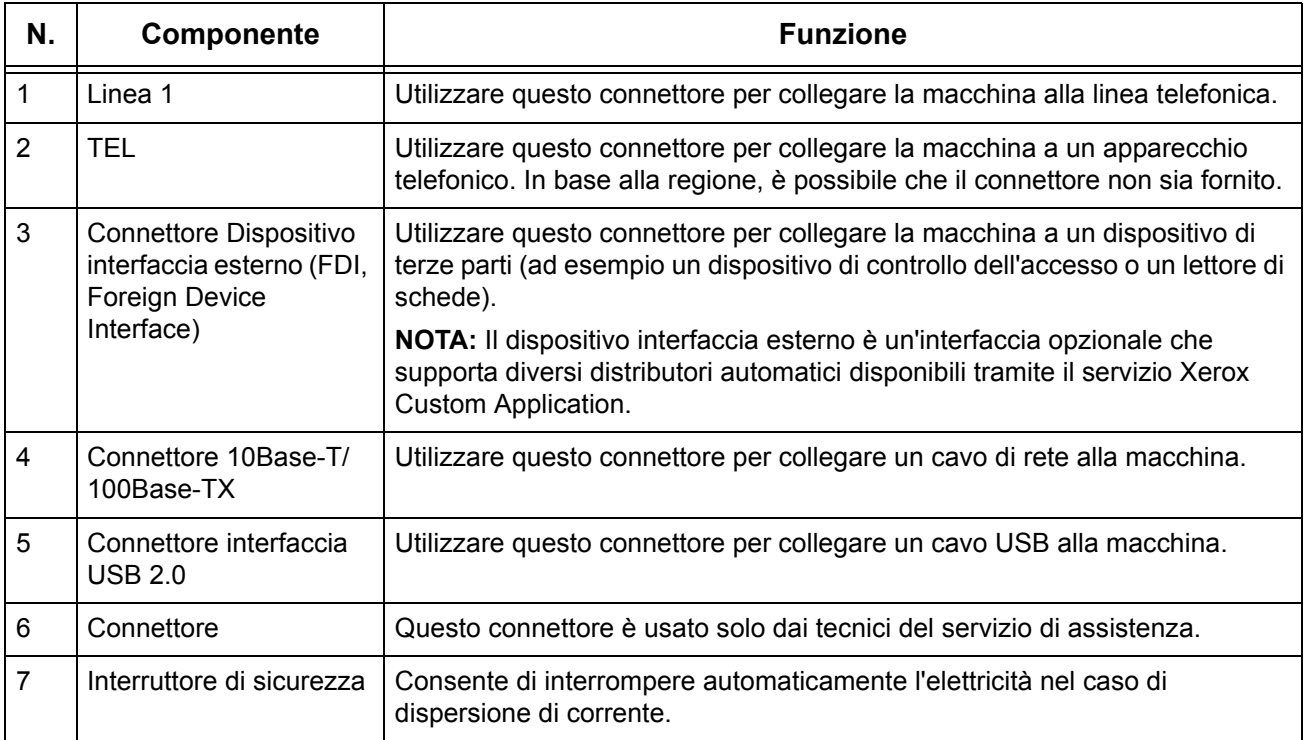

# <span id="page-34-0"></span>**Pannello comandi**

La figura seguente mostra i nomi e le funzioni dei pulsanti presenti sul pannello comandi.

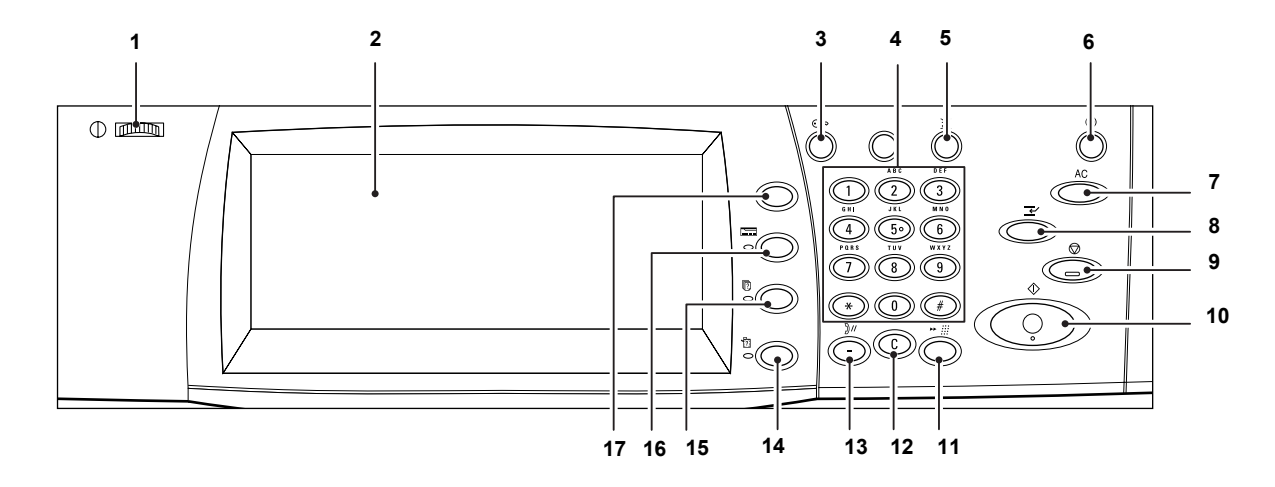

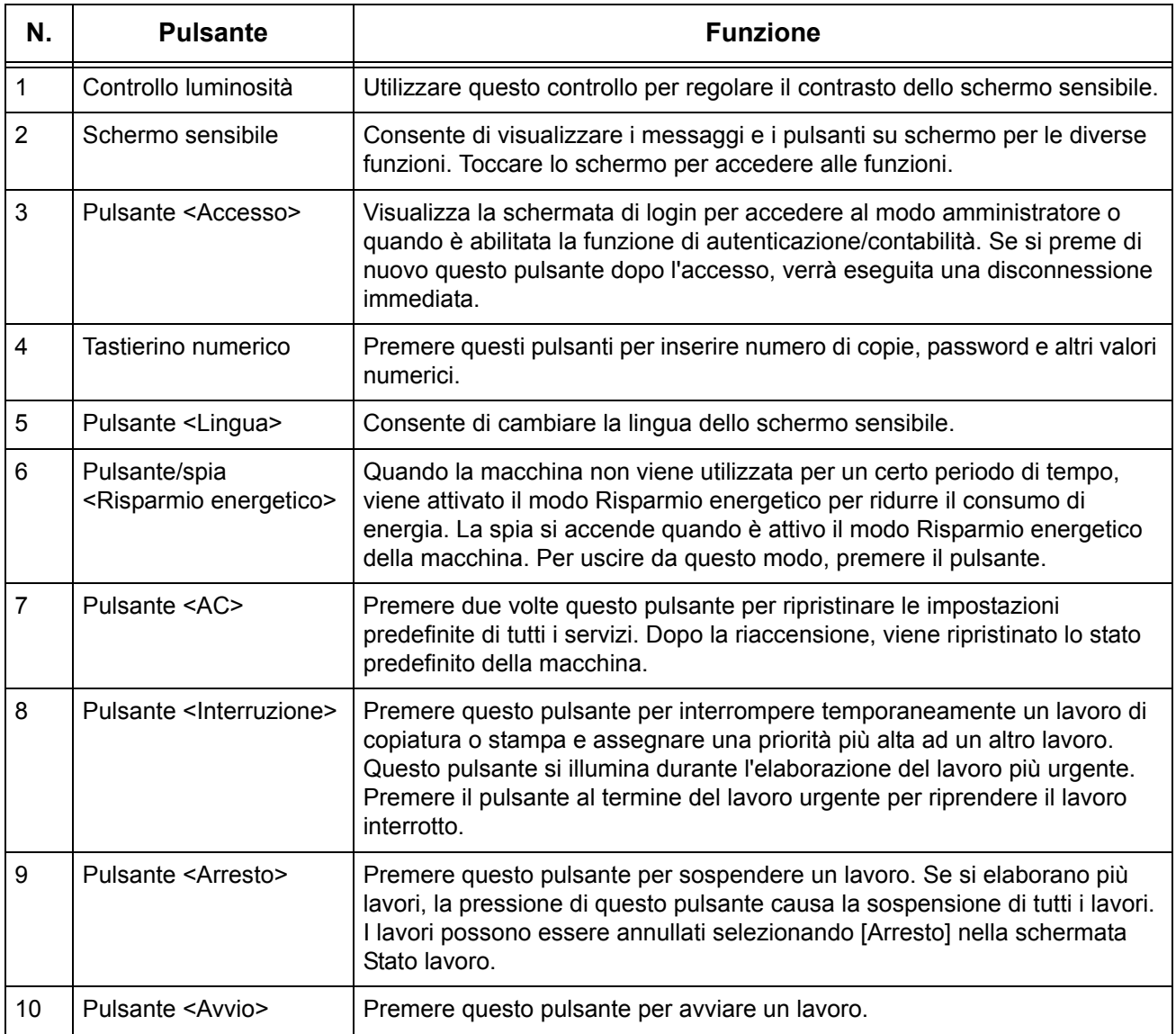

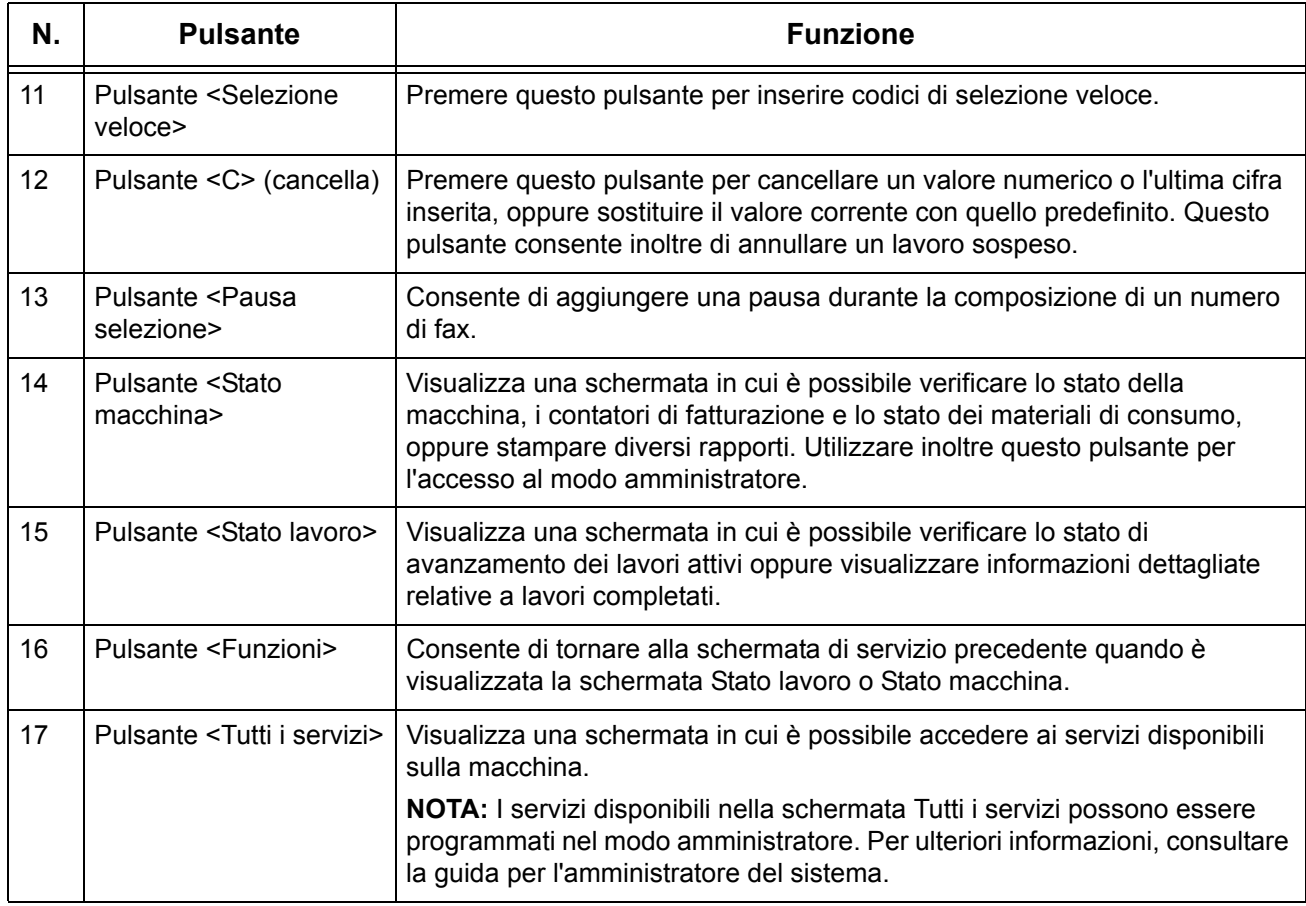

# <span id="page-35-0"></span>**Servizi macchina**

La macchina offre diversi servizi a cui è possibile accedere premendo il pulsante <Tutti i servizi> sul pannello comandi. Di seguito vengono descritti i servizi disponibili sulla macchina.

**NOTA:** In questo manuale, una schermata visualizzata premendo il pulsante <Tutti i servizi> viene indicata come "schermata Tutti i servizi".

**NOTA:** La disposizione delle icone relative ai servizi visualizzati sullo schermo può essere modificata dall'amministratore di sistema.

- *1.* Premere il pulsante <Tutti i servizi> sul pannello comandi.
- *2.* Selezionare il servizio richiesto nella schermata Tutti i servizi.

**NOTA:** Per spostarsi da una schermata all'altra, usare la barra di scorrimento.

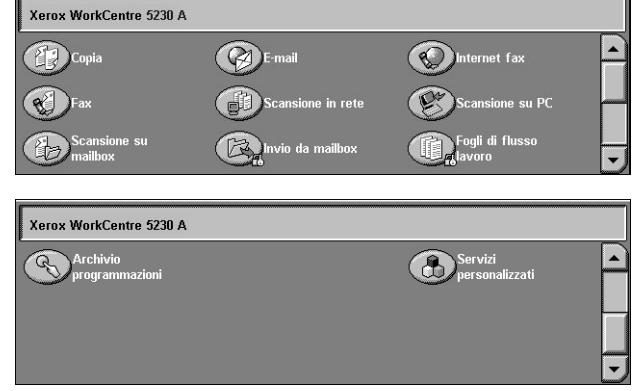
#### **Copia**

Presenta tutte le opzioni per copiare i documenti. Ad esempio, è possibile produrre copie ridotte o ingrandite oppure copiare due o quattro documenti diversi su un unico foglio di carta. Per ulteriori informazioni, vedere il capitolo *[Copia a pagina 35](#page-42-0)*.

#### **E-mail**

Presenta tutte le opzioni per inviare via e-mail i documenti scansiti. Ad esempio, è possibile impostare la densità per la scansione o specificare il formato in cui salvare i documenti. Per ulteriori informazioni, vedere il capitolo *[Scansione/E-mail a pagina 107](#page-114-0)*.

#### **Internet fax**

Consente di inviare e ricevere i fax via Internet o intranet. Internet fax offre costi di trasmissione inferiori rispetto a una linea telefonica tradizionale. Dopo aver effettuato la scansione dei documenti, è possibile inviarli via e-mail e riceverli come allegati a un messaggio e-mail inviato da una macchina Internet fax compatibile. Per ulteriori informazioni, [vedere il capitolo](#page-76-0) *Fax a pagina 69*.

#### **Fax**

Presenta le diverse opzioni per inviare via fax i documenti. Ad esempio, è possibile inviare i documenti in formato ridotto o ingrandito oppure specificare i destinatari mediante la rubrica o le funzioni di selezione veloce. Per ulteriori informazioni, [vedere](#page-76-0)  il capitolo *[Fax a pagina 69](#page-76-0)*.

#### **Fax server**

Consente di inviare e ricevere dati immagine utilizzando la funzione fax di un server fax. Il servizio Fax server non può essere utilizzato insieme al servizio Fax o Internet fax. Per ulteriori informazioni, [vedere il capitolo](#page-76-0) *Fax a pagina 69*.

#### **Scansione in rete**

Consente di eseguire la scansione dei documenti e di archiviarli come documenti elettronici in un file server della rete mediante la selezione di un modello lavoro a cui sono stati assegnati vari parametri. I documenti elettronici archiviati possono essere recuperati dal file server mediante un PC. Per ulteriori informazioni, [vedere il capitolo](#page-123-0)  *[Scansione in reteScansione/E-mail a pagina 116](#page-123-0)* e nel capitolo *[ServiziServizi Internet](#page-162-0)  [CentreWare a pagina 155.](#page-162-0)*

#### **Scansione su PC**

Consente di effettuare la scansione dei documenti e di archiviarli in destinazioni specifiche mediante il protocollo FTP o SMB. Per ulteriori informazioni, [vedere il](#page-124-0)  capitolo *[Scansione su PCScansione/E-mail a pagina 117.](#page-124-0)*

#### **Scansione su mailbox**

Consente di abilitare la funzione di mailbox riservata o di polling mediante l'archiviazione in mailbox private dei documenti scansiti. Per ulteriori informazioni, vedere il capitolo *[Scansione su mailboxScansione/E-mail a pagina 116.](#page-123-1)*

#### **Invio da mailbox**

Consente di verificare, stampare o eliminare i documenti contenuti in una mailbox. Inoltre, permette di modificare o disattivare l'associazione a un foglio di flusso lavoro e di eseguire i fogli di flusso lavoro associati alla mailbox. Per ulteriori informazioni, vedere il capitolo *[Invio da mailbox a pagina 139](#page-146-0)*.

#### **Fogli di flusso lavoro**

Consente di eseguire una serie di azioni sui documenti scansiti utilizzando un foglio di flusso lavoro creato su un computer collegato in rete. Per ulteriori informazioni, [vedere](#page-154-0)  il capitolo *[Fogli di flusso lavoro a pagina 147](#page-154-0)*.

#### **Servizi personalizzati**

Consente a partner e fornitori software indipendenti di sviluppare programmi personalizzati per accedere direttamente dalla macchina. Gli utenti possono immettere le proprie informazioni di autenticazione sulla macchina e accedere a un insieme di funzioni e opzioni specificamente progettate per le loro esigenze aziendali. Per informazioni su come impostare questa funzione, vedere Xerox Extensible Interface Platform (XEIP) nel capitolo Appendice nella guida per l'amministratore del sistema.

#### **Archivio programmazioni**

Consente di archiviare impostazioni utilizzate di frequente come un programma e di richiamarle con un solo pulsante. Questo servizio non è disponibile nella schermata Tutti i servizi per impostazione predefinita, ma può essere visualizzato dall'amministratore del sistema. Per le istruzioni su come visualizzare il servizio nella schermata Tutti i servizi, vedere la guida per l'amministratore del sistema oppure rivolgersi all'amministratore. Per ulteriori informazioni su questa funzione, [vedere il](#page-158-0)  capitolo *[Archivio programmazioni a pagina 151](#page-158-0)* oppure il capitolo delle impostazioni nella guida per l'amministratore del sistema.

### **Accensione e spegnimento**

### **Accensione**

Verificare che la macchina sia collegata a una fonte di alimentazione appropriata e che la spina del cavo di alimentazione sia bene inserita nella presa elettrica.

La macchina è pronta per l'uso dopo un massimo di 26 secondi dall'accensione (il valore varia in base alla configurazione).

*1.* Posizionare l'interruttore di accensione su <I>.

**NOTA:** Se la macchina non si accende, verificare che il pulsante RESET, posto sul retro della macchina, sia premuto.

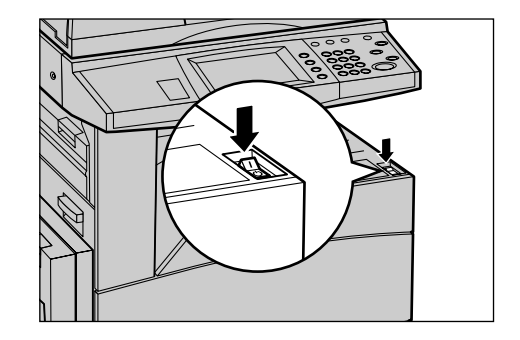

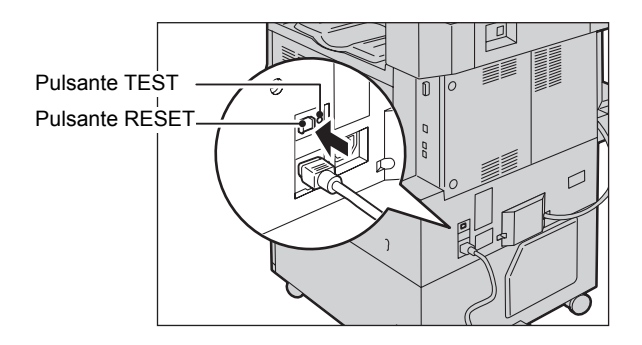

### **Spegnimento**

Prima di spegnere la macchina, attendere almeno 5 secondi dopo che tutti i lavori di copiatura o stampa sono stati completati.

Dopo lo spegnimento, la macchina rimane attiva per circa 10 secondi per archiviare i file sul disco rigido e prepararsi allo spegnimento. In seguito, il sistema si arresta completamente. Fare attenzione a non scollegare il cavo di alimentazione dalla presa elettrica subito dopo lo spegnimento della macchina.

**NOTA:** Se la macchina viene spenta durante l'elaborazione dei dati archiviati nella memoria, si potrebbe verificare una perdita di dati.

**NOTA:** Quando si riaccende la macchina, attendere almeno 10 secondi dopo lo spegnimento dello schermo sensibile e l'arresto completo della macchina.

### **Interruttore di sicurezza (GFI)**

Se viene rilevato un malfunzionamento all'alimentazione elettrica della macchina, l'interruttore di sicurezza installato sulla macchina interrompe automaticamente il passaggio di corrente elettrica. Se si verifica un'interruzione di corrente, individuare il pulsante RESET sul retro della macchina. Se l'interruttore di sicurezza è stato attivato, il pulsante RESET non sarà premuto. Per ripristinare l'alimentazione, premere il pulsante RESET.

Prima di utilizzare la macchina, premere il pulsante TEST. Se l'interruttore di sicurezza funziona correttamente, il pulsante RESET scatta. In tal caso, premere il pulsante RESET.

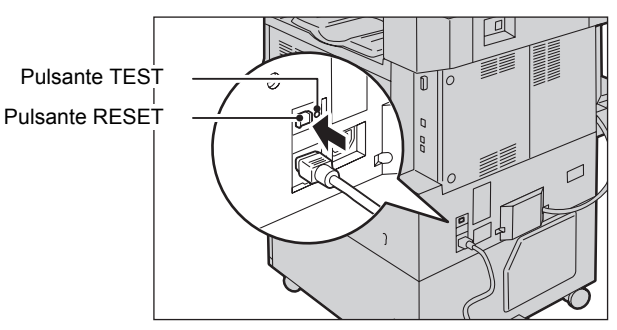

**NOTA:** Se il pulsante RESET scatta di nuovo quando viene premuto o se, mediante questa procedura, l'alimentazione non viene ripristinata, rivolgersi al centro assistenza clienti Xerox.

# **Modalità di risparmio energetico**

Questa macchina è dotata di una funzione per il risparmio energetico che consente di ridurre il consumo di energia quando il sistema è inattivo. Il pulsante <Risparmio energetico> si trova nella parte superiore destra del pannello comandi e si accende quando la funzione di risparmio energetico è abilitata. La funzione di risparmio energetico funziona nelle seguenti modalità.

- Modo alimentazione ridotta
- Modo sospensione

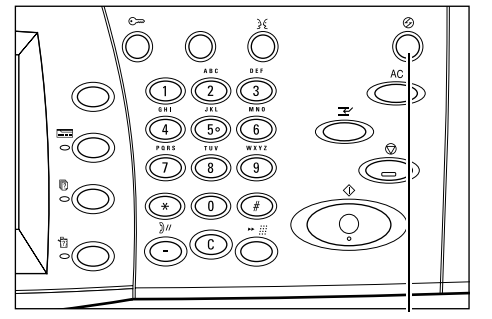

<Risparmio energetico> spia/pulsante

#### **Modo alimentazione ridotta**

Il Modo alimentazione ridotta viene attivato automaticamente dopo un determinato periodo di tempo dall'ultima operazione eseguita (copiatura, scansione, stampa o invio di fax). Quando questa funzione viene attivata, lo schermo sensibile si spegne e la spia del pulsante <Risparmio energetico> si accende. La funzione Modo alimentazione ridotta viene annullata quando si preme il pulsante <Risparmio energetico> posto sul pannello comandi o viene ricevuto un lavoro di stampa o fax. Il valore predefinito di 5 minuti può essere modificato dall'utente in un valore compreso tra 2 e 60 minuti.

#### **Modo sospensione**

La macchina passa automaticamente dal Modo alimentazione ridotta al Modo sospensione dopo un ulteriore periodo di inattività. Il Modo sospensione consente un consumo energetico inferiore rispetto a quello del Modo alimentazione ridotta. Quando questa funzione viene attivata, lo schermo sensibile si spegne e la spia del pulsante <Risparmio energetico> si accende. Il Modo sospensione viene disattivato quando si riceve un lavoro di stampa o fax o si preme il pulsante <Risparmio energetico>. Il valore predefinito di 5 minuti può essere modificato dall'utente in un valore compreso tra 2 e 60 minuti e deve essere superiore al valore impostato per il Modo alimentazione ridotta. Il tempo di attesa specificato per l'attivazione del Modo sospensione viene calcolato a partire dall'attivazione della modalità Modo alimentazione ridotta.

**NOTA:** Per informazioni su come modificare le impostazioni di tempo predefinite, vedere il capitolo Setups (Impostazioni) nella guida per l'amministratore del sistema.

### **Modalità**

Utilizzare i pulsanti seguenti per accedere alle schermate che consentono di selezionare le funzioni, controllare lo stato dei lavori e ottenere informazioni generali sulla macchina.

- Tutti i servizi
- **Funzioni**
- Stato lavoro
- Stato macchina

**NOTA:** Quando è attivo il modo amministratore, questi pulsanti risultano inattivi.

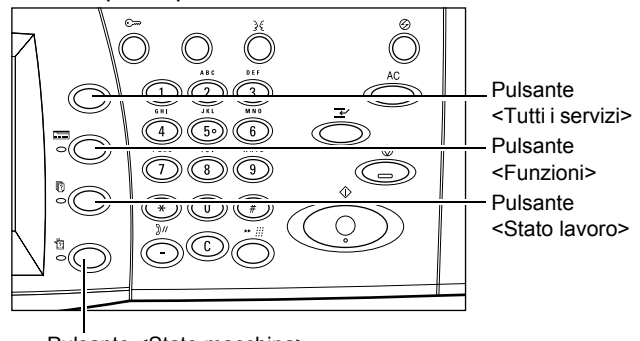

Pulsante <Stato macchina>

### **Tutti i servizi**

Questo pulsante consente di accedere a tutti i servizi disponibili nella macchina.

**NOTA:** La disposizione delle icone dei servizi visualizzate sullo schermo può essere modificata dall'amministratore del sistema.

*1.* Premere il pulsante <Tutti i servizi> sul pannello comandi.

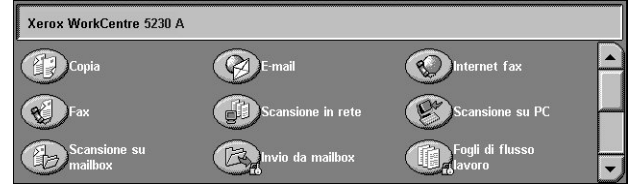

### **Funzioni**

Utilizzare questo pulsante per tornare alla schermata di servizio precedente quando è visualizzata la schermata Stato lavoro o Stato macchina. Se è visualizzata una di queste schermate di servizio, è possibile che la schermata precedente non venga visualizzata, anche quando si preme il pulsante. In tal caso, utilizzare il pulsante <Tutti i servizi> per selezionare il servizio richiesto.

### **Stato lavoro**

Questo pulsante consente di controllare lo stato di avanzamento di un lavoro oppure di visualizzare il registro lavori e informazioni dettagliate sui lavori completati. Il lavoro più recente è visualizzato all'inizio dell'elenco. Utilizzare inoltre questo pulsante per controllare, cancellare o stampare documenti archiviati o documenti contenuti nelle mailbox della macchina. Per ulteriori informazioni, vedere il capitolo Job Status (Stato lavoro) nella guida per l'amministratore del sistema.

### **Stato macchina**

Questo pulsante consente di controllare lo stato della macchina, il contatore di fatturazione, lo stato dei materiali di consumo o di stampare vari rapporti. Utilizzare inoltre questo pulsante durante l'accesso al modo amministratore. Per ulteriori informazioni, vedere il capitolo Machine Status (Stato macchina) nella guida per l'amministratore del sistema.

### **Interruzione lavoro**

Questa funzione consente di sospendere temporaneamente il lavoro corrente per elaborare un lavoro più urgente.

**NOTA:** La macchina interrompe il lavoro corrente scegliendo il punto più appropriato.

- *1.* Premere il pulsante <Interruzione> sul pannello comandi.
- *2.* Inserire i comandi per il nuovo lavoro.
- *3.* Premere il pulsante <Avvio> sul pannello comandi.
- *4.* Per riprendere il lavoro interrotto, premere di nuovo il pulsante <Interruzione> e quindi <Avvio>.

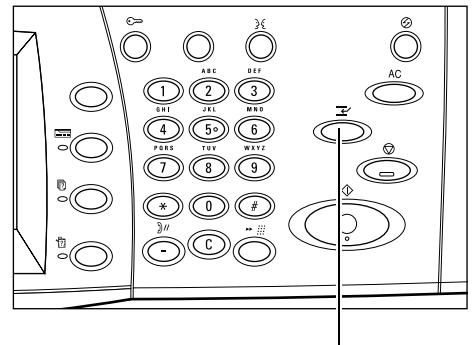

Pulsante <Interruzione>

**NOTA:** I lavori interrotti non possono essere promossi, rilasciati o cancellati dalla coda di stampa.

# **Collegamento dell'estensione vassoio alla stazione di finitura per ufficio LX (opzionale)**

Quando carta A4 LEF, 8,5 x 11 poll. LEF, o B5 LEF non pinzata viene inviata al vassoio della stazione di finitura, si consiglia di utilizzare l'estensione vassoio.

- *1.* Rimuovere l'estensione vassoio da sotto il vassoio della stazione di finitura per ufficio LX.
- *2.* Collegare l'estensione al vassoio, come illustrato nella figura.

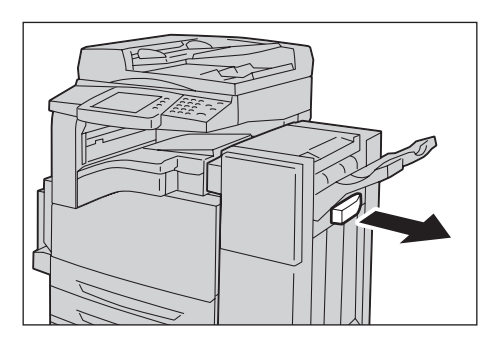

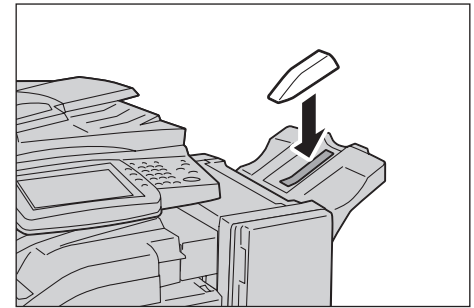

## **Carta riciclata**

L'uso di carta riciclata consente di rispettare l'ambiente e garantisce prestazioni ottimali. Xerox consiglia di utilizzare carta riciclata con una percentuale del 20% di contenuto post-consumo, che può essere ordinata a Xerox o a un fornitore di prodotti per ufficio. Per ulteriori informazioni su altri tipi di carta riciclata, rivolgersi al rivenditore Xerox oppure visitare il sito www.xerox.com.

# <span id="page-42-0"></span>**3 Copia**

Questo capitolo contiene informazioni sulle schermate di copiatura e sulle relative funzioni.

**NOTA:** Alcune funzioni descritte in questo capitolo sono opzionali e possono non essere presenti nella configurazione della macchina in uso.

## **Procedura di copiatura**

Questa sezione descrive le operazioni di base per l'esecuzione delle copie. Vedere le sezioni seguenti.

- *[1. Caricamento dei documenti pagina 35](#page-42-1)*
- *[2. Selezione delle funzioni pagina 37](#page-44-0)*
- *[3. Impostazione del numero di copie pagina 38](#page-45-0)*
- *[4. Avvio del lavoro di copiatura pagina 38](#page-45-1)*
- *[5. Verifica dello stato del lavoro di copiatura pagina 38](#page-45-2)*
- *[6. Arresto di un lavoro di copiatura pagina 39](#page-46-0)*

**NOTA:** Se la funzione Autenticazione e contabilità è abilitata, può essere necessario inserire un ID utente e un codice di accesso (se impostato) prima di utilizzare la macchina. Per ulteriori informazioni, rivolgersi all'amministratore di sistema.

### <span id="page-42-1"></span>**1. Caricamento dei documenti**

La macchina contiene le seguenti aree di inserimento dei documenti:

- Alimentatore automatico, per documenti a una o più pagine
- Lastra di esposizione, per documenti di una sola pagina o rilegati

**NOTA:** La copertura della lastra di esposizione viene installata nelle configurazioni prive dell'alimentatore automatico.

**NOTA:** I formati standard dei documenti vengono rilevati automaticamente. Questi formati variano a seconda della tabella dei formati carta specificata dall'amministratore di sistema. Per ulteriori informazioni su come impostare la tabella dei formati carta, vedere il capitolo Setups (Impostazioni) nella guida per l'amministratore del sistema. Se il formato di un documento non è standard o non è identificato come tale, viene chiesto di verificare il documento o di specificarne il formato manualmente. Per ulteriori informazioni su come specificare manualmente il formato di un documento, vedere *[Formato originale a pagina 50](#page-57-0)*.

#### **Alimentatore automatico**

Per caricare i documenti nell'alimentatore automatico, procedere come indicato di seguito.

La capacità massima dell'alimentatore automatico è mostrata nella tabella sottostante.

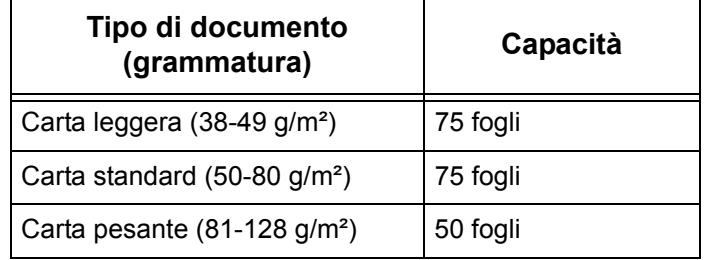

La larghezza dei documenti è compresa tra 139,7 e 297 mm mentre la lunghezza è compresa tra 210 e 432 mm, con formati standard compresi tra 5,5 x 8,5 poll. SEF/LEF e 7,25 x 10,5 poll. SEF/LEF. Prima di caricare gli originali, verificare che siano in buone condizioni e rimuovere tutti gli eventuali punti e fermagli metallici.

**NOTA:** Per ridurre il rischio di inceppamenti dell'alimentatore, posizionare gli originali piegati o ondulati sulla lastra e fare una copia.

**NOTA:** Quando si caricano originali di formato non standard nell'alimentatore automatico e la funzione formato originale è impostata su [Rilevamento automatico], si possono verificare degli inceppamenti. In questo caso, si consiglia di inserire un formato carta personalizzato. Per ulteriori informazioni, vedere *[Formato originale a](#page-57-0)  [pagina 50](#page-57-0)*.

Mediante l'alimentatore automatico è possibile eseguire la scansione di documenti di formato misto in sequenza. Allineare i documenti all'angolo superiore dell'alimentatore automatico.

Per informazioni su come copiare originali di formato misto mediante l'alimentatore automatico, vedere *[Originali misti a pagina 50](#page-57-1)*.

- 1. Prima di caricare gli originali nell'alimentatore automatico, togliere tutti gli eventuali punti e fermagli metallici.
- *2.* Inserire nell'alimentatore i documenti ben impilati, con l'immagine rivolta verso l'alto, allineando il bordo sinistro con il vassoio dell'alimentatore

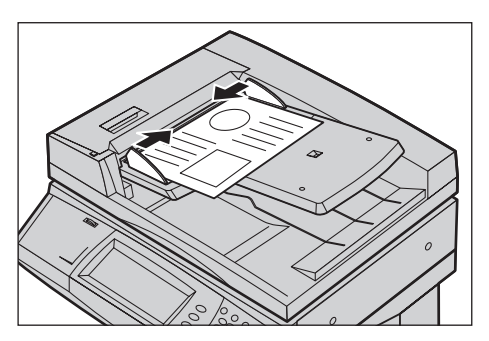

automatico. La prima pagina deve essere in cima alla pila, con l'intestazione rivolta verso la parte posteriore o sinistra della macchina.

*3.* Posizionare le guide in modo che sfiorino il bordo dei documenti.

Se l'opzione [Vassoi carta] è impostata su [Selezione automatica], viene scelto automaticamente un vassoio adatto al formato dell'originale. Il vassoio selezionato, il formato e l'orientamento dei fogli presenti nel vassoio vengono visualizzati sullo schermo.

**NOTA:** Questa funzione è disponibile se viene rilevato un vassoio adatto. In caso contrario, selezionare manualmente un vassoio o utilizzare il vassoio 5 (bypass). Per ulteriori informazioni sulla selezione dei vassoi, vedere *[Vassoi carta a pagina 41](#page-48-0)*.

#### **Lastra di esposizione**

Per caricare un documento sulla lastra di esposizione, procedere come indicato di seguito.

La lastra di esposizione viene utilizzata per originali singoli o rilegati di larghezza fino a 297 mm e lunghezza fino a 432 mm.

**NOTA:** Prima di collocare il documento sulla lastra, accertarsi che lo schermo sensibile sia pronto. In caso contrario, è possibile che il formato non venga rilevato correttamente.

*1.* Sollevare l'alimentatore automatico o la copertura della lastra.

2. Collocare l'originale sulla lastra di esposizione con l'immagine rivolta verso il basso e allinearlo alla punta della freccia di registrazione situata vicino all'angolo superiore sinistro della lastra.

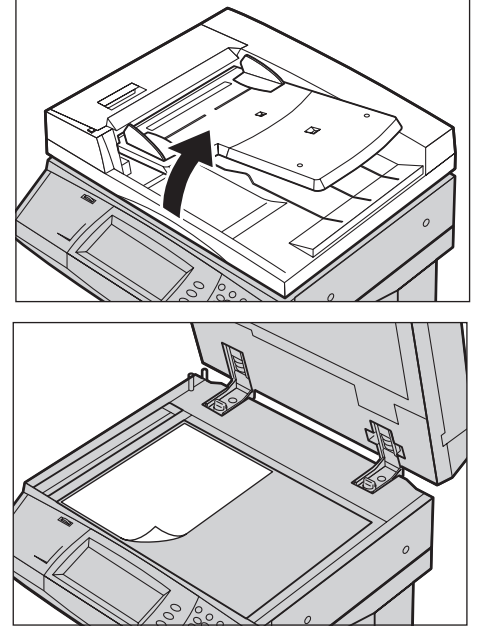

*3.* Abbassare l'alimentatore automatico o la copertura della lastra.

### <span id="page-44-0"></span>**2. Selezione delle funzioni**

**NOTA:** Le funzioni visualizzate sulle schermate di copiatura variano in base alla configurazione della macchina.

*1.* Premere il pulsante <Tutti i servizi> sul pannello comandi.

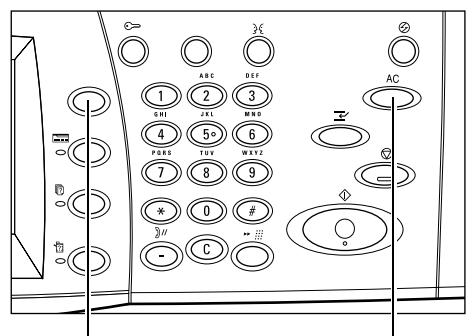

**C** E-mai

**Xernx WorkCentre 5230 A** 

**EP** Copia

 $\mathbb{R}$ 

Pulsante <Tutti i servizi> Pulsante <Cancella tutto>

*2.* Selezionare [Copia] nella schermata Tutti i servizi.

#### **NOTA:** Se la funzione

Autenticazione e contabilità è

abilitata, può essere necessario inserire un ID utente e un codice di accesso

(se impostato). Per assistenza, rivolgersi all'amministratore di sistema.

*3.* Impostare le funzioni richieste in ciascuna scheda. Se si seleziona [Altro], scegliere [Salva] per confermare la funzione selezionata oppure [Annulla] per ritornare alla schermata precedente.

Per informazioni sulle funzioni disponibili in ciascuna scheda, consultare le sezioni indicate di seguito.

*[Copia – pagina 39](#page-46-1) [Qualità immagine – pagina 46](#page-53-0) [Regolazione layout – pagina 48](#page-55-0) [Formato di uscita – pagina 53](#page-60-0) [Assemblaggio lavoro – pagina 64](#page-71-0)*

### <span id="page-45-0"></span>**3. Impostazione del numero di copie**

Il numero massimo di copie previsto è 999.

*1.* Digitare il numero di copie desiderato utilizzando il tastierino numerico. Il numero inserito viene visualizzato nell'angolo in alto a destra dello schermo sensibile.

**NOTA:** Per annullare l'inserimento di un numero errato, premere il pulsante <C> e digitare il numero di copie corretto.

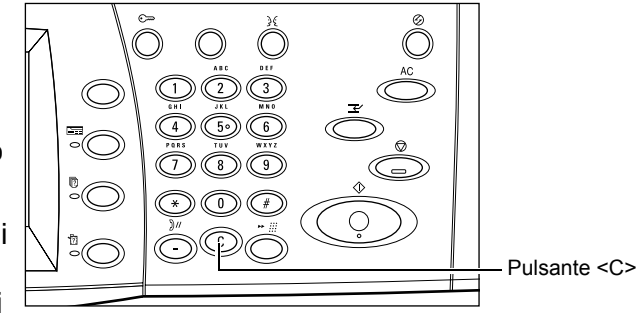

### <span id="page-45-1"></span>**4. Avvio del lavoro di copiatura**

*1.* Premere il pulsante <Avvio>. Ogni originale viene scansito. Il numero delle copie rimanenti viene visualizzato nell'angolo in alto a destra dello schermo sensibile.

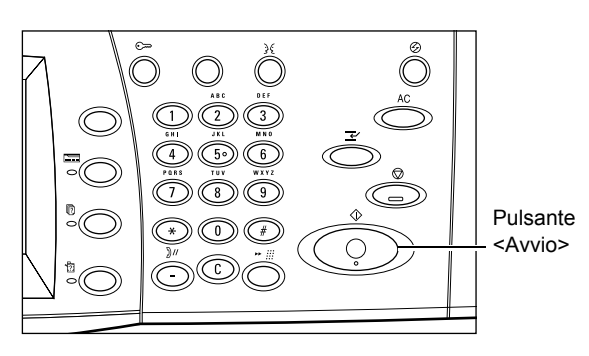

Durante la copiatura, se l'alimentatore automatico o la lastra di esposizione sono pronti per l'uso, è possibile eseguire la scansione del documento successivo oppure programmare un altro lavoro. La programmazione del lavoro successivo può anche essere effettuata mentre è in corso il riscaldamento della macchina.

### <span id="page-45-2"></span>**5. Verifica dello stato del lavoro di copiatura**

*1.* Premere il pulsante <Stato lavoro> sul pannello comandi per visualizzare la scheda [Lavori attivi].

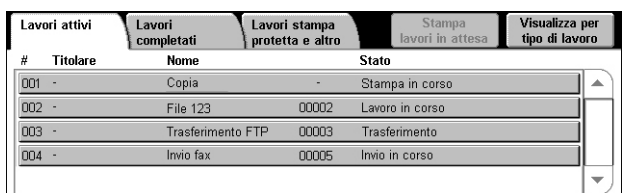

Viene visualizzato il lavoro di copiatura in coda. Se il lavoro non viene visualizzato, è possibile che sia già stato elaborato.

Per ulteriori informazioni, vedere il capitolo Job Status (Stato lavoro) nella guida per l'amministratore del sistema.

### <span id="page-46-0"></span>**6. Arresto di un lavoro di copiatura**

Per annullare manualmente il lavoro di copiatura avviato, procedere come indicato di seguito.

- *1.* Per sospendere il lavoro di copiatura corrente, premere il pulsante <Arresto> sul pannello comandi.
- *2.* Se necessario, premere il pulsante <Stato lavoro> per visualizzare la scheda [Lavori attivi]. Per uscire dalla scheda [Lavori attivi], premere il pulsante <Funzioni>.

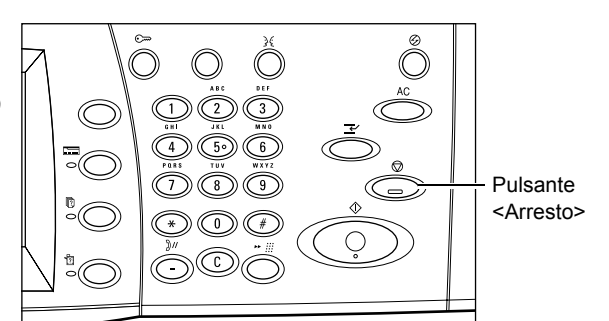

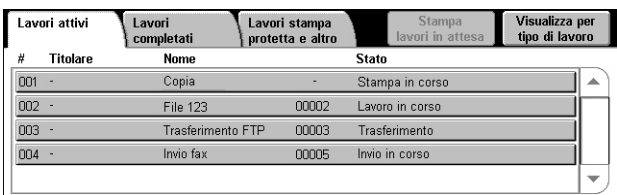

*3.* Nella schermata [Arresto/Pausa] visualizzata, selezionare [Annulla] per cancellare il lavoro di copiatura sospeso.

**NOTA:** Per riprendere il lavoro, selezionare [Riprendi] nella schermata [Arresto/ Pausa].

### <span id="page-46-1"></span>**Copia**

Questa sezione descrive le funzioni disponibili nella schermata [Copia]. Per informazioni sulle funzioni disponibili, consultare le sezioni indicate di seguito.

*[Riduzione/Ingrandimento – pagina 40](#page-47-0) [Vassoi carta – pagina 41](#page-48-0) [Lati copiati – pagina 42](#page-49-0) [Uscita copie – pagina 43](#page-50-0)*

- *1.* Premere il pulsante <Tutti i servizi> sul pannello comandi.
- *2.* Selezionare [Copia] sullo schermo sensibile.
- *3.* Impostare la funzione richiesta.
- *4.* Selezionare [Salva].

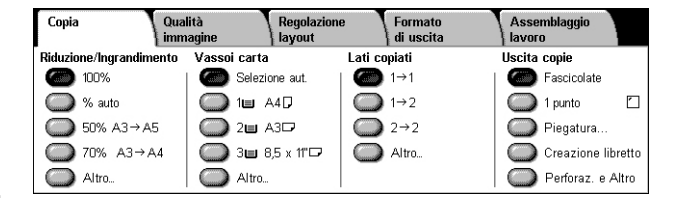

### <span id="page-47-0"></span>**Riduzione/Ingrandimento**

Questa funzione consente di ridurre o ingrandire le copie di una percentuale specificata compresa tra 25 e 400%.

*1.* Selezionare [Riduzione/ Ingrandimento] nella schermata [Copia].

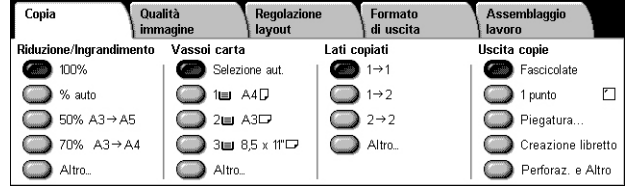

#### **Altro**

Visualizza la schermata [Riduzione/Ingrandimento]. Per ulteriori informazioni, [vedere](#page-47-1)  *[Schermata \[Riduzione/Ingrandimento\] a pagina 40](#page-47-1)*.

#### <span id="page-47-1"></span>**Schermata [Riduzione/Ingrandimento]**

Fornisce opzioni di riduzione/ingrandimento aggiuntive.

**NOTA:** Le opzioni visualizzate nella schermata variano in base alle serie di formati carta selezionate.

#### **% proporzionale**

• Casella di testo - Consente di inserire un rapporto di riduzione/ ingrandimento desiderato utilizzando i pulsanti di

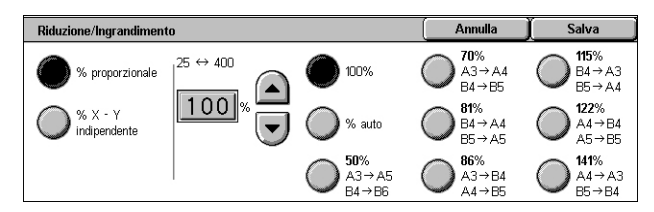

scorrimento. È anche possibile

immettere il valore toccando la casella di testo e utilizzando il tastierino numerico del pannello comandi. Il valore può essere specificato nell'intervallo compreso tra 25 e 400% con incrementi dell' 1%.

- 100% Esegue le copie con lo stesso formato del documento originale.
- % auto Consente di ridurre o ingrandire automaticamente l'immagine originale per adattarla al formato della carta selezionata.
- Preselezioni È possibile scegliere tra sette percentuali di riduzione e ingrandimento preimpostate. Le preselezioni sono impostate dall'amministratore di sistema.

#### **% X - Y indipendente**

Consente di specificare una percentuale di riduzione/ingrandimento diversa per la larghezza e la lunghezza nell'intervallo compreso tra 25 e 400% con incrementi dell'1%.

- Larghezza X%, Lunghezza Y% Consente di inserire le percentuali di riduzione/ ingrandimento desiderate per la larghezza e la lunghezza utilizzando i pulsanti di scorrimento. È anche possibile immettere i valori toccando le caselle di testo e utilizzando il tastierino numerico del pannello comandi. I valori possono essere specificati nell'intervallo compreso tra 25 e 400% con incrementi dell'1%.
- Blocco X Y% Consente di specificare la stessa percentuale di regolazione per la larghezza e la lunghezza.
- Larghezza: 100%, Lunghezza: 100% Consente di impostare la percentuale di riduzione/ingrandimento per la larghezza e la lunghezza su 100%.
- Auto Viene scelta automaticamente una percentuale di riduzione/ingrandimento diversa per la lunghezza e la larghezza per adattare l'immagine alla carta.
- Copia tutto X Y% Abilita la funzione [Auto] e utilizza un valore leggermente inferiore della percentuale di riduzione/ingrandimento selezionata, per consentire di copiare l'intera immagine dei documenti originali.
- Larghezza: 50%, Lunghezza: 100% Imposta la percentuale di riduzione/ ingrandimento per la larghezza su 50% e quella per la lunghezza su 100%.

**NOTA:** Le opzioni precedenti vengono visualizzate quando la serie di formati carta è impostata su [Serie A/B]. Quando è selezionato [Serie pollici] o altre serie formati carta, le opzioni visualizzate saranno diverse. Per informazioni su come modificare le serie di formati carta, vedere il capitolo Setup (Impostazione) nella guida per l'amministratore del sistema.

**NOTA:** Se si seleziona [% auto], il vassoio 1 viene selezionato automaticamente anche se l'opzione [Vassoi carta] è impostata su [Selezione automatica].

### <span id="page-48-0"></span>**Vassoi carta**

Sullo schermo sensibile vengono visualizzati i vassoi disponibili, il formato dei supporti e l'orientamento predefinito per ciascun vassoio.

Se si cambia il formato o il tipo di supporto in un vassoio, è necessario che l'amministratore di sistema programmi di nuovo il vassoio per adattarlo al formato caricato. Per ulteriori informazioni sulla programmazione dei vassoi, rivolgersi all'amministratore di sistema.

Per informazioni sui formati e i tipi di carta supportati dalla macchina, vedere il capitolo Paper and Other Media (Carta e altri supporti) nella guida per l'amministratore del sistema.

*1.* Selezionare un pulsante preimpostato oppure [Altro] per la funzione [Vassoi carta] nella schermata [Copia].

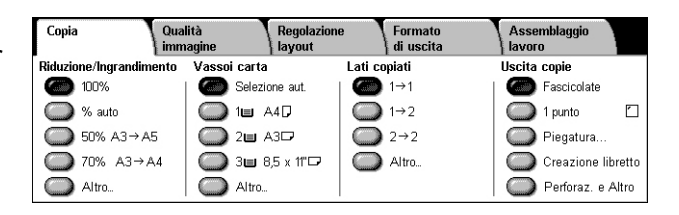

#### **Altro**

Visualizza la schermata [Vassoi carta]. Per ulteriori informazioni, vedere *[Schermata](#page-48-1)  [\[Vassoi carta\] a pagina 41](#page-48-1)*.

### <span id="page-48-1"></span>**Schermata [Vassoi carta]**

Consente di selezionare uno dei vassoi predefiniti (compreso il vassoio 5 (bypass).

#### **Preselezioni**

Consente di selezionare uno dei tre vassoi carta predefiniti, impostati dall'amministratore di sistema. Per ogni vassoio viene visualizzato il numero, il formato e l'orientamento della carta.

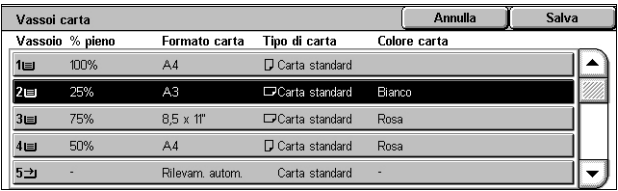

#### $5 \rightarrow$

Visualizza la schermata [Vassoio 5] quando un formato e un tipo di carta non sono preimpostati dall'amministratore di sistema. Per ulteriori informazioni, [vedere](#page-49-1)  *[Schermata \[Vassoio 5\] a pagina 42](#page-49-1)*.

#### **Selezione automatica**

La macchina seleziona automaticamente il vassoio adatto a seconda del formato dell'originale, della percentuale di riduzione o ingrandimento e delle impostazioni delle relative funzioni.

**NOTA:** Se [Vassoi carta] è impostato su [Selezione automatica], l'opzione [Riduzione/ Ingrandimento] viene automaticamente impostata su [100%] e non è possibile selezionare [% auto].

#### <span id="page-49-1"></span>**Schermata [Vassoio 5]**

È possibile utilizzare temporaneamente il vassoio 5 (bypass) per caricare carta non disponibile dai vassoi 1-4. Nel vassoio 5 (bypass) è possibile caricare una pila di carta di 10 mm (pari a circa 95 fogli di carta da 80 g/m²).

#### **Formato carta**

• Rilevamento automatico - Consente di rilevare automaticamente il formato carta.

• Formato standard – Visualizza i

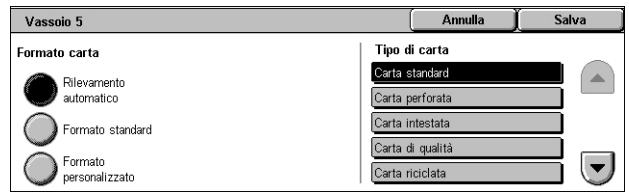

formati carta predefiniti e consente di selezionarne uno. Le preselezioni sono impostate dall'amministratore di sistema.

• Formato personalizzato – Consente di specificare la larghezza e la lunghezza del formato carta mediante i pulsanti di scorrimento, con incrementi di 1 mm. Un formato carta può avere una larghezza compresa tra 89 e 297 mm e una lunghezza compresa tra 99 e 432 mm.

#### **Tipo di carta**

Visualizza i tipi di carta predefiniti e consente di selezionarne uno. Le preselezioni sono impostate dall'amministratore di sistema. L'impostazione è solo temporanea e viene applicata al lavoro di copiatura corrente.

### <span id="page-49-0"></span>**Lati copiati**

Questa funzione consente di eseguire automaticamente delle copie fronte o fronte/ retro da originali solo fronte o fronte/retro.

**NOTA:** Prima di utilizzare la funzione, specificare l'orientamento dell'originale per indicare la parte superiore del documento in [Orientamento originale] nella schermata [Regolazione layout].

**NOTA:** L'opzione Lati copiati non può essere utilizzata con i seguenti tipi di carta: trasparenti, carta leggera, carta pesante, etichette, carta di qualità e carta già stampata su un lato.

*1.* Selezionare un pulsante preimpostato oppure [Altro] per la funzione [Lati copiati] nella schermata [Copia].

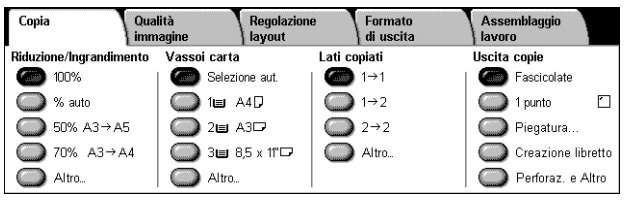

#### **Altro**

Visualizza la schermata [Lati copiati]. Per ulteriori informazioni, vedere *[Schermata \[Lati](#page-50-1)  [copiati\] a pagina 43](#page-50-1)*.

### <span id="page-50-1"></span>**Schermata [Lati copiati]**

Consente di selezionare le opzioni dei lati copiati, la direzione di alimentazione dei documenti e l'orientamento originale.

**NOTA:** Se si utilizza la lastra di esposizione con le opzioni  $[1 \rightarrow 2]$ oppure  $[2 \rightarrow 2]$ , un messaggio segnala che la macchina è pronta per effettuare la scansione del documento successivo.

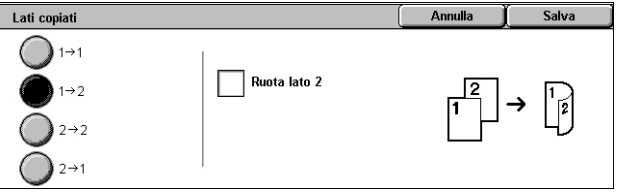

#### $1 \rightarrow 1$

Consente di generare copie solo fronte da originali solo fronte.

#### $1 \rightarrow 2$

Consente di generare copie fronte/retro da originali solo fronte.

#### $2 \rightarrow 2$

Consente di generare copie fronte/retro da originali fronte/retro.

### $2 \rightarrow 1$

Consente di generare copie solo fronte da originali fronte/retro.

#### **Ruota lato 2**

Ruota il lato 2 delle stampe testa a piede.

**NOTA:** Questa casella di controllo è disponibile per tutte le opzioni tranne  $[1 \rightarrow 1]$ .

### <span id="page-50-0"></span>**Uscita copie**

Questa funzione consente di fascicolare le copie in uscita. Se è installata una stazione di finitura opzionale, è disponibile anche la funzione di pinzatura, perforazione e/o piegatura. È possibile scegliere la posizione di pinzatura e/o di perforazione sulla copia stampata.

**NOTA:** Le funzioni visualizzate sullo schermo variano in base al tipo di stazione di finitura installata sulla macchina, stazione di finitura per ufficio LX o stazione di finitura integrata per ufficio, e alle opzioni installate sulla stazione di finitura.

**NOTA:** Se non si carica la carta con il formato corretto, quando la funzione di pinzatura e/o perforazione viene applicata a un lavoro di copiatura o stampa, può verificarsi un errore di formato. In questo caso, la carta di formato sbagliato elaborata fino al momento dell'errore si trova già nella stazione di finitura. Se la macchina visualizza un messaggio in cui si afferma che la carta caricata in un vassoio è diversa da quella specificata nelle impostazioni, aprire la copertura superiore della stazione di finitura, rimuovere la carta di formato sbagliato, caricare il formato corretto in un vassoio e quindi riavviare il lavoro. Se si sostituisce semplicemente la carta del vassoio e si riprende il lavoro senza estrarre dalla stazione di finitura la carta già elaborata, vengono pinzati e/o perforati contemporaneamente sia i fogli sbagliati presenti nella stazione di finitura che i fogli corretti alimentati dal vassoio.

Copia

*1.* Selezionare un pulsante preimpostato oppure [Altro] per la funzione [Uscita copie] nella schermata [Copia].

Qualità Formato Assemblaggio Regolazion **Lavoro** .<br>Riduzione/Ingrandimento Vassoi carta Lati copiati Uscita copie  $\bullet$  100% Selezione aut  $\bullet$  1-1 Fascicolate  $\bar{O}$  % auto  $\overline{\bigcirc}$  1m  $A4D$  $\overline{\bigcirc}$  1  $\rightarrow$  2  $\Box$  1 punto  $\Box$  $202$  A3D  $\bigcirc$  50% A3  $\rightarrow$  A5  $\bigcirc$  2  $\rightarrow$  2 Piegatura.  $270%$  A3  $\rightarrow$  A4  $\bigcirc$  3 = 8,5 x 11" $\Box$  $\bigcirc$  Altro Creazione libretto Altro. Altro. Perforaz, e Altro

**NOTA:** La schermata mostrata a destra viene visualizzata quando è

installata la stazione di finitura per ufficio LX. Se è installata la stazione di finitura integrata per ufficio, o non è installata nessuna stazione di finitura, la visualizzazione è diversa.

#### **Fascicolate**

Il numero di fascicoli specificato viene prodotto nello stesso ordine degli originali. Altre opzioni di fascicolazione sono disponibili nella schermata [Uscita copie]. Per ulteriori informazioni, vedere *[Schermata \[Uscita copie\] a pagina 45](#page-52-0)*.

#### **1 punto**

Applica un punto nell'angolo in alto a sinistra delle copie. Altre opzioni di pinzatura sono disponibili nella schermata [Uscita copie]. Per ulteriori informazioni, vedere *[Schermata](#page-52-0)  [\[Uscita copie\] a pagina 45](#page-52-0)*.

### **Piegatura**

Visualizza la schermata [Piegatura] in cui è possibile selezionare un'opzione di piegatura per le copie.

**NOTA:** Quando si copia un documento utilizzando questa funzione, attendere il completamento del lavoro di copiatura prima di estrarre le copie dal vassoio di ricezione.

- Senza piegatura Disabilita la funzione Piegatura.
- Piegatura singola Crea una piega in ogni foglio delle copie per semplificare la piegatura.

#### **Creazione libretto**

Visualizza la schermata [Creazione libretto]. Questa funzione è identica a quella della scheda [Formato di uscita]. Per ulteriori informazioni, vedere *[Creazione libretto a](#page-61-0)  [pagina 54](#page-61-0)*.

#### **Perforaz. e Altro**

Visualizza la schermata [Uscita copie]. Per ulteriori informazioni, vedere *[Schermata](#page-52-0)  [\[Uscita copie\] a pagina 45](#page-52-0)*.

**NOTA:** [Perforaz. e Altro] viene visualizzata quando è installata la stazione di finitura per ufficio LX. Se è installata la stazione di finitura integrata per ufficio, o non è installata nessuna stazione di finitura, viene visualizzata l'opzione [Altro].

### <span id="page-52-0"></span>**Schermata [Uscita copie]**

Consente di selezionare la posizione di pinzatura e/o perforazione, il metodo di ordinamento delle copie e di specificare il vassoio di ricezione.

**NOTA:** La schermata mostrata a destra viene visualizzata quando è installata la stazione di finitura per ufficio LX. Se è installata la stazione di finitura integrata per ufficio, o non è installata nessuna stazione di finitura, la visualizzazione è diversa.

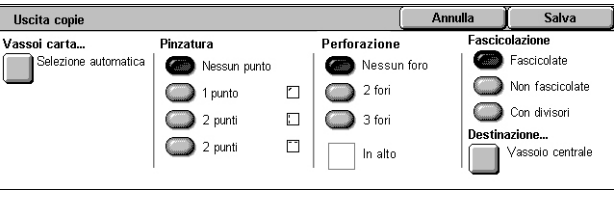

#### **Vassoi carta**

Visualizza la schermata [Vassoi carta]. Selezionare un vassoio carta per il lavoro di copiatura.

#### **Pinzatura**

Consente di specificare la posizione di pinzatura.

- Nessun punto Disabilita la funzione.
- 1 punto Applica un punto nell'angolo in alto a sinistra delle copie.
- 2 punti a sin. Applica due punti lungo il bordo sinistro delle copie.
- 2 punti in alto Applica due punti lungo il bordo superiore delle copie.

**NOTA:** Quando è installata la stazione di finitura integrata per ufficio o nessuna stazione di finitura, le opzioni [2 punti a sin.] e [2 punti in alto] non sono disponibili.

#### **Perforazione**

Consente di specificare la posizione di perforazione.

**NOTA:** Quando è installata la stazione di finitura integrata per ufficio o nessuna stazione di finitura, le opzioni [Perforazione] non sono disponibili.

- Nessun foro Disabilita la funzione.
- 2 fori Esegue due fori lungo il bordo sinistro delle copie.
- 3 fori Esegue tre fori lungo il bordo sinistro delle copie.
- In alto Se questa casella di controllo viene selezionata insieme all'opzione [2 fori] o [3 fori], verranno eseguiti due o tre fori lungo il bordo superiore delle copie.

**NOTA:** Le opzioni di perforazione precedenti sono visualizzate quando è installata l'unità di perforazione a 2/3 fori. Quando è installata l'unità di perforazione a 2/4 fori, sono disponibili le opzioni [Nessun foro], [2 fori], [4 fori] e [In alto]. Quando è installata l'unità di perforazione a 4 fori, sono disponibili le opzioni [Nessun foro], [4 fori] e [In alto].

#### **Fascicolazione**

- Fascicolate Il numero di fascicoli specificato viene prodotto nello stesso ordine degli originali. Ad esempio, due copie di un documento di tre pagine vengono stampate nell'ordine 1-2-3, 1-2-3.
- Non fascicolate Consente di eseguire pile di copie basate sul numero di copie richiesto per ogni documento. Ad esempio, due copie di un documento di tre pagine vengono stampate nell'ordine 1-1, 2-2, 3-3. Quando si seleziona [Non fascicolate] la pinzatura non è disponibile.

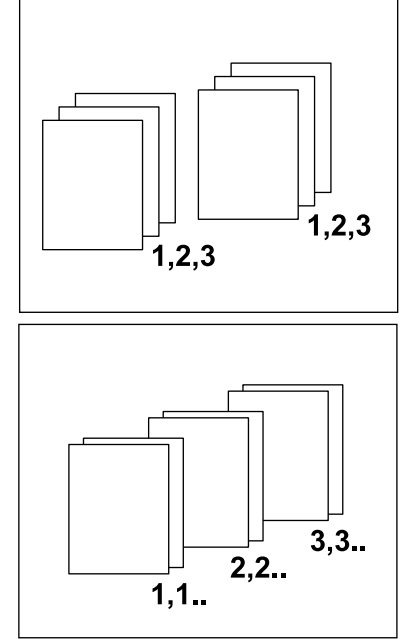

• Con divisori - Consente di eseguire pile di copie basate sul numero di copie richiesto per ogni documento, con un divisore tra ogni pila. Selezionare il pulsante [Vassoi carta] per specificare il vassoio carta che contiene la carta per i divisori. Se si seleziona l'opzione [Con divisori], la pinzatura non è disponibile.

#### **Destinazione copie**

Visualizza la schermata [Destinazione copie]. Selezionare un vassoio di ricezione per il lavoro di copiatura.

## <span id="page-53-0"></span>**Qualità immagine**

Questa sezione descrive le funzioni utilizzate per registrare la qualità dell'immagine delle copie. Per ulteriori informazioni sulle funzioni disponibili, consultare le sezioni seguenti:

*[Tipo di originale – pagina 47](#page-54-0) [Opzioni immagine – pagina 47](#page-54-1) [Eliminazione fondo – pagina 48](#page-55-1)*

- *1.* Premere il pulsante <Tutti i servizi> sul pannello comandi.
- *2.* Selezionare [Copia] sullo schermo sensibile.

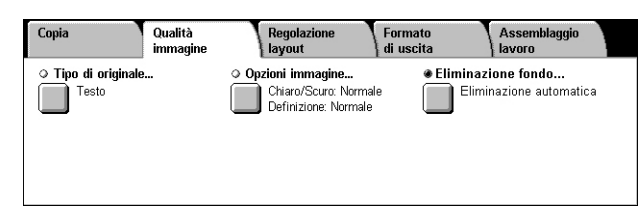

- *3.* Selezionare la scheda [Qualità immagine].
- *4.* Impostare la funzione richiesta.
- *5.* Selezionare [Salva].

### <span id="page-54-0"></span>**Tipo di originale**

Questa funzione consente di indicare alla macchina il tipo di originale per ottenere un'immagine di qualità ottimale.

- *1.* Selezionare [Tipo di originale] nella schermata [Qualità immagine].
- *2.* Selezionare l'opzione richiesta.
- *3.* Selezionare [Salva].

#### **Testo**

Tipo di originale Salva **Testo** Testo chiaro Foto e testo .<br>Testo su carta trasparent  $\sum$ Foto

Utilizzare questa opzione per eseguire copie nitide di documenti che contengono solo testo.

#### **Foto e testo**

Selezionare questa opzione per copiare documenti che contengono sia testo che fotografie. La macchina rileva automaticamente il testo e le fotografie e applica l'impostazione di qualità appropriata per ciascuna area.

#### **Foto**

Selezionare questa opzione per copiare documenti che contengono solo fotografie.

#### **Testo chiaro**

Selezionare questa opzione per copiare documenti contenenti testo sbiadito, ad esempio scritto a matita.

#### **Testo su carta trasparente**

Selezionare questa opzione per copiare documenti che utilizzano carta trasparente.

**NOTA:** L'opzione [Testo su carta trasparente] è disponibile solo quando viene abilitato [Impostazioni di sistema] > [Impostazioni servizio Copia] > [Controllo copiatura] > [Tipo di originale - Carta trasparente].

### <span id="page-54-1"></span>**Opzioni immagine**

Questa funzione consente di regolare i livelli di luminosità e definizione dei documenti copiati.

- *1.* Selezionare [Opzioni immagine] nella schermata [Qualità immagine].
- *2.* Selezionare i livelli richiesti.
- *3.* Selezionare [Salva].

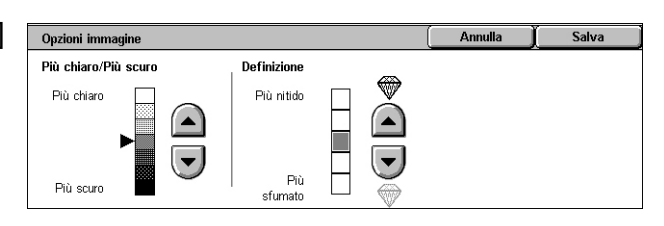

#### **Più chiaro/Più scuro**

Consente di regolare la densità delle copie utilizzando sette livelli compresi tra [Più chiaro] e [Più scuro]. La densità delle copie aumenta man mano che il livello si avvicina a [Più scuro] e diminuisce man mano che si avvicina a [Più chiaro].

#### **Definizione**

Consente di regolare la densità delle copie utilizzando cinque livelli compresi tra [Più nitido] e [Più sfumato]. La definizione dei contorni aumenta man mano che il livello si avvicina a [Più nitido] e diminuisce man mano che si avvicina a [Più sfumato].

### <span id="page-55-1"></span>**Eliminazione fondo**

Questa funzione consente di eliminare i colori di fondo e le immagini visibili in trasparenza durante la copiatura.

**NOTA:** Se si seleziona [Foto] nella schermata [Tipo di originale], questa funzione non è disponibile.

- *1.* Selezionare [Eliminazione fondo] nella schermata [Qualità immagine].
- *2.* Selezionare l'opzione richiesta.
- *3.* Selezionare [Salva].

#### **Eliminazione: No**

Disabilita la funzione.

#### **Eliminazione automatica**

Elimina automaticamente i colori di fondo.

### <span id="page-55-0"></span>**Regolazione layout**

Questa sezione descrive le funzioni di regolazione layout per l'esecuzione delle copie. Per ulteriori informazioni sulle funzioni disponibili, consultare le sezioni seguenti:

*[Originali rilegati – pagina 49](#page-56-0) [Copiatura libretto – pagina 49](#page-56-1) [Formato originale – pagina 50](#page-57-0) [Cancellazione bordo – pagina 50](#page-57-2) [Spostamento immagine – pagina 51](#page-58-0) [Rotazione immagine – pagina 52](#page-59-0) [Immagine invertita – pagina 52](#page-59-1) [Orientamento originale – pagina 53](#page-60-1)*

- *1.* Premere il pulsante <Tutti i servizi> sul pannello comandi.
- *2.* Selezionare [Copia] sullo schermo sensibile.
- *3.* Selezionare la scheda [Regolazione layout]. Per cambiare schermata, utilizzare le schede laterali.
- *4.* Selezionare la funzione richiesta.

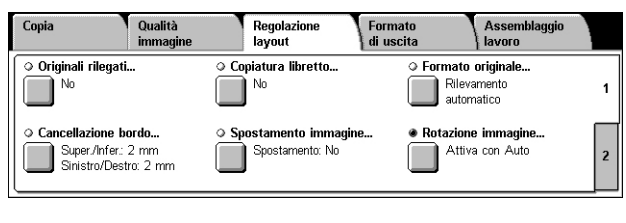

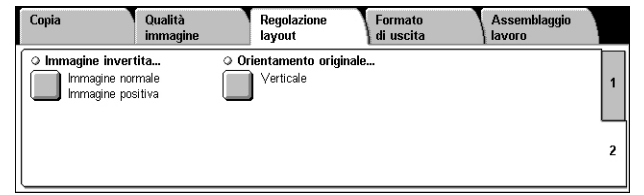

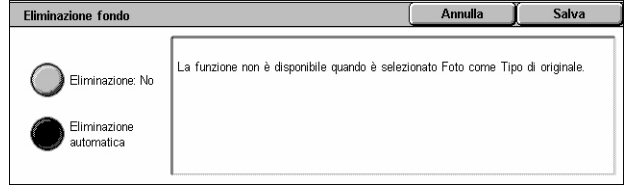

### <span id="page-56-0"></span>**Originali rilegati**

Questa funzione permette di copiare nell'ordine corretto le pagine affiancate di un documento rilegato aperto sulla lastra di esposizione. Le pagine vengono copiate su due fogli separati.

- *1.* Selezionare [Originali rilegati] nella schermata [Regolazione layout].
- *2.* Selezionare l'opzione richiesta.
- *3.* Selezionare [Salva].

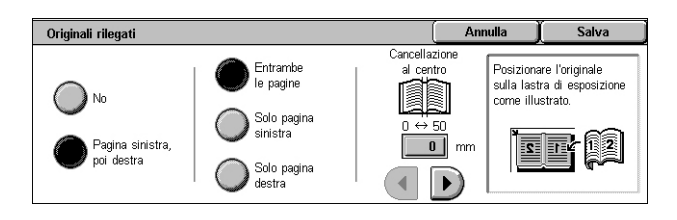

**NOTA:** Le due pagine di un documento rilegato aperto devono essere posizionate sulla lastra di esposizione con orientamento orizzontale.

#### **No**

Disabilita la funzione.

#### **Pagina sinistra, poi destra**

Copia entrambe le pagine di un documento rilegato aperto da sinistra a destra.

- Entrambe le pagine Copia la pagina sinistra e destra.
- Solo pagina sinistra Copia solo la pagina a sinistra.
- Solo pagina destra Copia solo la pagina a destra.

#### **Cancellazione al centro**

Consente di cancellare la parte centrale del documento rilegato aperto, che tende ad essere scura a causa della rilegatura. Utilizzare i pulsanti di scorrimento per specificare la larghezza dell'area da cancellare nell'intervallo compreso tra 0 e 50 mm, con incrementi di 1 mm.

#### <span id="page-56-1"></span>**Copiatura libretto**

Questa funzione consente di eseguire copie fronte/retro degli originali rilegati nello stesso ordine e layout immagine mediante la lastra di esposizione. Come prima pagina, viene inserito automaticamente un foglio bianco.

- *1.* Selezionare [Copiatura libretto] nella schermata [Regolazione layout].
- *2.* Selezionare l'opzione richiesta.
- *3.* Selezionare [Salva].

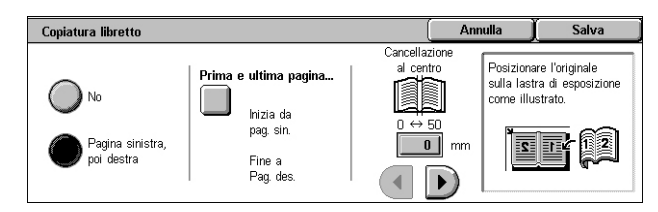

**NOTA:** Questa funzione non può essere attivata insieme alla funzione [Originali rilegati] o [Lavoro composto].

#### **No**

Disabilita la funzione.

#### **Pagina sinistra, poi destra**

Copia entrambe le pagine di un documento rilegato aperto da sinistra a destra.

#### **Prima e ultima pagina**

Visualizza la schermata [Prima e ultima pagina] in cui è possibile specificare la pagina iniziale e la pagina finale per la copiatura. I lati devono essere specificati utilizzando la schermata [Originali rilegati].

#### **Cancellazione al centro**

Consente di cancellare la parte centrale del documento rilegato aperto, che tende ad essere scura a causa della piegatura delle pagine. Utilizzare i pulsanti di scorrimento per specificare la larghezza dell'area da cancellare nell'intervallo compreso tra 0 e 50 mm, con incrementi di 1 mm.

### <span id="page-57-0"></span>**Formato originale**

Questa funzione consente di impostare il formato del documento automaticamente, per selezionare da un elenco di formati preimpostati oppure di utilizzare documenti di formato misto. Se si seleziona un formato predefinito, i documenti vengono copiati con il formato specificato indipendentemente dal loro formato originale.

- *1.* Selezionare [Formato originale] nella schermata [Regolazione layout].
- *2.* Selezionare l'opzione richiesta.
- *3.* Selezionare [Salva].

#### **Rilevamento automatico**

Consente di rilevare automaticamente il formato degli originali di formato standard.

#### **Inserimento manuale**

Consente di selezionare uno degli 11 formati standard predefiniti con orientamento verticale o orizzontale, oppure un formato personalizzato con lunghezza compresa tra 15 e 297 mm e lunghezza compresa tra 15 e 432 mm. Le preselezioni sono impostate dall'amministratore di sistema.

#### <span id="page-57-1"></span>**Originali misti**

Consente di copiare originali di diverso formato. Gli originali di formato misto vengono rilevati automaticamente e ogni documento viene copiato nello stesso formato degli originali. Caricare nell'alimentatore automatico originali di diverso formato allineando gli angoli in alto a sinistra.

**NOTA:** Gli originali A5 e 5,5 × 8,5 poll. vanno caricati con orientamento verticale.

**NOTA:** Verificare che l'orientamento dei documenti e l'impostazione [Orientamento originale] nella schermata [Regolazione layout] siano uguali.

#### <span id="page-57-2"></span>**Cancellazione bordo**

Questa funzione consente di cancellare dai bordi delle copie segni indesiderati, ad esempio fori di perforazione.

**NOTA:** Verificare che l'orientamento dei documenti e che l'impostazione [Orientamento originale] nella schermata [Regolazione layout] siano uguali.

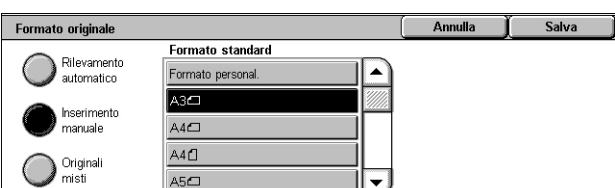

Salva

Cancellazione bordo consente di cancellare<br>l'immagine sui margini<br>esterni degli originali.

- *1.* Selezionare [Cancellazione bordo] nella schermata [Regolazione layout].
- *2.* Selezionare l'opzione richiesta.
- *3.* Selezionare [Salva].

#### **Tutti i bordi**

Consente di cancellare la stessa quantità da tutti e quattro i lati del documento. Se non si desidera cancellare alcun bordo, selezionare [Bordi paralleli] e impostare il valore 0,0 mediante i pulsanti di scorrimento.

Cancellazione bordo

Tutti i bordi

Bordi parallel

 $\overline{\mathbb{C}}$ 

 $|\mathbf{\Omega}|$ 

 $2<sup>1</sup>$  $\blacktriangle$ 

#### **Bordi paralleli**

Consente di specificare la quantità di cancellazione bordo per i bordi superiore e inferiore e/o sinistro e destro. È possibile cancellare un massimo di 50 mm da ciascun bordo.

#### <span id="page-58-0"></span>**Spostamento immagine**

Questa funzione consente di cambiare la posizione dell'immagine sulla pagina copiata.

**NOTA:** Verificare che l'orientamento dei documenti e che l'impostazione [Orientamento originale] nella schermata [Regolazione layout] siano uguali.

**NOTA:** L'area di spostamento dell'immagine dipende dal formato della carta caricata nella macchina.

**NOTA:** Quando è selezionata l'opzione [Originali misti], l'area di spostamento è determinata dalla posizione dell'immagine sul primo foglio e viene applicata a tutti i fogli successivi.

- *1.* Selezionare [Spostamento immagine] nella schermata [Regolazione layout].
- *2.* Selezionare l'opzione richiesta.
- *3.* Selezionare [Salva].

#### **Spostamento: No**

Disabilita la funzione.

#### **Centratura automatica**

Sposta automaticamente l'immagine al centro del foglio.

#### **Spostamento margine**

Sposta l'immagine sulla carta di valori specificati nelle direzioni su/giù e sinistra/destra. Il valore massimo è 50 mm sia per la lunghezza che per la larghezza.

Se la macchina è configurata per eseguire copie fronte/retro, è possibile utilizzare le seguenti opzioni per effettuare impostazioni diverse per i due lati.

- Lato 1 Consente di spostare l'immagine sul lato 1. È possibile specificare uno sfalsamento massimo di 50 mm per entrambe le dimensioni utilizzando i pulsanti di scorrimento.
- Lato 2 Consente di spostare l'immagine sul lato 2. È possibile specificare uno sfalsamento massimo di 50 mm per entrambe le dimensioni utilizzando i pulsanti di scorrimento.

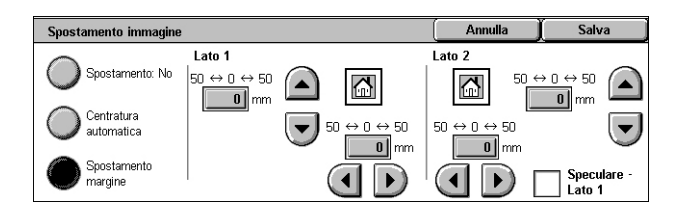

• Speculare - Lato 1 - Sfalsa automaticamente l'immagine sul lato 2 affinché corrisponda al lato 1.

### <span id="page-59-0"></span>**Rotazione immagine**

Questa funzione consente di ruotare l'immagine automaticamente, in modo da far corrispondere il suo orientamento a quello della carta nel vassoio.

- *1.* Selezionare [Rotazione immagine] nella schermata [Regolazione layout].
- *2.* Selezionare l'opzione richiesta.
- *3.* Selezionare [Salva].

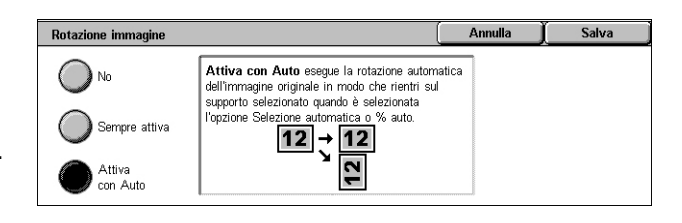

Annulla

 $\boxed{12}$  +  $\boxed{12}$ 

Immagine negativa

mmagine positiva

#### **No**

Disabilita la funzione.

#### **Sempre attiva**

Consente di ruotare automaticamente l'immagine originale per adattarla al formato della carta selezionata.

#### **Attiva con Auto**

Consente di ruotare automaticamente l'immagine originale per adattarla al formato della carta selezionata. Questa funzione è disponibile solo se la funzione [Vassoi carta] è impostata su [Selezione automatica] o la funzione [Riduzione/Ingrandimento] è impostata su [% auto].

#### <span id="page-59-1"></span>**Immagine invertita**

Questa funzione consente di rendere l'immagine speculare e di eseguire l'immagine negativa sulla copia.

Immagine invertita

agine speculare

 $\boxed{12}$  +  $\boxed{12}$ 

- *1.* Selezionare [Immagine invertita] nella schermata [Regolazione layout].
- *2.* Selezionare l'opzione richiesta.
- *3.* Selezionare [Salva].

#### **Immagine speculare**

Consente di creare un'immagine speculare del documento.

- Immagine normale Selezionare questa opzione per copiare l'immagine normale.
- Immagine speculare Crea un'immagine speculare dell'originale.

#### **Immagine negativa**

Consente di creare un'immagine negativa del documento.

- Immagine positiva Selezionare questa opzione per copiare l'immagine positiva normale.
- Immagine negativa Crea un'immagine negativa dell'originale. Tutte le immagini nere vengono rese in bianco e tutte le immagini bianche vengono rese in nero.

### <span id="page-60-1"></span>**Orientamento originale**

Questa funzione consente di specificare l'orientamento degli originali. L'orientamento del documento deve essere specificato prima di utilizzare le funzioni [Spostamento immagine], [Cancellazione bordo], [Immagini multiple], [Ripetizione immagine], [Annotazioni] e [Creazione libretto].

- *1.* Selezionare [Orientamento originale] nella schermata [Regolazione layout].
- *2.* Selezionare l'opzione richiesta.
- *3.* Selezionare [Salva].

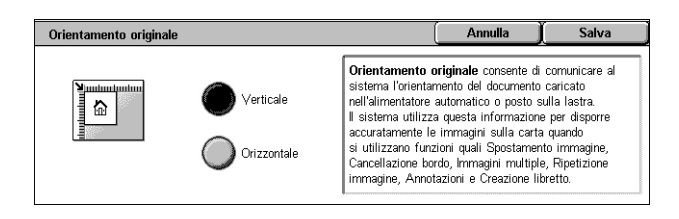

#### **Verticale**

Seleziona l'orientamento verticale, dove il bordo superiore dell'originale è orientato verso la parte posteriore della macchina.

#### **Orizzontale**

Seleziona l'orientamento orizzontale, dove il bordo superiore dell'originale è orientato verso la parte sinistra della macchina.

### <span id="page-60-0"></span>**Formato di uscita**

Questa sezione descrive le funzioni che consentono di migliorare l'aspetto di un lavoro di copiatura. Per ulteriori informazioni sulle funzioni disponibili, consultare le sezioni seguenti:

*[Creazione libretto – pagina 54](#page-61-0) [Copertine – pagina 56](#page-63-0) [Opzioni per trasparenti – pagina 57](#page-64-0) [Layout pagina – pagina 58](#page-65-0) [Poster – pagina 59](#page-66-0) [Annotazioni – pagina 59](#page-66-1) [Filigrana – pagina 62](#page-69-0) [Copia documento identità – pagina 63](#page-70-0)*

- *1.* Premere il pulsante <Tutti i servizi> sul pannello comandi.
- *2.* Selezionare [Copia] sullo schermo sensibile.
- *3.* Selezionare la scheda [Formato di uscita]. Per cambiare schermata, utilizzare le schede laterali.
- *4.* Selezionare la funzione richiesta.
- *5.* Selezionare [Salva].

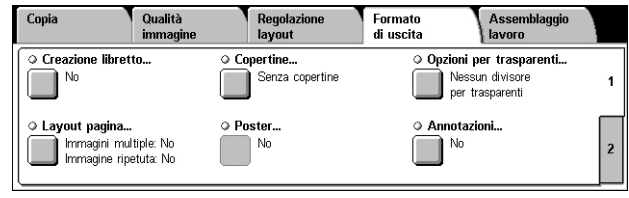

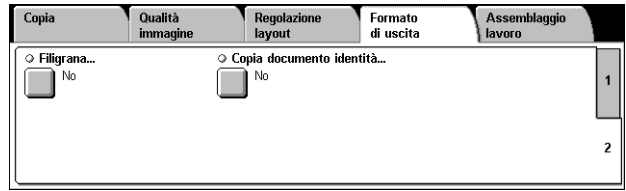

### <span id="page-61-0"></span>**Creazione libretto**

Questa funzione consente di creare libretti da originali fronte o fronte/retro. Ogni immagine viene ridotta e posizionata in modo da generare delle copie che, una volta piegate, siano ordinate per essere lette come un libretto.

**NOTA:** Se il numero di pagine dell'originale è un multiplo di quattro, il libretto non contiene pagine vuote. In caso contrario, le pagine supplementari del libretto rimangono vuote.

**NOTA:** Questa funzione è disponibile solo quando si seleziona [Fascicolate] in [Uscita copia].

**NOTA:** Attendere il completamento del lavoro di copiatura prima di estrarre le copie dal vassoio di ricezione.

**Creazione libretto** 

- *1.* Selezionare [Creazione libretto] nella schermata [Formato di uscita].
- *2.* Selezionare l'opzione richiesta.
- *3.* Selezionare [Salva].

#### Spostamento rilegatura Piegatura e pinzatura  $\bigcap$  No  $\bigcirc$ Senza piegatura Copertine... Destinazione copie Rilegatura librett Copertine...<br>Senza copertine Vassoio centrale Dividi copie... Ultima pagina su<br>copertina poster  $\sum$  Copia libretto đ

**Annulla** 

#### **No**

Disabilita la funzione.

#### **Rilegatura libretto a sinistra/in alto**

Consente di creare un libretto da un documento. Le immagini vengono automaticamente disposte in modo che le copie siano rilegate sul bordo sinistro o superiore quando il foglio viene piegato.

#### **Copia libretto**

Consente di copiare i fogli del libretto mantenendo l'ordine delle immagini. L'opzione [Piegatura e pinzatura] consente di rilegare le copie in modo da creare lo stesso tipo di libretto dell'originale.

#### **Spostamento rilegatura**

Visualizza la schermata [Creazione libretto - Spostamento rilegatura]. Per ulteriori informazioni, vedere *[Schermata \[Creazione libretto - Spostamento rilegatura\] a pagina 55](#page-62-0)*.

#### **Copertine**

Visualizza la schermata [Creazione libretto - Copertine]. Per ulteriori informazioni, vedere *[Schermata \[Creazione libretto - Copertine\] a pagina 55](#page-62-1)*.

#### **Dividi copie**

Visualizza la schermata [Creazione libretto - Dividi copie]. Per ulteriori informazioni, vedere *[Schermata \[Creazione libretto - Dividi copie\] a pagina 56](#page-63-1)*.

#### **Piegatura e pinzatura**

Visualizza la schermata [Creazione libretto - Piegatura e pinzatura]. Per ulteriori informazioni, vedere *[Schermata \[Creazione libretto - Piegatura e pinzatura\] a pagina 56](#page-63-2)*.

#### **Destinazione copie**

Visualizza la schermata [Destinazione copie]. Selezionare un vassoio di ricezione per il lavoro di copiatura.

#### **Ultima pagina su copertina poster.**

Utilizza l'ultima pagina dell'originale come copertina posteriore del libretto. Quando si utilizza [Dividi copie] per separare i libretti, la copertina sarà l'ultima pagina dell'ultimo sottofascicolo.

#### <span id="page-62-0"></span>**Schermata [Creazione libretto - Spostamento rilegatura]**

Consente di specificare la larghezza dei margini interni nell'intervallo da 0 a 50 mm, con incrementi di 1 mm, utilizzando i pulsanti di scorrimento sullo schermo o il tastierino numerico del pannello comandi.

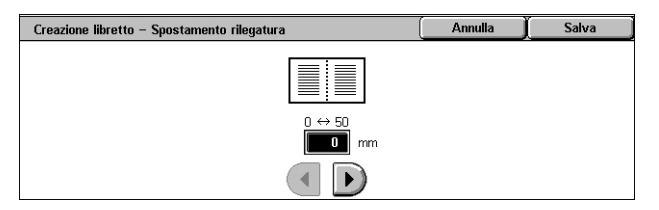

#### <span id="page-62-1"></span>**Schermata [Creazione libretto - Copertine]**

Consente di aggiungere una copertina al libretto. Una volta che le copie sono state piegate a metà, il libretto ottenuto avrà una copertina anteriore e una posteriore.

#### **No**

Consente di creare un libretto senza copertina.

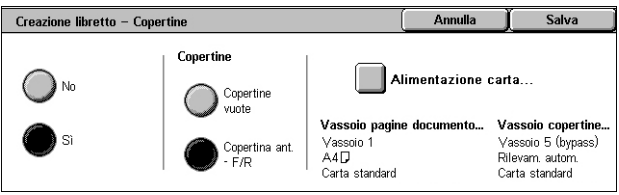

#### **Sì**

Consente di aggiungere al libretto una copertina alimentata dal vassoio dei supporti per copertine. Se questa opzione è selezionata, l'opzione [Copertine] diventa disponibile.

#### **Copertine**

- Copertine vuote Al libretto viene aggiunta una copertina vuota.
- Copertina ant. F/R Copia la prima e l'ultima pagina del documento sul supporto per copertine. Per mantenere vuoto il lato interno delle copertine anteriore e posteriore, è necessario aggiungere dei fogli bianchi agli originali.

#### **Vassoi carta**

Visualizza la schermata [Creazione libretto - Copertine - Vassoi carta]. Selezionare una delle preselezioni per specificare [Vassoio pagine documento] e [Vassoio copertine]. I fogli caricati nei vassoi selezionati per [Vassoio pagine documento] e [Vassoio copertine] devono avere lo stesso formato e orientamento orizzontale. Per ulteriori informazioni sul vassoio 5 (bypass), vedere *[Schermata \[Vassoio 5\] a pagina 42](#page-49-1)*.

Il nome del pulsante può variare in base ai vassoi installati sulla macchina.

*3 Copia* 

#### <span id="page-63-1"></span>**Schermata [Creazione libretto - Dividi copie]**

Consente di suddividere un libretto grande in molti libretti.

#### **No**

Disabilita la funzione.

**Sì**

Suddivide il libretto in sottofascicoli.

Inserire il numero di fogli in ogni sottofascicolo utilizzando i pulsanti di scorrimento. È anche possibile immettere il numero toccando la casella di testo e utilizzando il tastierino numerico del pannello comandi.

#### <span id="page-63-2"></span>**Schermata [Creazione libretto - Piegatura e pinzatura]**

Consente di piegare e pinzare il libretto.

#### **Senza piegatura e pinzatura**

Disabilita le funzioni Piegatura e pinzatura.

#### **Solo piegatura**

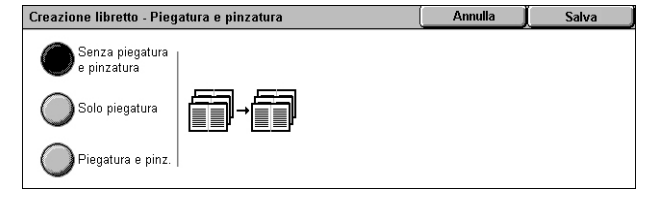

Consente di creare una piega in ogni foglio del libretto per semplificare la piegatura.

#### **Piegatura e pinzatura**

Consente di pinzare i fogli e creare una piega in ogni foglio del libretto per semplificare la piegatura.

#### <span id="page-63-0"></span>**Copertine**

Questa funzione consente di aggiungere al lavoro di copiatura una copertina anteriore e/o posteriore.

**NOTA:** Se durante la scansione di un documento con questa funzione si esaurisce la memoria della macchina, seguire le istruzioni visualizzate sullo schermo per annullare il lavoro. Cancellare i documenti archiviati oppure ridurre la quantità di pagine per creare spazio nella memoria e riprovare.

**NOTA:** Questa funzione non è disponibile se è selezionata l'opzione [Non fascicolate] oppure [Con divisori] in [Uscita copie].

- *1.* Selezionare [Copertine] nella schermata [Formato di uscita].
- *2.* Selezionare l'opzione richiesta.
- *3.* Selezionare [Salva].

#### **Senza copertine**

La funzione viene disabilitata.

#### **Solo copertina anteriore**

Inserisce una copertina anteriore prima della prima pagina del documento. È possibile utilizzare un tipo di carta diverso da quello utilizzato per la parte principale del documento.

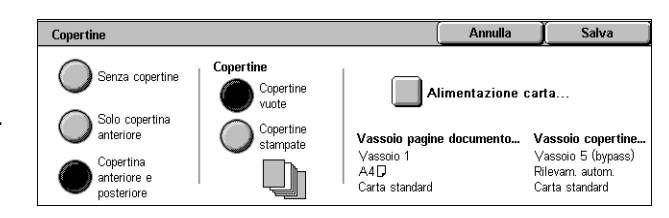

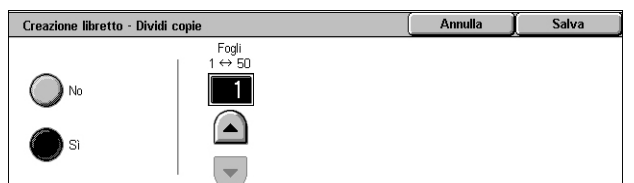

#### **Copertina anteriore e posteriore**

Inserisce una copertina prima della prima pagina e dopo l'ultima pagina del documento. È possibile utilizzare un tipo di carta diverso da quello usato per la parte principale del documento.

#### **Copertine**

- Copertine vuote Al documento viene aggiunta una copertina vuota.
- Copertine stampate Copia la prima e l'ultima pagina dei documenti sul supporto per copertine. Per mantenere vuoto il lato interno delle copertine anteriore e posteriore, è necessario aggiungere dei fogli bianchi agli originali.

#### **Vassoi carta**

Visualizza la schermata [Copertine - Vassoi carta]. Selezionare una delle preselezioni per specificare [Vassoio pagine documento] e [Vassoio copertine]. I fogli caricati nei vassoi selezionati per [Vassoio pagine documento] e [Vassoio copertine] devono avere lo stesso formato e orientamento. Per ulteriori informazioni sul vassoio 5 (bypass), vedere *[Schermata \[Vassoio 5\] a pagina 42](#page-49-1)*.

Il nome del pulsante può variare in base ai vassoi installati sulla macchina.

### <span id="page-64-0"></span>**Opzioni per trasparenti**

Questa funzione consente di inserire dei divisori vuoti tra i documenti quando si copia su supporti trasparenti per creare dispense. Le dispense possono essere fronte o fronte/retro e pinzate.

- *1.* Selezionare [Opzioni per trasparenti] nella schermata [Formato di uscita].
- *2.* Selezionare l'opzione richiesta.
- *3.* Selezionare [Salva].

#### **Nessun divisore per trasparenti**

Disabilita la funzione.

#### **Divisori per trasparenti vuoti**

Consente di inserire un foglio divisore vuoto dopo ogni trasparente. Viene eseguita solo una serie di copie.

**NOTA:** Questa funzione non è disponibile quando si seleziona  $[1 \rightarrow 2]$  o  $[2 \rightarrow 2]$  per [Lati copiati].

#### **Divisori vuoti e dispense**

Copia una serie di trasparenti con divisori vuoti insieme al numero richiesto di copie da distribuire come dispense.

#### **Serie di trasparenti e dispense**

Copia una serie di trasparenti senza divisori insieme al numero richiesto di copie da distribuire come dispense.

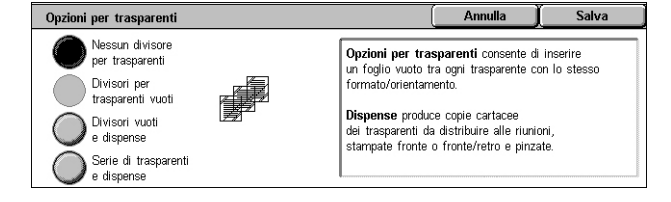

#### **Vassoi carta**

Visualizza la schermata [Opzioni per trasparenti - Vassoi carta]. Selezionare una delle preselezioni per specificare il [Vassoio trasparenti] e il [Vassoio dispense]/[Vassoio divisori e dispense]. Per ulteriori informazioni sul vassoio 5 (bypass), [vedere](#page-49-1)  *[Schermata \[Vassoio 5\] a pagina 42](#page-49-1)*.

Il nome del pulsante può variare in base ai vassoi installati sulla macchina.

### <span id="page-65-0"></span>**Layout pagina**

Questa funzione consente di copiare due, quattro o otto immagini su un unico foglio, oppure copiare un'unica immagine più volte su un unico foglio di carta. Le immagini vengono ridotte o ingrandite automaticamente in base al formato della pagina.

- *1.* Selezionare [Layout pagina] nella schermata [Formato di uscita].
- *2.* Selezionare l'opzione richiesta.
- *3.* Selezionare [Salva].

#### **No**

Disabilita la funzione.

#### **Immagini multiple**

- 2 in 1 Copia due pagine del documento su un unico foglio di carta.
- 4 in 1 Copia quattro pagine del documento su un unico foglio di carta.
- 8 in 1 Copia otto pagine del documento su un unico foglio di carta.
- Ordine di lettura Consente di impostare la disposizione delle immagini sulla pagina. Per [4 in 1] e [8 in 1] è possibile scegliere righe orizzontali da sinistra a destra o colonne verticali da sinistra a destra.

#### **Ripetizione immagine**

- 2 in 1 Copia un'immagine due volte, verticalmente o orizzontalmente, su un unico foglio di carta.
- 4 in 1 Copia un'immagine quattro volte, verticalmente o orizzontalmente, su un unico foglio di carta.
- 8 in 1 Copia un'immagine otto volte, verticalmente o orizzontalmente, su un unico foglio di carta.
- Ripetizione automatica Il numero delle ripetizioni verticali o orizzontali viene calcolato automaticamente a seconda del rapporto di ingrandimento/riduzione e del formato dell'originale e del supporto.

**NOTA:** Questa funzione non è disponibile se si seleziona [% auto] per [Riduzione/ Ingrandimento].

• Ripetizione variabile - Consente di specificare il numero di ripetizioni verticali o orizzontali dell'immagine utilizzando i pulsanti di scorrimento sullo schermo o il tastierino numerico del pannello comandi. È possibile ripetere un'immagine da 1 a 23 volte verticalmente e da 1 a 33 volte orizzontalmente.

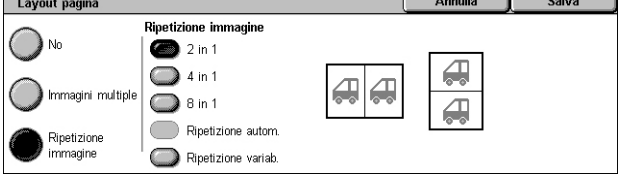

### <span id="page-66-0"></span>**Poster**

Questa funzione consente di suddividere e ingrandire un documento originale e di copiare l'immagine su più fogli. È possibile quindi creare un unico grande poster incollando insieme le varie parti.

**NOTA:** Questa funzione è disponibile solo se si seleziona  $[1 \rightarrow 1]$  per [Lati copiati].

**NOTA:** La funzione non è disponibile se si seleziona [Fascicolate].

- *1.* Selezionare [Poster] nella schermata [Formato di uscita].
- *2.* Selezionare l'opzione richiesta.
- *3.* Selezionare [Salva].

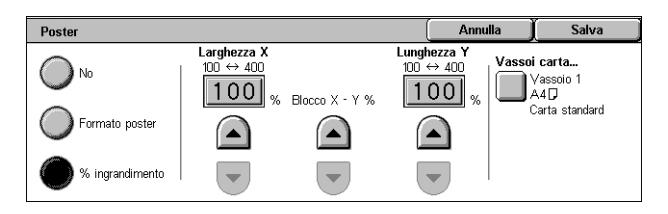

**NOTA:** Durante la copiatura delle immagini divise la macchina mantiene un margine di sovrapposizione per permettere all'utente di tagliare e incollare le immagini tra loro. Il valore di sovrapposizione è impostato su 10 mm.

#### **No**

Disabilita la funzione.

#### **Formato poster**

Consente di selezionare il formato del poster da creare dalle preselezioni elencate sullo schermo sensibile. La percentuale di ingrandimento e il numero di fogli necessari per il lavoro vengono calcolati automaticamente.

#### **% ingrandimento**

Utilizzare i pulsanti di scorrimento sullo schermo o il tastierino numerico del pannello comandi per selezionare i rapporti di ingrandimento per i valori di lunghezza e larghezza di un poster. Il rapporto può essere impostato tra 100 e 400%, con incrementi dell'1%. Il numero di fogli necessari per il lavoro viene calcolato automaticamente.

#### **Vassoi carta**

Visualizza la schermata [Poster - Vassoi carta]. Selezionare una delle preselezioni nella schermata per specificare il vassoio da utilizzare per il lavoro. Per ulteriori informazioni sul vassoio 5 (bypass), vedere *[Schermata \[Vassoio 5\] a pagina 42](#page-49-1)*.

### <span id="page-66-1"></span>**Annotazioni**

Questa funzione consente di aggiungere alle copie la data, i numeri di pagina e un commento.

- *1.* Selezionare [Annotazioni] nella schermata [Formato di uscita].
- *2.* Selezionare l'opzione richiesta.
- *3.* Selezionare [Salva].

#### Annulla Salva Annotazioni Orientamento originale Verticale  $\overline{\circ}$  Timbro data.  $\Box$  No .<br>Formato e stile meri pagin Commento 10 punti<br>Come lato 1  $\overline{\mathbb{T}}$  No Timbro data +: Numeri pagina

#### **Commento**

Visualizza la schermata [Commento]. Per ulteriori informazioni, vedere *[Schermata](#page-67-0)  [\[Commento\] a pagina 60](#page-67-0)*.

#### **Timbro data**

Visualizza la schermata [Timbro data]. Per ulteriori informazioni, vedere *[Schermata](#page-67-1)  [\[Timbro data\] a pagina 60](#page-67-1)*.

#### **Numeri pagina**

Visualizza la schermata [Numeri pagina]. Per ulteriori informazioni, vedere *[Schermata](#page-68-0)  [\[Numeri pagina\] a pagina 61](#page-68-0)*.

#### **Formato e stile**

Visualizza la schermata [Formato e stile]. Per ulteriori informazioni, vedere *[Schermata](#page-68-1)  [\[Formato e stile\] a pagina 61](#page-68-1)*.

#### <span id="page-67-0"></span>**Schermata [Commento]**

Consente di stampare sulle copie un commento prestabilito come "Riservato" o "Bozza".

#### **No**

Disabilita la funzione.

#### **Commento**

La funzione viene abilitata.

#### **Commento selezionato**

Selezionare il commento che si desidera stampare sulle copie. Per modificare il commento selezionato, scegliere il pulsante [Modifica] e utilizzare la tastiera visualizzata sullo schermo sensibile.

#### **Applica a**

Visualizza la schermata [Applica commento a]. Selezionare l'opzione di stampa del documento scegliendo tra [Solo prima pagina], [Tutte le pagine] o [Tutte eccetto la prima].

#### **Posizione**

Visualizza la schermata [Commento - Posizione]. Selezionare la posizione per stampare il commento su ogni pagina.

#### <span id="page-67-1"></span>**Schermata [Timbro data]**

Consente di stampare la data corrente sulle copie.

#### **No**

Disabilita la funzione.

#### **Timbro data**

La funzione viene abilitata.

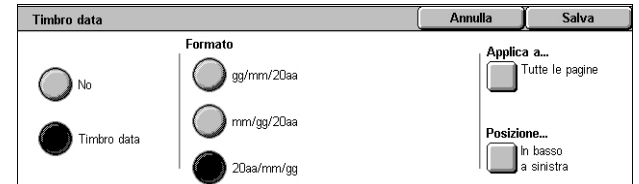

#### **Formato**

Selezionare il formato data scegliendo tra [gg/mm/20aa], [mm/gg/20aa] e [20aa/mm/gg].

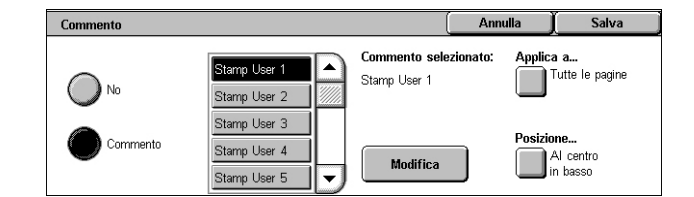

#### **Applica a**

Visualizza la schermata [Applica timbro data a]. Selezionare l'opzione di stampa della data scegliendo tra [Solo prima pagina], [Tutte le pagine] o [Tutte eccetto la prima].

#### **Posizione**

Visualizza la schermata [Timbro data - Posizione]. Selezionare la posizione di stampa della data su ogni pagina.

### <span id="page-68-0"></span>**Schermata [Numeri pagina]**

Consente di stampare i numeri pagina o i numeri pagina con un prefisso sulle copie.

#### **No**

Disabilita la funzione.

#### **Numeri pagina**

Consente di stampare i numeri pagina sulle copie.

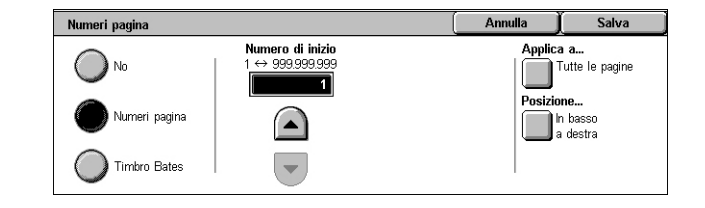

- Numero di inizio Consente di inserire un numero di inizio utilizzando i pulsanti di scorrimento o il tastierino numerico.
- Applica a Visualizza la schermata [Applica numeri pagina a]. Selezionare le pagine che richiedono dei numeri. Le opzioni disponibili sono [Tutte le pagine] e [Tutte eccetto la prima].
- Posizione Visualizza la schermata [Numeri pagina Posizione]. Selezionare la posizione di stampa del numero pagina su ogni pagina.

#### **Timbro Bates**

Consente di stampare i numeri pagina con un prefisso sulle copie.

- Modifica Selezionare questo pulsante per inserire un prefisso per i numeri pagina utilizzando la tastiera visualizzata sullo schermo sensibile. Oppure selezionare il prefisso desiderato dall'elenco dei prefissi registrati.
- Applica a Visualizza la schermata [Applica timbro Bates a]. Selezionare le pagine che richiedono numeri di pagina e specificare il numero di inizio. Le opzioni disponibili sono [Tutte le pagine] e [Tutte eccetto la prima].
- Posizione Visualizza la schermata [Numeri pagina Posizione]. Selezionare la posizione di stampa del numero pagina su ogni pagina.
- Numero di cifre Visualizza la schermata [Timbro Bates Numero di cifre]. In questa schermata è possibile specificare il numero di cifre per i numeri pagina. Se i numeri pagina vengono specificati manualmente, verranno aggiunti degli zero iniziali per comporre il numero di cifre. È possibile specificare un massimo di 9 cifre.

### <span id="page-68-1"></span>**Schermata [Formato e stile]**

#### **Dimensione font**

Consente di specificare la dimensione font per la data, i numeri pagina e i commenti utilizzando i pulsanti di scorrimento visualizzati sullo schermo sensibile o il tastierino numerico del pannello comandi,

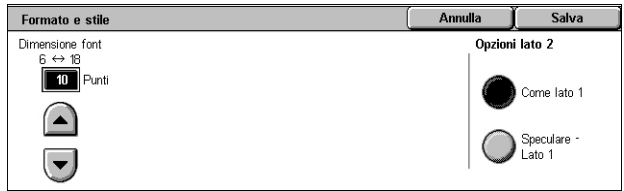

nell'intervallo da 6 a 18 punti con incrementi di 1 punto.

#### **Opzioni lato 2**

Consente di specificare la posizione di data, numeri di pagina e commenti per il lato 2, scegliendo tra [Come lato 1] o [Speculare - Lato 1].

### <span id="page-69-0"></span>**Filigrana**

Questa funzione consente di aggiungere una filigrana sotto l'immagine originale sulla copia. È anche possibile aggiungere delle informazioni quali il numero di controllo, un testo prestabilito e il numero di serie della macchina.

- *1.* Selezionare [Filigrana] nella schermata [Formato di uscita].
- *2.* Selezionare l'opzione richiesta.
- *3.* Selezionare [Salva].

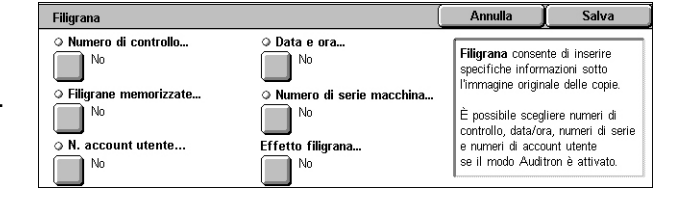

#### **Numero di controllo**

Visualizza la schermata [Filigrana - Numero di controllo]. Questa opzione consente di stampare numeri di controllo in sequenza su ogni serie di copie. Sono disponibili le seguenti opzioni:

- No La funzione viene disabilitata.
- Sì La funzione viene abilitata. Specificare un numero di inizio tra 1 e 999 utilizzando i pulsanti di scorrimento. È anche possibile immettere il numero toccando la casella di testo e utilizzando il tastierino numerico del pannello comandi.

#### **Filigrane memorizzate**

Visualizza la schermata [Filigrane memorizzate]. Questa opzione consente di stampare un commento prestabilito sulle copie. Sono disponibili le seguenti opzioni:

- No La funzione viene disabilitata.
- Sì La funzione viene abilitata. Scegliere i commenti prestabiliti impostati dall'amministratore di sistema.

#### **N. account utente**

Consente di stampare il proprio numero account sulle copie.

**NOTA:** Questa funzione viene visualizzata solo quando è abilitata la funzione Autenticazione.

- No La funzione viene disabilitata.
- Sì La funzione viene abilitata.

#### **Data e ora**

Visualizza la schermata [Filigrana - Data e ora]. Questa opzione consente di stampare la data e l'ora su ciascuna copia. Per abilitare la funzione, selezionare [Sì].

#### **Numero di serie macchina**

Visualizza la schermata [Filigrana - Numero di serie macchina] . Questa opzione consente di stampare il numero di serie della macchina sulle copie. Per abilitare la funzione, selezionare [Sì].

#### **Effetto filigrana**

Visualizza la schermata [Effetto filigrana]. Questa opzione consente di incorporare le stringhe di testo specificate in [Numero di controllo], [Filigrane memorizzate], [N. account utente], [Data e ora] e [Numero di serie macchina] su tutte le copie. Se si eseguono copie, le stringhe di testo incorporate verranno stampate con l'effetto selezionato. Sono disponibili le seguenti opzioni:

- No La funzione viene disabilitata.
- Rilievo Se si eseguono delle copie, il testo incorporato appare in rilievo.
- Contorno Se si eseguono delle copie, il testo incorporato viene visualizzato in bianco.

### <span id="page-70-0"></span>**Copia documento identità**

Questa funzione consente di copiare entrambi i lati di un documento di identità, o di un qualsiasi documento il cui formato non può essere rilevato automaticamente, sullo stesso lato del foglio.

- *1.* Selezionare [Copia documento identità] nella schermata [Formato di uscita].
- *2.* Selezionare l'opzione richiesta.
- *3.* Selezionare [Salva].

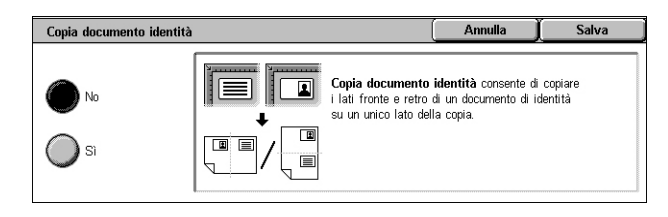

#### **No**

Disabilita la funzione.

#### **Sì**

La funzione viene abilitata. Copiare il lato fronte di un documento di identità nel solito modo. Quindi, capovolgere il documento senza cambiarne la posizione e copiare il lato retro.

**NOTA:** Per acquisire l'intera immagine del documento di identità, scostare leggermente il documento dall'angolo superiore sinistro della lastra di esposizione.

## <span id="page-71-0"></span>**Assemblaggio lavoro**

Questa sezione descrive le funzioni di assemblaggio di un lavoro. Per ulteriori informazioni sulle funzioni, consultare le sezioni indicate di seguito.

*[Lavoro composto – pagina 64](#page-71-1) [Lavoro di prova – pagina 66](#page-73-0) [Combina fascicoli originali – pagina 66](#page-73-1) [Sovrapposizione modulo – pagina 67](#page-74-0) [Cancella esterno/interno – pagina 67](#page-74-1)*

- *1.* Premere il pulsante <Tutti i servizi> sul pannello comandi.
- *2.* Selezionare [Copia] sullo schermo sensibile.

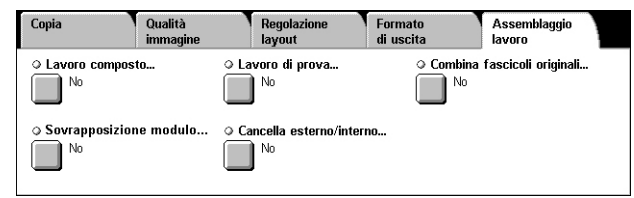

- *3.* Selezionare la scheda [Assemblaggio lavoro].
- *4.* Impostare le opzioni richieste.
- *5.* Selezionare [Salva].

#### <span id="page-71-1"></span>**Lavoro composto**

Questa funzione consente di unire segmenti di lavoro singoli programmati con funzioni diverse. Ad esempio, se in un documento sono presenti sezioni con del testo e altre con delle foto, è possibile selezionare le impostazioni adeguate per ogni sezione e quindi stampare le sezioni contemporaneamente.

**NOTA:** Questa funzione è disponibile solo quando si seleziona [Fascicolate] in [Uscita copia].

**NOTA:** Per cambiare schermata, utilizzare la barra laterale.

- *1.* Selezionare [Lavoro composto] nella schermata [Assemblaggio lavoro].
- *2.* Selezionare l'opzione richiesta. Per cambiare schermata, utilizzare le schede laterali.
- *3.* Selezionare [Salva].

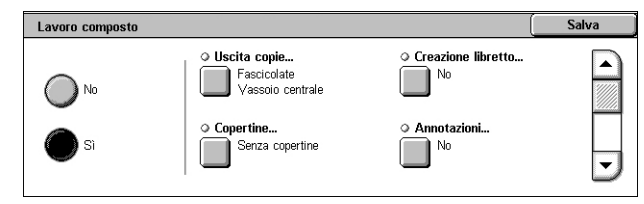

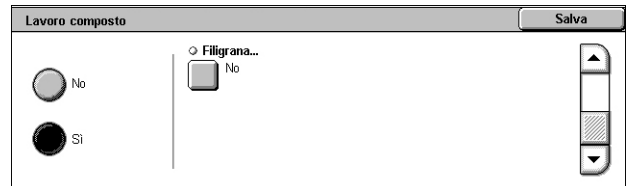

#### **No**

Disabilita la funzione.

#### **Sì**

La funzione viene abilitata. Consente di selezionare le funzioni di uscita da applicare a tutto il lavoro.
### **Uscita copie**

Visualizza la schermata [Uscita copie] per il lavoro composto. Per ulteriori informazioni, vedere *[Schermata \[Uscita copie\] a pagina 45](#page-52-0)*.

### **Creazione libretto**

Visualizza la schermata [Creazione libretto] per il lavoro composto. Per ulteriori informazioni, vedere *[Creazione libretto a pagina 54](#page-61-0)*.

### **Copertine**

Visualizza la schermata [Copertine] per il lavoro composto. Per ulteriori informazioni, vedere *[Copertine a pagina 56](#page-63-0)*.

### **Annotazioni**

Visualizza la schermata [Annotazioni] per il lavoro composto. Per ulteriori informazioni, vedere *[Annotazioni a pagina 59](#page-66-0)*.

### **Filigrana**

Visualizza la schermata [Filigrana] per il lavoro composto. Per ulteriori informazioni, vedere *[Filigrana a pagina 62](#page-69-0)*.

## **Schermata [Copia]**

Quando si esegue Lavoro composto, la schermata [Copia] appare dopo ogni segmento di lavoro.

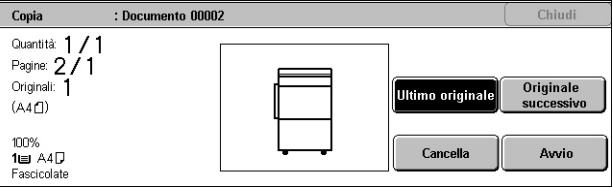

## **Arresto**

Arresta il lavoro composto in corso. Questo pulsante viene visualizzato mentre il lavoro viene composto e stampato.

### **Inizio capitolo**

Visualizza la schermata [Lavoro composto - Inizio capitolo/Divisori segmenti]. Sono disponibili le seguenti opzioni:

- No La funzione viene disabilitata.
- Inizio capitolo Suddivide i capitoli automaticamente, iniziando da una nuova pagina. L'opzione [Imm. multiple - Nuova pagina] consente di scegliere se stampare la prima pagina di ogni

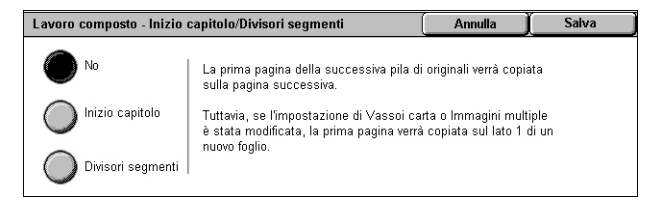

pila di originali su una nuova pagina oppure sulla stessa pagina come l'originale precedente quando è selezionata la funzione Immagini multiple.

• Divisori segmenti – Consente di dividere automaticamente ogni gruppo di originali in capitoli, con un divisore tra ogni capitolo. Selezionare [Divisori segmenti] e specificare il vassoio che contiene i divisori vuoti. Per ulteriori informazioni sul vassoio 5 (bypass), vedere *[Schermata \[Vassoio 5\] a pagina 42](#page-49-0)*.

## **Modifica impostazioni**

Consente di modificare le impostazioni nella schermata [Copia] prima di effettuare la scansione della sezione successiva. Per avviare la scansione, premere il pulsante <Avvio> sul pannello comandi.

### **Ultimo originale**

Indica l'ultimo batch di un lavoro da scansire.

### **Originale successivo**

Scansione in sequenza di più sezioni nello stesso lavoro di scansione.

### **Cancella**

Annulla il processo di lavoro composto.

### **Avvio**

Consente di avviare la scansione della sezione successiva.

# **Lavoro di prova**

Questa funzione consente di stampare un solo fascicolo del lavoro da controllare prima di stampare il resto. Dopo aver controllato i risultati della stampa, è possibile decidere di continuare o interrompere il lavoro.

- *1.* Selezionare [Lavoro di prova] nella schermata [Assemblaggio lavoro].
- *2.* Selezionare l'opzione richiesta.
- *3.* Selezionare [Salva].

### **No**

Disabilita la funzione.

### **Sì**

La funzione viene abilitata. Dopo la copiatura di un fascicolo, il lavoro viene sospeso. Selezionare [Avvio] per copiare i fascicoli rimanenti oppure [Arresto] per interrompere il lavoro.

**NOTA:** Le copie prodotte mediante la funzione [Lavoro di prova] vengono considerate nel conteggio totale delle copie.

# **Combina fascicoli originali**

Questa funzione consente di dividere gli originali in quantità ridotte accettabili dall'alimentatore automatico.

**NOTA:** questa funzione è disponibile solo quando si seleziona [Fascicolate] in [Uscita copia].

- *1.* Selezionare [Combina fascicoli originali] nella schermata [Assemblaggio lavoro].
- *2.* Selezionare l'opzione richiesta.
- *3.* Selezionare [Salva].

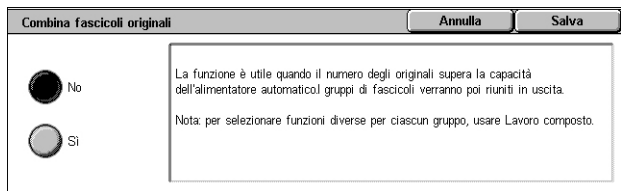

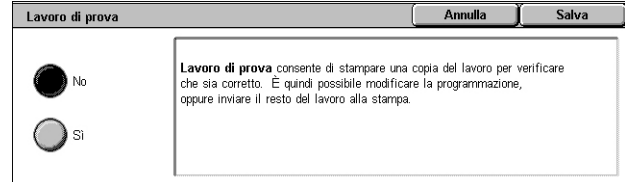

### **No**

Disabilita la funzione.

## **Sì**

La funzione viene abilitata. Selezionare [Originale successivo] nella schermata per elaborare il gruppo successivo. Selezionare [Ultimo originale] quando tutti gli originali sono stati scansiti.

**NOTA:** Per selezionare funzioni diverse per ciascun gruppo, utilizzare [Lavoro composto].

# **Sovrapposizione modulo**

Questa funzione consente di eseguire la scansione e memorizzare un'immagine sulla prima pagina del documento, nonché sovrapporre l'immagine sul resto del documento.

Ad esempio, se la prima pagina del documento contiene un'intestazione e un piè di pagina, questi possono essere copiati sulle pagine successive.

- *1.* Selezionare [Sovrapposizione modulo] nella schermata [Formato di uscita].
- *2.* Selezionare l'opzione richiesta.
- *3.* Selezionare [Salva].

### **No**

Disabilita la funzione.

### **Sì**

La funzione viene abilitata.

# **Cancella esterno/interno**

Questa funzione consente di cancellare il contenuto all'interno o all'esterno di un'area specificata.

- *1.* Selezionare [Cancella esterno/ interno] nella schermata [Assemblaggio lavoro].
- *2.* Selezionare l'opzione richiesta.
- *3.* Selezionare [Salva].

### **No**

Disabilita la funzione.

### **Cancella esterno**

Cancella il contenuto all'esterno di un'area specificata durante la copiatura.

### **Cancella interno**

Cancella il contenuto all'interno di un'area specificata durante la copiatura.

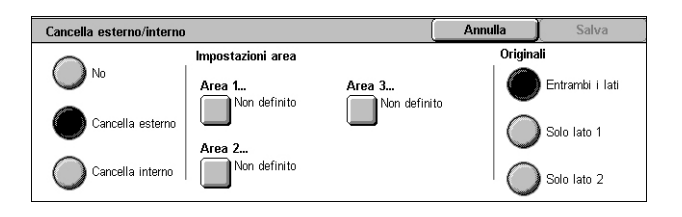

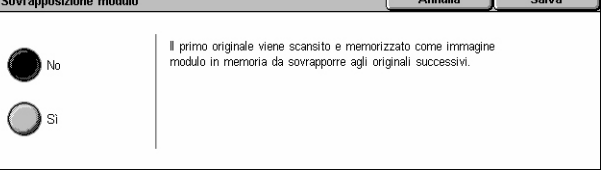

## **Area 1**

Visualizza la schermata [Cancella esterno/interno - Area 1] Per ulteriori informazioni, vedere *[Schermata \[Cancella esterno/interno - Area 1\] a pagina 68](#page-75-0)*.

## **Originali**

Consente di selezionare il lato dove eseguire la cancellazione per originali fronte/retro.

- Entrambi i lati Cancella entrambi i lati.
- Solo lato 1 Cancella solo il lato 1.
- Solo lato 2 Cancella solo il lato 2.

## <span id="page-75-0"></span>**Schermata [Cancella esterno/interno - Area 1]**

Consente di specificare l'area per la funzione [Cancella esterno/interno]. L'area è definita dal rettangolo formato tra i punti X1,Y1 e X2,Y2.

- *1.* Selezionare [Area 1] nella schermata [Cancella esterno/ interno].
- *2.* Toccare una casella di testo, quindi immettere un valore di coordinata utilizzando il tastierino numerico.

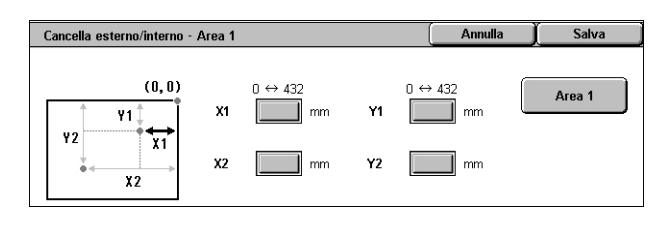

- *3.* Ripetere il passaggio 2 per le altre caselle di testo.
- *4.* Selezionare [Salva].

### **Area 1**

Cancella i valori inseriti nelle caselle di testo.

Questo capitolo contiene informazioni sulle schermate fax e sui servizi fax disponibili.

Oltre al servizio fax tradizionale, la macchina offre i servizi Fax diretto, Internet fax e Fax server.

La funzione Fax diretto consente di trasmettere fax direttamente da PC client. La funzione Internet fax consente di inviare le immagini scansite via e-mail tramite Internet o una intranet. La funzione Fax server consente di inviare e ricevere i dati scansiti su una rete utilizzando il protocollo SMB, FTP o SMTP.

Per ulteriori informazioni sulle funzioni Fax, Internet fax e Fax server, consultare la guida per l'amministratore del sistema (solo in inglese).

Per ulteriori informazioni su Fax diretto, consultare la Guida in linea del driver di stampa.

**NOTA:** Alcuni modelli potrebbero non supportare tutti o alcuni dei servizi fax citati in precedenza.

**NOTA:** Alcune funzioni descritte in questo capitolo sono opzionali e possono non essere presenti nella configurazione della macchina in uso.

**NOTA:** La funzione Internet fax può essere abilitata dopo l'installazione sulla macchina dei kit Fax e Internet fax.

**NOTA:** La funzione Fax server può essere abilitata dopo l'installazione sulla macchina del kit Fax server. Per abilitare la funzione Server Fax su alcuni modelli è necessario anche il kit Scansione in rete.

**NOTA:** Prima di utilizzare Internet fax o Fax server, è necessario collegare la macchina a una rete e impostare l'ambiente di rete. Per informazioni dettagliate, vedere i capitoli Internet fax e Fax server nella guida per l'amministratore del sistema.

# **Codici paese per il servizio Fax**

Quando si utilizza il servizio Fax, gli utenti nei seguenti paesi potrebbero dover impostare il codice del paese per la linea fax.

**NOTA:** La certificazione di connessione fax dipende dal paese.

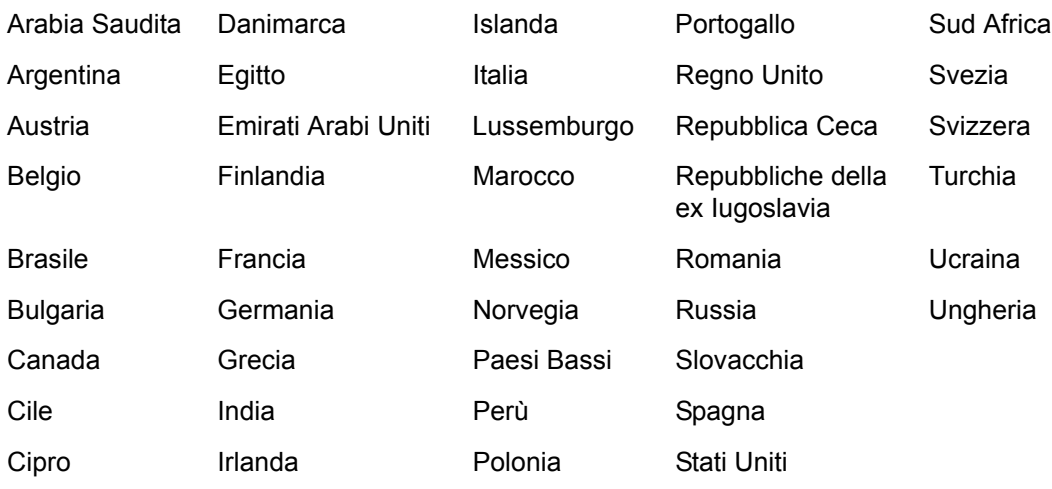

- *1.* Premere il pulsante <Accesso> sul pannello comandi.
- *2.* Inserire l'esatto ID utente utilizzando il tastierino numerico presente sul pannello comandi o sulla tastiera visualizzata sullo schermo sensibile.

**NOTA:** L'ID predefinito dell'amministratore di sistema è "11111". Se la funzione Autenticazione e contabilità è abilitata, potrebbe essere necessario inserire un codice di accesso. Il codice predefinito è "x-admin". Per modificare l'ID utente o il codice di accesso predefiniti, vedere la guida per l'amministratore del sistema.

- *3.* Premere il pulsante <Stato macchina> sul pannello comandi.
- *4.* Selezionare la scheda [Strumenti] nella schermata Stato macchina.
- *5.* In [Impostazioni di sistema], selezionare [Impostazioni di servizio comuni].
- *6.* Selezionare [Altre impostazioni].
- *7.* Scorrere verso il basso e selezionare [Paese].
- *8.* Selezionare il paese richiesto. Dopo avere salvato le impostazioni, la macchina si riavvia automaticamente.

**NOTA:** Questa impostazione è disponibile solo con le opzioni fax per i paesi indicati sopra.

# **Procedura di invio fax**

Questa sezione descrive le procedure di base per l'invio di fax, Internet fax e fax server. Eseguire le operazioni sottostanti.

- *[1. Caricamento dei documenti pagina 70](#page-77-0)*
- *[2. Selezione delle funzioni pagina 71](#page-78-0)*
- *[3. Selezione di una destinazione pagina 73](#page-80-0)*
- *[4. Inserimento di un oggetto e di un messaggio e-mail \(solo per Internet fax\) pagina 73](#page-80-1)*
- *[5. Avvio del lavoro fax pagina 74](#page-81-0)*
- *[6. Verifica dello stato del lavoro fax pagina 74](#page-81-1)*
- *[7. Arresto di un lavoro fax pagina 74](#page-81-2)*

**NOTA:** Se la funzione Autenticazione e contabilità è abilitata, può essere necessario inserire un ID utente e un codice di accesso (se impostato) prima di utilizzare la macchina. Per ulteriori informazioni, rivolgersi all'amministratore di sistema.

# <span id="page-77-0"></span>**1. Caricamento dei documenti**

Per caricare i documenti nell'alimentatore automatico o sulla lastra di esposizione, procedere come indicato di seguito.

La capacità massima dell'alimentatore automatico è mostrata nella tabella sottostante.

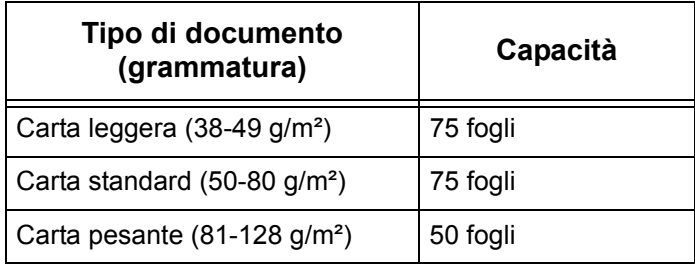

La larghezza supporta dei documenti è compresa tra 139,7 e 297 mm mentre la lunghezza è compresa tra 210 e 432 mm, con formati standard compresi tra 5,5 x 8,5 poll. SEF/LEF e 7,25 x 10,5 poll. SEF/LEF. Quando si invia un fax, è possibile scansire documenti solo fronte con larghezza massima di 297 mm e lunghezza massima di 432 mm (600 mm se si utilizza carta da 60-90 g/m²). Se necessario, è possibile eseguire la scansione dei documenti anche utilizzando la lastra di esposizione.

Mediante l'alimentatore automatico è possibile eseguire la scansione di originali di formato misto. A questo scopo, allineare i documenti agli angoli interni dell'alimentatore automatico e abilitare la funzione [Originali misti]. Per ulteriori informazioni, [vedere](#page-97-0)  *[Originali misti a pagina 90](#page-97-0)*.

**NOTA:** Quando nell'alimentatore automatico sono caricati originali di formato non standard e la funzione [Formato originale] della scheda [Regolazione layout] è impostata su [Rilevamento automatico], si possono verificare degli inceppamenti. In questo caso, si consiglia di inserire un formato carta personalizzato. Per ulteriori informazioni, vedere *[Formato originale a pagina 90](#page-97-1)*.

Caricare i documenti nell'alimentatore automatico con l'immagine rivolta verso l'alto o sulla lastra di esposizione con l'immagine rivolta verso il basso.

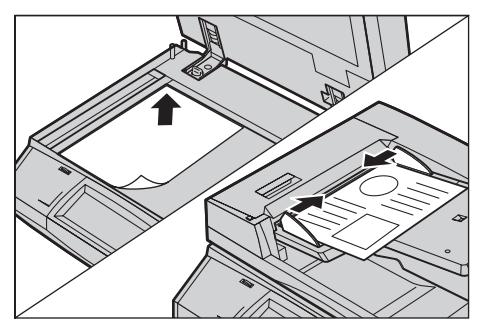

**NOTA:** La funzione per la scansione di originali fax lunghi presenta le limitazioni seguenti:

- È disponibile solo se si utilizza l'alimentatore automatico.
- Non è disponibile in modalità fronte/retro.

**NOTA:** Per entrambe le modalità, solo fronte o fronte/retro, è consigliabile eseguire la scansione conservando le dimensioni originali del documento o con dimensioni più piccole. Un'immagine ingrandita potrebbe essere tagliata durante la trasmissione.

**NOTA:** Se si utilizza la lastra di esposizione, prima di mettere il documento sulla lastra, accertarsi che lo schermo sensibile sia pronto. In caso contrario, è possibile che il formato non venga rilevato correttamente.

# <span id="page-78-0"></span>**2. Selezione delle funzioni**

*1.* Verificare che il servizio fax desiderato sia abilitato nel modo amministratore.

**NOTA:** Non è possibile abilitare contemporaneamente i servizi Fax e Fax server. Se la macchina dispone dei servizi Fax e Fax server, quest'ultimo viene abilitato automaticamente per impostazione predefinita. Per abilitare la funzione Fax, impostare la modalità servizio fax su Fax nel modo amministratore. Se la macchina dispone del servizio Internet fax, questo viene abilitato automaticamente quando si seleziona la funzione Fax. Per informazioni su come passare da Fax a Fax server, e viceversa, nel modo amministratore, vedere il capitolo Setups (Impostazioni) nella guida per l'amministratore del sistema.

*2.* Premere il pulsante <Tutti i servizi> sul pannello comandi.

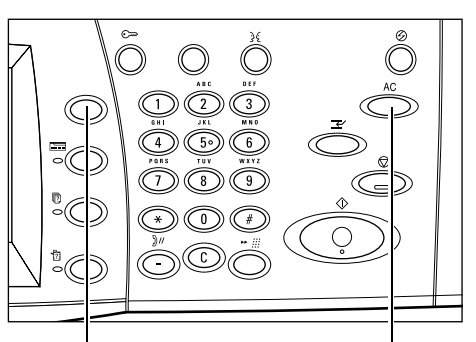

Xerox WorkCentre 5230 A

Pulsante <Tutti i servizi> Pulsante <Cancella tutto>

*3.* Selezionare [Fax] o [Internet fax] sullo schermo sensibile per visualizzare la schermata corrispondente.

**NOTA:** L'icona [Fax] nella schermata Tutti i servizi fa

riferimento al servizio Fax o Fax server, in base al servizio fax selezionato nel modo amministratore. Per informazioni su come passare dal servizio Fax a Fax server, e viceversa, nel modo amministratore, vedere il capitolo Setups (Impostazioni) nella guida per l'amministratore del sistema.

(P) Copia  $\sim$ 

**NOTA:** Se la funzione Autenticazione e contabilità è abilitata, può essere necessario inserire un ID utente e un codice di accesso (se impostato). Per assistenza, rivolgersi all'amministratore di sistema.

**NOTA:** Sullo schermo sono disponibili solo le funzioni presenti nella configurazione della macchina in uso.

- *4.* Per annullare eventuali selezioni effettuate in precedenza, premere il pulsante <Cancella tutto> sul pannello comandi.
- *5.* Impostare le funzioni richieste in ciascuna scheda.

Per informazioni sulle funzioni disponibili in ciascuna scheda, consultare le sezioni seguenti:

*[Specifica di destinazioni fax – pagina 75](#page-82-0) [Specifica destinazioni Internet fax – pagina 81](#page-88-0) [Specifica destinazioni fax server – pagina 84](#page-91-0) [Impostazioni generali - Fax/Internet fax/Fax server – pagina 87](#page-94-0) [Regolazione layout - Fax/Internet fax/Fax server – pagina 89](#page-96-0) [Opzioni fax - Fax – pagina 92](#page-99-0) [Altre opzioni fax - Fax – pagina 98](#page-105-0) [Opzioni Internet fax - Internet fax – pagina 102](#page-109-0) [Opzioni fax - Fax server – pagina 105](#page-112-0)*

# <span id="page-80-0"></span>**3. Selezione di una destinazione**

In questa sezione viene descritto come specificare una destinazione. Per selezionare i numeri di fax o gli indirizzi e-mail, sono disponibili i metodi sottostanti.

Per Fax:

- Usare il tastierino numerico sul pannello comandi per inserire direttamente un numero fax
- Usare la funzione [Nuovi destinatari] (vedere *[Nuovi destinatari a pagina 75](#page-82-1)*)
- Usare la funzione [Rubrica] (vedere *[a pagina 78](#page-85-0)*)
- Usare il pulsante <Selezione veloce> sul pannello comandi (vedere *[Selezione](#page-86-0)  [veloce a pagina 79](#page-86-0)*)

Per Internet Fax:

- Usare la funzione [Nuovi destinatari] (vedere *[Nuovi destinatari a pagina 81](#page-88-1)*)
- Usare la funzione [Rubrica] (vedere *[Rubrica a pagina 83](#page-90-0)*)

Per Fax server:

- Usare il tastierino numerico sul pannello comandi per inserire direttamente un numero
- Usare la funzione [Nuovi destinatari] (vedere *[Nuovi destinatari a pagina 85](#page-92-0)*)
- Usare la funzione [Rubrica] (vedere *[Rubrica a pagina 86](#page-93-0)*)
- *1.* Specificare il destinatario utilizzando una delle opzioni indicate sopra.

È possibile inviare un documento a più destinatari durante una singola operazione.

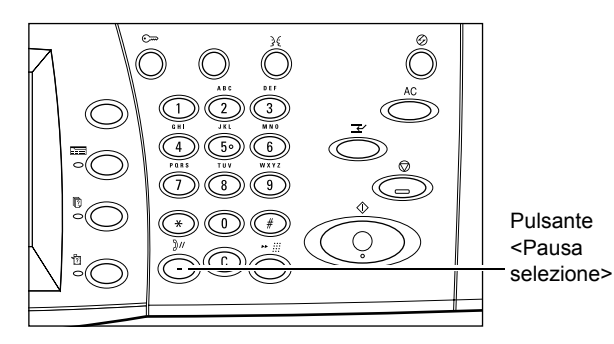

Se è necessario inserire una pausa all'interno di un numero fax, quando ad esempio si utilizza una scheda telefonica, premere il pulsante <Pausa selezione>. Se si compone un numero manualmente, la <pausa selezione> all'interno del numero non è necessaria. È sufficiente attendere una richiesta vocale e procedere seguendo le istruzioni. Per ulteriori informazioni, vedere *[Caratteri speciali a pagina 76](#page-83-0)*.

# <span id="page-80-1"></span>**4. Inserimento di un oggetto e di un messaggio e-mail (solo per Internet fax)**

È possibile inserire un oggetto e un messaggio e-mail per la trasmissione Internet fax. Per informazioni dettagliate, vedere *[Oggetto a pagina 83](#page-90-1)* e *[Messaggio a pagina 84](#page-91-1)*.

# <span id="page-81-0"></span>**5. Avvio del lavoro fax**

*1.* Per inviare i documenti, premere il pulsante <Avvio> sul pannello comandi.

Durante la scansione è possibile selezionare [Originale successivo] sullo schermo sensibile per indicare che sono presenti altri documenti originali da scansire. Questo consente di scansire diversi

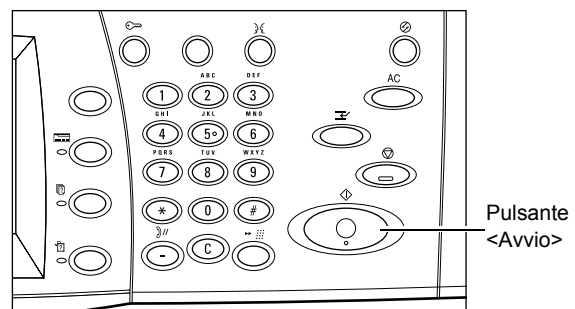

documenti e di trasmettere i dati insieme come un lavoro unico.

Se l'alimentatore automatico o la lastra di esposizione sono pronti per l'uso, durante l'elaborazione del fax/Internet fax è possibile eseguire la scansione del documento successivo oppure programmare un altro lavoro.

# <span id="page-81-1"></span>**6. Verifica dello stato del lavoro fax**

*1.* Premere il pulsante <Stato lavoro> sul pannello comandi per visualizzare la schermata Stato lavoro.

Viene visualizzato il lavoro fax in coda. Se il lavoro non viene

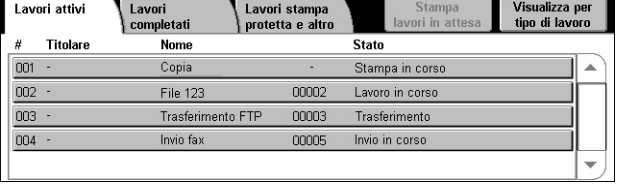

visualizzato sullo schermo sensibile, potrebbe essere già stato elaborato.

I lavori non trasmessi vengono visualizzati nella schermata [Lavori attivi] e stampati nel rapporto [Rapp. trasmissione - Consegna fallita].

Per ulteriori informazioni, vedere il capitolo Job Status (Stato lavoro) nella guida per l'amministratore del sistema.

# <span id="page-81-2"></span>**7. Arresto di un lavoro fax**

Per annullare manualmente un lavoro fax attivo, procedere come indicato di seguito.

- *1.* Premere il pulsante <Arresto> sul pannello comandi per sospendere un lavoro fax mentre è in corso la scansione di un documento.
- *2.* Se necessario, premere il pulsante <Stato lavoro> sul pannello comandi per visualizzare la schermata Stato lavoro. Per uscire dalla schermata Stato lavoro, premere il pulsante <Funzioni>.

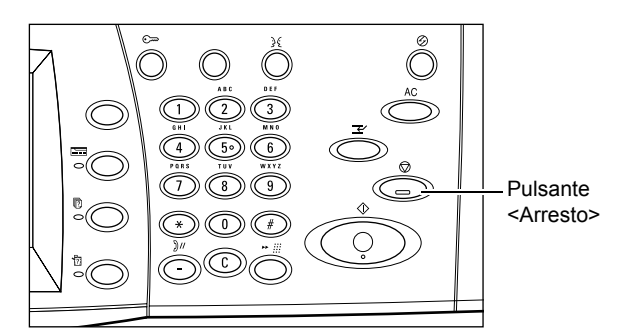

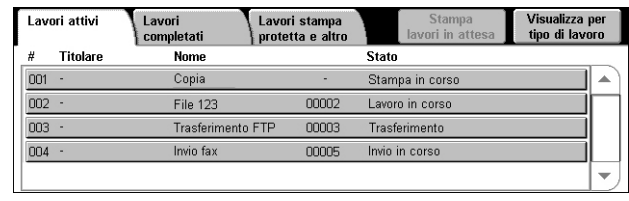

*3.* Nella schermata [Arresto/Pausa] visualizzata, selezionare [Annulla scansione] per cancellare il lavoro fax sospeso.

**NOTA:** Per riprendere il lavoro, selezionare [Riprendi scansione] nella schermata [Arresto/Pausa].

# <span id="page-82-0"></span>**Specifica di destinazioni fax**

In questa sezione viene descritto come specificare le destinazioni utilizzando il servizio Fax. Per ulteriori informazioni, vedere le sezioni seguenti.

*[Nuovi destinatari – pagina 75](#page-82-1) [Rubrica – pagina 78](#page-85-1) [Pagina di copertina – pagina 80](#page-87-0)*

- *1.* Verificare che il servizio Fax sia abilitato.
- *2.* Premere il pulsante <Tutti i servizi> sul pannello comandi.
- *3.* Selezionare [Fax] nella schermata [Tutti i servizi]. Se non è già visualizzata, selezionare la scheda [Fax].

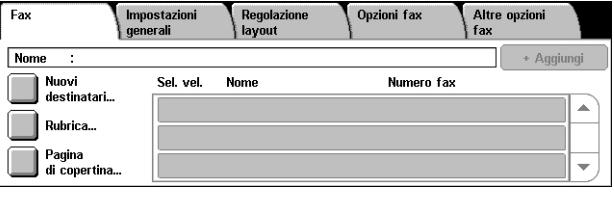

**NOTA:** È possibile specificare destinazioni da qualsiasi scheda utilizzando il tastierino numerico o il pulsante <Selezione veloce> del pannello comandi.

**NOTA:** Per aggiungere un altro destinatario dopo averne specificato uno, è possibile utilizzare il tastierino numerico o il pulsante <Selezione veloce> del pannello comandi, oppure il pulsante [+ Aggiungi] o [Rubrica] nella schermata [Fax].

**NOTA:** Per rimuovere un destinatario dall'elenco dei destinatari, o per visualizzare i dettagli di un destinatario nell'elenco, selezionare il destinatario sullo schermo sensibile per visualizzare un menu a discesa, quindi scegliere l'opzione richiesta dal menu.

# <span id="page-82-1"></span>**Nuovi destinatari**

Questa funzione consente di inserire uno o più destinatari fax utilizzando la tastiera visualizzata sullo schermo sensibile.

- *1.* Selezionare [Nuovi destinatari] nella schermata [Fax].
- *2.* Selezionare i tasti visualizzati sullo schermo per immettere le informazioni necessarie.
- Tastiera Backspace  $\blacksquare$  $\vert \cdot \vert$  $\bigcup$  @ EXCVbnmm, **MAIUSC** Altri caratteri spazio
- *3.* Selezionare [Chiudi].

## **+ Aggiungi**

Consente di inserire un nuovo indirizzo. È possibile specificare fino a 200 destinatari per volta.

## **Toni (:)**

Consente di passare dalla composizione a impulsi a quella a toni.

## **MAIUSC**

Consente di utilizzare lettere maiuscole e minuscole.

## **Altri caratteri**

Visualizza sullo schermo i tasti dei simboli. Per informazioni sull'utilizzo di simboli nei numeri fax, vedere *[Caratteri speciali a pagina 76](#page-83-0)*. Selezionare il pulsante [Caratteri standard] nella schermata visualizzata per tornare alla tastiera standard.

### **Backspace**

Consente di eliminare l'ultimo carattere inserito.

### <span id="page-83-1"></span>**Invio multiplo rilanciato**

È possibile utilizzare la funzione di invio multiplo rilanciato della macchina per inviare un documento a un dispositivo remoto, il quale, a sua volta, inoltra il documento a più destinatari registrati nella macchina per la selezione veloce. Questo consente di ridurre i costi di trasmissione nel caso i destinatari si trovino fuori città o in un altro paese, in quanto è sufficiente inviare il documento al primo terminale.

La macchina remota che consente di trasmettere un documento a più destinatari viene definita "stazione di rilancio". È possibile specificare più stazioni di rilancio oppure inviare un documento da una stazione di rilancio a una seconda stazione e da questa trasmettere il documento agli altri destinatari.

Per l'invio multiplo rilanciato sono disponibili i metodi descritti di seguito.

### **Segnali fax**

Questa macchina offre un metodo esclusivo ai sistemi Xerox che dispongono della funzione di invio multiplo rilanciato. Prima di inviare un documento, il dispositivo remoto che trasmette il documento deve essere registrato come stazione di rilancio in un codice di selezione veloce sulla macchina in uso. Per ulteriori informazioni su come registrare le stazioni di rilancio per la selezione veloce, vedere il capitolo Setups (Impostazioni) nella guida per l'amministratore del sistema.

## **DTMF**

Per specificare una stazione di rilancio e destinazioni che supportano i codici DTMF, è possibile inserire manualmente i codici DTMF come parte di un numero di fax. Le macchine che supportano la funzione G3 e che consentono l'invio manuale possono avviare una trasmissione di rilancio alla macchina. Per ulteriori informazioni, [vedere](#page-83-0)  *[Caratteri speciali a pagina 76](#page-83-0)*.

## **Codice F**

Le macchine che supportano le funzioni di invio multiplo rilanciato e Codice F consentono l'invio multiplo rilanciato mediante il Codice F. Per ulteriori informazioni, vedere *[Codice F a pagina 97](#page-104-0)*.

## <span id="page-83-0"></span>**Caratteri speciali**

Mediante l'inserimento di caratteri speciali in un numero di fax è possibile eseguire diverse funzioni durante la composizione del numero. Alcuni caratteri vengono utilizzati solo durante la composizione automatica, ad esempio ":", "!", "/", "-" e "=". A seconda della configurazione del telefono e delle linee di comunicazione, sono disponibili solo alcuni o tutti i caratteri descritti di seguito.

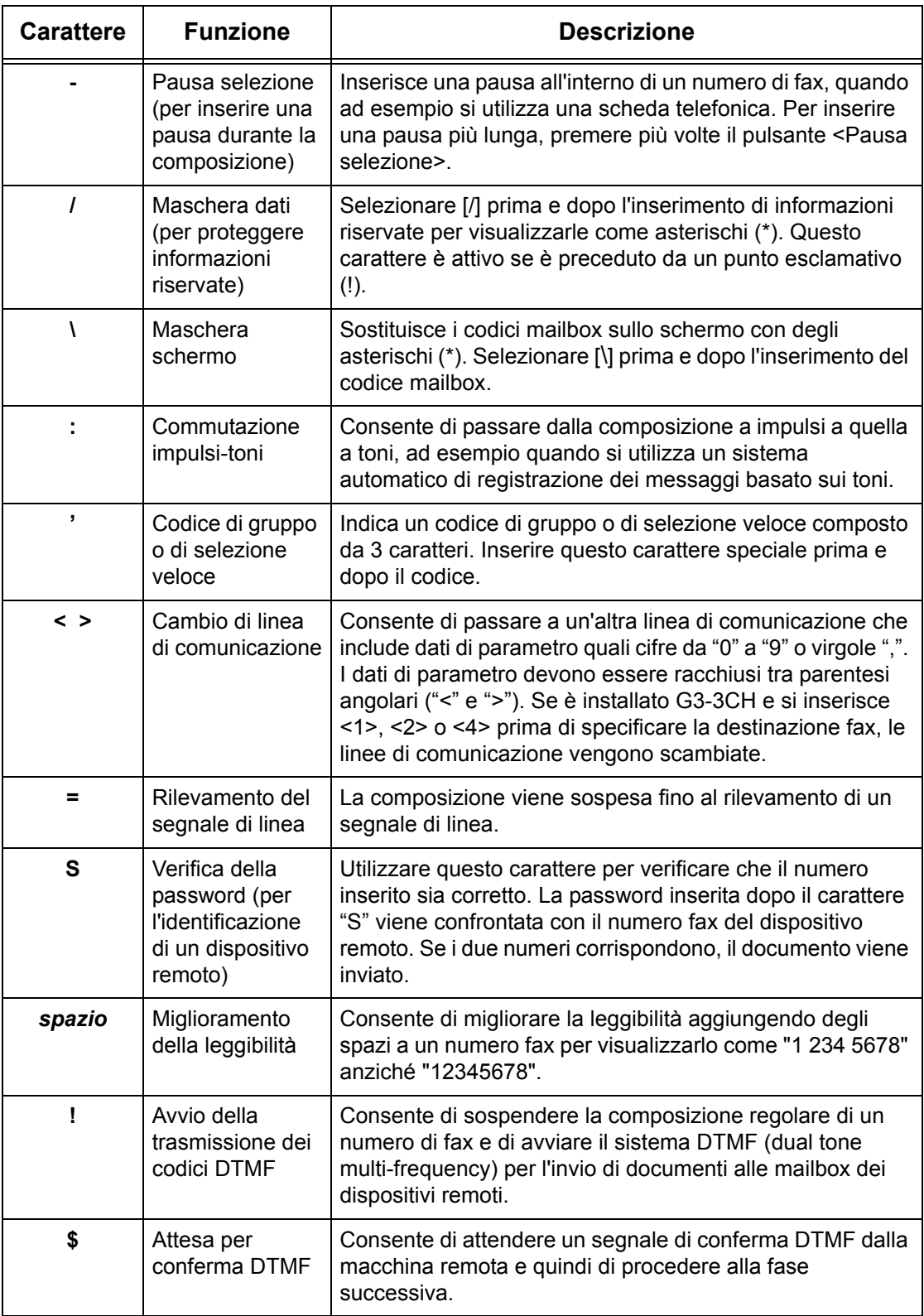

### **Sistema DTMF - Esempi**

Per inviare i documenti, il sistema DTMF impiega delle combinazioni di caratteri speciali. Di seguito vengono riportati degli esempi.

• Mailbox remota – Consente di inviare un documento a una mailbox presente su un dispositivo remoto.

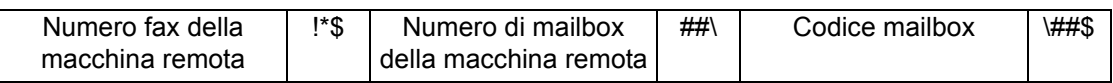

• Polling – Consente di recuperare un documento archiviato in una mailbox di un dispositivo remoto.

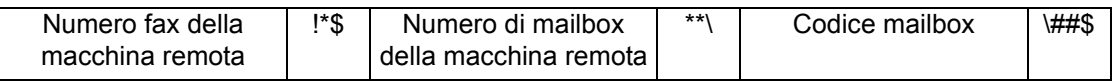

• Invio multiplo rilanciato – Consente di inviare un documento a una stazione di rilancio che poi lo invierà a più destinatari.

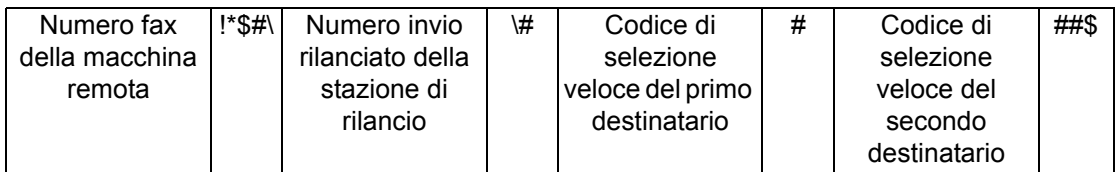

• Invio rilanciato remoto - Consente di inviare un documento mediante diverse stazioni di rilancio. L'ultima stazione consente di trasmettere il documento ai destinatari specificati.

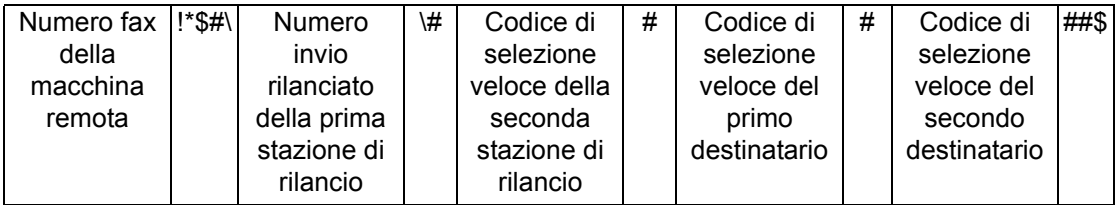

# <span id="page-85-1"></span>**Rubrica**

<span id="page-85-0"></span>Questa funzione consente di selezionare le destinazioni registrate nella Rubrica per la selezione veloce. Le destinazioni sono elencate nella Rubrica in base ai codici di selezione veloce. Per informazioni su come registrare le destinazioni per la selezione veloce, vedere la guida per l'amministratore del sistema.

- *1.* Selezionare [Rubrica] nella schermata [Fax].
- *2.* Selezionare la destinazione richiesta, quindi scegliere  $[Aggiumgi \rightarrow]$  per aggiungerla al campo [Destinatario/i]. Ripetere

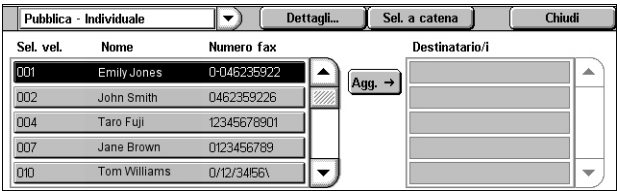

questo passaggio per selezionare tutte le destinazioni richieste.

*3.* Selezionare [Chiudi].

### **Menu a discesa**

Consente di passare da [Pubblica - Individuale] a [Pubblica - Gruppo] e viceversa. [Pubblica - Individuale] elenca singoli destinatari fax. [Pubblica - Gruppo] elenca numeri di gruppo.

### **Dettagli**

Visualizza la schermata contenente i dettagli di un destinatario selezionato. Selezionare il pulsante [Numero fax completo] per visualizzare i dettagli del [Numero fax].

### **Sel. a catena**

Visualizza una schermata che consente di scegliere i destinatari per la selezione a catena. Selezionare un destinatario, quindi scegliere [Aggiungi  $\rightarrow$ ] per aggiungerlo al campo [Destinatario/i]. È anche possibile inserire un nuovo destinatario utilizzando il tastierino numerico sul pannello comandi. Dopo aver selezionato o inserito tutti i destinatari richiesti, scegliere [Salva].

### **Selezione veloce/Nome/Numero fax**

Elenca le informazioni relative ai destinatari fax registrati nella Rubrica. Per informazioni sulla funzione di selezione veloce e su come inserire un codice di selezione veloce, vedere *[Selezione veloce a pagina 79](#page-86-0)*.

## **Aggiungi →**

Consente di aggiungere un destinatario fax selezionato al campo [Destinatario/i].

### **Destinatario/i**

Elenca i destinatari fax selezionati. Toccando un destinatario fax selezionato viene visualizzato un menu a discesa che consente di rimuovere il destinatario o visualizzare i relativi dettagli.

## <span id="page-86-0"></span>**Selezione veloce**

Questa funzione consente di selezionare rapidamente un destinatario utilizzando un codice di 3 cifre precedentemente assegnato. Utilizzare un asterisco (\*) della tastiera o del pannello comandi per specificare più codici di selezione veloce e un cancelletto (#) per designare un codice di gruppo.

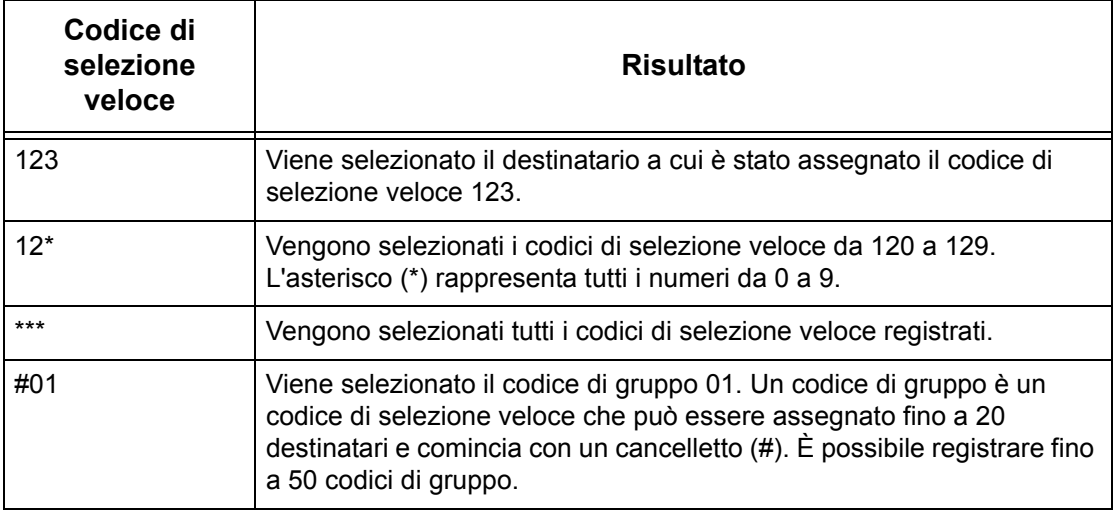

Per informazioni su come registrare codici di selezione veloce, vedere il capitolo Setups (Impostazioni) nella guida per l'amministratore del sistema.

- *1.* Premere il pulsante <Selezione veloce>.
- *2.* Inserire un codice di 3 cifre.

**NOTA:** Se il codice di 3 cifre inserito è corretto, viene visualizzato il destinatario corrispondente. In caso contrario, viene richiesto di inserire di nuovo il codice.

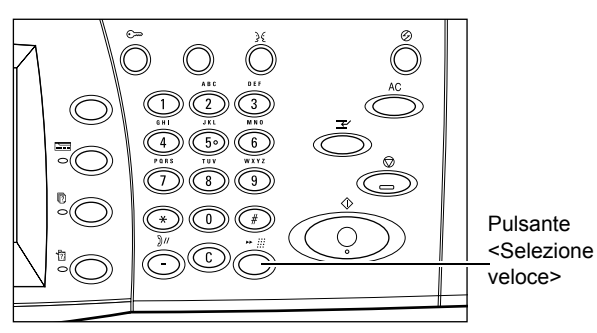

# <span id="page-87-0"></span>**Pagina di copertina**

Questa funzione consente di aggiungere una pagina di copertina al documento. Un pagina di copertina comprende le informazioni seguenti: nome destinazione, nome mittente, numero fax, quantità pagine, data e ora e commenti.

- *1.* Selezionare [Pagina di copertina] nella schermata [Fax].
- *2.* Selezionare l'opzione richiesta.

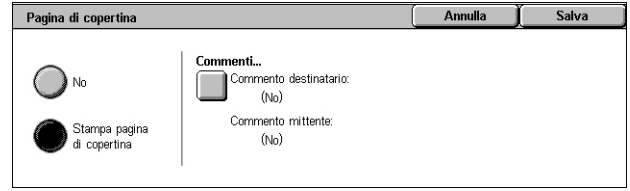

### **No**

Disabilita la funzione.

## **Stampa pagina di copertina**

Consente di aggiungere una pagina di copertina. Se si seleziona questa opzione, nella parte destra della schermata viene visualizzata la voce [Commenti].

### **Commenti**

Visualizza la schermata [Pagina di copertina - Commenti] in cui è possibile aggiungere un commento al campo destinatario e/o mittente sulla copertina fax.

# **Schermata [Pagina di copertina - Commento destinatario]**

Consente di aggiungere un commento al campo destinatario sulla copertina fax.

### **Nessun rapporto**

Non aggiunge un commento al campo destinatario sulla copertina fax.

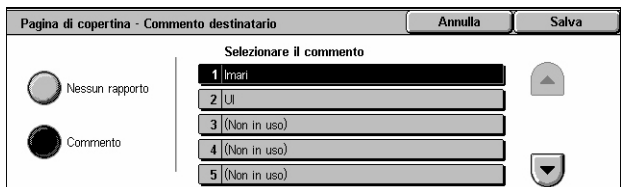

## **Commento**

Aggiunge un commento al campo destinatario sulla copertina fax.

### **Selezionare il commento**

Consente di selezionare un commento dall'elenco dei commenti registrati. Utilizzare i pulsanti di scorrimento per far scorrere l'elenco.

Per informazioni su come registrare commenti, vedere il capitolo Setups (Impostazioni) nella guida per l'amministratore del sistema.

# **Schermata [Pagina di copertina - Commento mittente]**

Consente di aggiungere un commento al campo mittente sulla copertina fax.

#### **Nessun rapporto**

Non aggiunge un commento al campo mittente sulla copertina fax.

#### **Commento**

Aggiunge un commento al campo mittente sulla copertina fax.

#### **Selezionare il commento**

Pagina di copertina - Commento mittente **Annulla** Salva Selezionare il commento 1 Imari  $\curvearrowright$ Nessun rapporto  $|2|$ 3 (Non in uso) .<br>Commento (Non in uso  $\overline{(\overline{\phantom{a}}\,]}$ 5 (Non in uso

Consente di selezionare un commento dall'elenco dei commenti registrati. Utilizzare i pulsanti di scorrimento per far scorrere l'elenco.

Per informazioni su come registrare commenti, vedere il capitolo Setups (Impostazioni) nella guida per l'amministratore del sistema.

# <span id="page-88-0"></span>**Specifica destinazioni Internet fax**

Questa sezione descrive come specificare i destinatari quando si utilizza il servizio Internet fax per inviare immagini scansite come allegati di posta elettronica. Per ulteriori informazioni, vedere le sezioni seguenti.

*[Nuovi destinatari – pagina 81](#page-88-1) [Rubrica – pagina 83](#page-90-0) [Da – pagina 83](#page-90-2) [Oggetto – pagina 83](#page-90-1) [Messaggio – pagina 84](#page-91-1)*

- *1.* Verificare che il servizio Internet fax sia abilitato.
- *2.* Premere il pulsante <Tutti i servizi> sul pannello comandi.
- **3.** Selezionare linternet faxi nella schermata Tutti i servizi. Se non è già visualizzata, selezionare la scheda [Internet fax].

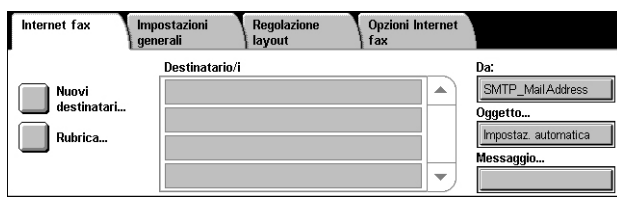

 $1$   $2$   $3$   $4$   $5$   $6$   $7$   $8$   $9$   $0$ 

# <span id="page-88-1"></span>**Nuovi destinatari**

Questa funzione consente di specificare uno o più indirizzi e-mail utilizzando una tastiera.

MAILISO

 $q$  $\mathbf{w}$ 

**Altri caratteri** 

 $A: (0)$ 

- *1.* Selezionare [Nuovi destinatari] nella schermata [Internet fax].
- *2.* Selezionare i tasti visualizzati sullo schermo per immettere le informazioni necessarie.
- *3.* Selezionare [Chiudi].

## **+ Aggiungi**

Consente di inserire un nuovo indirizzo. È possibile specificare fino a 200 destinatari per volta.

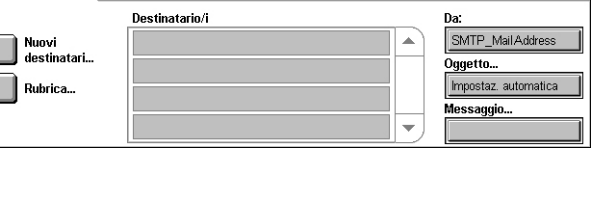

+ Aggiungi

Backspac

 $\parallel$  @ MAIUSC

 $\mathbb{T}^{\times}$ 

 $\overline{I}$ 

 $\ddot{ }$ 

 $\rightarrow$  $\leftarrow$ 

### **Backspace**

Consente di eliminare l'ultimo carattere inserito.

### **MAIUSC**

Consente di utilizzare lettere maiuscole e minuscole.

### **Altri caratteri**

Visualizza sullo schermo i tasti dei simboli. Per informazioni sull'utilizzo di simboli nei numeri fax, vedere *[Caratteri speciali a pagina 76](#page-83-0)*. Selezionare il pulsante [Caratteri standard] nella schermata visualizzata per tornare alla tastiera standard.

### **Mailbox remota**

È possibile specificare direttamente una mailbox su un dispositivo remoto come una destinazione Internet fax.

Per inviare un documento Internet fax a una mailbox remota, specificare l'indirizzo e-mail di destinazione come riportato di seguito.

BOX123@wcm128.xerox.com

Dove:

BOX: la stringa fissa che rappresenta "mailbox"

123: il numero mailbox

wcm128: il nome host del dispositivo remoto su cui si trova la mailbox

xerox.com: il dominio host del dispositivo remoto

### **Invio multiplo rilanciato**

È possibile utilizzare la funzione di invio multiplo rilanciato della macchina per inviare un documento a un dispositivo remoto, il quale, a sua volta, inoltra il documento a più destinatari registrati. Questo consente di ridurre i costi di trasmissione nel caso i destinatari si trovino fuori città o in un altro paese, in quanto è sufficiente inviare il documento al primo terminale.

La macchina remota che consente di trasmettere un documento a più destinatari viene definita "stazione di rilancio". È possibile specificare più stazioni di rilancio oppure inviare un documento da una stazione di rilancio a una seconda stazione e da questa trasmettere il documento agli altri destinatari.

All'interno di una rete è possibile inviare un documento Internet Fax a una stazione di rilancio che supporta questa funzione e convertirlo in un fax tradizionale. A questo punto, è possibile trasmettere il documento alle macchine di destinazione che non supportano i documenti Internet Fax.

Per inviare un documento Internet Fax a una stazione di rilancio, specificare l'indirizzo e-mail della stazione nel modo indicato di seguito.

FAX=1234567890/T33S=777@wcm128.xerox.com

Dove:

1234567890 è il numero di fax del destinatario

777 è il codice F del destinatario (se necessario)

wcm128 è il nome host della stazione di rilancio

xerox.com è il nome di dominio della stazione di rilancio

**NOTA:** Per utilizzare questa funzione, è necessario configurare la stazione di rilancio per la ricezione di e-mail mediante un server SMTP.

# <span id="page-90-0"></span>**Rubrica**

Questa funzione consente di selezionare le destinazioni registrate nella Rubrica. Per informazioni su come registrare le destinazioni, vedere il capitolo Setups (Impostazioni) nella guida per l'amministratore del sistema.

- *1.* Selezionare [Rubrica] nella schermata [Internet fax].
- *2.* Selezionare la destinazione richiesta, quindi scegliere  $[Agqiumgi \rightarrow]$  per aggiungerla all'elenco [Destinatario/i].

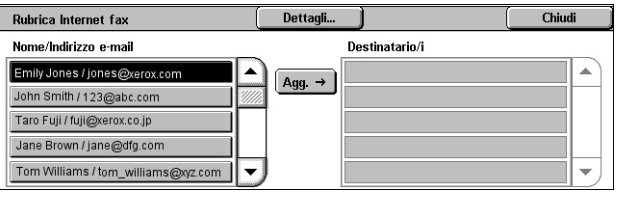

Ripetere questo passaggio per selezionare tutte le destinazioni richieste.

*3.* Selezionare [Chiudi].

### **Dettagli**

Visualizza i dettagli di una destinazione selezionata. Se si seleziona il pulsante [Indirizzo e-mail completo] sullo schermo, verranno visualizzati i dettagli del destinatario Internet fax.

#### **Nome/Indirizzo e-mail**

Elenca le informazioni relative alle destinazioni e-mail registrate nella Rubrica.

#### **Aggiungi →**

Consente di aggiungere una destinazione selezionata all'elenco [Destinatario/i].

#### **Destinatario/i**

Elenca i destinatari fax selezionati. Toccando un destinatario selezionato viene visualizzato un menu a discesa che consente di rimuovere il destinatario selezionato o visualizzare i relativi dettagli.

## <span id="page-90-2"></span>**Da**

Visualizza la schermata [Da] contenente l'indirizzo e-mail del mittente.

*1.* Selezionare [Da] nella schermata [Internet fax].

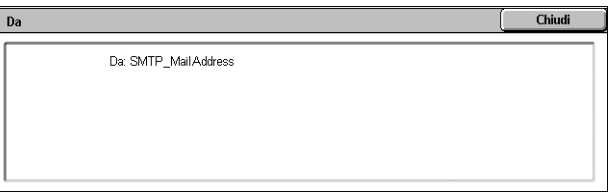

# <span id="page-90-1"></span>**Oggetto**

Il pulsante [Oggetto] consente di inserire un oggetto e-mail per Internet fax.

- *1.* Selezionare [Oggetto] nella schermata [Internet fax].
- *2.* Inserire l'oggetto del messaggio e-mail.

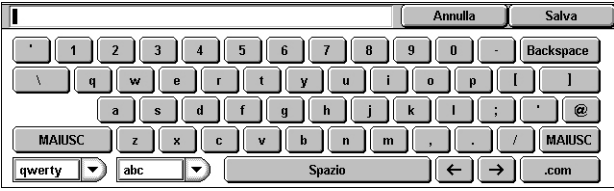

**NOTA:** L'oggetto predefinito può essere impostato dall'amministratore del sistema. Per informazioni sull'impostazione, vedere il capitolo Setups (Impostazioni) nella guida per l'amministratore del sistema.

### **Menu a discesa layout tastiera**

Il menu a discesa nell'angolo inferiore sinistro della schermata consente di selezionare un layout tastiera scegliendo tra [qwerty], [azerty] e [qwertz].

### **Menu a discesa tipo di carattere**

Il menu a discesa a sinistra del tasto [Spazio] consente di selezionare un tipo di carattere scegliendo tra [abc], [áàä] e [¶ ± ©].

# <span id="page-91-1"></span>**Messaggio**

Il pulsante [Messaggio] consente di aggiungere un messaggio e-mail per Internet fax. Informazioni come un nome e un indirizzo autorizzati, il numero e il formato delle pagine scansite, l'indirizzo IP e il numero di serie della macchina vengono aggiunte automaticamente al commento.

- *1.* Selezionare [Messaggio] nella schermata [Internet fax].
- *2.* Inserire il commento da aggiungere al messaggio e-mail.

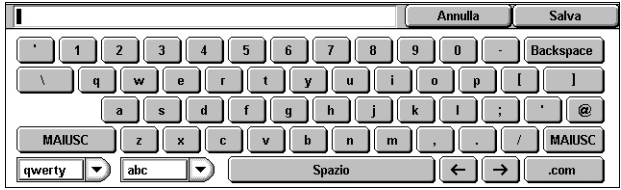

# <span id="page-91-0"></span>**Specifica destinazioni fax server**

In questa sezione viene descritto come specificare le destinazioni quando si utilizza il servizio Fax server. Per ulteriori informazioni, vedere le sezioni seguenti.

*[Nuovi destinatari – pagina 85](#page-92-0)*

### *[Rubrica – pagina 86](#page-93-0)*

**NOTA:** Se il servizio Fax server utilizza il protocollo SMTP, le impostazioni e-mail configurate nel modo amministratore sono valide per i fax inviati tramite questo servizio. Le impostazioni e-mail seguenti, tuttavia, non sono valide per Fax server: [Conferme di lettura], [Rispondi a], [Crittografia] e [Firma digitale].

- *1.* Verificare che il servizio Fax server sia abilitato.
- *2.* Premere il pulsante <Tutti i servizi> sul pannello comandi.
- *3.* Selezionare [Fax] nella schermata [Tutti i servizi]. Se non è già visualizzata, selezionare la scheda [Fax].

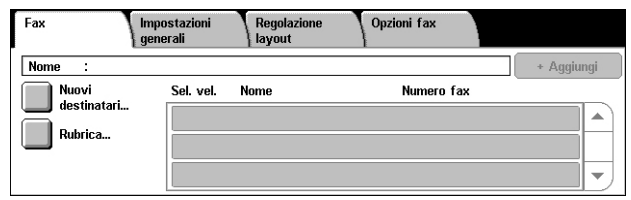

# <span id="page-92-0"></span>**Nuovi destinatari**

Questa funzione consente di inserire uno o più destinatari fax utilizzando la tastiera visualizzata sullo schermo sensibile.

- *1.* Selezionare [Nuovi destinatari] nella schermata [Fax].
- *2.* Selezionare i tasti visualizzati sullo schermo per immettere le informazioni necessarie.
- *3.* Selezionare [Chiudi].

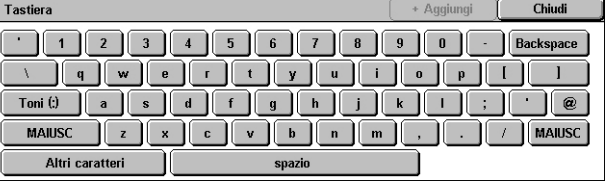

#### **+ Aggiungi**

Consente di inserire un nuovo indirizzo. È possibile specificare fino a 50 destinatari per volta.

### **Toni (:)**

Consente di passare dalla composizione a impulsi a quella a toni.

#### **MAIUSC**

Consente di utilizzare lettere maiuscole e minuscole.

### **Altri caratteri**

Visualizza sullo schermo i tasti dei simboli. Per informazioni sull'utilizzo di simboli nei numeri fax, vedere *[Caratteri speciali a pagina 85](#page-92-1)*. Selezionare il pulsante [Caratteri standard] nella schermata visualizzata per tornare alla tastiera standard.

#### **Backspace**

Consente di eliminare l'ultimo carattere inserito.

#### **Invio multiplo rilanciato**

È possibile utilizzare la funzione di invio multiplo rilanciato della macchina per inviare un documento a un dispositivo remoto, il quale, a sua volta, inoltra il documento a più destinatari registrati nella macchina per la selezione veloce. Per ulteriori informazioni, vedere *[Invio multiplo rilanciato a pagina 76](#page-83-1)*.

#### <span id="page-92-1"></span>**Caratteri speciali**

Mediante l'inserimento di caratteri speciali in un numero di fax è possibile eseguire diverse funzioni durante la composizione del numero. Sono supportati i caratteri speciali seguenti.

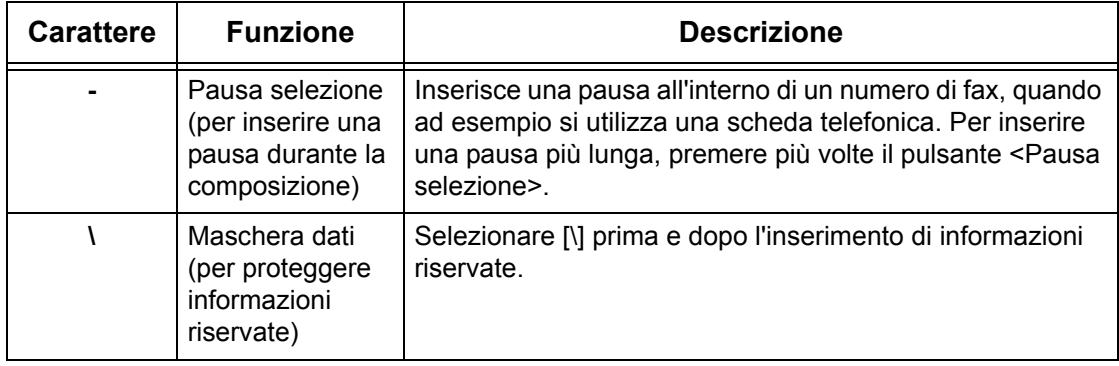

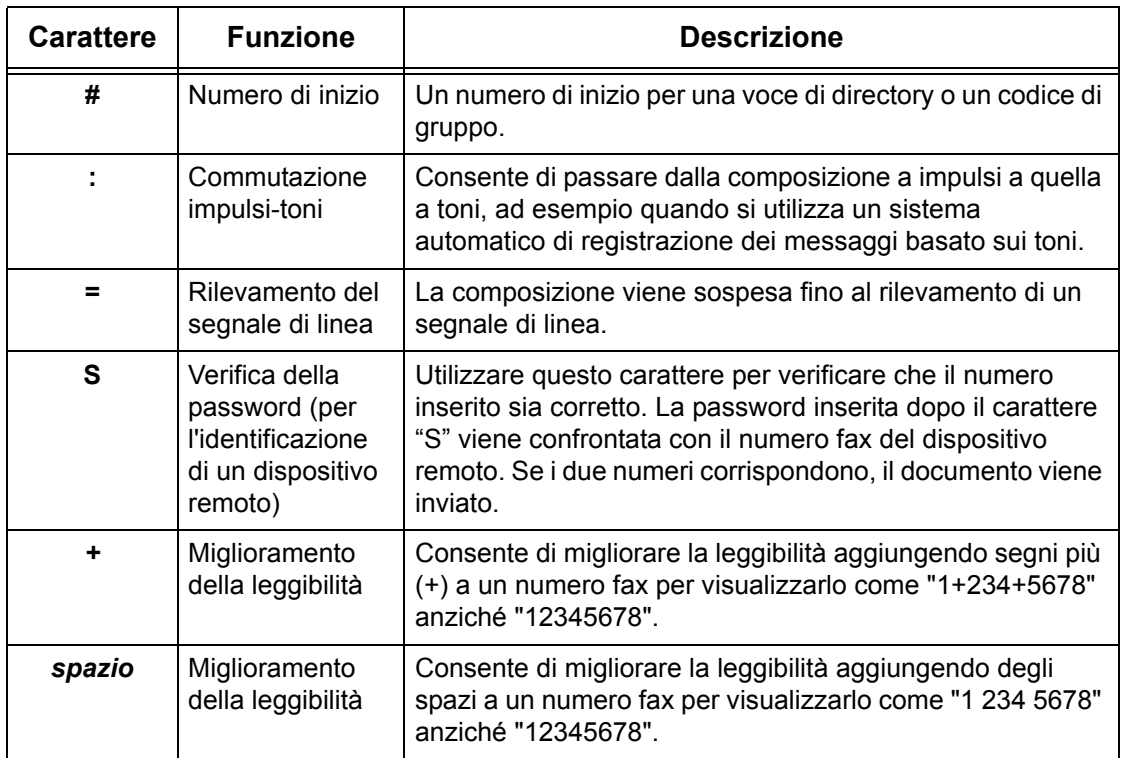

# <span id="page-93-0"></span>**Rubrica**

Questa funzione consente di selezionare le destinazioni registrate nella Rubrica per la selezione veloce. Le destinazioni sono elencate nella Rubrica in base ai codici di selezione veloce. Per informazioni su come registrare le destinazioni per la selezione veloce, vedere la guida per l'amministratore del sistema.

- *1.* Selezionare [Rubrica] nella schermata [Fax].
- *2.* Selezionare la destinazione richiesta, quindi scegliere [Aggiungi  $\rightarrow$ ] per aggiungerla al campo [Destinatario/i]. Ripetere

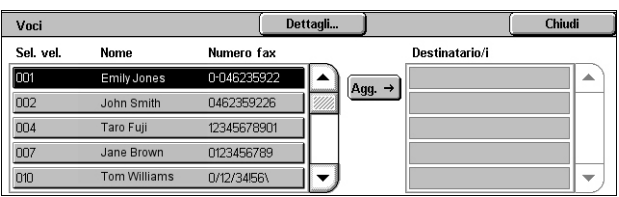

questo passaggio per selezionare tutte le destinazioni richieste.

*3.* Selezionare [Chiudi].

# **Dettagli**

Visualizza la schermata contenente i dettagli di un destinatario selezionato.

## **Selezione veloce/Nome/Numero fax**

Elenca le informazioni relative ai destinatari fax registrati nella Rubrica.

**NOTA:** Fax server supporta la selezione di gruppo ma solo per numeri registrati in Fax server e non per quelli registrati nella macchina.

## **Aggiungi →**

Consente di aggiungere un destinatario fax selezionato al campo [Destinatario/i].

### **Destinatario/i**

Elenca i destinatari fax selezionati. Toccando un destinatario fax selezionato viene visualizzato un menu a discesa che consente di rimuovere il destinatario o visualizzare i relativi dettagli.

# <span id="page-94-0"></span>**Impostazioni generali - Fax/Internet fax/Fax server**

Questa sezione descrive le funzioni generali di controllo dell'immagine per un lavoro fax/Internet fax. Per informazioni sulle funzioni disponibili, consultare le sezioni indicate di seguito.

*[Più chiaro/Più scuro – pagina 87](#page-94-1) [Scansione fronte/retro – pagina 87](#page-94-2) [Tipo di originale – pagina 88](#page-95-0) [Risoluzione – pagina 88](#page-95-1)*

**NOTA:** Le impostazioni di scansione predefinite [Più chiaro/Più scuro] e [Eliminazione fondo], disponibili in [Impostazioni di sistema] > [Impostazioni servizio Scansione/Fax] > [Default di scansione], sono valide per i fax inviati tramite il servizio Fax server.

- *1.* Verificare che il servizio fax desiderato sia abilitato.
- *2.* Premere il pulsante <Tutti i servizi> sul pannello comandi.
- *3.* Selezionare [Fax] o [Internet fax] nella schermata Tutti i servizi.
- *4.* Selezionare la scheda [Impostazioni generali].
- *5.* Selezionare la funzione richiesta.

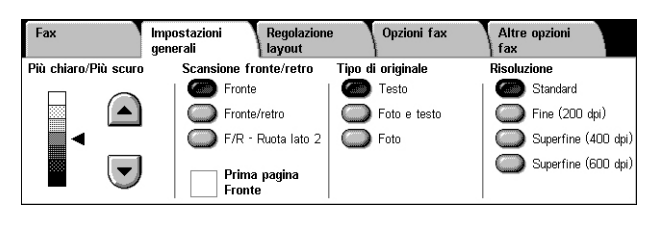

# <span id="page-94-1"></span>**Più chiaro/Più scuro**

Questa funzione consente di scegliere sette livelli diversi per la densità dell'immagine scansita. Per aumentare o ridurre il contrasto, utilizzare i pulsanti di scorrimento.

*1.* Selezionare un livello per la funzione [Più chiaro/Più scuro] nella schermata [Impostazioni generali].

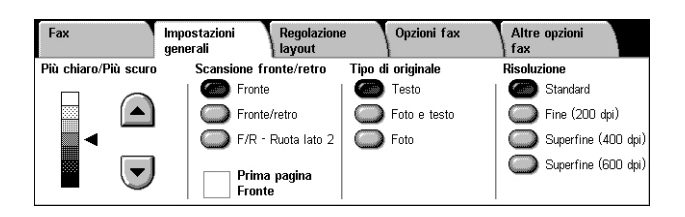

# <span id="page-94-2"></span>**Scansione fronte/retro**

Questa funzione consente di specificare se i documenti sono solo fronte o fronte/retro e come posizionarli.

*1.* Selezionare un pulsante preimpostato per la funzione [Scansione fronte/retro] nella schermata [Impostazioni generali].

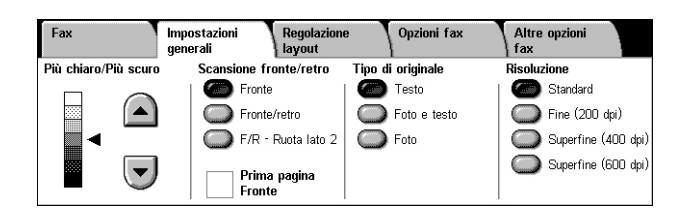

# **Fronte**

Esegue la scansione di un solo lato del documento.

## **Fronte/retro**

Esegue la scansione di entrambi i lati del documento. Selezionare questa opzione quando le immagini di entrambi i lati del documento hanno lo stesso orientamento.

## **F/R - Ruota lato 2**

Esegue la scansione di entrambi i lati del documento. Selezionare questa opzione quando le immagini di entrambi i lati del documento hanno orientamento opposto.

## **Prima pagina Fronte**

Non esegue la scansione del lato retro del primo foglio del documento. Questa casella di controllo è disponibile quando è selezionata l'opzione [Fronte/retro] o [F/R - Ruota lato 2].

**NOTA:** L'opzione [Prima pagina Fronte] non è disponibile per il servizio Fax server.

# <span id="page-95-0"></span>**Tipo di originale**

Consente di selezionare il tipo di documento.

*1.* Selezionare un pulsante preimpostato per la funzione [Tipo di originale] nella schermata [Impostazioni generali].

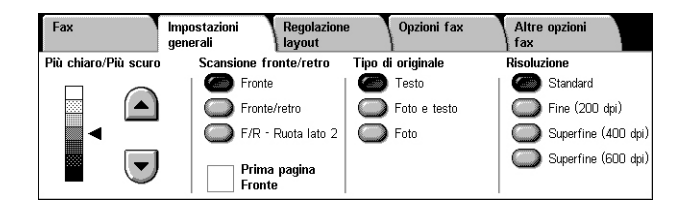

### **Testo**

Selezionare questa opzione per i documenti che contengono solo testo.

### **Foto e testo**

Selezionare questa opzione per scansire documenti che contengono sia testo che fotografie. La macchina rileva automaticamente il testo e le fotografie e applica l'impostazione di qualità appropriata per ciascuna area.

### **Foto**

Selezionare questa opzione per i documenti che contengono solo fotografie.

# <span id="page-95-1"></span>**Risoluzione**

Questa funzione consente di regolare la risoluzione di scansione dei fax ricevuti dal dispositivo remoto. Un valore di risoluzione più alto genera una qualità migliore. Un valore di risoluzione più basso riduce i tempi di comunicazione.

**NOTA:** Se il servizio Fax server utilizza il protocollo SMB o FTP, le opzioni disponibili sono [Standard] e [Fine (200 dpi)]. Se si utilizza il protocollo SMTP, la sola opzione disponibile è [Fine (200 dpi)]. L'impostazione [Risoluzione] è valida per le trasmissioni dalla macchina al server Fax server. La risoluzione dei dati inviati dal server Fax server alla destinazione finale dipende dall'impostazione di risoluzione sul server stesso.

*1.* Selezionare un pulsante preimpostato per la funzione [Risoluzione] nella schermata [Impostazioni generali].

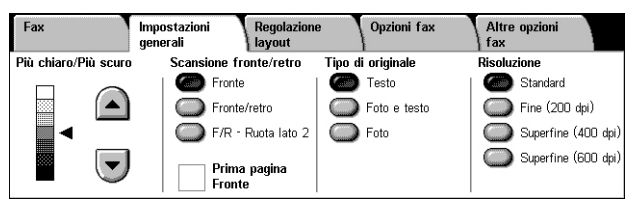

## **Standard**

I documenti vengono scansiti con una risoluzione di 200 × 100 dpi. Si consiglia di utilizzare questa opzione per i documenti che contengono del testo. Con questa risoluzione, il tempo di trasmissione è ridotto al minimo, ma non è possibile ottenere una qualità elevata nella riproduzione di figure e fotografie.

## **Fine (200 dpi)**

I documenti vengono scansiti con una risoluzione di 200 × 200 dpi. Questa opzione è consigliata per i disegni al tratto e, nella maggior parte dei casi, è quella che produce i risultati migliori.

## **Superfine (400 dpi)**

I documenti vengono scansiti con una risoluzione di 400 × 400 dpi. Si consiglia di utilizzare questa opzione per la riproduzione di fotografie, mezzitoni e immagini con sfumature di grigio. Richiede un tempo di trasmissione maggiore, ma consente di ottenere una qualità immagine più elevata.

## **Superfine (600 dpi)**

I documenti vengono scansiti con una risoluzione di 600 × 600 dpi. Questa opzione consente di ottenere la migliore qualità immagine, ma richiede un tempo di trasmissione maggiore.

# <span id="page-96-0"></span>**Regolazione layout - Fax/Internet fax/Fax server**

Questa sezione descrive le funzioni di regolazione del layout per un lavoro fax/Internet fax. Per informazioni sulle funzioni disponibili, consultare le sezioni indicate di seguito.

*[Formato originale – pagina 90](#page-97-1) [Originali rilegati – pagina 90](#page-97-2) [Riduzione/Ingrandimento – pagina 91](#page-98-0)*

- *1.* Verificare che il servizio fax desiderato sia abilitato.
- *2.* Premere il pulsante <Tutti i servizi> sul pannello comandi.
- *3.* Selezionare [Fax] o [Internet Fax] sullo schermo sensibile.
- *4.* Selezionare la scheda [Regolazione layout].
- *5.* Selezionare la funzione richiesta.

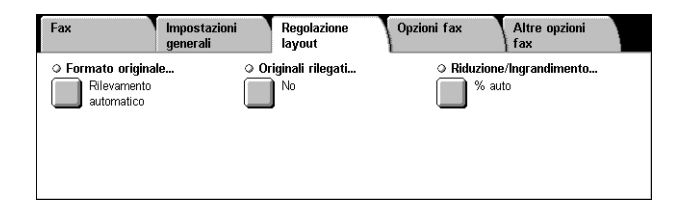

# <span id="page-97-1"></span>**Formato originale**

Questa funzione consente di impostare il formato del documento automaticamente, selezionarlo da un elenco di formati preimpostati oppure di utilizzare documenti di formato misto. Se si seleziona un formato preimpostato, i documenti vengono scansiti con il formato specificato indipendentemente dal loro formato effettivo.

- *1.* Selezionare [Formato originale] nella schermata [Regolazione layout].
- *2.* Selezionare l'opzione richiesta.
- *3.* Selezionare [Salva].

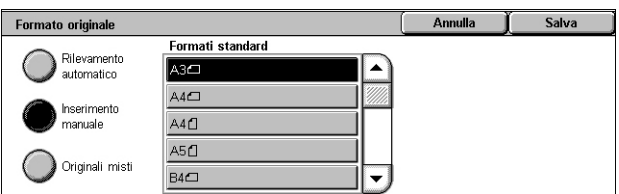

#### **Rilevamento automatico**

Consente di rilevare automaticamente il formato dei documenti.

#### **Inserimento manuale**

Consente di scegliere tra 11 formati standard preimpostati con orientamento verticale o orizzontale. Le preselezioni sono impostate dall'amministratore di sistema.

**NOTA:** I formati personalizzati non possono essere impostati come preselezioni.

### <span id="page-97-0"></span>**Originali misti**

Consente di scansire originali di diverso formato in un singolo formato in uscita. Gli originali di formato misto vengono rilevati automaticamente e ogni documento viene inviato nello stesso formato dell'originale. Caricare nell'alimentatore automatico originali di diverso formato allineando gli angoli in alto a sinistra.

**NOTA:** Gli originali A5 e 5,5 × 8,5 poll. vanno caricati con orientamento verticale.

# <span id="page-97-2"></span>**Originali rilegati**

Questa funzione permette di scansire nell'ordine corretto le pagine affiancate di un documento rilegato aperto sulla lastra di esposizione. Le pagine vengono scansite come due pagine separate.

- *1.* Selezionare [Originali rilegati] nella schermata [Regolazione layout].
- *2.* Selezionare l'opzione richiesta.
- *3.* Selezionare [Salva].

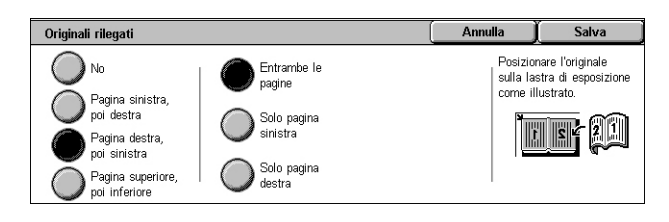

**NOTA:** Le due pagine di un documento rilegato aperto devono essere posizionate sulla lastra di esposizione con orientamento orizzontale.

#### **No**

Disabilita la funzione.

## **Pagina sinistra, poi destra**

Esegue la scansione di un documento rilegato aperto da sinistra a destra.

- Entrambe le pagine Esegue la scansione delle pagine sinistra e destra.
- Solo pagina sinistra Esegue la scansione solo della pagina sinistra.
- Solo pagina destra Esegue la scansione solo della pagina destra.

### **Pagina destra, poi sinistra**

Esegue la scansione di un documento rilegato aperto da destra a sinistra.

- Entrambe le pagine Esegue la scansione delle pagine sinistra e destra.
- Solo pagina sinistra Esegue la scansione solo della pagina sinistra.
- Solo pagina destra Esegue la scansione solo della pagina destra.

### **Pagina superiore, poi inferiore**

Esegue la scansione delle pagine di un documento rilegato aperto dall'alto al basso.

- Entrambe le pagine Esegue la scansione delle pagine superiore e inferiore.
- Solo pagina superiore Esegue la scansione solo della pagina superiore.
- Solo pagina inferiore Esegue la scansione solo della pagina inferiore.

# <span id="page-98-0"></span>**Riduzione/Ingrandimento**

Questa funzione consente di ingrandire o ridurre, prima dell'invio, un documento scansito di una percentuale specifica compresa tra 25 e 400%.

**NOTA:** Le opzioni visualizzate nella schermata variano in base al servizio fax selezionato. La schermata seguente si riferisce al servizio Fax server.

- *1.* Selezionare [Riduzione/Ingrandimento] nella schermata [Regolazione layout].
- *2.* Specificare una percentuale utilizzando i pulsanti freccia o selezionando un pulsante preimpostato.

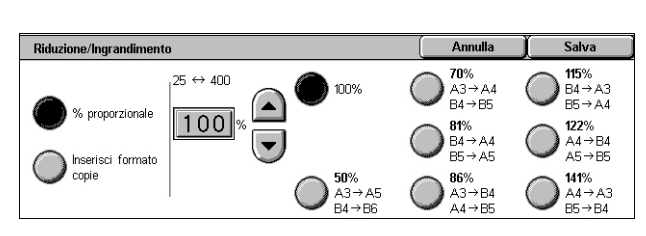

*3.* Selezionare [Salva].

### **% proporzionale**

- Casella di testo Consente di specificare la percentuale di riduzione/ingrandimento desiderata utilizzando i pulsanti di scorrimento. È anche possibile immettere il valore toccando la casella di testo e utilizzando il tastierino numerico del pannello comandi. Il valore può essere specificato nell'intervallo compreso tra 25 e 400%, con incrementi dell'1%.
- 100% Esegue la scansione con lo stesso formato del documento originale.
- % auto Consente di ridurre o ingrandire automaticamente l'immagine originale per adattarla al formato della carta selezionata sul dispositivo remoto, dopo avere eseguito la scansione del documento nel formato originale.

**NOTA:** L'opzione [% auto] non è disponibile per il servizio Fax server.

• Preselezioni – Consente di scegliere tra sette percentuali preimpostate di riduzione/ ingrandimento. Le preselezioni sono impostate dall'amministratore di sistema.

### **Inserisci formato copie**

Consente di selezionare un formato copie dai formati carta standard.

**NOTA:** I pulsanti [% proporzionale] e [Inserisci formato copie] non sono visualizzati per i servizi Fax o Internet fax. Tuttavia, le opzioni per [% proporzionale] sono disponibili.

# <span id="page-99-0"></span>**Opzioni fax - Fax**

Questa sezione descrive come specificare le opzioni di trasmissione fax. Per informazioni sulle funzioni disponibili, consultare le sezioni indicate di seguito.

*[Opzioni di conferma – pagina 92](#page-99-1) [Velocità inizio – pagina 93](#page-100-0) [Invio prioritario/differito – pagina 93](#page-100-1) [Testo intestazione trasmissione – pagina 95](#page-102-0) [Fascicoli destinatario – pagina 95](#page-102-1) [Immagini multiple – pagina 96](#page-103-0) [Mailbox remota – pagina 96](#page-103-1) [Codice F – pagina 97](#page-104-0)*

- *1.* Verificare che il servizio Fax sia abilitato.
- *2.* Premere il pulsante <Tutti i servizi> sul pannello comandi.
- *3.* Selezionare [Fax] sullo schermo sensibile.
- *4.* Selezionare la scheda [Opzioni fax]. Per cambiare schermata, utilizzare le schede laterali.
- *5.* Selezionare la funzione richiesta.

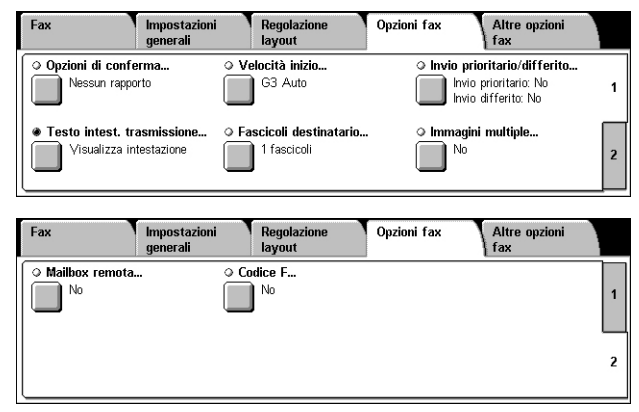

# <span id="page-99-1"></span>**Opzioni di conferma**

Questa funzione consente di stampare automaticamente un rapporto dopo ogni trasmissione fax, nel quale viene indicato l'esito della trasmissione stessa.

- *1.* Selezionare [Opzioni di conferma] nella schermata [Opzioni fax].
- *2.* Selezionare l'opzione richiesta.
- *3.* Selezionare [Salva].

### **Nessun rapporto**

Disabilita la funzione.

#### **Stampa rapporto**

Stampa automaticamente un rapporto al termine di ogni trasmissione fax.

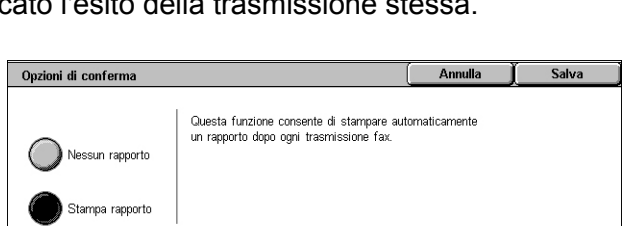

Annulla

Ora specifica..<br>Uma 900 PM

Salva

# <span id="page-100-0"></span>**Velocità inizio**

Questa funzione consente di selezionare il modo di comunicazione per le trasmissioni fax.

- *1.* Selezionare [Velocità inizio] nella schermata [Opzioni fax].
- *2.* Selezionare l'opzione richiesta.
- *3.* Selezionare [Salva].

#### **G3 Auto**

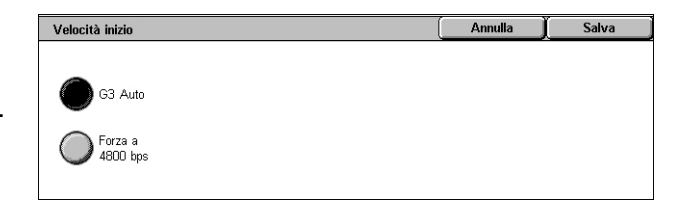

Selezionare questa opzione, se la macchina remota supporta la funzione G3. Generalmente, questa è l'impostazione predefinita. Il modo di comunicazione viene determinato automaticamente in base alle capacità della macchina remota.

#### **Forza a 4800 bps**

Selezionare questa opzione se si utilizzano linee telefoniche disturbate o mal funzionanti, ad esempio quando si inviano fax all'estero. Può essere utile anche per la trasmissione mediante linee telefoniche nazionali di scarsa qualità.

# <span id="page-100-1"></span>**Invio prioritario/differito**

Questa funzione consente di impostare la priorità e l'ora di inizio dei lavori fax e di polling. Anche se è possibile impostare le opzioni [Invio differito] e [Invio prioritario] contemporaneamente, il fax verrà spedito all'ora specificata utilizzando l'opzione [Invio differito].

Invio prioritario/differito

Invio differito

 $\sum$ No

Ora specifica

Invio prioritario

) No

- *1.* Selezionare [Invio prioritario/differito] nella schermata [Opzioni fax].
- *2.* Selezionare l'opzione richiesta.
- *3.* Selezionare [Salva].

#### **Invio prioritario**

- No La funzione viene disabilitata.
- Sì Consente di eseguire il polling di un documento o di inviarlo prima dei documenti già archiviati.

#### **Invio differito**

- No La funzione viene disabilitata.
- Ora specifica Consente di inserire l'ora di invio differito. Se si seleziona questa opzione, il pulsante [Ora specifica] viene visualizzato nella parte destra della schermata.

#### **Ora specifica**

Visualizza la schermata [Invio differito - Ora specifica] dove è possibile specificare l'ora di invio differito.

# **Schermata [Invio differito - Ora specifica]**

Consente di impostare l'ora di invio differito utilizzando un formato a 12 ore o 24 ore. Non è possibile specificare una data di trasmissione.

**NOTA:** Il formato dell'ora specifica può essere impostato nella schermata [Orologio/Timer di sistema] nel modo amministratore. [AM] o [PM] vengono visualizzati solo se si utilizza il formato 12 ore. Per ulteriori informazioni, vedere il capitolo Setups (Impostazioni) nella guida per l'amministratore del sistema.

- *1.* Selezionare [Ora specifica] per [Invio differito] nella schermata [Invio prioritario/differito].
- *2.* Selezionare [Ora specifica].
- *3.* Impostare l'ora di invio differito mediante i pulsanti di scorrimento.
- *4.* Selezionare [Salva].

### **AM**

L'invio differito avviene prima di mezzogiorno.

### **PM**

L'invio differito avviene dopo mezzogiorno.

### **Ore**

Consente di impostare l'ora dell'invio differito scegliendo tra 1 e 12.

### **Minuti**

Consente di impostare i minuti dell'ora di invio differito scegliendo tra 00 e 59.

### **Ora corrente**

Visualizza l'ora corrente.

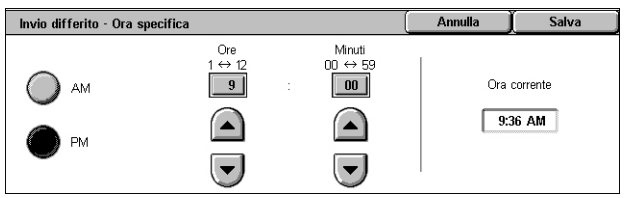

# <span id="page-102-0"></span>**Testo intestazione trasmissione**

Questa funzione consente di aggiungere informazioni quali la data e l'ora di trasmissione, il nome del mittente, il nome del destinatario, il numero di fax e il numero di pagine nella parte superiore di ogni pagina del documento.

**NOTA:** Un fax standard inviato dagli Stati Uniti deve contenere tutte queste informazioni.

- *1.* Selezionare [Testo intestazione trasmissione] nella schermata [Opzioni fax].
- *2.* Selezionare l'opzione richiesta.
- *3.* Selezionare [Salva].

# **No**

Disabilita la funzione.

#### **Visualizza intestazione**

Invia informazioni di intestazione con ogni trasmissione fax.

# <span id="page-102-1"></span>**Fascicoli destinatario**

Consente di specificare il numero di copie che la macchina remota deve eseguire. Questo numero può essere compreso tra 1 e 99.

**NOTA:** Questa funzione è disponibile solo su macchine Xerox.

- *1.* Selezionare [Fascicoli destinatario] nella schermata [Opzioni fax].
- *2.* Selezionare l'opzione richiesta.
- *3.* Selezionare [Salva].

#### **1 fascicolo**

Genera solo una copia sulla macchina remota.

### **Fascicoli multipli**

Specifica le copie, tra 2 e 99, generate dalla macchina remota.

Se si seleziona [Fascicoli multipli], è possibile specificare il numero di copie utilizzando i pulsanti di scorrimento sullo schermo o il tastierino numerico del pannello comandi.

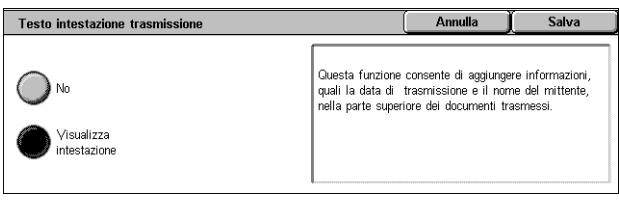

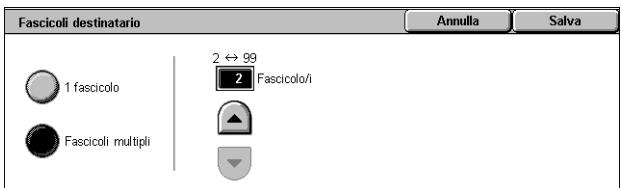

# <span id="page-103-0"></span>**Immagini multiple**

Questa funzione consente di eseguire la scansione di più pagine del documento originale e unire automaticamente le scansioni per le trasmissioni fax. I dati scansiti verranno stampati sulla carta specificatamente impostata per i fax a livello di terminale di ricezione. In base alla configurazione macchina del destinatario, le pagine scansite possono essere ingrandite o ridotte automaticamente per adattarle al formato carta impostato per la stampa dei fax, oppure essere suddivise in più pagine se sono troppo lunghe per essere stampate su un singolo foglio di carta.

- *1.* Selezionare [Immagini multiple] nella schermata [Opzioni fax].
- *2.* Selezionare l'opzione richiesta.
- *3.* Selezionare [Salva].

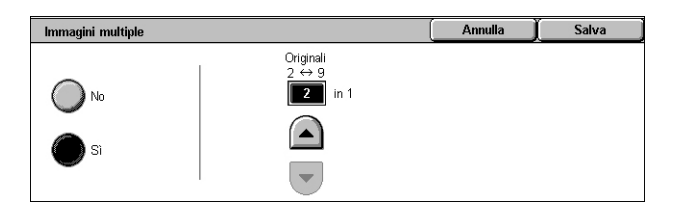

### **No**

Disabilita la funzione.

### **Sì**

Consente di specificare il numero di pagine, tra 2 e 9, da adattare su un unico foglio.

# <span id="page-103-1"></span>**Mailbox remota**

Questa funzione consente di accedere a una mailbox di un dispositivo remoto per inviare e recuperare documenti riservati. Per accedere a una mailbox remota, è necessario conoscerne il numero e il codice di accesso (se impostato). Per ulteriori informazioni su come recuperare documenti riservati da una mailbox remota, [vedere](#page-105-1)  *[Polling remoto a pagina 98](#page-105-1)*.

- *1.* Selezionare [Mailbox remota] nella schermata [Opzioni fax].
- *2.* Selezionare l'opzione richiesta.
- *3.* Selezionare [Salva].

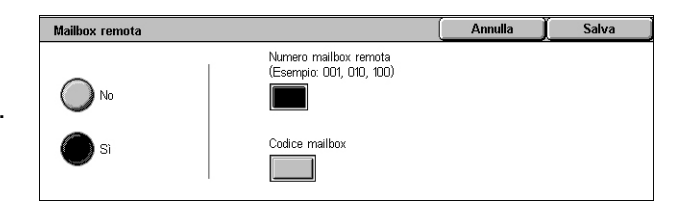

### **No**

La funzione viene disabilitata.

## **Sì**

Consente di impostare trasmissioni riservate. Nella parte destra della schermata vengono visualizzati i campi [N. mailbox remota] e [Codice mailbox].

- N. mailbox remota Consente di inserire un numero di mailbox della macchina remota utilizzando il tastierino numerico del pannello comandi. Il numero di mailbox è un codice di 3 cifre compreso tra 001 e 999.
- Codice mailbox Se necessario, inserire il codice della mailbox sulla macchina remota. Il codice di accesso è composto da 4 cifre.

# <span id="page-104-0"></span>**Codice F**

Questa funzione consente di abilitare le trasmissioni mediante lo standard Codice F stabilito dall'ente giapponese delle comunicazioni CIAJ (Communications and Information network Association of Japan). Lo standard Codice F è basato sulla raccomandazione T.30 definita dall'ITU-T (Telecommunication Standardization Sector) e consente la comunicazione con dispositivi remoti, anche di marche diverse, che supportano questo standard.

Prima di procedere all'invio o al recupero di un documento, è necessario conoscere il codice F e la password (se impostata) della macchina remota. Se si recupera un documento da un dispositivo remoto, la macchina in cui è archiviato il documento deve disporre del codice F (preceduto da uno "0" per indicare la trasmissione fax riservata) e della password della macchina dell'utente.

• Invio riservato mediante la funzione Codice F

Se nella macchina remota è stata configurata una mailbox riservata, mediante la funzione Codice F è possibile inviare un documento fax riservato. Prima di inviare il documento, è necessario disporre del codice F e della password (se impostata) della macchina remota.

Esempio:

Codice F - 0 (per indicare una trasmissione mediante Codice F) seguito dal numero di mailbox

Password (se impostata): la password della mailbox

• Polling riservato mediante la funzione Codice F

Mediante la funzione Codice F è possibile inviare una richiesta di polling per ricevere un documento da un dispositivo remoto se nello stesso è stata configurata una mailbox riservata per contenere il documento di cui deve essere eseguito il polling. Per effettuare il polling di un documento da un dispositivo remoto, è necessario conoscere le informazioni riportate di seguito.

Codice F: 0 (per indicare una trasmissione mediante Codice F) seguito dal numero di mailbox della macchina remota in cui è archiviato il documento da inviare alla macchina dell'utente

Password (se impostata): la password della mailbox del dispositivo remoto

Il documento riservato ricevuto dalla macchina viene archiviato in una mailbox riservata. È possibile impostare la stampa automatica di un rapporto dei documenti delle mailbox per visualizzare il numero e il nome della mailbox in cui il documento viene archiviato. Per ricevere un documento riservato mediante la funzione Codice F, la macchina remota deve disporre delle informazioni riportate di seguito.

Codice F - 0 (per indicare una trasmissione mediante Codice F) seguito dal numero di mailbox della macchina dell'utente

Password (se impostata): la password della mailbox

**NOTA:** Per recuperare un documento da un dispositivo remoto, la funzione di polling deve essere abilitata. Per ulteriori informazioni, vedere *[Polling remoto a pagina 98](#page-105-1)*.

**NOTA:** Questa funzione non è disponibile per le trasmissioni Internet Fax. Tuttavia, è possibile utilizzarla specificando il codice F direttamente nell'indirizzo del destinatario del documento Internet Fax.

- *1.* Selezionare [Codice F] nella schermata [Opzioni fax].
- *2.* Selezionare l'opzione richiesta.
- *3.* Selezionare [Salva].

### **No**

Disabilita la funzione.

### **Sì**

Consente di impostare la trasmissione mediante Codice F. Nella parte destra della schermata vengono visualizzati i campi [Codice F] e [Password].

- Codice  $F \dot{E}$  possibile inserire un codice F composto da spazi, cifre  $(0-9)$  e simboli (#, \*) per un massimo di 20 caratteri. Per specificare il codice, utilizzare il tastierino numerico del pannello comandi.
- Password È possibile inserire una password composta da spazi, cifre (0–9) e simboli (#, \*) per un massimo 20 caratteri. Per specificare il codice, utilizzare il tastierino numerico del pannello comandi.

# <span id="page-105-0"></span>**Altre opzioni fax - Fax**

Questa sezione descrive le funzioni avanzate disponibili per le trasmissioni fax. Per ulteriori informazioni, vedere le sezioni indicate di seguito.

*[Polling remoto – pagina 98](#page-105-1) [Memorizza per polling – pagina 99](#page-106-0) [Agganciato \(Invio/Ricez. manuale\) – pagina 101](#page-108-0)*

- *1.* Verificare che il servizio Fax sia abilitato.
- *2.* Premere il pulsante <Tutti i servizi> sul pannello comandi.
- *3.* Selezionare [Fax] sullo schermo sensibile.
- *4.* Selezionare la scheda [Altre opzioni fax].
- *5.* Selezionare la funzione richiesta.

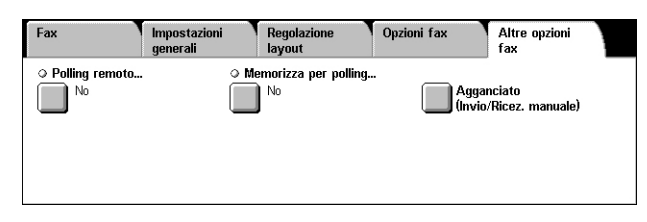

# <span id="page-105-1"></span>**Polling remoto**

Questa funzione consente di recuperare un documento da un dispositivo remoto. Questa operazione viene definita "polling remoto". Le informazioni del dispositivo remoto vengono specificate utilizzando lo stesso metodo per l'invio dei fax, ma per recuperare un fax dal dispositivo remoto viene utilizzata l'opzione [Polling remoto]. Per recuperare il documento, è necessario conoscere il numero e il codice di accesso (se impostato) della mailbox.

**NOTA:** Per recuperare un documento da un dispositivo remoto, la mailbox remota deve essere abilitata. Per ulteriori informazioni, vedere *[Mailbox remota a pagina 96](#page-103-1)*.

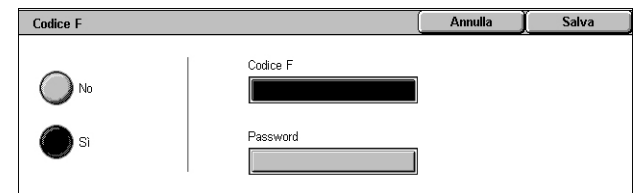

**NOTA:** Per recuperare un documento da un dispositivo remoto, è possibile utilizzare anche i metodi DTMF (Dual Tone Multi-Frequency) e Codice F (sottoindirizzo ITU-T). Per ulteriori informazioni, vedere *[Caratteri speciali a pagina 76](#page-83-0)* e *[Codice F a pagina 97](#page-104-0)*.

- *1.* Selezionare [Polling remoto] nella schermata [Altre opzioni fax].
- *2.* Selezionare l'opzione richiesta.
- *3.* Selezionare [Salva].

#### **No**

Disabilita la funzione.

### **Polling dispositivo remoto**

Abilita le operazioni di polling da un dispositivo remoto.

# <span id="page-106-0"></span>**Memorizza per polling**

Questa funzione consente di archiviare i documenti nelle mailbox pubbliche e private presenti sulla macchina per renderli disponibili per le operazioni di polling mediante un dispositivo remoto.

- *1.* Selezionare [Memorizza per polling] nella schermata [Altre opzioni].
- *2.* Selezionare l'opzione richiesta.

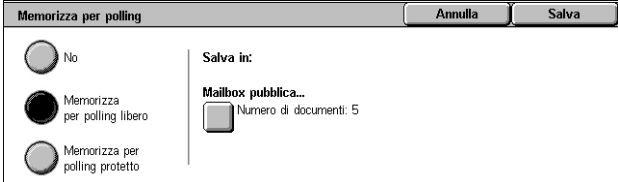

### **No**

Disabilita la funzione.

### **Memorizza per polling libero**

Consente di archiviare i documenti di cui è possibile eseguire il polling nella mailbox pubblica (casella di polling) della macchina. Se si seleziona questa opzione, nella parte destra della schermata viene visualizzato il pulsante [Salva in: Mailbox pubblica].

### **Memorizza per polling protetto**

Consente di archiviare i documenti di cui è possibile eseguire il polling in una mailbox della macchina. Se si imposta un codice di accesso alla mailbox, questa opzione impedisce accessi non autorizzati e pertanto aggiunge un livello di protezione ai documenti. Se si seleziona questa opzione, nella parte destra della schermata viene visualizzato il pulsante [Salva in: Mailbox privata].

**NOTA:** Per utilizzare questa opzione, è necessario innanzitutto creare una mailbox sulla macchina. Per informazioni su come creare una mailbox, vedere il capitolo Setups (Impostazioni) nella guida per l'amministratore del sistema.

### **Salva in: Mailbox pubblica**

Visualizza la schermata [Mailbox pubblica] in cui è possibile verificare lo stato dei documenti archiviati o eliminare documenti archiviati dall'elenco.

### **Salva in: Mailbox privata**

Visualizza la schermata [Mailbox] dove è possibile specificare la mailbox in cui archiviare documenti.

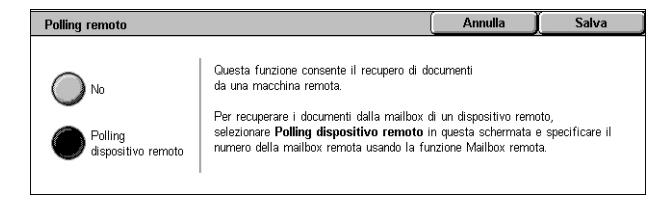

# **Schermata [Mailbox pubblica]**

Visualizza l'elenco dei documenti archiviati per il polling. Inoltre, è possibile eliminare o stampare i documenti presenti nell'elenco.

**NOTA:** È anche possibile visualizzare questa schermata premendo il pulsante <Stato lavoro> del pannello comandi e selezionando [Lavori stampa protetta e altro] > [Mailbox pubblica].

*1.* Selezionare uno o più documenti dall'elenco, oppure scegliere [Seleziona tutto] per selezionare tutti i documenti nell'elenco.

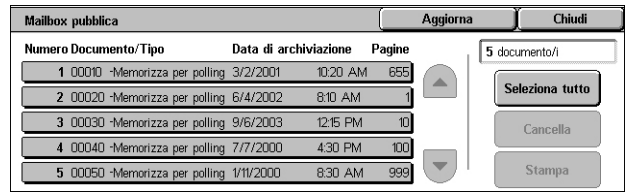

### **NOTA:** Per deselezionare un

documento selezionato singolarmente, selezionare nuovamente il nome del documento. Per deselezionare i documenti selezionati mediante il pulsante [Seleziona tutto], premere nuovamente il pulsante.

*2.* Selezionare [Cancella] o [Stampa].

### **Seleziona tutto**

Consente di selezionare tutti i documenti archiviati per il polling in modo da cancellarli o stamparli tutti.

## **Cancella**

Consente di cancellare i documenti selezionati.

### **Stampa**

Consente di stampare i documenti selezionati.

## **Schermata [Mailbox]**

Consente di specificare una mailbox in cui archiviare i documenti o visualizzare lo stato dei documenti archiviati in una mailbox.

- *1.* Selezionare una mailbox dall'elenco, oppure immettere direttamente il numero mailbox nel campo [Vai a] e scegliere [Elenco documenti].
- *2.* Selezionare uno o più documenti dall'elenco, oppure scegliere [Seleziona tutto] per selezionare tutti i documenti nell'elenco.

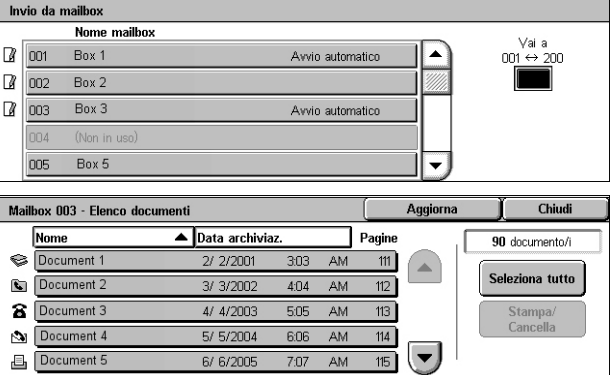

### **NOTA:** Per deselezionare un

documento selezionato singolarmente, selezionare nuovamente il nome del documento. Per deselezionare i documenti selezionati mediante il pulsante [Seleziona tutto], premere nuovamente il pulsante.

*3.* Selezionare [Stampa/Cancella].
*4.* Selezionare l'opzione richiesta.

#### **Modifica nome documento**

Consente di cambiare il nome del documento. Questa opzione è disponibile solo quando si seleziona

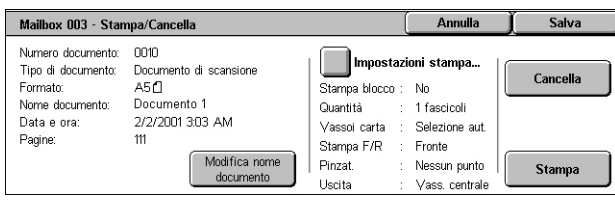

un singolo documento nella schermata [Mailbox - Elenco documenti].

#### **Cancella**

Cancella i documenti selezionati.

#### **Stampa**

Stampa i documenti selezionati.

#### **Impostazioni stampa**

Visualizza la schermata [Mailbox - Impostazioni stampa]. Per informazioni dettagliate sulla schermata, vedere *[\[Mailbox - Impostazioni stampa\] a pagina 141](#page-148-0)*.

### **Agganciato (Invio/Ricez. manuale)**

Questa funzione consente di inviare o ricevere manualmente un fax quando la linea fax è agganciata, dopo la conferma della risposta dal destinatario fax.

- *1.* Selezionare [Agganciato (Invio/Ricez. manuale)] nella schermata [Altre opzioni].
- *2.* Selezionare l'opzione richiesta.
- *3.* Premere il pulsante <Avvio> sul pannello comandi.

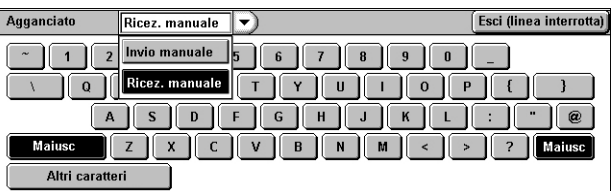

#### **Invio manuale**

Consente di inviare manualmente un fax dopo la conferma della risposta dal destinatario fax. Per inviare un fax manualmente, selezionare questa opzione, immettere il numero fax del destinatario, quindi premere <Avvio> dopo che il destinatario ha risposto alla chiamata. Se si preme il pulsante <Avvio>, si effettua la commutazione dalla modalità voce a trasmissione fax.

#### **Ricezione manuale**

Selezionare questa opzione per ricevere un fax manualmente, quindi premere <Avvio> per ricevere un lavoro fax dopo aver parlato con il chiamante e aver verificato che la chiamata sia una trasmissione fax.

#### **Esci (linea interrotta)**

Selezionare questa opzione per terminare la connessione.

*102*

## **Opzioni Internet fax - Internet fax**

Questa sezione descrive come selezionare le opzioni di trasmissione Internet fax. Per informazioni sulle funzioni disponibili, consultare le sezioni indicate di seguito.

*[Rapporto di conferma – pagina 102](#page-109-0) [Profilo Internet fax – pagina 103](#page-110-0) [Immagini multiple – pagina 103](#page-110-1) [Crittografia – pagina 104](#page-111-0) [Firma digitale – pagina 104](#page-111-1) [Velocità inizio – pagina 105](#page-112-0) [Testo intestazione trasmissione – pagina 105](#page-112-1)*

- *1.* Verificare che il servizio Internet fax sia abilitato.
- *2.* Premere il pulsante <Tutti i servizi> sul pannello comandi.
- *3.* Selezionare [Internet fax] sullo schermo sensibile.
- *4.* Selezionare la scheda [Opzioni Internet Fax].
- *5.* Selezionare la funzione richiesta.

### <span id="page-109-0"></span>**Rapporto di conferma**

Questa funzione consente di stampare il rapporto dei risultati della trasmissione e di ricevere un messaggio e-mail di avviso quando il documento Internet fax inviato viene aperto dal destinatario (MDN - Mail Delivery Notification). Per ulteriori informazioni, vedere il capitolo Setups (Impostazioni) nella guida per l'amministratore del sistema. I rapporti di trasmissione e le conferme di lettura sono utilizzati per Internet fax se la macchina remota supporta queste funzioni.

- *1.* Selezionare [Rapporto di conferma] nella schermata [Opzioni Internet fax].
- *2.* Selezionare l'opzione richiesta.
- *3.* Selezionare [Salva].

### **Opzioni di conferma**

- Nessun rapporto Disabilita la funzione.
- Stampa rapporto Stampa automaticamente un rapporto al termine di ogni trasmissione fax.

#### **Conferme di lettura**

- No La funzione viene disabilitata.
- Sì Richiede una conferma della lettura dell'e-mail.

Questa funzione consente di stampare automaticamente un rapporto dopo ogni trasmissione fax, nel quale viene indicato l'esito della trasmissione stessa.

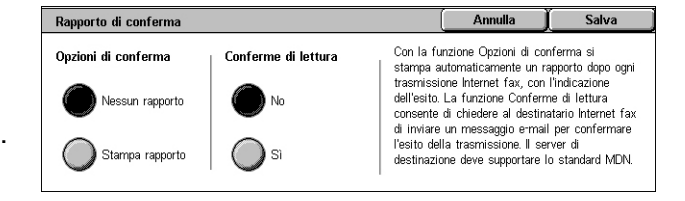

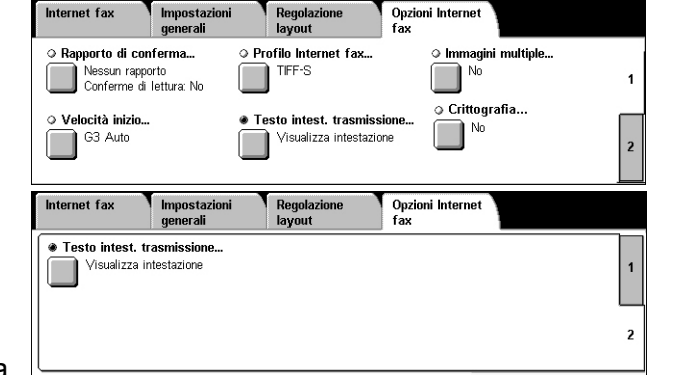

### <span id="page-110-0"></span>**Profilo Internet fax**

Consente di specificare un profilo che contiene le informazioni sulle opzioni (ad esempio la risoluzione dell'immagine e il formato della carta) da utilizzare per le trasmissioni fra macchine dotate della funzione Internet Fax.

- *1.* Selezionare [Profilo Internet fax] nella schermata [Opzioni Internet fax].
- *2.* Selezionare l'opzione richiesta.
- *3.* Selezionare [Salva].

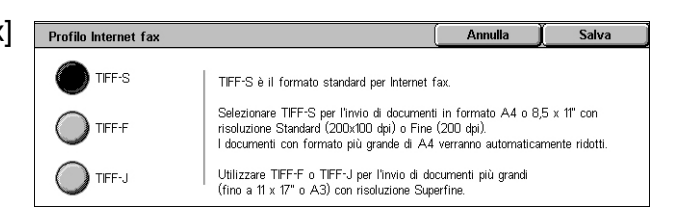

#### **TIFF***-***S**

Consente di selezionare le specifiche standard per i documenti Internet fax. I documenti di formato superiore ad A4 o 8,5 x 11 poll. vengono ridotti automaticamente in base alle serie formati carta predefinite.

- Compressione dati: MH
- Formato documento archiviato: A4
- Risoluzione: Standard (200 x 100 dpi), Fine (200 dpi)

#### **TIFF***-***F**

Consente di selezionare il profilo per l'invio di documenti fino al formato A3 o 11 x 17 poll. con risoluzione Superfine.

- Compressione dati: MMR
- Formato documento archiviato: A4, B4, A3, Letter, Legal
- Risoluzione: Standard (200 x 100 dpi), Fine (200 dpi), Superfine (400 dpi), Superfine (600 dpi)

#### **TIFF***-***J**

Consente di selezionare il profilo per l'invio di documenti fino a A3 o 11 x 17 poll. nel formato JBIG.

- Compressione dati: JBIG
- Formato documento archiviato: A4, B4, A3, Letter, Legal
- Risoluzione: Standard (200 x 100 dpi), Fine (200 dpi), Superfine (400 dpi), Superfine (600 dpi)

### <span id="page-110-1"></span>**Immagini multiple**

Questa funzione consente di eseguire la scansione di più pagine del documento originale e unire automaticamente le scansioni per le trasmissioni fax. I dati scansiti verranno stampati sulla carta specificatamente impostata per i fax a livello di terminale di ricezione. In base alla configurazione macchina del destinatario, le pagine scansite possono essere ingrandite o ridotte automaticamente per adattarle al formato carta impostato per la stampa dei fax, oppure essere suddivise in più pagine se sono troppo lunghe per essere stampate su un singolo foglio di carta.

- *1.* Selezionare [Immagini multiple] nella schermata [Opzioni Internet fax].
- *2.* Selezionare l'opzione richiesta.
- *3.* Selezionare [Salva].

#### **No**

Disabilita la funzione.

#### **Sì**

Consente di specificare il numero di pagine, tra 2 e 9, da adattare su un unico foglio.

### <span id="page-111-0"></span>**Crittografia**

Questa funzione consente di inviare messaggi e-mail crittografati S/MIME.

Per utilizzare questa funzione, è necessario specificare un indirizzo e-mail associato a un certificato che supporta la crittografia. Per ulteriori informazioni, vedere il capitolo Security (Protezione) nella guida per l'amministratore del sistema.

Crittografia

- *1.* Selezionare [Crittografia] nella schermata [Opzioni Internet fax].
- *2.* Selezionare l'opzione richiesta.
- *3.* Selezionare [Salva].

#### **No**

I messaggi e-mail non vengono crittografati.

#### **Sì**

I messaggi e-mail vengono crittografati.

### <span id="page-111-1"></span>**Firma digitale**

Questa funzione consente di allegare una firma digitale al messaggio e-mail.

Per utilizzare questa funzione, è necessario associare l'indirizzo e-mail della macchina a un certificato appropriato. Per ulteriori informazioni, vedere il capitolo Security (Protezione) nella guida per l'amministratore del sistema.

- *1.* Selezionare [Firma digitale] nella schermata [Opzioni Internet fax].
- *2.* Selezionare l'opzione richiesta.
- *3.* Selezionare [Salva].

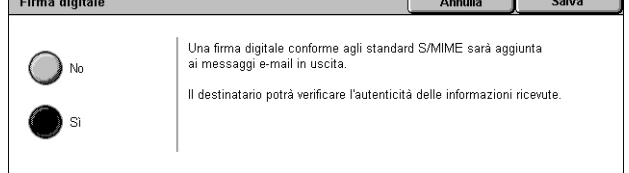

#### **No**

Al messaggio e-mail non viene allegata una firma digitale.

#### **Sì**

Al messaggio e-mail viene allegata una firma digitale.

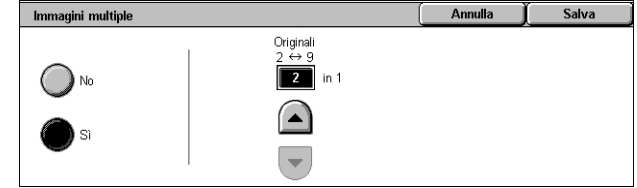

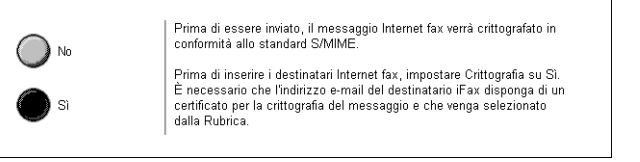

Salva

### <span id="page-112-0"></span>**Velocità inizio**

Questa funzione consente di selezionare il modo di comunicazione per le trasmissioni Internet Fax.

- *1.* Selezionare [Velocità inizio] nella schermata [Opzioni Internet fax].
- *2.* Selezionare l'opzione richiesta.
- *3.* Selezionare [Salva].

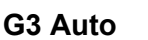

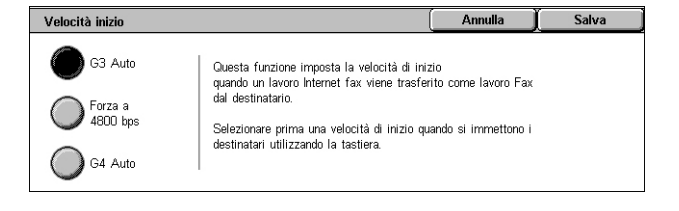

Selezionare questa opzione se la macchina remota supporta la funzione G3. Generalmente, questa è l'impostazione predefinita. Il modo di comunicazione viene determinato automaticamente in base alle capacità della macchina remota.

#### **Forza a 4800 bps**

Selezionare questa opzione se si utilizzano linee telefoniche disturbate o mal funzionanti, ad esempio quando si inviano fax all'estero. Può essere utile anche per la trasmissione mediante linee telefoniche nazionali di scarsa qualità.

#### <span id="page-112-1"></span>**Testo intestazione trasmissione**

Questa funzione è identica a [Testo intestazione trasmissione] nella schermata [Opzioni fax] del servizio Fax. Per informazioni, vedere *[Testo intestazione trasmissione](#page-102-0)  [a pagina 95](#page-102-0)*.

- *1.* Selezionare [Testo intestazione trasmissione] nella schermata [Opzioni Internet fax].
- *2.* Selezionare l'opzione richiesta.
- *3.* Selezionare [Salva].

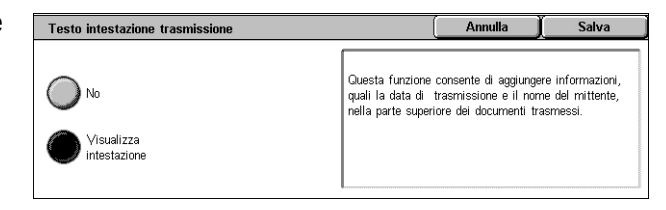

### **Opzioni fax - Fax server**

Questa sezione descrive come specificare le opzioni di trasmissione Fax server. Per informazioni sulle funzioni disponibili, vedere le sezioni indicate di seguito.

*[Invio differito – pagina 106](#page-113-0)*

- *1.* Verificare che il servizio Fax server sia abilitato.
- *2.* Premere il pulsante <Tutti i servizi> sul pannello comandi.
- *3.* Selezionare [Fax] sullo schermo sensibile.
- *4.* Selezionare la scheda [Opzioni fax].
- *5.* Selezionare la funzione richiesta.

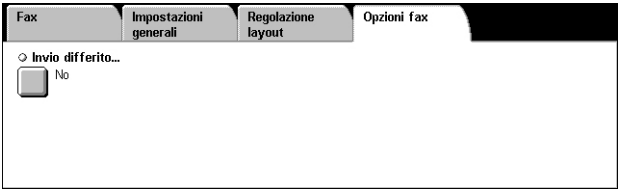

### <span id="page-113-0"></span>**Invio differito**

Questa funzione consente di impostare l'ora di invio differito dei lavori fax e di polling utilizzando il formato a 12 ore o 24 ore.

**NOTA:** Il formato dell'ora specifica può essere impostato nella schermata [Orologio/Timer di sistema] nel modo amministratore. [AM] o [PM] vengono visualizzati solo se si utilizza il formato 12 ore. Per ulteriori informazioni, vedere il capitolo Setups (Impostazioni) nella guida per l'amministratore del sistema.

**NOTA:** Non è possibile specificare una data di trasmissione.

- *1.* Selezionare [Invio differito] nella schermata [Opzioni fax].
- *2.* Selezionare l'opzione richiesta.
- *3.* Selezionare [Salva].

#### **No**

Disabilita la funzione.

#### **Ora specifica**

Consente di inserire l'ora di invio differito.

#### **Ore**

Consente di impostare l'ora dell'invio differito scegliendo tra 1 e 12.

#### **Minuti**

Consente di impostare i minuti dell'ora di invio differito scegliendo tra 00 e 59.

#### **AM**

L'invio differito avviene prima di mezzogiorno.

#### **PM**

L'invio differito avviene dopo mezzogiorno.

#### **Ora corrente**

Visualizza l'ora corrente.

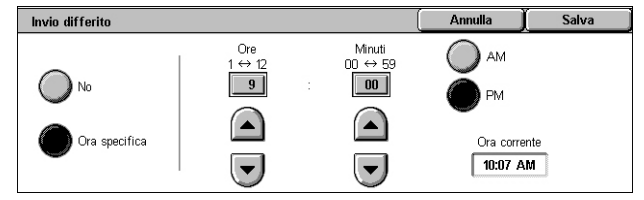

# **5 Scansione/E-mail**

Questo capitolo descrive come utilizzare i servizi di scansione. Per ulteriori informazioni sui vari tipi di scansione, consultare le pagine indicate di seguito.

*Per effettuare la scansione dei documenti e inviarli via e-mail, consultare [E-mail –](#page-119-0)  [pagina 112](#page-119-0)*

Dopo la scansione del documento, i dati vengono inviati automaticamente ai destinatari specificati come allegato a un messaggio e-mail.

*Per effettuare la scansione dei documenti e archiviarli in una mailbox, consultare [Scansione su mailbox – pagina 116](#page-123-0)*

I documenti scansiti vengono archiviati nella mailbox specificata presente nella macchina.

*Per effettuare la scansione dei documenti e inviarli mediante un modello di lavoro, consultare [Scansione in rete – pagina 116](#page-123-1)*

In base alle impostazioni del modello di lavoro selezionato, i documenti vengono scansiti, elaborati e infine trasmessi al server specificato.

*Per effettuare la scansione dei documenti e inviarli mediante il protocollo FTP o SMB, consultare [Scansione su PC – pagina 117](#page-124-0)*

Dopo la scansione del documento, i dati vengono trasmessi automaticamente al destinatario specificato mediante il protocollo FTP o SMB.

**NOTA:** Per utilizzare i servizi di scansione, è necessario collegare la macchina a una rete e configurare l'ambiente di rete. Per ulteriori informazioni, consultare la guida per l'amministratore del sistema.

**NOTA:** Alcuni servizi e funzioni descritti in questo capitolo possono non essere presenti nella configurazione della macchina in uso. Per informazioni dettagliate, rivolgersi all'amministratore di sistema.

### **Procedura di scansione**

Questa sezione descrive le procedure di base per l'esecuzione della scansione. Eseguire le operazioni elencate di seguito.

- *[1. Caricamento dei documenti pagina 108](#page-115-0)*
- *[2. Selezione delle funzioni pagina 108](#page-115-1)*
- *[3. Avvio del lavoro di scansione pagina 109](#page-116-0)*
- *[4. Verifica dello stato del lavoro di scansione pagina 110](#page-117-0)*
- *[5. Archiviazione dei dati scansiti pagina 110](#page-117-1)*
- *[6. Arresto di un lavoro di scansione pagina 111](#page-118-0)*

### <span id="page-115-0"></span>**1. Caricamento dei documenti**

Per caricare i documenti nell'alimentatore automatico o sulla lastra di esposizione, procedere come indicato di seguito.

La capacità massima dell'alimentatore automatico è mostrata nella tabella sottostante.

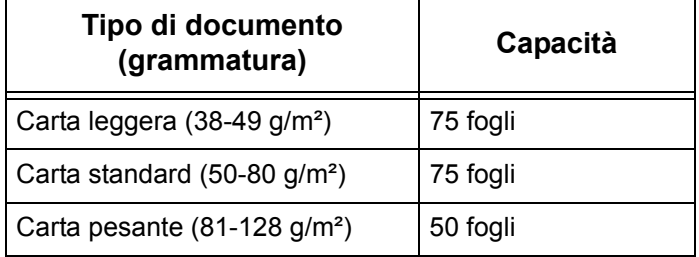

La larghezza ammessa per i documenti è compresa tra 139,7 e 297 mm mentre la lunghezza è compresa tra 210 e 432 mm, con formati standard compresi tra 5,5 x 8,5 poll. SEF/LEF e 7,25 x 10,5 poll. SEF/LEF.

Mediante l'alimentatore automatico è possibile eseguire la scansione di originali di formato misto. A questo scopo, allineare i documenti agli angoli interni dell'alimentatore automatico e abilitare la funzione *Originali misti*. Per ulteriori informazioni, [vedere](#page-136-0)  *[Originali misti a pagina 129](#page-136-0)*.

**NOTA:** Quando si caricano originali di formato non standard nell'alimentatore automatico e la funzione formato originale è impostata su [Rilevamento automatico], si possono verificare degli inceppamenti. In questo caso, si consiglia di inserire un formato carta personalizzato. Per ulteriori informazioni, vedere *[Formato originale a](#page-135-0)  [pagina 128](#page-135-0)*.

Caricare i documenti nell'alimentatore automatico con l'immagine rivolta verso l'alto e il margine superiore rivolto verso l'alimentatore oppure posizionarli sulla lastra di esposizione con l'immagine rivolta verso il basso.

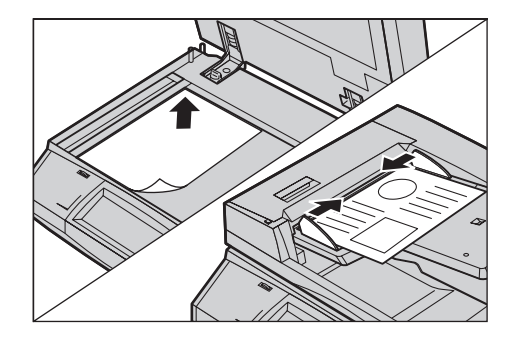

**NOTA:** Se si utilizza la lastra di esposizione, prima di mettere il documento sulla lastra, accertarsi che lo schermo sensibile sia pronto. In caso contrario, è possibile che il formato non venga rilevato correttamente.

### <span id="page-115-1"></span>**2. Selezione delle funzioni**

Le schermate da utilizzare variano a seconda del servizio di scansione. Per visualizzare la schermata appropriata, selezionare, a seconda dei casi, [E-mail], [Scansione in rete], [Scansione su mailbox] o [Scansione su PC] sullo schermo sensibile.

- Per effettuare la scansione dei documenti e inviarli via e-mail, selezionare [E-mail].
- Per effettuare la scansione dei documenti e inviarli in base a un modello di lavoro, selezionare [Scansione in rete].
- Per effettuare la scansione dei documenti e archiviarli in una mailbox, selezionare [Scansione su mailbox].
- Per effettuare la scansione dei documenti e inviarli mediante il protocollo FTP o SMB, selezionare [Scansione su PC].
- *1.* Premere il pulsante <Tutti i servizi> sul pannello comandi.

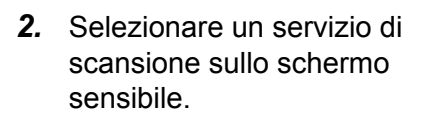

**NOTA:** Se la funzione Autenticazione e contabilità è abilitata, può essere necessario

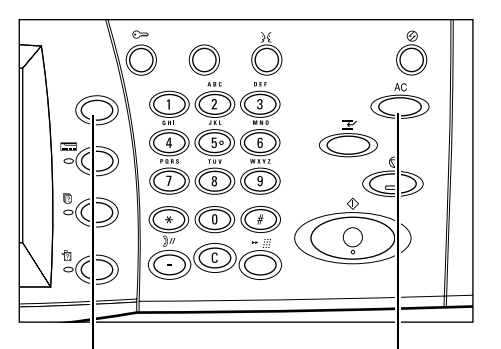

Pulsante <Tutti i servizi> Pulsante <Cancella tutto>

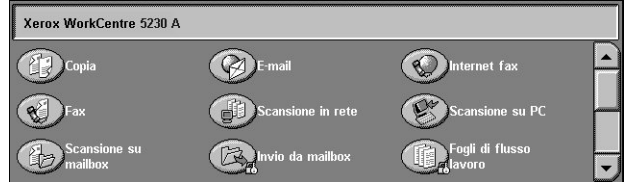

inserire un ID utente e un codice di accesso (se impostato). Per assistenza, rivolgersi all'amministratore di sistema.

- *3.* Per annullare eventuali selezioni effettuate in precedenza, premere il pulsante <Cancella tutto> sul pannello comandi.
- *4.* Impostare le funzioni richieste in ciascuna scheda.

Per informazioni sulle funzioni disponibili in ciascuna scheda, consultare le sezioni indicate di seguito.

*[E-mail – pagina 112](#page-119-0) [Scansione su mailbox – pagina 116](#page-123-0) [Scansione in rete – pagina 116](#page-123-1) [Scansione su PC – pagina 117](#page-124-0) [Impostazioni generali – pagina 120](#page-127-0) [Impostazioni avanzate – pagina 123](#page-130-0) [Regolazione layout – pagina 127](#page-134-0) [Opzioni e-mail/Opzioni di archiviazione – pagina 131](#page-138-0)*

### <span id="page-116-0"></span>**3. Avvio del lavoro di scansione**

*1.* Per effettuare la scansione dei documenti, premere il pulsante <Avvio>.

**NOTA:** Se la funzione

Autenticazione e contabilità è abilitata, può essere necessario inserire un ID utente e un codice di accesso (se impostato). Per assistenza, rivolgersi all'amministratore di sistema.

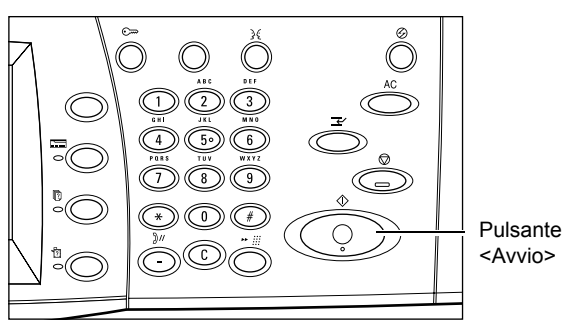

### <span id="page-117-0"></span>**4. Verifica dello stato del lavoro di scansione**

*1.* Premere il pulsante <Stato lavoro> sul pannello comandi per visualizzare la schermata Stato lavoro.

Viene visualizzato il lavoro di scansione in coda. Se il lavoro non

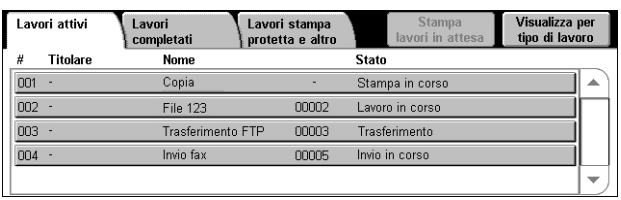

viene visualizzato, è possibile che sia già stato elaborato.

Per ulteriori informazioni, vedere il capitolo Job Status (Stato lavoro) nella guida per l'amministratore del sistema.

### <span id="page-117-1"></span>**5. Archiviazione dei dati scansiti**

Di seguito viene descritto come importare i documenti scansiti nel computer. I metodi di importazione dei documenti disponibili comprendono:

- importazione utilizzando il programma Servizi Internet CentreWare
- importazione da TWAIN/WIA
- importazione utilizzando Visualizzatore mailbox 3
- importazione utilizzando WebDAV

Per importare i documenti utilizzando Servizi Internet CentreWare, procedere come indicato di seguito.

**NOTA:** Per ulteriori informazioni sugli altri metodi di importazione, consultare la documentazione fornita con i rispettivi driver o utilità.

- *1.* Avviare un browser web sul computer.
- *2.* Nel campo URL del browser, immettere l'indirizzo IP o l'indirizzo Internet della macchina e premere il tasto <Invio> sulla tastiera. Viene visualizzata la home page di Servizi Internet CentreWare.

**NOTA:** Per informazioni su come inserire l'indirizzo della macchina nel campo URL del browser, vedere *[Accesso al programma Servizi Internet CentreWare alla](#page-160-0)  [pagina 153 del capitolo Servizi Internet CentreWare](#page-160-0)*.

- *3.* Fare clic sulla scheda [Scansione], quindi selezionare [Mailbox] dal menu struttura sul lato sinistro dello schermo.
- *4.* Fare clic sul pulsante [Elenco documenti] della mailbox da cui si desidera recuperare un documento. Verrà visualizzata la pagina [Elenco documenti mailbox].

**NOTA:** È anche possibile visualizzare la pagina [Elenco documenti mailbox] selezionando l'icona mailbox, il numero mailbox o il nome mailbox.

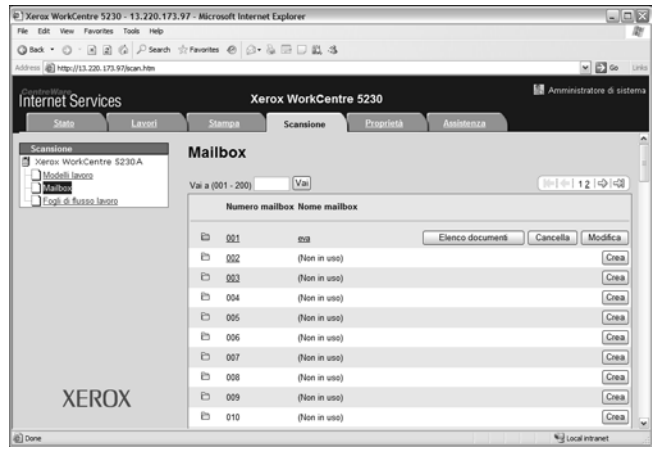

*5.* Dall'elenco dei documenti, selezionare la casella di controllo relativa al documento da importare, quindi fare clic sul pulsante [Recupera].

**NOTA:** È possibile importare un solo documento alla volta.

*6.* Fare clic su [Salva questo collegamento] nella pagina visualizzata e specificare la directory di salvataggio del documento.

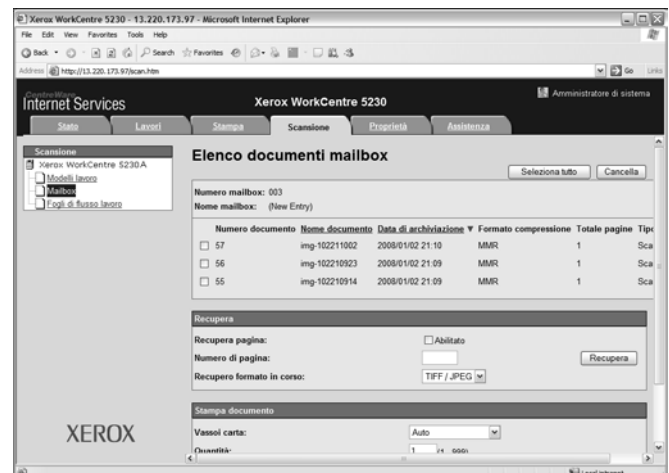

### <span id="page-118-0"></span>**6. Arresto di un lavoro di scansione**

Per annullare manualmente il lavoro di scansione avviato, effettuare la seguente procedura.

- *1.* Per sospendere il lavoro di scansione corrente, premere il pulsante <Arresto> sul pannello comandi.
- *2.* Se è necessario visualizzare la schermata Stato lavoro, premere il pulsante <Stato lavoro>. Per uscire dalla schermata Stato lavoro, premere il pulsante <Funzioni>.

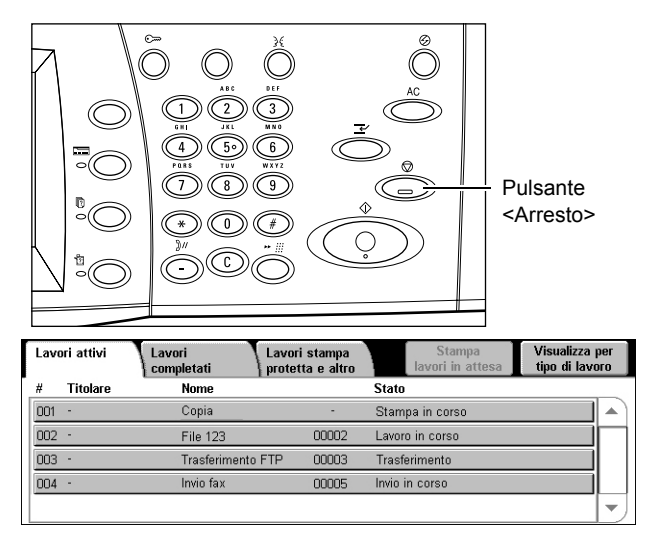

*3.* Nella schermata [Arresto/Pausa] visualizzata, selezionare [Annulla scansione] per cancellare il lavoro di scansione sospeso.

**NOTA:** Per riprendere il lavoro, selezionare [Riprendi scansione] nella schermata [Arresto/Pausa].

## <span id="page-119-0"></span>**E-mail**

Questa sezione descrive come effettuare la scansione dei documenti per inviarli come allegati ai messaggi e-mail. È possibile specificare gli indirizzi dei destinatari utilizzando la tastiera visualizzata sullo schermo sensibile o selezionandoli dalla Rubrica. Per ulteriori informazioni su come selezionare gli indirizzi mediante questa schermata, consultare le sezioni indicate di seguito.

*[Nuovi destinatari – pagina 112](#page-119-1) [Rubrica – pagina 113](#page-120-0) [Aggiungimi – pagina 114](#page-121-0)*

- *1.* Premere il pulsante <Tutti i servizi> sul pannello comandi.
- *2.* Selezionare [E-mail] sullo schermo sensibile.
- *3.* Specificare le opzioni richieste.

#### **Menu Rimuovi/Modifica/Chiudi**

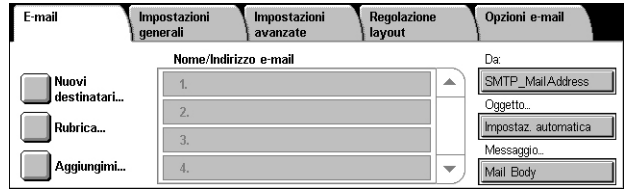

Se si seleziona un destinatario nell'elenco dei destinatari, viene visualizzato un menu a discesa che consente di rimuovere o modificare il destinatario, o chiudere il menu.

### <span id="page-119-1"></span>**Nuovi destinatari**

Questa funzione consente di inserire l'indirizzo e-mail del destinatario utilizzando la tastiera visualizzata sullo schermo sensibile.

- *1.* Selezionare [Nuovi destinatari] nella schermata [E-mail].
- *2.* Specificare un indirizzo.
- *3.* Selezionare [Chiudi].

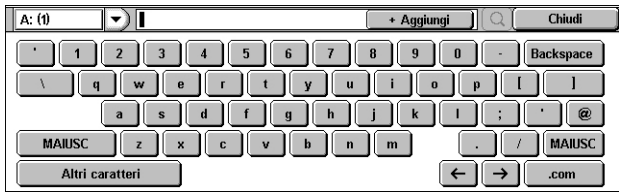

#### **A:/CC:/CCN:**

Il menu a discesa sul lato sinistro del campo di inserimento dell'indirizzo consente di selezionare il tipo di destinatario scegliendo tra A, CC e CCN.

#### **Altri caratteri**

Visualizza sullo schermo i tasti dei simboli.

#### **+ Aggiungi**

Selezionare questo pulsante per inserire l'indirizzo e-mail di un altro destinatario.

#### **Icona lente di ingrandimento**

Consente di ricercare la stringa inserita nella Rubrica. Verranno trovati tutti i nomi contenenti la stringa di ricerca.

### <span id="page-120-0"></span>**Rubrica**

Questa funzione consente di scegliere i destinatari dalla rubrica. La rubrica locale si trova sulla macchina e contiene voci pubbliche. La rubrica remota si trova su un server di directory remoto.

**NOTA:** La rubrica visualizzata di seguito contiene solo gli indirizzi e-mail per la funzione di scansione. I codici di selezione veloce e di gruppo non sono visualizzati.

- *1.* Selezionare [Rubrica] nella schermata [E-mail].
- *2.* Selezionare un'opzione dal menu a discesa che si trova nell'angolo superiore sinistro della tastiera visualizzata sullo schermo sensibile.

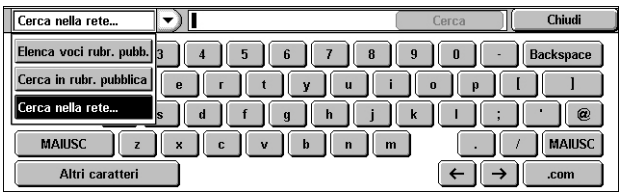

**NOTA:** Per selezionare o ricercare un indirizzo e-mail archiviato nella rubrica locale, selezionare [Elenca voci rubr. pubb.] o [Cerca in rubr. pubblica]. Per ricercare un indirizzo e-mail archiviato nella rubrica remota, selezionare [Cerca nella rete].

#### <span id="page-120-1"></span>**Elenca tutte le voci pubbliche**

Consente di selezionare i destinatari e-mail dalla rubrica locale.

#### **Dettagli**

Visualizza i dettagli di un destinatario selezionato nell'elenco [Nome].

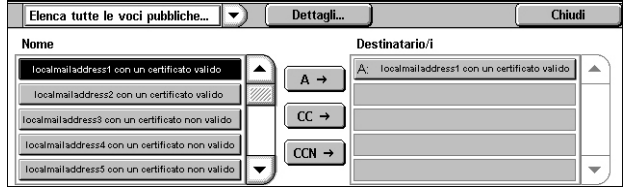

#### **Nome**

Elenca le informazioni relative ai destinatari e-mail registrati nella rubrica locale.

#### **A**

Aggiunge un destinatario selezionato nell'elenco [Nome] all'elenco [Destinatario/i] come destinazione A.

#### **CC**

Aggiunge un destinatario selezionato nell'elenco [Nome] all'elenco [Destinatario/i] come destinazione CC.

#### **CCN**

Aggiunge un destinatario selezionato nell'elenco [Nome] all'elenco [Destinatario/i] come destinazione CCN.

#### **Destinatario/i**

Elenca i destinatari selezionati dall'elenco [Nome]. Se si seleziona un destinatario nell'elenco, viene visualizzato un menu a discesa che consente di rimuovere o modificare il destinatario, rimuovere tutti i destinatari nell'elenco o chiudere il menu a discesa.

#### <span id="page-121-1"></span>**Cerca in rubr. pubblica/Cerca nella rete**

Consente di cercare e selezionare un destinatario inserendo parte del nome o il nome completo. Per eseguire una ricerca nella rubrica locale, selezionare [Cerca in rubr. pubblica]. Per eseguire una ricerca nella rubrica remota, selezionare [Cerca nella rete].

- *1.* Selezionare [Cerca in rubr. pubblica] o [Cerca nella rete] dal menu a discesa.
- *2.* Inserire il nome del destinatario completo o una sua parte utilizzando la tastiera visualizzata sullo schermo sensibile.

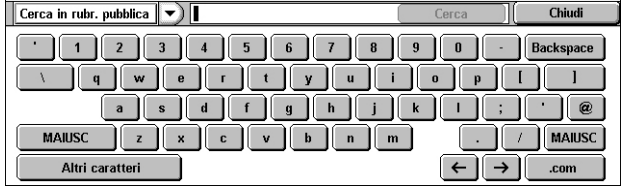

- *3.* Selezionare il pulsante [Cerca]. Viene visualizzata una schermata dei risultati della ricerca.
- *4.* Selezionare un destinatario dai risultati della ricerca.

**NOTA:** Per informazioni dettagliate su come utilizzare questa schermata, vedere *[Elenca tutte le](#page-120-1)  [voci pubbliche a pagina 113](#page-120-1)*.

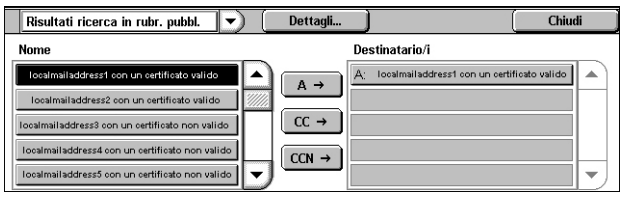

### <span id="page-121-0"></span>**Aggiungimi**

Questa funzione consente di aggiungere l'indirizzo e-mail (indirizzo del mittente) in un campo per l'inserimento dell'indirizzo.

- *1.* Selezionare [Aggiungimi] nella schermata [E-mail].
- *2.* Selezionare l'opzione richiesta.
- *3.* Selezionare [Salva].

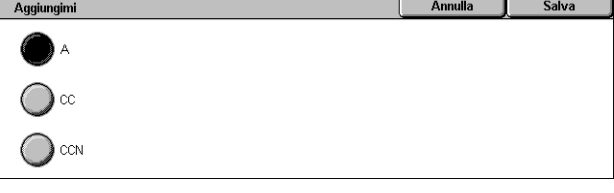

#### **A**

Consente di aggiungere l'indirizzo del mittente nel campo A.

#### **CC**

Consente di aggiungere l'indirizzo del mittente nel campo CC.

#### **CCN**

Consente di aggiungere l'indirizzo del mittente nel campo CCN. L'indirizzo inserito in questo campo non viene visualizzato nel messaggio ricevuto dal destinatario.

Questa funzione consente di visualizzare o modificare il proprio indirizzo e-mail (indirizzo del mittente).

Se la funzione di autenticazione non viene utilizzata, il campo [Da] visualizza il nome macchina (se impostato), o l'indirizzo e-mail della macchina.

In caso contrario, il campo [Da] visualizza l'indirizzo e-mail registrato per l'utente connesso.

Per impostazione predefinita, non è possibile modificare l'indirizzo e-mail in questa schermata. Per informazioni su come modificare l'indirizzo e-mail del mittente, vedere la sezione E-mail/Internet Fax Service Settings (Impostazioni servizio E-mail/Internet fax) o Authentication/Security Settings (Impostazioni di autenticazione/protezione) nel capitolo Setups (impostazioni) della guida per l'amministratore del sistema.

Di seguito viene descritto come modificare l'indirizzo e-mail del mittente quando questa operazione è possibile nella schermata.

- *1.* Selezionare [Da] nella schermata [E-mail].
- *2.* Dal menu a discesa visualizzato, selezionare un'opzione.

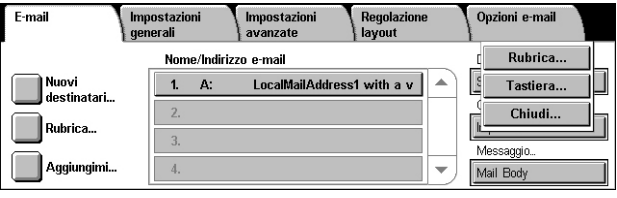

#### **Rubrica**

Consente di selezionare un indirizzo dalla Rubrica.

#### **Tastiera**

Consente di inserire un indirizzo usando la tastiera visualizzata sullo schermo sensibile.

#### **Chiudi**

Chiude il menu a discesa.

### **Oggetto**

**Da**

Questa funzione consente di inserire un oggetto del messaggio e-mail.

- *1.* Selezionare [Oggetto] nella schermata [E-mail].
- *2.* Inserire l'oggetto utilizzando la tastiera visualizzata sullo schermo sensibile.
- *3.* Selezionare [Salva].

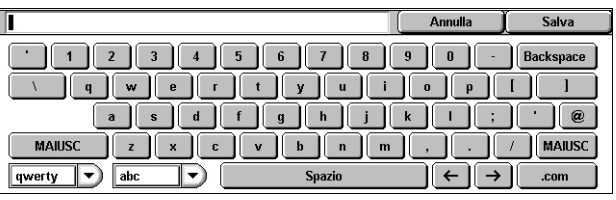

### **Messaggio**

Questa funzione consente di inserire un messaggio e-mail.

- *1.* Selezionare [Messaggio] nella schermata [E-mail].
- *2.* Inserire il messaggio utilizzando la tastiera visualizzata sullo schermo sensibile.
- *3.* Selezionare [Salva].

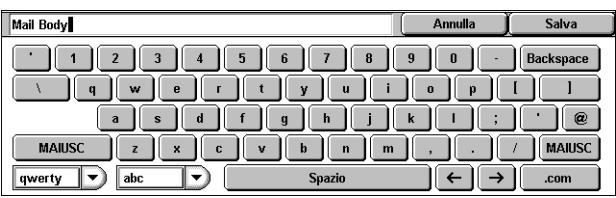

### <span id="page-123-0"></span>**Scansione su mailbox**

Questa sezione descrive come archiviare i documenti scansiti in una mailbox della macchina.

- *1.* Premere il pulsante <Tutti i servizi> sul pannello comandi.
- *2.* Selezionare [Scansione su mailbox] sullo schermo sensibile.
- *3.* Selezionare una mailbox in cui archiviare i dati scansiti.

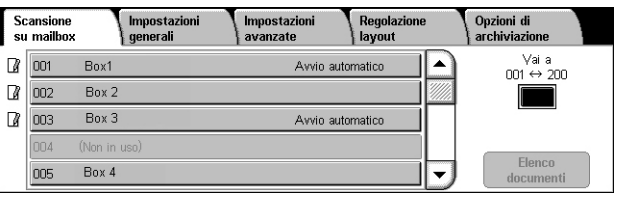

#### **Elenco mailbox**

Consente di selezionare una mailbox in cui archiviare i dati scansiti. È possibile visualizzare tutto l'elenco utilizzando la barra di scorrimento.

#### **Vai a**

Consente di specificare il numero di una mailbox da visualizzare mediante il tastierino numerico del pannello comandi. La mailbox specificata è visualizzata all'inizio dell'elenco.

#### **Elenco documenti**

Visualizza la schermata [Mailbox - Elenco documenti] in cui è possibile ordinare, stampare o cancellare i documenti presenti nella mailbox selezionata.

Per ulteriori informazioni, vedere il capitolo *[Invio da mailbox a pagina 139.](#page-146-0)*

### <span id="page-123-1"></span>**Scansione in rete**

Questa sezione descrive come effettuare la scansione dei documenti e inviarli al server di rete specificato mediante un modello lavoro. Un modello lavoro può essere creato sulla macchina o in remoto utilizzando Servizi Internet CentreWare o applicazioni server di scansione in rete vendute separatamente. A seconda delle impostazioni del modello, i documenti vengono automaticamente scansiti, salvati in formato TIFF, JPEG\*, XPS (XML Paper Specification) o PDF e quindi inviati al server specificato. Per informazioni su come creare un modello lavoro, vedere il capitolo CentreWare Internet Services (Servizi Internet CentreWare) nella guida per l'amministratore del sistema.

\*: Supportato solo dal WorkCentre 5225A/5230A

I nomi dei modelli creati nella macchina iniziano con "@". I nomi dei modelli creati con Servizi Internet CentreWare o l'applicazione server Scansione in rete vengono decisi dall'utente.

- *1.* Premere il pulsante <Tutti i servizi> sul pannello comandi.
- *2.* Selezionare [Scansione in rete] sullo schermo sensibile.
- *3.* Selezionare il modello di lavoro da utilizzare.

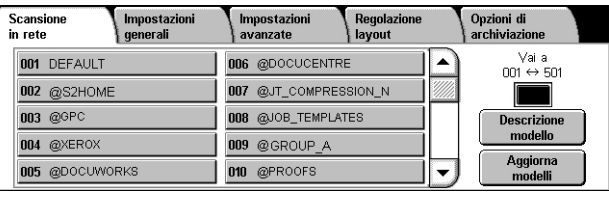

*4.* Premere il pulsante <Avvio> sul pannello comandi.

#### **Elenco modelli lavoro**

Consente di selezionare un modello lavoro per il lavoro di scansione.

- DEFAULT È il modello lavoro predefinito e viene utilizzato come base quando per creare un nuovo modello in Servizi Internet CentreWare. Questo modello non può essere eliminato. L'amministratore di sistema può modificarlo o ripristinare le impostazioni predefinite.
- @S2HOME Modello per la funzione Scansione su home. Se si seleziona questo modello, viene eseguita la verifica dell'utente e inviati i dati di scansione alla cartella privata dell'utente.

**NOTA:** Il modello lavoro "@S2HOME" viene visualizzato solo quando è abilitata l'autenticazione remota e l'opzione [Stato] è impostata su [Sì] in [Proprietà] > [Servizi] > [Scansione su home] di Servizi Internet CentreWare. Per ulteriori informazioni, vedere i capitoli Scanner Environment Settings (Impostazioni scanner) e CentreWare Internet Services (Servizi Internet CentreWare) nella guida per l'amministratore del sistema.

**NOTA:** Il modello lavoro "@S2HOME" non può essere modificato utilizzando un'applicazione remota.

#### **Vai a**

Consente di specificare il numero del modello lavoro da visualizzare mediante il tastierino numerico del pannello comandi. Il modello lavoro specificato è visualizzato all'inizio dell'elenco dei modelli.

#### **Descrizione modello**

Visualizza la schermata [Descrizione modello] contenente la descrizione del modello, le impostazioni e il percorso di salvataggio.

#### **Aggiorna modelli**

Consente di aggiornare l'elenco dei modelli di lavoro disponibili.

### <span id="page-124-0"></span>**Scansione su PC**

Questa sezione descrive come inviare i documenti scansiti ai destinatari specificati usando il protocollo FTP o SMB. Per ulteriori informazioni, vedere le sezioni seguenti.

*[Protocollo di trasferimento – pagina 119](#page-126-0) [Rubrica – pagina 119](#page-126-1) [Sfoglia – pagina 120](#page-127-1)*

- *1.* Premere il pulsante <Tutti i servizi> sul pannello comandi.
- *2.* Selezionare [Scansione su PC] sullo schermo sensibile.
- Salva in Rubrica... Nome utents Sfoalia... Password *3.* Impostare gli elementi seguenti.

### **Server**

Consente di specificare l'indirizzo del server di destinazione. Selezionare un nome server dalla Rubrica oppure scegliere [Server] e inserire un nome server o un indirizzo IP utilizzando la tastiera visualizzata sullo schermo sensibile.

Scansione<br>su PC

**Protocollo di**  $\sum_{k=1}^{\infty}$ SMB

Impostazioni

Nome co

Impostazioni

Regolazione

Opzioni di<br>archiviazio

**NOTA:** Se si utilizza un nome server invece di un indirizzo IP, le informazioni DNS appropriate vanno inserite tramite Servizi Internet CentreWare. Se le informazioni DNS non sono corrette, il nome host non viene convertito in un indirizzo IP.

#### **Nome condiviso**

Consente di specificare il nome della cartella condivisa. Selezionare un server dalla Rubrica per visualizzare il nome preimpostato oppure scegliere [Nome condiviso] e inserire un nome di cartella condivisa utilizzando la tastiera visualizzata sullo schermo sensibile. Non è necessario per i server FTP.

#### **Salva in**

Consente di specificare la posizione (o il percorso) della directory in cui archiviare i file. Selezionare un server dalla Rubrica per visualizzare il percorso preimpostato oppure scegliere [Salva in] e inserire un percorso nella schermata [Tastiera].

**NOTA:** Se più macchine inviano contemporaneamente dati con lo stesso nome file nello stesso percorso, potrebbero verificarsi problemi di sovrascrittura.

#### **Nome utente**

Consente di specificare il nome utente, se richiesto dal server di destinazione. Selezionare un server dalla Rubrica per visualizzare il nome utente preimpostato oppure scegliere [Nome utente] e inserire un nome utente utilizzando la tastiera visualizzata sullo schermo sensibile. Inserire fino a 97 caratteri se viene selezionato [FTP] nella funzione [Protocollo di trasferimento]. Inserire uno dei seguenti tipi se viene selezionato [SMB] nella funzione [Protocollo di trasferimento].

- nome\_utente@nome\_dominio (es.: fuji@xerox.com) nome\_utente ha un massimo di 32 caratteri e nome\_dominio ha un massimo di 64 caratteri
- nome\_dominio\nome\_utente (es.: xerox\fuji) nome\_utente ha un massimo di 32 caratteri e nome\_dominio ha un massimo di 64 caratteri
- nome\_utente\_locale (es.: Fuji-Xerox) fino a un massimo di 32 caratteri

#### **Password**

Consente di specificare la password, se richiesta dal server di destinazione. Selezionare un server dalla Rubrica per visualizzare la password preimpostata oppure scegliere [Password] e inserire una password utilizzando la tastiera visualizzata sullo schermo sensibile. Se non si desidera assegnare una password, lasciare il campo vuoto.

### <span id="page-126-0"></span>**Protocollo di trasferimento**

Questa funzione consente di selezionare un protocollo di trasferimento. È necessario selezionare lo stesso protocollo utilizzato dal destinatario.

- *1.* Selezionare [Protocollo di trasferimento] nella schermata [Scansione su PC].
- *2.* Selezionare l'opzione richiesta.
- *3.* Selezionare [Salva].

#### **FTP**

Consente di selezionare il protocollo FTP.

#### **SMB**

Consente di selezionare il protocollo SMB.

#### **SMB (Formato UNC)**

Consente di specificare il protocollo SMB (utilizzando il formato UNC).

**NOTA:** Se la funzione Autenticazione remota è abilitata, viene visualizzato un messaggio con la richiesta di inserire un ID di accesso e una password prima di utilizzare il servizio Scansione su PC. L'ID di accesso e la password vengono inoltrati al server Kerberos. La funzione è disponibile solo dopo che l'utente è stato autenticato.

### <span id="page-126-1"></span>**Rubrica**

Consente di selezionare un server di destinazione dalla Rubrica. Per informazioni su come registrare le destinazioni, vedere il capitolo Setups (Impostazioni) nella guida per l'amministratore del sistema.

- *1.* Selezionare [Rubrica] nella schermata [Scansione su PC].
- *2.* Dall'elenco Rubrica, selezionare un server di destinazione, quindi scegliere [Aggiungi  $\rightarrow$ ].
- **Rubrica** server Dettagli... Chiudi Nome Protocollo .<br>Salva in ServerAde  $\overline{\text{CMB}}$ Agg  $\rightarrow$ Server Address<sub>2</sub> **FTP** Nome utente:<br>Protocollo di trasf.: SMB<br>Salva in: ServerAddress3 **SMB FTP** ServerAddress4 **SMB** Server Address5
- *3.* Selezionare [Chiudi].

#### **Nome/Protocollo**

Visualizza le informazioni relative al server di destinazione registrate nella Rubrica.

#### **Dettagli**

Visualizza le impostazioni dettagliate del server selezionato.

#### **Aggiungi →**

Consente di aggiungere un server di destinazione selezionato al campo [Salva in].

#### **Salva in**

Visualizza un server di destinazione selezionato e i relativi dettagli.

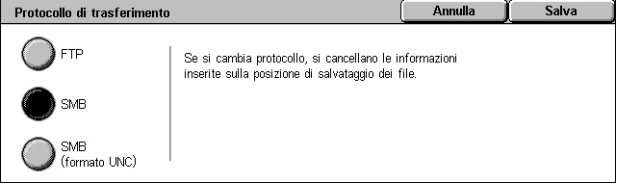

### <span id="page-127-1"></span>**Sfoglia**

Questa funzione consente di selezionare un percorso della rete in cui salvare i documenti scansiti. Si inizia dal livello del gruppo di lavoro poi si procede al livello server fino a livelli successivi delle cartelle condivise.

**NOTA:** Il pulsante [Sfoglia] non è selezionabile se si imposta [Protocollo di trasferimento] su [FTP]. Questo pulsante non viene visualizzato quando alla macchina non è assegnato un indirizzo IPv4. Per informazioni dettagliate sulle impostazioni protocollo, vedere il capitolo Setups (Impostazioni) nella guida per l'amministratore del sistema.

- *1.* Selezionare [Sfoglia] nella schermata [Scansione su PC].
- *2.* Selezionare l'opzione richiesta.
- *3.* Selezionare [Salva].

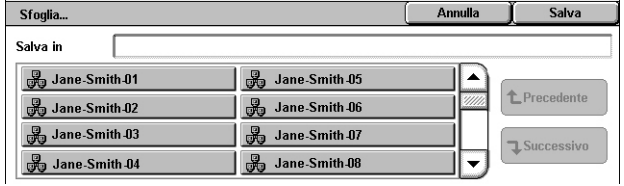

#### **Precedente**

Torna a un passaggio precedente nella gerarchia.

#### **Successivo**

Porta a un passaggio successivo nella gerarchia della posizione selezionata.

### <span id="page-127-0"></span>**Impostazioni generali**

Questa sezione descrive le funzioni di controllo generali per la scansione. Per ulteriori informazioni, vedere le sezioni seguenti.

*[Scansione a colori \(WorkCentre 5225A/5230A\) – pagina 121](#page-128-0) [Più chiaro/Più scuro \(WorkCentre 5222/5225/5230\) – pagina 121](#page-128-1) [Scansione fronte/retro – pagina 122](#page-129-0) [Tipo di originale – pagina 122](#page-129-1) [Preselezioni di scansione – pagina 123](#page-130-1)*

- *1.* Premere il pulsante <Tutti i servizi> sul pannello comandi.
- *2.* Selezionare un tipo di scansione sullo schermo sensibile.
- *3.* Selezionare la scheda [Impostazioni generali] sullo schermo sensibile.
- *4.* Selezionare l'opzione richiesta. **WorkCentre 5222/5225/5230**

#### **WorkCentre 5225A/5230A**

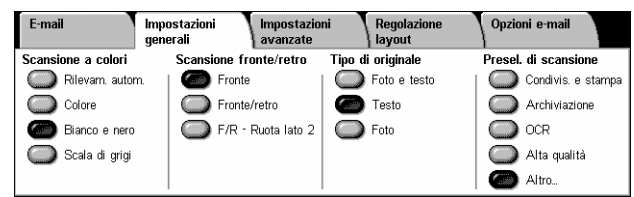

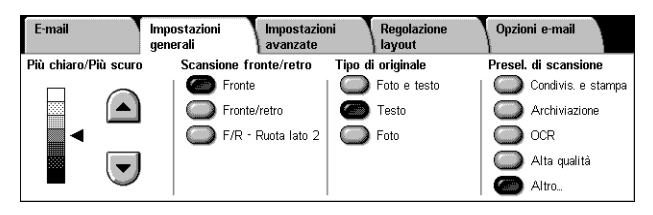

### <span id="page-128-0"></span>**Scansione a colori (WorkCentre 5225A/5230A)**

Questa funzione consente di impostare la modalità a colori delle copie.

**NOTA:** WorkCentre 5222/5225/5230 non supporta questa funzione.

*1.* Selezionare l'opzione della modalità colore per la funzione [Scansione a colori] nella schermata [Impostazioni generali].

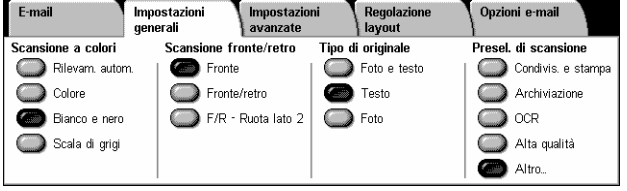

#### **Rilevamento automatico**

Rileva la presenza di contenuto a colori del documento ed esegue la scansione in quadricromia se il contenuto è a colori o in monocromia se il contenuto è in bianco e nero.

**NOTA:** Quando è selezionata l'opzione [Rilevamento automatico] e [Alta compressione MRC] è impostata su [Sì] in [Formato file], le pagine in bianco e nero vengono scansite in scala di grigi.

#### **Colore**

Esegue la scansione in quadricromia.

#### **Bianco e nero**

Esegue la scansione in bianco e nero, indipendentemente dalla presenza di contenuto a colori del documento originale.

#### **Scala di grigi**

Esegue la scansione in scala di grigi, indipendentemente dal contenuto a colori del documento originale.

### <span id="page-128-1"></span>**Più chiaro/Più scuro (WorkCentre 5222/5225/5230)**

Questa funzione consente di regolare il livello di luminosità delle immagini scansite.

**NOTA:** La funzione Più chiaro/Più scuro per WorkCentre 5225A/5230A è disponibile in [Opzioni immagine], scheda [Impostazioni avanzate].

*1.* Regolare il livello di luminosità utilizzando i pulsanti di scorrimento.

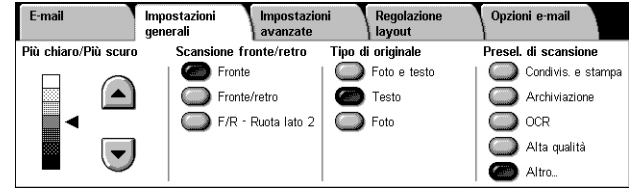

### <span id="page-129-0"></span>**Scansione fronte/retro**

Questa funzione consente di specificare se i documenti sono solo fronte o fronte/retro e come posizionarli.

*1.* Selezionare un pulsante preimpostato per la funzione [Scansione fronte/retro] nella schermata [Impostazioni generali].

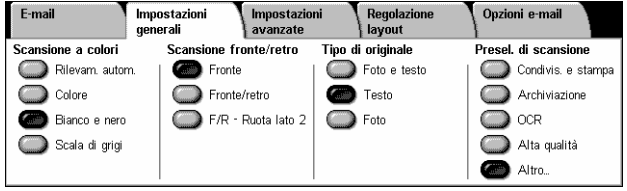

#### **Fronte**

Esegue la scansione di un solo lato del documento.

#### **Fronte/retro**

Esegue la scansione di entrambi i lati del documento. Selezionare questa opzione quando le immagini di entrambi i lati del documento hanno lo stesso orientamento.

#### **Fronte/retro - Ruota lato 2**

Esegue la scansione di entrambi i lati del documento. Selezionare questa opzione quando le immagini di entrambi i lati del documento hanno orientamento opposto.

### <span id="page-129-1"></span>**Tipo di originale**

Questa funzione consente la scansione con una qualità immagine ottimale selezionando il tipo di originale.

**NOTA:** Per WorkCentre 5225A/5230A, la funzione [Tipo di originale] non ha alcun effetto sulla qualità delle immagini in nessuno dei casi seguenti:

- quando [Scansione a colori] è impostata su [Colore] o [Scala di grigi].
- quando [Scansione a colori] è impostata su [Rilevam. autom.] e [Alta compressione MRC] in [Formato file] è impostata su [Sì].
- *1.* Selezionare un pulsante preimpostato per la funzione [Tipo di originale] nella schermata [Impostazioni generali].

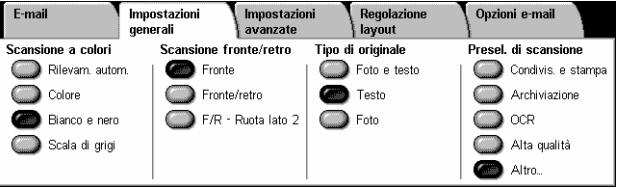

#### **Foto e testo**

Selezionare questa opzione per scansire documenti che contengono sia testo che fotografie. La macchina rileva automaticamente il testo e le fotografie e applica l'impostazione di qualità appropriata per ciascuna area.

#### **Testo**

Selezionare questa opzione per i documenti che contengono solo testo.

#### **Foto**

Selezionare questa opzione per i documenti che contengono solo fotografie.

### <span id="page-130-1"></span>**Preselezioni di scansione**

Questa funzione consente di selezionare una qualità di scansione per i dati immagine.

*1.* Selezionare un pulsante in [Presel. di scansione] nella schermata [Impostazioni generali].

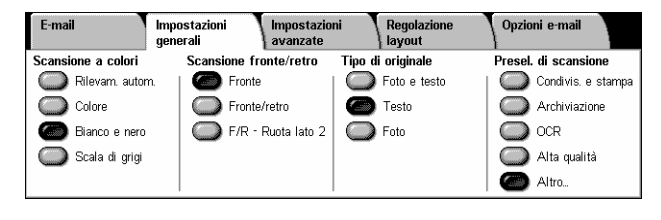

#### **Condivis. e stampa**

Adatta per documenti di ufficio generici visualizzati a video. Questa opzione consente di ottenere file di piccole dimensioni con qualità dell'immagine normale.

#### **Archiviazione**

Adatta per documenti per ufficio generici che verranno archiviati elettronicamente a scopo di registrazione. Questa opzione consente di ottenere file di dimensioni minime con qualità dell'immagine normale.

#### **OCR**

Adatta per documenti che verranno elaborati tramite la funzione OCR. Questa opzione consente di ottenere file di grandi dimensioni con massima qualità dell'immagine.

#### **Alta qualità**

Adatta per documenti contenenti grafica e fotografie. Questa opzione consente di ottenere file di grandi dimensioni con elevata qualità dell'immagine.

#### **Altro**

Visualizza la schermata [Preselezioni di scansione] in cui è possibile selezionare le opzioni aggiuntive seguenti.

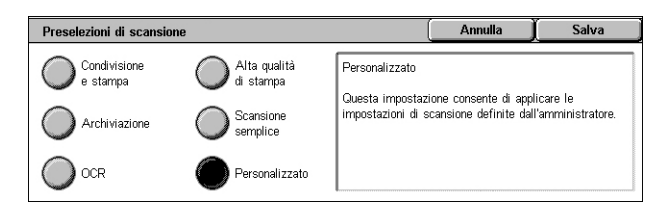

#### **Scansione semplice**

Adatta per documenti che richiedono un livello minimo di elaborazione delle immagini e di compressione. Questa opzione consente elevata velocità di elaborazione ma produce file eccessivamente grandi.

#### **Personalizzato**

Consente di utilizzare la qualità di scansione definita dall'amministratore del sistema.

### <span id="page-130-0"></span>**Impostazioni avanzate**

Questa sezione descrive le funzioni utilizzate per modificare la qualità dell'immagine scansita. Per ulteriori informazioni, vedere le sezioni seguenti.

*[Fotografie \(WorkCentre 5225A/5230A\) – pagina 124](#page-131-0) [Opzioni immagine – pagina 124](#page-131-1) [Eliminazione fondo \(WorkCentre 5222/5225/5230\) – pagina 125](#page-132-0) [Miglioramento immagine \(WorkCentre 5225A/5230A\) – pagina 125](#page-132-1) [Eliminazione ombra \(WorkCentre 5225A/5230A\) – pagina 126](#page-133-0) [Spazio colore \(WorkCentre 5225A/5230A\) – pagina 126](#page-133-1)*

- *1.* Premere il pulsante <Tutti i servizi> sul pannello comandi.
- *2.* Selezionare un tipo di scansione sullo schermo sensibile.
- *3.* Selezionare la scheda [Impostazioni avanzate].
- *4.* Impostare la funzione richiesta.
- *5.* Selezionare [Salva].

### **WorkCentre 5225A/5230A**

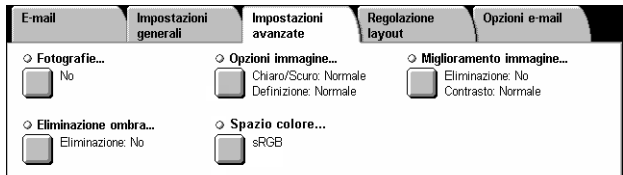

### **WorkCentre 5222/5225/5230**

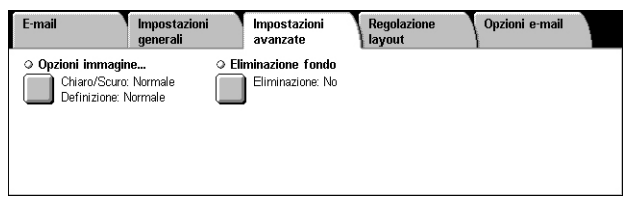

### <span id="page-131-0"></span>**Fotografie (WorkCentre 5225A/5230A)**

Questa funzione consente di migliorare le immagini scansite da fotografie a colori originali. **NOTA:** WorkCentre 5222/5225/5230 non supporta questa funzione.

**NOTA:** La funzione è disponibile quando si colloca una fotografia sulla lastra di esposizione.

- *1.* Selezionare [Fotografie] nella schermata [Impostazioni avanzate].
- *2.* Selezionare l'opzione richiesta.
- *3.* Selezionare [Salva].

#### **No**

Disabilita la funzione.

#### **Migliora fotografie**

Migliora le immagini scansite da fotografie a colori con l'opzione [Colore di uscita] impostata su [Colore].

**NOTA:** Quando è selezionata l'opzione [Migliora fotografie], [Eliminazione ombra] e [Eliminazione fondo] non sono disponibili.

### <span id="page-131-1"></span>**Opzioni immagine**

Questa funzione consente di regolare il livello di luminosità e la definizione delle immagini scansite.

- *1.* Selezionare [Opzioni immagine] nella schermata [Impostazioni avanzate].
- *2.* Selezionare l'opzione richiesta.
- *3.* Selezionare [Salva].

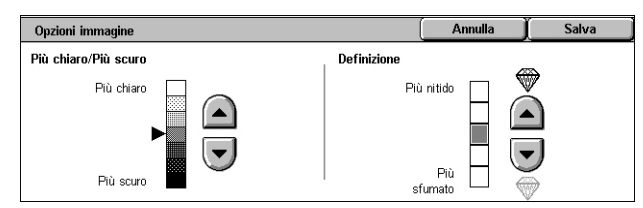

#### **Più chiaro/Più scuro**

Consente di specificare il livello di luminosità per le immagini scansite.

#### **Definizione**

Consente di specificare il livello di definizione di bordi fini per le immagini scansite.

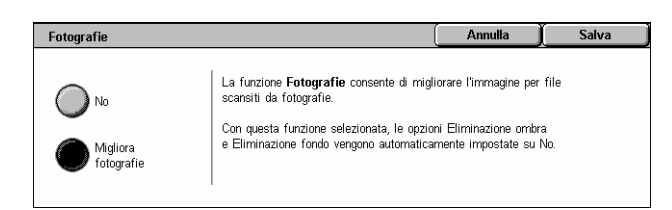

### <span id="page-132-0"></span>**Eliminazione fondo (WorkCentre 5222/5225/5230)**

Questa funzione consente di eliminare durante la scansione i colori di fondo e le immagini visibili in trasparenza.

**NOTA:** Per WorkCentre 5225A/5230A, questa funzione è disponibile in [Miglioramento immagine]. Vedere *[Miglioramento immagine \(WorkCentre 5225A/5230A\) a pagina 125](#page-132-1)*.

- *1.* Selezionare [Eliminazione fondo] nella schermata [Impostazioni avanzate].
- *2.* Selezionare l'opzione richiesta.
- *3.* Selezionare [Salva].

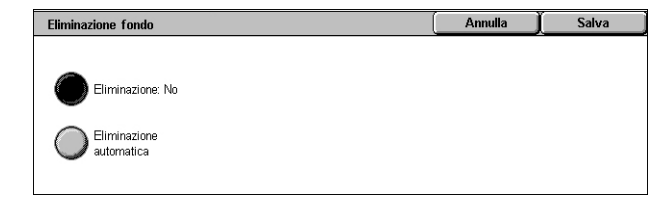

#### **Eliminazione: No**

Disabilita la funzione.

#### **Eliminazione automatica**

Elimina automaticamente i colori di fondo.

**NOTA:** Se si seleziona [Foto] nella schermata [Tipo di originale], questa funzione non è disponibile.

### <span id="page-132-1"></span>**Miglioramento immagine (WorkCentre 5225A/5230A)**

Questa funzione consente di eliminare i colori di fondo e regolare il livello di contrasto durante la scansione.

**NOTA:** Per la funzione Eliminazione fondo di WorkCentre 5222/5225/5230, vedere *[Eliminazione fondo \(WorkCentre 5222/5225/5230\) a pagina 125](#page-132-0)*.

**NOTA:** L'opzione [Contrasto] è visualizzata se si seleziona [Scala di grigi] o [Colore] nella schermata [Tipo di originale].

- *1.* Selezionare [Miglioramento immagine] nella schermata [Impostazioni avanzate].
- *2.* Selezionare le opzioni richieste.
- *3.* Selezionare [Salva].

#### **Eliminazione fondo**

- Miglioramento immac **Fliminazione fondo** Contrasto Contrasto Fliminazione: No Eliminazion
- Eliminazione: No Esegue la scansione con l'opzione di eliminazione fondo disattivata.
- Eliminazione automatica Elimina automaticamente gli sfondi a colori quando nella schermata [Scansione a colori] è selezionata l'opzione [Nero] oppure elimina gli sfondi in bianco e nero sui documenti colorati quando nella schermata [Scansione a colori] è selezionata l'opzione [Colore].

**NOTA:** Se si seleziona [Foto] nella schermata [Tipo di originale], questa funzione non è disponibile.

#### **Contrasto**

Consente di specificare il livello di contrasto per le immagini scansite.

### <span id="page-133-0"></span>**Eliminazione ombra (WorkCentre 5225A/5230A)**

Questa funzione consente di eliminare le immagini visibili in trasparenza durante la scansione.

**NOTA:** WorkCentre 5222/5225/5230 non supporta questa funzione.

- *1.* Selezionare [Eliminazione ombra] nella schermata [Impostazioni avanzate].
- *2.* Selezionare l'opzione richiesta.
- *3.* Selezionare [Salva].

#### **Eliminazione: No**

Disabilita la funzione.

#### **Eliminazione automatica**

Elimina automaticamente le ombre dalle immagini scansite.

### <span id="page-133-1"></span>**Spazio colore (WorkCentre 5225A/5230A)**

Questa funzione consente di impostare lo spazio colore per i dati scansiti.

**NOTA:** WorkCentre 5222/5225/5230 non supporta questa funzione.

**NOTA:** Il pulsante [Spazio colore] è visualizzato quando è selezionata l'opzione [Sì] per [Spazio colore] nel modo amministratore. Per informazioni dettagliate, vedere il capitolo Setups (Impostazioni) nella guida per l'amministratore del sistema.

**NOTA:** Il pulsante [Spazio colore] è disponibile quando [Scansione a colori] è impostata su [Colore].

**NOTA:** Il pulsante [Spazio colore] è disponibile quando in [Formato file] è selezionata l'opzione [PDF/A].

**NOTA:** Per utilizzare la funzione Testo ricercabile in [Formato file], deve essere selezionata l'opzione [sRGB].

- *1.* Selezionare [Spazio colore] nella schermata [Impostazioni avanzate].
- *2.* Selezionare [sRGB] o [Spazio colore dispositivo].

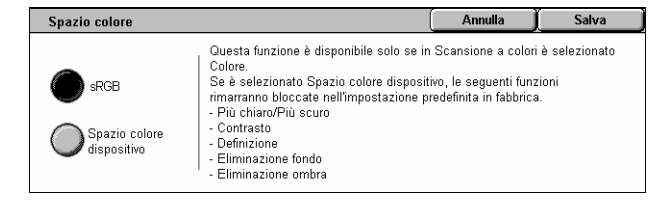

*3.* Selezionare [Salva].

#### **sRGB**

Utilizza sRGB per elaborare i dati scansiti.

#### **Spazio colore dispositivo**

Utilizza impostazioni colore avanzate per elaborare i dati scansiti. Quando questa opzione è selezionata, per le funzioni [Più chiaro/Più scuro], [Definizione], [Eliminazione ombra], [Contrasto] e [Eliminazione fondo] vengono utilizzati i valori predefiniti.

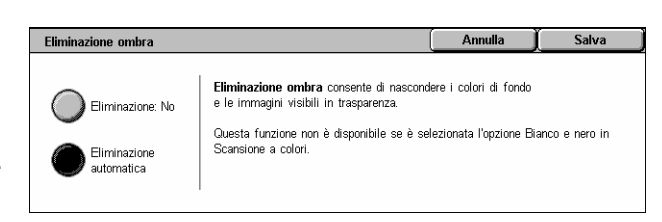

### <span id="page-134-0"></span>**Regolazione layout**

Questa sezione descrive le funzioni di regolazione layout per la scansione. Per ulteriori informazioni, vedere le sezioni indicate di seguito.

*[Risoluzione – pagina 127](#page-134-1) [Originali rilegati – pagina 127](#page-134-2) [Formato originale – pagina 128](#page-135-0) [Cancellazione bordo – pagina 129](#page-136-1) [Riduzione/Ingrandimento – pagina 129](#page-136-2) [Orientamento originale – pagina 130](#page-137-0)*

- *1.* Premere il pulsante <Tutti i servizi> sul pannello comandi.
- *2.* Selezionare un tipo di scansione sullo schermo sensibile.
- *3.* Selezionare la scheda [Regolazione layout].
- *4.* Impostare la funzione richiesta.
- *5.* Selezionare [Salva].

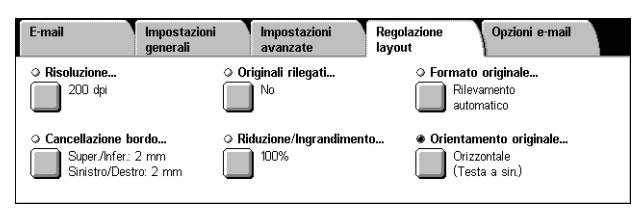

### <span id="page-134-1"></span>**Risoluzione**

Questa funzione consente di selezionare la risoluzione per la scansione del documento. Più alta è la risoluzione selezionata, maggiori saranno le dimensioni del file in cui è stata salvata l'immagine. Inoltre, il lavoro di scansione dura più a lungo.

- *1.* Selezionare [Risoluzione] nella schermata [Regolazione layout].
- *2.* Selezionare l'opzione richiesta.
- *3.* Selezionare [Salva].

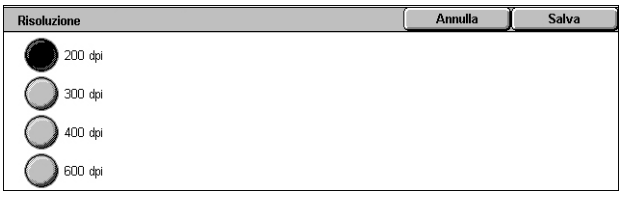

#### **Risoluzione**

Esegue le scansioni a una risoluzione di 200 dpi, 300 dpi, 400 dpi o 600 dpi.

**NOTA:** Per WorkCentre 5225A/5230A, quando l'opzione [Alta compressione MRC] è impostata su [Sì] o l'opzione [Testo ricercabile] è impostata su [Ricercabile] in [Formato file], le opzioni disponibili sono solo [200 dpi] e [300 dpi].

### <span id="page-134-2"></span>**Originali rilegati**

Questa funzione permette di scansire nell'ordine corretto le pagine affiancate di un documento rilegato aperto sulla lastra di esposizione. Le pagine vengono salvate come due pagine separate.

- *1.* Selezionare [Originali rilegati] nella schermata [Regolazione layout].
- *2.* Selezionare l'opzione richiesta.
- *3.* Selezionare [Salva].

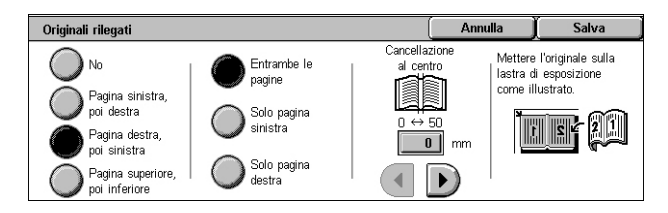

**NOTA:** Le due pagine di un documento rilegato aperto devono essere posizionate sulla lastra di esposizione con orientamento orizzontale.

#### **No**

Disabilita la funzione.

#### **Pagina sinistra, poi destra**

Esegue la scansione di un documento rilegato aperto da sinistra a destra.

- Entrambe le pagine Esegue la scansione delle pagine sinistra e destra.
- Solo pagina sinistra Esegue la scansione solo della pagina sinistra.
- Solo pagina destra Esegue la scansione solo della pagina destra.

#### **Pagina destra, poi sinistra**

Esegue la scansione di un documento rilegato aperto da destra a sinistra.

- Entrambe le pagine Esegue la scansione delle pagine sinistra e destra.
- Solo pagina sinistra Esegue la scansione solo della pagina sinistra.
- Solo pagina destra Esegue la scansione solo della pagina destra.

#### **Pagina superiore, poi inferiore**

Esegue la scansione delle pagine di un documento rilegato aperto dall'alto al basso.

- Entrambe le pagine Esegue la scansione delle pagine superiore e inferiore.
- Solo pagina superiore Esegue la scansione solo della pagina superiore.
- Solo pagina inferiore Esegue la scansione solo della pagina inferiore.

#### **Cancellazione al centro**

Consente di cancellare la parte centrale del documento rilegato aperto, che tende ad essere scura a causa della piegatura delle pagine. Utilizzare i pulsanti di scorrimento per specificare la larghezza dell'area da cancellare nell'intervallo compreso tra 0 e 50 mm, con incrementi di 1 mm.

### <span id="page-135-0"></span>**Formato originale**

Questa funzione consente di impostare il formato del documento automaticamente, di selezionare da un elenco di formati preimpostati oppure di utilizzare documenti di formato misto. Se si seleziona un formato predefinito, i documenti vengono scansiti con il formato specificato indipendentemente dal loro formato originale.

- *1.* Selezionare [Formato originale] nella schermata [Regolazione layout].
- *2.* Selezionare l'opzione richiesta.
- *3.* Selezionare [Salva].

#### Annulla Salva Formato originale **Enrmatn standard** Rilevamento<br>automatico Formato personal lasa  $A4\Box$  $A4$  $C$ Originali  $A5\Box$

#### **Rilevamento automatico**

Consente di rilevare automaticamente il formato degli originali di formato standard.

#### **Inserimento manuale**

Consente di selezionare uno degli 11 formati standard predefiniti con orientamento verticale o orizzontale, oppure un formato personalizzato con lunghezza compresa tra 15 e 297 mm e lunghezza compresa tra 15 e 432 mm. Le preselezioni sono impostate dall'amministratore di sistema.

#### <span id="page-136-0"></span>**Originali misti**

Consente di eseguire la scansione contemporanea di originali di formato misto. Gli originali misti vengono rilevati automaticamente e ogni documento viene scansito nello stesso formato dell'originale. Caricare nell'alimentatore automatico originali di formato diverso allineando gli angoli in alto a sinistra.

**NOTA:** Gli originali A5 e 5,5 × 8,5 poll. vanno caricati con orientamento verticale.

### <span id="page-136-1"></span>**Cancellazione bordo**

Questa funzione consente di eliminare da ogni bordo delle immagini scansite segni indesiderati quali ombre di scansione e fori di perforazione.

Cancellazione bordo

 $\sum$  Tutti i bordi

ख

- *1.* Selezionare [Cancellazione bordo] nella schermata [Regolazione layout].
- *2.* Selezionare l'opzione richiesta.
- *3.* Selezionare [Salva].

#### **Tutti i bordi**

Consente di cancellare la stessa quantità da tutti e quattro i lati del documento. La quantità di cancellazione bordo è specificata dall'amministratore del sistema e non può essere modificata in questa schermata. Se non si desidera cancellare i margini, selezionare [Bordi paralleli] e specificare 0 per i bordi superiore/inferiore e sinistro/ destro.

#### **Bordi paralleli**

Consente di specificare la quantità di bordo superiore/inferiore e sinistro/destro da cancellare. In ciascun campo è possibile specificare un valore massimo di 50 mm.

#### **Orientamento originale**

- Verticale Seleziona l'orientamento verticale, in cui il bordo superiore dell'originale è orientato verso la parte posteriore della macchina.
- Orizzontale Seleziona l'orientamento orizzontale, in cui il bordo superiore dell'originale è orientato verso la parte sinistra della macchina.

### <span id="page-136-2"></span>**Riduzione/Ingrandimento**

Questa funzione consente di ridurre o ingrandire un documento scansito di una percentuale compresa tra 25 e 400%.

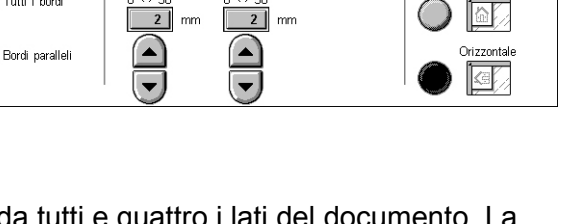

ৰ

**Annulla** 

Salva

Orientamento originale Verticale

- *1.* Selezionare [Riduzione/ Ingrandimento] nella schermata [Regolazione layout].
- *2.* Specificare una percentuale utilizzando i pulsanti freccia o selezionando un pulsante preimpostato.

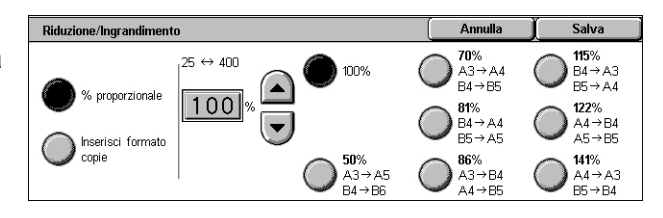

*3.* Selezionare [Salva].

**NOTA:** Per WorkCentre 5225A/5230A, quando [Alta compressione MRC] in [Formato file] è impostata su [Sì], questa funzione viene automaticamente impostata su 100%.

#### **% proporzionale**

- Casella di testo Consente di specificare la percentuale di riduzione/ingrandimento desiderata utilizzando i pulsanti di scorrimento. È anche possibile immettere il valore toccando la casella di testo e utilizzando il tastierino numerico del pannello comandi. Il valore può essere specificato nell'intervallo compreso tra 25 e 400%, con incrementi dell'1%.
- 100% Esegue la scansione con lo stesso formato del documento originale.
- Preselezioni Consente di scegliere tra sette percentuali preimpostate di riduzione/ ingrandimento. Le preselezioni sono impostate dall'amministratore di sistema.

#### **Inserisci formato copie**

Consente di selezionare un formato copie dai formati carta standard.

### <span id="page-137-0"></span>**Orientamento originale**

Questa funzione consente di specificare l'orientamento degli originali.

- *1.* Selezionare [Orientamento originale] nella schermata [Regolazione layout].
- Orientamento originale Annulla Salva Orientamento originale consente di comunicare al<br>sistema l'orientamento del documento caricato Verticale nell'alimentatore automatico o posto sulla lastra.  $\bigcirc$ Il sistema utilizza questa informazione per disporre Orizzontal accuratamente le immagini sulla carta quand<br>utilizzano funzioni quali Cancellazione bordo.
- *2.* Selezionare l'opzione richiesta. *3.* Selezionare [Salva].

**NOTA:** Per WorkCentre 5225A/5230A, quando la funzione Testo ricercabile è abilitata in [Formato file], l'impostazione [Ricercabile - Orientamento pagina] nel modo amministratore ignora l'impostazione [Orientamento originale]. Per informazioni dettagliate sull'impostazione [Ricercabile - Orientamento pagina], vedere il capitolo Setups (Impostazioni) nella guida per l'amministratore del sistema.

#### **Verticale**

Seleziona l'orientamento verticale, dove il bordo superiore dell'originale è orientato verso la parte posteriore della macchina.

#### **Orizzontale**

Seleziona l'orientamento orizzontale, dove il bordo superiore dell'originale è orientato verso la parte sinistra della macchina.

### <span id="page-138-0"></span>**Opzioni e-mail/Opzioni di archiviazione**

Questa sezione descrive le funzioni disponibili per configurare le impostazioni di uscita dei dati scansiti. Per ulteriori informazioni, vedere le sezioni seguenti.

**NOTA:** Per il servizio di scansione [E-mail], sono disponibili le funzioni seguenti nella scheda [Opzioni e-mail]. Per altri servizi di scansione, le funzioni sono disponibili nella scheda [Opzioni di archiviazione].

*[Qualità/Dimensione file \(WorkCentre 5225A/5230A\) – pagina 131](#page-138-1) [Formato file – pagina 132](#page-139-0) [Conferme di lettura – pagina 134](#page-141-0) [Invio suddiviso – pagina 134](#page-141-1) [Nome documento/Nome file – pagina 135](#page-142-0) [Conflitto nome file – pagina 136](#page-143-0) [Rispondi a – pagina 136](#page-143-1) [Crittografia – pagina 137](#page-144-0) [Firma digitale – pagina 137](#page-144-1) [Nome accesso – pagina 137](#page-144-2) [Password – pagina 138](#page-145-0) [Metadati – pagina 138](#page-145-1)*

**NOTA:** Le funzioni disponibili variano in base al modello della macchina e al tipo di scansione selezionati nella schermata Tutti i servizi.

- *1.* Premere il pulsante <Tutti i servizi> sul pannello comandi.
- *2.* Selezionare un tipo di scansione sullo schermo sensibile.
- *3.* Se si sceglie [E-mail], selezionare la scheda [Opzioni e-mail]. Se si sceglie [Scansione su mailbox], [Scansione in rete] o [Scansione su PC], selezionare la scheda [Opzioni di archiviazione].

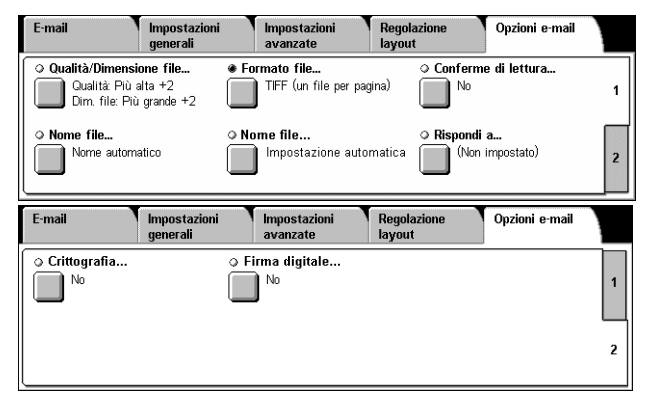

*4.* Selezionare la funzione richiesta.

### <span id="page-138-1"></span>**Qualità/Dimensione file (WorkCentre 5225A/5230A)**

Questa funzione consente di selezionare il rapporto di compressione dei dati per immagini scansite a colori e in bianco e nero.

**NOTA:** WorkCentre 5222/5225/5230 non supporta questa funzione.

**NOTA:** Questa funzione non è disponibile se [Scansione a colori] è impostata su [Bianco e nero].

**NOTA:** Sono disponibili solo tre livelli di compressione quando è abilitata [Alta compressione MRC] per [PDF (più pagine per file)], [PDF/A] o [XPS] in [Formato file].

- *1.* Selezionare [Qualità/ Dimensione file] nella schermata [Opzioni e-mail] o [Opzioni di archiviazione].
- *2.* Selezionare la qualità e la dimensione del file.
- *3.* Selezionare [Salva].

### <span id="page-139-0"></span>**Formato file**

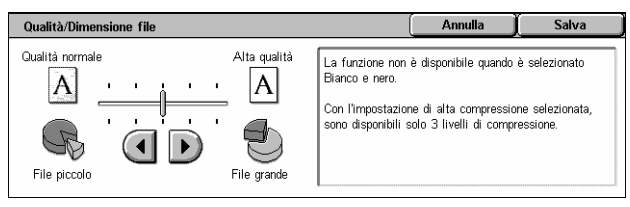

Questa funzione consente di selezionare il formato file da utilizzare durante il salvataggio dei dati di scansione.

**NOTA:** Le opzioni disponibili per questa funzione variano in base al modello della macchina e al tipo di scansione selezionati nella schermata Tutti i servizi. Questa funzione non è disponibile se è selezionata la funzione [Scansione su mailbox].

- *1.* Selezionare [Formato file] nella schermata [Opzioni e-mail] o [Opzioni di archiviazione].
- *2.* Selezionare l'opzione richiesta.
- *3.* Selezionare [Salva].

#### **Selezione TIFF/JPEG automatica (WorkCentre 5225A/5230A)**

Salva automaticamente i dati scansiti in formato TIFF o JPEG. Le immagini in quadricromia e in scala di grigi vengono salvate in formato JPEG, mentre le immagini

### **WorkCentre 5225A/5230A**

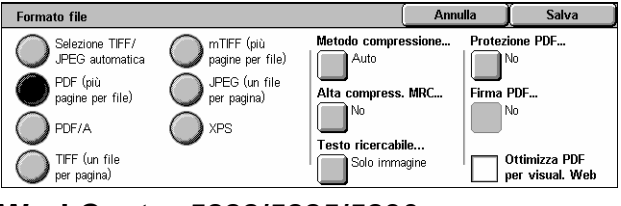

#### **WorkCentre 5222/5225/5230**

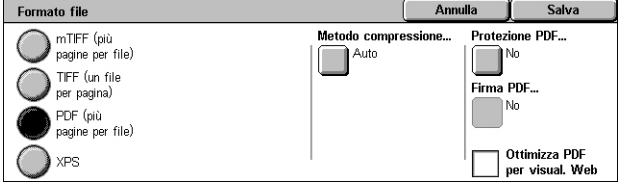

monocromatiche vengono salvate in formato TIFF.

### **PDF (più pagine per file)**

Consente di salvare più pagine in un unico file in formato PDF.

### **PDF/A (WorkCentre 5225A/5230A)**

Consente di salvare più pagine in un singolo file in formato PDF/A, idoneo per l'archiviazione a lungo termine di documenti elettronici.

**NOTA:** Le funzioni [Protezione PDF] e [Firma PDF] non sono disponibili per questa opzione.

#### **TIFF (un file per pagina)**

Consente di salvare ciascuna pagina in file diversi in formato TIFF.

#### **mTIFF (più pagine per file)**

Consente di salvare più pagine in un unico file in formato TIFF.

#### **JPEG (un file per pagina) (WorkCentre 5225A/5230A)**

Consente di salvare ciascuna pagina in un file diverso in formato JPEG.

#### **XPS**

Consente di salvare più pagine in un unico file in formato XPS (XML Paper Specification).

- Metodo compressione Consente di comprimere il file. Il pulsante è attivo quando viene selezionata un'opzione diversa da [JPEG (un file per pagina)]. Il metodo di compressione selezionato viene applicato alle pagine in bianco e nero.
- Alta compressione MRC (WorkCentre 5225A/5230A) Visualizzata quando viene selezionata l'opzione [PDF (più pagine per file)], [PDF/A] o [XPS]. Questa funzione consente di salvare i file con il metodo di compressione MRC.

**NOTA:** [Alta compressione MRC] non è disponibile se [Scansione a colori] è impostata su [Bianco e nero].

**NOTA:** Se [Alta compressione MRC] è impostata su [Sì], le opzioni disponibili per [Risoluzione] sono solo [200 dpi] e [300 dpi] e la funzione [Riduzione/Ingrandimento] è impostata su [100%].

• Testo ricercabile (WorkCentre 5225A/5230A) - Visualizzata quando viene selezionata l'opzione [PDF (più pagine per file)], [PDF/A] o [XPS]. Selezionare la lingua del documento e scegliere se comprimere il testo.

**NOTA:** Se [Tipo di originale] è impostata su [Foto], il pulsante [Testo ricercabile] non è disponibile.

**NOTA:** Se [Spazio colore] è impostata su [Spazio colore dispositivo], il pulsante [Testo ricercabile] non è disponibile.

#### **Protezione PDF**

Visualizza la schermata [Formato file - Protezione PDF] in cui è possibile impostare la protezione per impedire accessi non autorizzati al file PDF. Selezionare [Password] per applicare misure di protezione.

- Algoritmo crittografia Imposta l'algoritmo di crittografia file da 128-bit RC4 (Acrobat 5.0 o superiore) oppure da 128-bit AES (Acrobat 7.0 o superiore).
- Versione supportata Visualizza la versione di Adobe Acrobat compatibile con l'algoritmo di crittografia selezionato.
- Password apertura doc Visualizza la schermata [Protezione PDF Password apertura documento] in cui è possibile impostare la password richiesta per aprire il file PDF. La password può contenere fino a 32 caratteri.
- Autorizzazioni Visualizza la schermata [Protezione PDF Autorizzazioni] in cui è possibile impostare una password di protezione per il file PDF. Una password di protezione consente di aggiungere delle restrizioni che impediscono a utenti non autorizzati di stampare o modificare il file. Il destinatario del file può rimuovere le restrizioni se conosce la password. La password può essere composta da un massimo di 32 caratteri.

**NOTA:** [Protezione PDF] viene visualizzata se si seleziona [PDF (più pagine per file)].

#### **Firma PDF**

Consente di aggiungere una firma al file PDF in modo che sia possibile provare l'autenticità del file per impedire l'introduzione di documenti falsi. Se si seleziona [Sì], scegliere una posizione in cui memorizzare una firma PDF visibile oppure selezionare [Firma invisibile] per aggiungere una firma PDF invisibile.

**NOTA:** I gestori seguenti sono utilizzati da Adobe Reader per verificare la firma PDF: Acrobat 6.x verifica la firma utilizzando Windows Certificate Security, mentre Acrobat 7.x verifica la firma utilizzando Adobe Default Security.

#### **Firma XPS**

Consente di aggiungere una firma al file XPS (XML Paper Specification) in modo che sia possibile provare l'autenticità del file per impedire l'introduzione di documenti falsi.

#### **Ottimizza PDF per visual. Web**

Consente di creare un file PDF che visualizza la prima pagina in un browser web dell'utente, prima che l'intero file sia scaricato da un server web. Questa funzione evita di dover attendere che venga scaricato l'intero file visualizzando immediatamente una parte del contenuto del file.

### <span id="page-141-0"></span>**Conferme di lettura**

Questa funzione consente di richiedere ai destinatari di un messaggio e-mail di inviare al mittente un messaggio di conferma della ricezione.

**NOTA:** Questa funzione viene visualizzata solo se si è selezionato [E-mail].

- *1.* Selezionare [Conferme di lettura] nella schermata [E-mail].
- *2.* Per abilitare la funzione, selezionare [Sì].
- *3.* Selezionare [Salva].

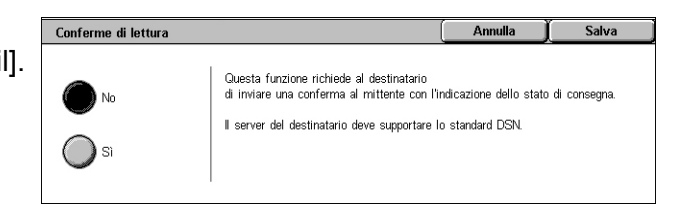

#### <span id="page-141-1"></span>**Invio suddiviso**

Questa funzione consente di suddividere file di dati scansiti di grandi dimensioni in diversi messaggi e-mail di una dimensione specifica.

#### **WorkCentre 5225A/5230A**

**NOTA:** Questa funzione viene visualizzata quando si specifica un valore in [Conteggio divisione massimo] nel modo amministratore e il servizio [E-mail] è selezionato nella schermata Tutti i servizi. Per informazioni dettagliate sull'impostazione [Conteggio divisione massimo], vedere il capitolo Setups (Impostazioni) nella guida per l'amministratore del sistema.

- *1.* Selezionare [Invio suddiviso] nella schermata [Opzioni email].
- *2.* Selezionare l'opzione richiesta.
- *3.* Selezionare [Salva].

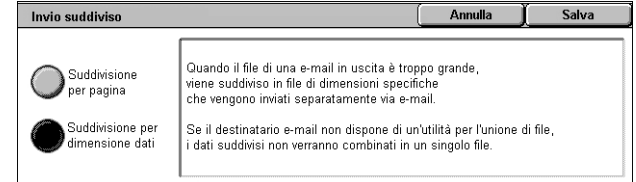

#### **Ogni pagina**

Consente di suddividere in pagine i dati scansiti. Selezionare questa opzione quando i destinatari e-mail utilizzano applicazioni e-mail che non supportano RFC2046, come Outlook e LotusNotes.

#### **Suddivisione per dimensione dati**

Consente di suddividere i dati scansiti per dimensione dati se la dimensione dell'e-mail supera il valore specificato in [Dimensione massima dati per e-mail] nel modo amministratore. Selezionare questa opzione quando i destinatari e-mail utilizzano applicazioni e-mail che supportano RFC2046, come Outlook Express. Per informazioni sull'impostazione [Dimensione massima dati per e-mail], vedere il capitolo Setups (Impostazioni) nella guida per l'amministratore del sistema.

#### **WorkCentre 5222/5225/5230**

**NOTA:** Questa funzione è disponibile quando si seleziona il servizio [E-mail] nella schermata Tutti i servizi.

- *1.* Selezionare [Invio suddiviso] nella schermata [Opzioni e-mail].
- *2.* Selezionare l'opzione richiesta.
- *3.* Selezionare [Salva].

#### **No**

Disabilita la funzione.

#### **Ogni pagina**

Consente di suddividere i dati scansiti per dimensione dati se la dimensione dell'e-mail supera il valore specificato in [Dimensione massima e-mail ] nel modo amministratore. Per informazioni sull'impostazione [Dimensione massima e-mail], vedere il capitolo Setups (Impostazioni) nella guida per l'amministratore del sistema.

### <span id="page-142-0"></span>**Nome documento/Nome file**

Questa funzione consente di specificare un nome per il documento/file, se non si desidera utilizzare il nome assegnato dalla macchina. L'estensione del nome del file viene automaticamente aggiunta al nome del file in base al tipo di file.

**NOTA:** La funzione [Nome documento] viene visualizzata solo quando si seleziona [Scansione su mailbox]. La funzione [Nome file] viene visualizzata quando si seleziona [E-mail], [Scansione su PC] o [Scansione in rete].

- *1.* Selezionare [Nome documento] o [Nome file] nella schermata [Opzioni e-mail] o [Opzioni di archiviazione].
- *2.* Inserire un nome documento/ file.
- *3.* Selezionare [Salva].

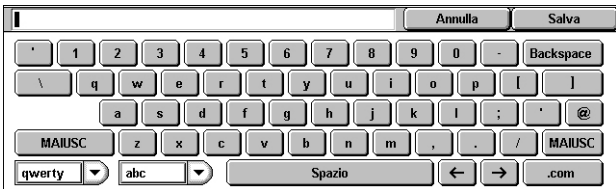

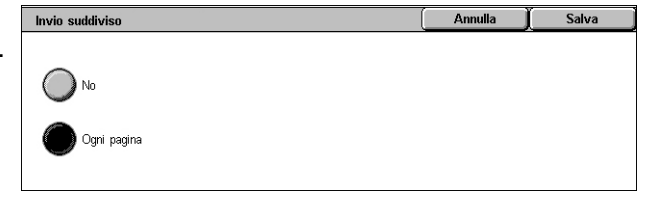

### <span id="page-143-0"></span>**Conflitto nome file**

Questa funzione consente di risolvere automaticamente conflitti relativi ai nomi file se viene inserito un nome file doppio nella schermata [Nome file].

**NOTA:** Questa funzione è disponibile solo se l'opzione [Scansione su PC] o [Scansione in rete] è selezionata nella schermata Tutti i servizi.

- *1.* Selezionare [Conflitto nome file] nella schermata [Opzioni di archiviazione].
- *2.* Selezionare l'opzione richiesta.
- *3.* Selezionare [Salva].

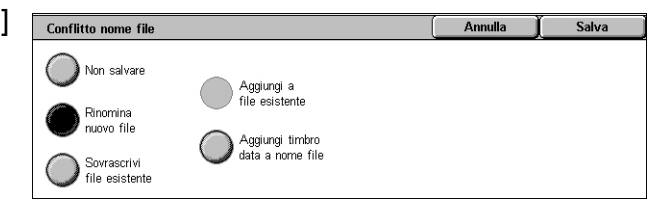

#### **Non salvare**

Annulla l'operazione di scansione per consentire l'inserimento di un altro nome file.

#### **Rinomina nuovo file**

Aggiunge un numero di 4 cifre (0001–9999) alla fine del nome del file duplicato e salva il file nella stessa directory.

#### **Sovrascrivi file esistente**

Cancella il file esistente che ha lo stesso nome e salva il nuovo file con il nome file specificato nella stessa directory.

#### **Aggiungi a file esistente**

Aggiunge i dati di scansione ai dati esistenti.

**NOTA:** Questo pulsante viene visualizzato solo quando si seleziona [Scansione in rete] ed è selezionabile quando si sceglie [TIFF (un file per pagina)] o [JPEG (un file per pagina)] per [Formato file] nella scheda [Opzioni di archiviazione].

#### **Aggiungi timbro data a nome file**

Consente di aggiungere una data al nuovo file.

**NOTA:** Questo pulsante viene visualizzato solo quando si seleziona [Scansione in rete].

### <span id="page-143-1"></span>**Rispondi a**

Questa funzione consente di specificare l'indirizzo e-mail di ritorno a cui i destinatari possono rispondere quando si utilizza il servizio E-mail.

**NOTA:** Questa funzione è disponibile solo quando si seleziona [E-mail] nella schermata Tutti i servizi.

- *1.* Selezionare [Rispondi a] nella schermata [Opzioni e-mail].
- *2.* Inserire un indirizzo di ritorno. In alternativa, inserire parte del nome di destinazione e selezionare l'icona lente di

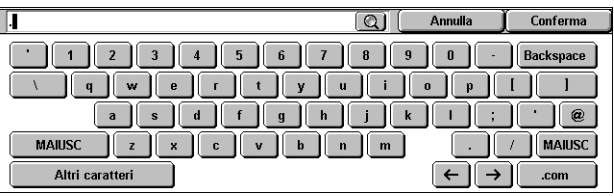

ingrandimento sul lato destro del campo di inserimento per eseguire una ricerca nella rubrica. Per informazioni dettagliate sulla schermata dei risultati di ricerca, vedere *[Cerca in rubr. pubblica/Cerca nella rete a pagina 114](#page-121-1)*.

*3.* Selezionare [Salva].
### **Crittografia**

<span id="page-144-0"></span>Questa funzione consente di inviare messaggi e-mail crittografati S/MIME.

Per utilizzare questa funzione, è necessario specificare un indirizzo e-mail associato a un certificato che supporta la crittografia. Per ulteriori informazioni, vedere il capitolo Security (Protezione) nella guida per l'amministratore del sistema.

**NOTA:** Questa funzione è disponibile solo quando si seleziona [E-mail] nella schermata Tutti i servizi.

- *1.* Selezionare [Crittografia] nella schermata [Opzioni e-mail].
- *2.* Selezionare un'opzione.
- *3.* Selezionare [Salva].

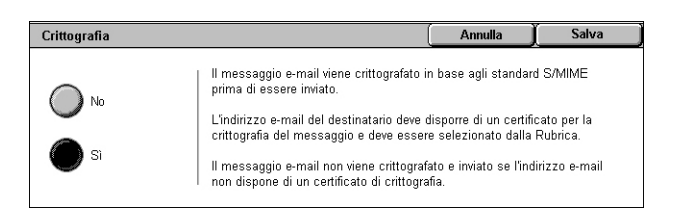

#### **No**

I messaggi e-mail non vengono crittografati.

### **Sì**

<span id="page-144-1"></span>I messaggi e-mail vengono crittografati.

### **Firma digitale**

Questa funzione consente di allegare una firma digitale al messaggio e-mail.

Per utilizzare questa funzione, è necessario associare l'indirizzo e-mail della macchina a un certificato appropriato. Per ulteriori informazioni, vedere il capitolo Security (Protezione) nella guida per l'amministratore del sistema.

**NOTA:** Questa funzione è disponibile solo quando si seleziona [E-mail] nella schermata Tutti i servizi.

- *1.* Selezionare [Firma digitale] nella schermata [Opzioni email].
- *2.* Selezionare un'opzione.
- *3.* Selezionare [Salva].

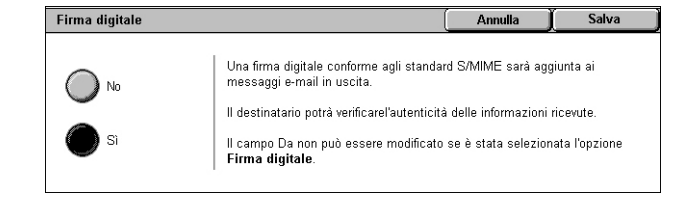

#### **No**

Al messaggio e-mail non viene allegata una firma digitale.

### **Sì**

Al messaggio e-mail viene allegata una firma digitale.

### <span id="page-144-2"></span>**Nome accesso**

Inserire in questo campo il nome di accesso richiesto da un server in cui vengono trasferiti i documenti scansiti.

**NOTA:** Questa funzione è disponibile solo quando si seleziona [Scansione in rete] nella schermata Tutti i servizi.

- *1.* Selezionare [Nome accesso] nella schermata [Opzioni di archiviazione].
- *2.* Inserire il nome di accesso.
- <span id="page-145-1"></span>*3.* Selezionare [Salva].

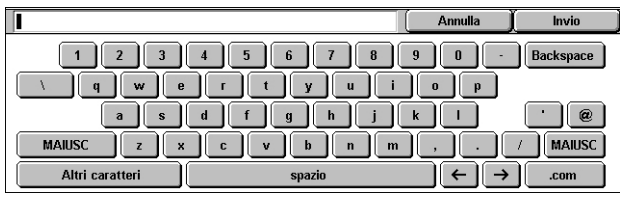

### **Password**

Questa funzione consente di impostare la password per il nome di accesso richiesto da un server in cui vengono trasferiti i documenti scansiti.

**NOTA:** Questa funzione è disponibile solo quando si seleziona [Scansione in rete] nella schermata Tutti i servizi.

- *1.* Selezionare [Password] nella schermata [Opzioni di archiviazione].
- *2.* Immettere la password.
- *3.* Selezionare [Salva].

#### Annulla Invio 1 2 3 4 5 6 7 8 9 0 Backspace  $\begin{bmatrix} t & y & u \end{bmatrix}$  $q \parallel w \parallel e \parallel r$  $a \succeq b \rightharpoonup b$  $\cdot$  |  $\alpha$  | **MAILISC**  $\left[\begin{array}{c|c} z & x & c \end{array}\right]$   $\left[\begin{array}{c|c} x & y & b \end{array}\right]$   $\left[\begin{array}{c|c} n & m \end{array}\right]$  $\left| \right|$  Maiusc Altri caratteri  $\left\Vert \leftarrow\right\Vert \rightarrow\right\Vert$

### <span id="page-145-0"></span>**Metadati**

Questa funzione consente di modificare i valori dei metadati specificati nel modello lavoro selezionato.

**NOTA:** Questa funzione è disponibile solo quando si seleziona [Scansione in rete] nella schermata Tutti i servizi.

**NOTA:** Per registrare nuovi metadati o cancellare metadati esistenti, utilizzare Servizi Internet CentreWare. Per ulteriori informazioni, vedere *[Servizi Internet CentreWare a](#page-160-0)  [pagina 153](#page-160-0)*.

- *1.* Selezionare [Metadati] nella schermata [Opzioni di archiviazione].
- *2.* Selezionare i metadati richiesti e modificare il valore.
- *3.* Selezionare [Salva].

### **Convalida di metadati**

Chiudi Motadati > prompt1. prompt5.

Se si abilita la funzione di convalida per i metadati, il server di convalida specificato per i metadati esegue automaticamente la convalida dei valori metadati quando si preme il pulsante <Avvio> sul pannello comandi della macchina. Se alcuni metadati sottoposti a convalida non sono validi, il lavoro non verrà eseguito. Per informazioni dettagliate sulle impostazioni di convalida, vedere il capitolo CentreWare Internet Services (Servizi Internet CentreWare) nella guida per l'amministratore del sistema.

## <span id="page-146-3"></span>**6 Invio da mailbox**

Questo capitolo contiene informazioni su come controllare, stampare ed eliminare i documenti archiviati in una mailbox. In una mailbox è possibile archiviare i tipi di documenti elencati di seguito (contrassegnati dalle icone corrispondenti visualizzate in Elenco documenti).

Alcuni modelli non supportano questo servizio e richiedono un kit opzionale.

- Documenti fax riservati in arrivo ( $\mathbf{\mathfrak{S}}$ ) Vedere il capitolo *Mailbox remotaFax a [pagina 96.](#page-103-0)*
- <span id="page-146-2"></span>• Documenti Internet fax riservati in arrivo (  $\mathbb{S}$  ) – Vedere il capitolo *Mailbox remotaFax [a pagina 82.](#page-89-0)*
- <span id="page-146-1"></span>• Documenti fax per polling riservato (**[C**]) – [Vedere il capitolo](#page-106-0) *Memorizza per [pollingFax a pagina 99.](#page-106-0)*
- Documenti scansiti ( $\otimes$ ) Vedere il capitolo *Scansione su mailbox Scansione/E-mail [a pagina 116.](#page-123-0)*
- Stampa di documenti  $(\Box)$

Per elaborare manualmente o automaticamente i documenti archiviati, è possibile anche collegare una mailbox a un foglio di flusso lavoro. Per ulteriori informazioni, vedere *[Invio da mailbox a pagina 139](#page-146-0)*.

## <span id="page-146-0"></span>**Invio da mailbox**

Questa sezione descrive le funzioni mailbox che consentono di controllare, stampare o cancellare documenti contenuti nelle mailbox private visualizzate nella schermata [Invio da mailbox]. Tuttavia, a seconda dell'operazione da effettuare, per alcune mailbox può essere necessario inserire un codice di accesso. Le mailbox sono attive e accessibili solo per il titolare. Per informazioni su come creare una mailbox, vedere il capitolo Setups (Impostazioni) nella guida per l'amministratore del sistema.

*1.* Premere il pulsante <Tutti i servizi> sul pannello comandi.

**NOTA:** Se la funzione Autenticazione e contabilità è abilitata, può essere necessario inserire un ID utente e un codice di

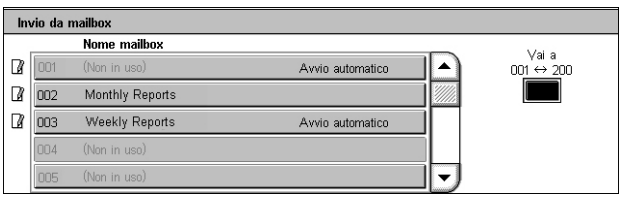

accesso (se impostato). Per assistenza, rivolgersi all'amministratore di sistema.

*2.* Selezionare [Invio da mailbox] nella schermata Tutti i servizi.

### **Vai a**

Consente di specificare il numero della prima mailbox da visualizzare sullo schermo mediante il tastierino numerico del pannello comandi.

*3.* Selezionare la mailbox da aprire. Verranno visualizzati i documenti archiviati nella mailbox.

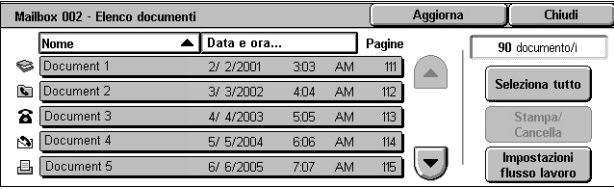

### **Aggiorna**

Consente di aggiornare l'elenco dei documenti contenuti nella mailbox.

### **Nome/Data e ora**

Consente di ordinare i documenti in base ai nomi o alle date di archiviazione. Se si seleziona una seconda volta la stessa opzione, l'ordine dell'elenco viene invertito come indicato da un triangolo rivolto verso l'alto (ordine crescente) o verso il basso (ordine decrescente) visualizzato sulla destra dell'opzione selezionata.

### **Seleziona tutto**

Consente di selezionare tutti i documenti presenti nella mailbox in modo da poterli stampare o eliminare contemporaneamente.

### **Stampa/Cancella**

Visualizza la schermata [Stampa/Cancella].

- Stampa Consente di stampare i documenti selezionati.
- Cancella Consente di cancellare i documenti selezionati.

### **Impostazioni flusso lavoro**

Visualizza la schermata [Impostazioni flusso lavoro]. Per ulteriori informazioni, vedere *[Impostazioni flusso lavoro a pagina 141](#page-148-0)*.

## <span id="page-147-0"></span>**Stampa o eliminazione di documenti archiviati in una mailbox**

1. Selezionare uno o più documenti dall'elenco, oppure scegliere [Seleziona tutto] per selezionare tutti i documenti nell'elenco.

<span id="page-147-1"></span>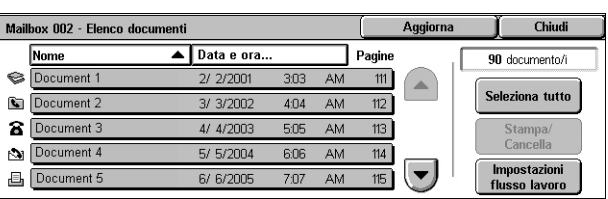

**NOTA:** Per deselezionare un documento selezionato

singolarmente, selezionare nuovamente il nome del documento. Per deselezionare i documenti selezionati mediante il pulsante [Seleziona tutto], premere nuovamente il pulsante.

- *2.* Selezionare [Stampa/Cancella].
- *3.* Selezionare l'opzione richiesta.

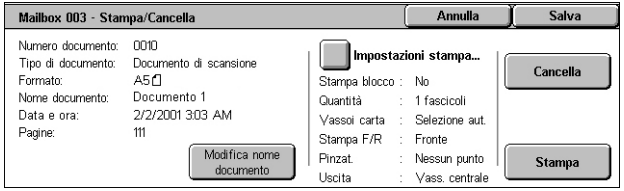

#### **Modifica nome documento**

Consente di modificare il nome di un documento. Questa opzione è disponibile solo quando si seleziona un singolo documento nella schermata [Elenco documenti].

#### **Impostazioni stampa**

Visualizza la schermata [Mailbox - Impostazioni stampa]. Per ulteriori informazioni, vedere *[\[Mailbox - Impostazioni stampa\] a pagina 141](#page-148-1)*.

### **Cancella**

Cancella i documenti selezionati.

### **Stampa**

Stampa i documenti selezionati.

### <span id="page-148-1"></span>**[Mailbox - Impostazioni stampa]**

Questa funzione consente di cambiare le varie impostazioni di stampa dei documenti.

*1.* Selezionare [Impostazioni stampa] nella schermata [Stampa/Cancella].

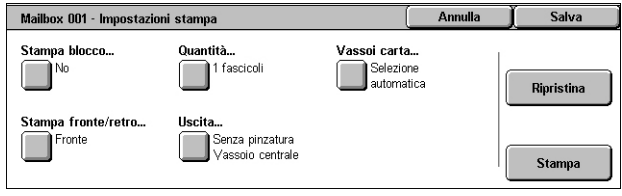

### **Stampa blocco**

Stampa più documenti come lavoro singolo. I documenti vengono stampati nell'ordine selezionato.

### **Quantità**

Seleziona il numero di copie da stampare.

### **Vassoi carta**

Seleziona il vassoio carta da cui stampare.

### **Stampa fronte/retro**

Consente di selezionare [Lato lungo] o [Lato corto] per i documenti fronte/retro.

### **Uscita**

Consente di selezionare un'opzione di pinzatura e/o perforazione, nonché il vassoio di ricezione. Se si sceglie un'opzione di pinzatura e/o perforazione, il vassoio della stazione di finitura viene automaticamente selezionato.

**NOTA:** Le opzioni di uscita visualizzate variano in base al tipo di stazione di finitura installata, stazione di finitura integrata per ufficio o stazione di finitura per ufficio LX, e alle opzioni installate sulla stazione di finitura.

### **Ripristina**

Consente di ripristinare i valori predefiniti delle impostazioni di stampa.

### **Stampa**

Consente di stampare il documento.

### <span id="page-148-2"></span><span id="page-148-0"></span>**Impostazioni flusso lavoro**

<span id="page-148-3"></span>Questa funzione consente di impostare, modificare o rilasciare il collegamento a un foglio di flusso lavoro. Da questa schermata è anche possibile eseguire il collegamento al foglio di flusso lavoro.

Un foglio di flusso lavoro consente di elaborare i documenti archiviati nelle mailbox. A seconda dei casi, è possibile collegare una mailbox a un foglio di flusso lavoro in anticipo, in modo che il foglio venga eseguito automaticamente quando un nuovo documento viene archiviato nella mailbox, oppure si può avviare un foglio di flusso lavoro manualmente.

**NOTA:** Il foglio di flusso lavoro creato da un utente non autenticato in questa schermata può essere eseguito, modificato, duplicato o cancellato nella mailbox a cui è collegato.

**NOTA:** Per abilitare il servizio Fogli di flusso lavoro su alcuni modelli è necessario il kit Scansione in rete. Altri kit opzionali potrebbero essere richiesti in base al servizio definito nel foglio di flusso lavoro.

In un foglio di flusso lavoro è possibile programmare i seguenti tipi di elaborazione dei documenti:

- Selezione delle destinazioni (FTP, SMB, e-mail, fax e Internet Fax)
- Selezione di elaborazioni in blocco e destinazioni multiple
- Stampa

I tipi di elaborazione documento che è possibile programmare in un foglio di flusso lavoro dipendono dalla modalità di archiviazione dei documenti nella mailbox. Vedere la tabella seguente.

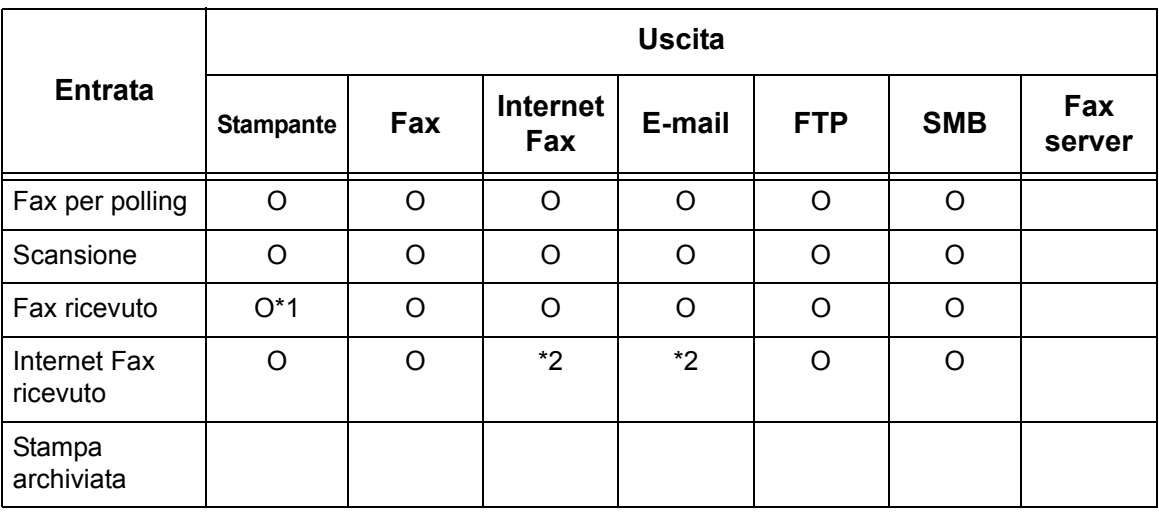

### O : disponibile

vuoto : non disponibile

- \*1 : se un lavoro viene interrotto in maniera anomala a causa di un problema, ad esempio la disconnessione del cavo USB durante la stampa dei dati, il documento non viene cancellato dopo la stampa, anche se l'impostazione di cancellazione dopo la stampa è abilitata nelle impostazioni mailbox.
- \*2 : elaborazione consentita in base alle impostazioni nel modo amministratore.

**NOTA:** Sullo schermo vengono visualizzati solo i fogli di flusso lavoro che possono essere eseguiti.

Mailbox 003 - Impostazioni flusso lavoro

*1.* Scegliere [Impostazioni flusso lavoro] nella schermata [Elenco documenti].

**NOTA:** Per collegare un documento a un foglio di flusso di lavoro, selezionare sullo schermo il documento richiesto.

Foglio di flusso lavoro collegato a questa mailbox:<br>Fax al reparto vendite W Avvio<br>M automatico collegamento .<br>Crea/Modifica Descrizione collegament Ordini fax al reparto vendite Avvia flusso

Chindi

- *2.* Selezionare l'opzione richiesta.
- *3.* Selezionare [Chiudi].

### **Avvio automatico**

Imposta il foglio di flusso lavoro collegato per essere eseguito automaticamente quando un nuovo documento viene salvato nella mailbox. Questa casella di controllo viene visualizzata solo quando la mailbox è stata collegata a un foglio di flusso lavoro.

**NOTA:** Le mailbox per cui è stata abilitata questa opzione sono contrassegnate con un'icona carta o matita accanto al nome nell'elenco mailbox.

**NOTA:** La casella di controllo [Avvio automatico] è disponibile solo per il titolare della mailbox.

### **Avvia flusso lavoro corrente**

Consente di eseguire il foglio di flusso lavoro e di tornare alla schermata [Elenco documenti]. Questo pulsante viene visualizzato solo quando la mailbox è stata collegata a un foglio di flusso lavoro.

### **Interrompi collegamento**

Consente di disattivare il collegamento con il foglio di flusso lavoro.

**NOTA:** Il pulsante [Interrompi collegamento] è disponibile solo per il titolare della mailbox.

### **Crea/Modifica collegamento**

Visualizza la schermata [Collega foglio di flusso a mbox].

**NOTA:** Il pulsante [Crea/Modifica collegamento] è disponibile solo per il titolare della mailbox.

### **Seleziona foglio flusso lavoro**

Visualizza la schermata [Seleziona foglio flusso lavoro].

### <span id="page-150-0"></span>**[Schermata [Collega foglio di flusso a mbox]**

Questa schermata consente di collegare un foglio di flusso lavoro a una mailbox.

- *1.* Selezionare [Crea/Modifica collegamento] nella schermata [Impostazioni flusso lavoro]. Viene visualizzata la schermata [Collega foglio di flusso a mbox].
- **Salva** Collega foglio di flusso a mbox Nome Aggiornati Filtraggio foglio. Cerca per nome .<br>Mailbo: Forward to cu  $\mathcal{A}_{\mathcal{A}}$ To Accountin Cerca per parola chia  $\bigotimes$  Legal Crea Print List **Modifica** Seleziona parola  $\overline{\phantom{a}}$ Private ahiarra.
- *2.* Selezionare l'opzione richiesta.
- *3.* Selezionare [Salva].

### **Nome/Aggiornati**

Ordina i fogli di flusso lavoro per nome o per data dell'ultimo aggiornamento. Se si seleziona una seconda volta la stessa opzione, l'ordine dell'elenco viene invertito come indicato da un triangolo rivolto verso l'alto (ordine crescente) o verso il basso (ordine decrescente) visualizzato a destra dell'opzione [Nome] nella figura precedente.

### **Filtraggio foglio**

Visualizza la schermata [Filtraggio foglio]. Vedere *[Filtraggio foglio a pagina 145.](#page-152-0)*

### **Crea**

Crea un nuovo foglio di flusso lavoro da collegare alla mailbox.

**NOTA:** I fogli di flusso lavoro creati in questa schermata possono essere eseguiti, modificati o eliminati solo da questa mailbox.

### **Modifica/Cancella**

Consente di modificare o eliminare un foglio di flusso lavoro esistente.

Per ulteriori informazioni sulle opzioni [Crea] e [Modifica/Cancella], vedere il capitolo Setups (Impostazioni) nella guida per l'amministratore del sistema.

### **Cerca per nome**

Visualizza una tastiera sullo schermo sensibile. Inserire il nome di un foglio di flusso lavoro da cercare.

### **Cerca per parola chiave**

Visualizza una tastiera sullo schermo sensibile. Inserire la parola chiave assegnata a un foglio di flusso lavoro da cercare.

### **Seleziona parola chiave**

Visualizza la schermata [Seleziona parola chiave]. Selezionare una parola chiave preimpostata assegnata a un foglio di flusso lavoro da cercare.

### **Schermata [Seleziona foglio flusso lavoro]**

Questa funzione consente di selezionare ed eseguire un foglio di flusso lavoro sui documenti archiviati nella mailbox selezionata.

- *1.* Scegliere [Seleziona foglio flusso lavoro] nella schermata [Impostazioni flusso lavoro].
- *2.* Selezionare l'opzione richiesta.
- *3.* Selezionare [Chiudi].

<span id="page-151-0"></span>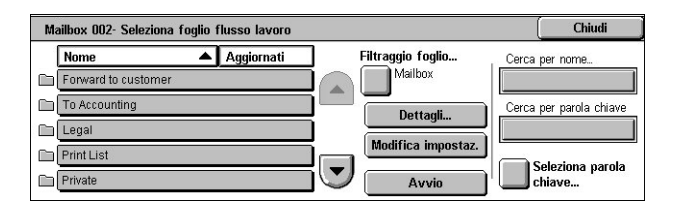

### **Nome/Aggiornati**

Ordina i fogli di flusso lavoro per nome o per data dell'ultimo aggiornamento. Se si seleziona una seconda volta la stessa opzione, l'ordine dell'elenco viene invertito come indicato da un triangolo rivolto verso l'alto (ordine crescente) o verso il basso (ordine decrescente) visualizzato a destra dell'opzione [Nome] nella figura precedente.

### **Filtraggio foglio**

Visualizza la schermata [Filtraggio foglio]. Vedere *[Filtraggio foglio a pagina 145.](#page-152-0)*

### **Dettagli**

Questa opzione viene attivata e diventa disponibile quando si seleziona un foglio di flusso lavoro. Consente di visualizzare e/o modificare i processi registrati nel foglio di flusso lavoro selezionato. Per ulteriori informazioni, vedere il capitolo Setups (Impostazioni) nella guida per l'amministratore del sistema.

### **Modifica impostazioni**

Consente di modificare temporaneamente le impostazioni del foglio di flusso lavoro selezionato.

### **Avvio**

Consente di eseguire i fogli di flusso lavoro selezionati.

### **Cerca per nome**

Visualizza una tastiera sullo schermo sensibile. Inserire il nome di un foglio di flusso lavoro da cercare.

### **Cerca per parola chiave**

Visualizza una tastiera sullo schermo sensibile. Inserire la parola chiave assegnata a un foglio di flusso lavoro da cercare.

### **Seleziona parola chiave**

Visualizza la schermata [Seleziona parola chiave]. Selezionare una parola chiave preimpostata assegnata a un foglio di flusso lavoro da cercare.

### <span id="page-152-1"></span><span id="page-152-0"></span>**Filtraggio foglio**

<span id="page-152-2"></span>Questa funzione consente di filtrare i fogli di flusso lavoro visualizzati sullo schermo.

### **Titolare**

Consente di filtrare i fogli di flusso lavoro in base al titolare.

Quando la funzione di autenticazione è abilitata e si è connessi alla macchina con un ID utente:

- Condiviso Visualizza i fogli di flusso lavoro che appartengono all'amministratore del sistema.
- Personale Visualizza solo i fogli di flusso lavoro appartenenti all'utente attualmente connesso.

**NOTA:** I fogli di flusso lavoro appartenenti ad altri utenti non vengono visualizzati.

Quando la funzione di autenticazione non è abilitata:

- Amministratore di sistema Visualizza i fogli di flusso lavoro appartenenti all'amministratore di sistema.
- Non amministratore Visualizza i fogli di flusso lavoro appartenenti a tutti gli utenti ad eccezione dell'amministratore di sistema.

**NOTA:** I fogli di flusso lavoro appartenenti a utenti che dispongono di un ID utente non vengono visualizzati.

### **Destinazione**

Consente di filtrare i fogli di flusso lavoro in base alla destinazione.

- Mailbox Visualizza solo i fogli di flusso lavoro la cui elaborazione viene avviata inviando o stampando un documento memorizzato in una mailbox.
- Scansioni Visualizza solo i fogli di flusso lavoro la cui elaborazione viene avviata con la scansione di un documento.
- Applicazione esterna Visualizza solo i fogli di flusso lavoro la cui elaborazione viene avviata con l'accesso ad un'applicazione esterna.

**NOTA:** Le opzioni [Scansioni] e [Applicazione esterna] non sono selezionabili.

## **Restrizioni del foglio di flusso lavoro**

<span id="page-153-0"></span>I fogli di flusso lavoro possono essere limitati all'uso personale o condivisi tra utenti e possono essere limitati a mailbox speciali. Per ulteriori informazioni sulle restrizioni per i fogli di flusso lavoro quando la funzione di autenticazione è abilitata, consultare il capitolo Authentication and Account Administration (Amministrazione autenticazione e contabilità) nella guida per l'amministratore del sistema.

# <span id="page-154-0"></span>**7 Fogli di flusso lavoro**

Questo capitolo descrive il servizio Fogli di flusso lavoro e le funzioni disponibili nella schermata [Fogli di flusso lavoro].

Un foglio di flusso lavoro consente di eseguire una serie di operazioni programmate. Per elaborare i documenti scansiti utilizzando un foglio di flusso lavoro creato in un computer collegato in rete, mediante un'utilità quale Editor fogli di flusso lavoro, utilizzare il servizio [Fogli di flusso lavoro] disponibile nella schermata Tutti i servizi.

**NOTA:** Per abilitare il servizio Fogli di flusso lavoro su alcuni modelli è necessario il kit Scansione in rete.

**NOTA:** Per comunicare con un computer collegato in rete, abilitare la porta SOAP sulla macchina. Per informazioni su come abilitare la porta SOAP, vedere il capitolo Setups (Impostazioni) nella guida per l'amministratore del sistema.

## **Utilizzo del servizio Fogli di flusso lavoro**

Questa sezione descrive come elaborare un documento scansito utilizzando un foglio di flusso lavoro creato in un computer collegato in rete.

*1.* Premere il pulsante <Tutti i servizi> sul pannello comandi.

*2.* Selezionare [Fogli di flusso lavoro] nella schermata Tutti i servizi.

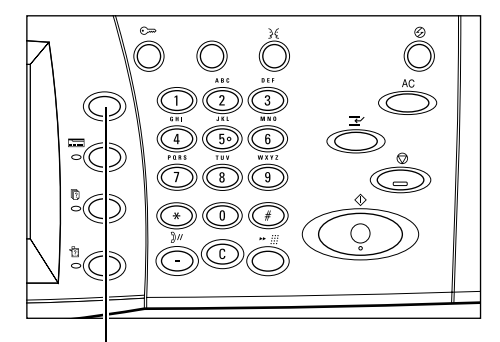

Pulsante <Tutti i servizi>

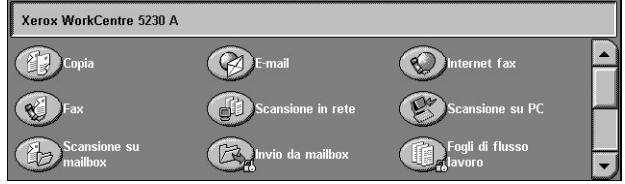

*3.* Selezionare un foglio di flusso lavoro dall'elenco visualizzato nella schermata [Fogli di flusso lavoro].

**NOTA:** Vengono visualizzati sullo schermo solo i fogli di flusso lavoro che possono essere eseguiti.

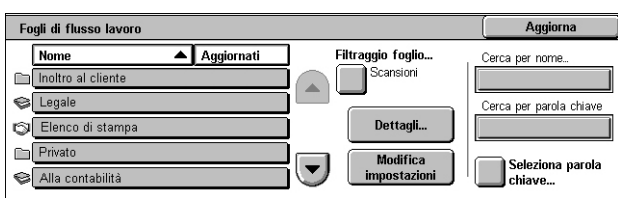

**NOTA:** I fogli di flusso lavoro possono essere ordinati in base al nome o all'ultima data di aggiornamento selezionando [Nome] o [Aggiornati]. Se si seleziona nuovamente [Nome] o [Aggiornati], l'ordine dell'elenco viene alternato tra crescente e decrescente.

- *4.* Per visualizzare i dettagli del foglio di flusso lavoro, selezionare [Dettagli] per aprire la schermata corrispondente.
- *5.* Caricare il documento nell'alimentatore automatico o sulla lastra di esposizione.

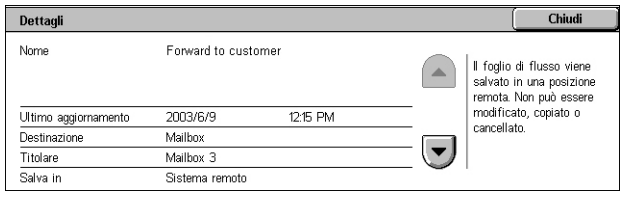

*6.* Per avviare la scansione del documento, premere il pulsante <Avvio>.

## **Fogli di flusso lavoro**

Questa sezione descrive le funzioni disponibili nella schermata [Fogli di flusso lavoro].

## **Filtraggio foglio**

Questa funzione consente di filtrare i fogli di flusso lavoro elencati nella schermata [Fogli di flusso lavoro] e visualizzare solo quelli che soddisfano condizioni specifiche.

*1.* Selezionare [Filtraggio foglio] nella schermata [Fogli di flusso lavoro].

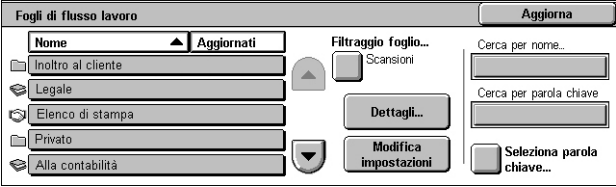

*2.* Selezionare l'opzione richiesta.

**NOTA:** Per ulteriori informazioni su questa funzione, vedere [nel capitolo](#page-152-1) *Filtraggio [foglioInvio da mailbox a pagina 145](#page-152-1)*.

### **Dettagli**

Questa funzione consente di visualizzare i dettagli di un foglio di flusso lavoro selezionato nella schermata [Fogli di flusso lavoro]. Inoltre, consente di copiare, eliminare o modificare il foglio di flusso lavoro selezionato in base al titolare e al percorso di salvataggio.

**NOTA:** I fogli di flusso lavoro salvati in un server di raccolta non possono essere eliminati, copiati o modificati.

**NOTA:** Gli utenti generici non possono cancellare o modificare fogli di flusso lavoro appartenenti all'amministratore del sistema.

*1.* Selezionare un foglio di flusso lavoro nella schermata [Fogli di flusso lavoro].

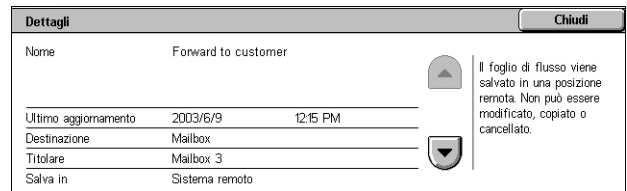

*2.* Selezionare il pulsante [Dettagli]. Verranno visualizzati i dettagli del foglio di flusso lavoro.

### **Nome**

Visualizza il nome del foglio di flusso lavoro.

### **Ultimo aggiornamento**

Visualizza la data dell'ultimo aggiornamento del foglio di flusso lavoro.

### **Destinazione**

Specifica se l'elaborazione viene avviata con la scansione di un documento o l'accesso a un'applicazione esterna.

### **Titolare**

Visualizza il titolare del foglio di flusso lavoro.

### **Salva in**

Specifica se il foglio di flusso lavoro viene salvato nella macchina o in un server di raccolta.

### **Descrizione**

Visualizza la descrizione del foglio di flusso lavoro.

### **Cancella**

Consente di cancellare il foglio di flusso lavoro selezionato. Questo pulsante è visualizzato per il titolare del foglio di flusso lavoro. Se si seleziona questo pulsante, viene visualizzata una schermata di conferma della cancellazione del foglio di flusso lavoro.

### **Modifica impostazioni**

Questa funzione consente di cambiare temporaneamente le impostazioni di un foglio di flusso lavoro selezionato nella schermata [Fogli di flusso lavoro]. Le modifiche apportate verranno perse se si seleziona un foglio di flusso lavoro diverso.

- *1.* Selezionare un foglio di flusso lavoro nella schermata [Fogli di flusso lavoro].
- *2.* Selezionare il pulsante [Modifica impostazioni]. Verrà visualizzata la schermata corrispondente.
- *3.* Selezionare un gruppo da modificare.

**NOTA:** I gruppi contrassegnati con una freccia indicano che non sono stati configurati.

**NOTA:** Utilizzare i pulsanti di scorrimento per far scorrere l'elenco.

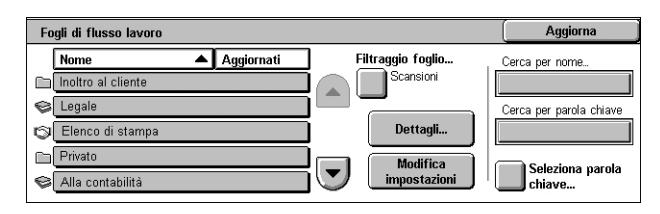

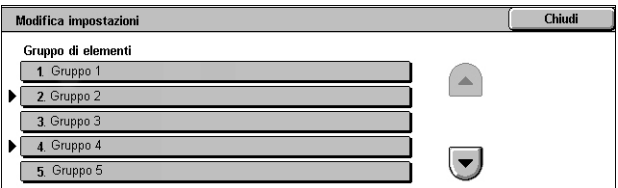

*4.* Impostare gli elementi richiesti.

**NOTA:** Gli elementi contrassegnati con una freccia indicano che non sono stati configurati.

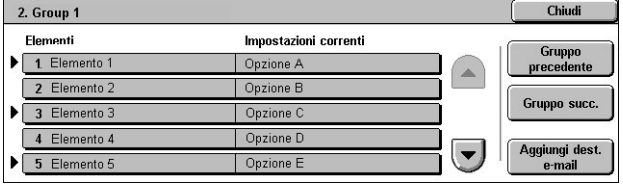

### **Gruppo precedente**

Visualizza gli elementi di impostazione del gruppo precedente.

### **Gruppo succ.**

Visualizza gli elementi di impostazione del gruppo successivo.

### **Aggiungi dest. e-mail**

Visualizza una schermata che consente di inserire un nuovo indirizzo destinatario.

### **Cerca per nome/Cerca per parola chiave/Seleziona parola chiave**

Queste funzioni consentono di cercare un foglio di flusso lavoro per nome o parola chiave.

### **Cerca per nome**

Visualizza una tastiera sullo schermo sensibile. Inserire il nome di un foglio di flusso lavoro da ricercare.

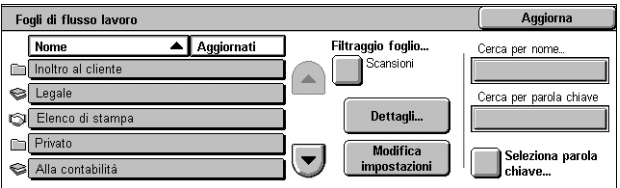

### **Cerca per parola chiave**

Visualizza una tastiera sullo schermo sensibile. Inserire la parola chiave assegnata a un foglio di flusso lavoro da ricercare.

### **Seleziona parola chiave**

Visualizza la schermata [Seleziona parola chiave]. Selezionare una parola chiave preimpostata assegnata a un foglio di flusso lavoro da ricercare. Per informazioni su come preimpostare parole chiave, vedere il capitolo Setups (Impostazioni) nella guida per l'amministratore del sistema.

## <span id="page-158-0"></span>**8 Archivio programmazioni**

Questo capitolo descrive come utilizzare il servizio Archivio programmazioni per riunire più operazioni in un'unica semplice procedura.

Il servizio Archivio programmazioni consente di eseguire le operazioni seguenti:

- Archiviare impostazioni utilizzate di frequente sotto forma di programma e di richiamarlo con un solo pulsante.
- Archiviare schermate utilizzate di frequente sotto forma di programma e utilizzare il programma come scorciatoia alla schermata.
- Archiviare una serie di operazioni sotto forma di programma e richiamarlo con un pulsante.

**NOTA:** Per informazioni su come archiviare funzioni, una schermata o una serie di operazioni come un programma, vedere il capitolo Setups (Impostazioni) nella guida per l'amministratore del sistema.

## **Come richiamare un programma archiviato**

Di seguito viene descritto come richiamare un programma archiviato.

Quando si richiama un programma archiviato, appare l'ultima schermata visualizzata al momento dell'archiviazione del programma.

**NOTA:** L'icona [Archivio programmazioni] non è disponibile nella schermata Tutti i servizi per impostazione predefinita. Per informazioni su come visualizzare l'icona nella schermata Tutti i servizi, vedere il capitolo Setups (Impostazioni) nella guida per l'amministratore del sistema.

*1.* Premere il pulsante <Tutti i servizi>.

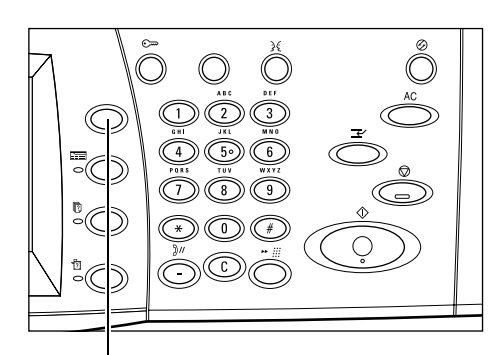

Pulsante <Tutti i servizi>

*2.* Selezionare [Archivio programmazioni] nella schermata Tutti i servizi.

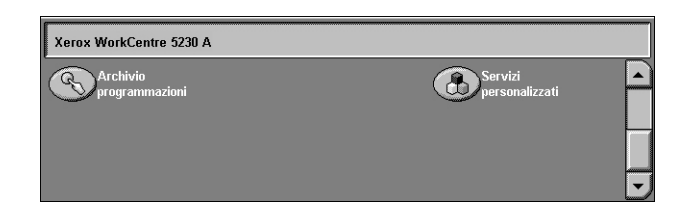

*3.* Selezionare il numero del programma da richiamare.

**NOTA:** Per spostarsi da una schermata all'altra, usare i pulsanti di scorrimento.

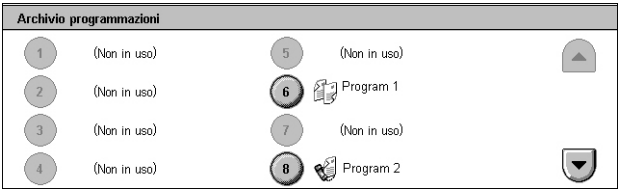

*4.* Una volta richiamato il programma, selezionare le altre funzioni richieste.

## <span id="page-160-0"></span>**9 Servizi Internet CentreWare**

Questo capitolo contiene una breve descrizione del programma Servizi Internet CentreWare.

Servizi Internet CentreWare utilizza il server HTTP incorporato che risiede nella macchina. Questo consente la comunicazione con la macchina tramite un browser web dotato di accesso a Internet o a una intranet. Inserire l'indirizzo IP della macchina come URL (Universal Resource Locator) nel browser per accedere direttamente alla stessa.

Oltre alle stesse impostazioni di base disponibili dal pannello comandi, Servizi Internet CentreWare consente anche di definire impostazioni più specializzate per la macchina.

Per informazioni dettagliate sulle funzioni fornite da Servizi Internet CentreWare, o per informazioni su come risolvere eventuali problemi del programma, vedere il capitolo CentreWare Internet Services (Servizi Internet CentreWare) o Problem Solving (Soluzione dei problemi) nella guida per l'amministratore del sistema.

**NOTA:** Prima di essere utilizzato, questo programma deve essere installato e configurato dall'amministratore di sistema. Per ulteriori informazioni sull'installazione e sulle impostazioni delle funzioni di Servizi Internet CentreWare, vedere la guida per l'amministratore di sistema. L'accesso ad alcune funzioni di Servizi Internet CentreWare è limitato. Per ulteriori informazioni, rivolgersi all'amministratore di sistema.

## **Accesso al programma Servizi Internet CentreWare**

Per accedere al programma Servizi Internet CentreWare, effettuare la seguente procedura.

- *1.* Dal computer, avviare un browser web.
- *2.* Nel campo URL, digitare "http://" seguito dall'indirizzo Internet della macchina. Premere il tasto <Invio> sulla tastiera.

Se si utilizza un nome di dominio per specificare la macchina, utilizzare il formato seguente:

http://miohost.esempio.com

Se si utilizza l'indirizzo IP per specificare la macchina, scegliere uno dei formati seguenti in base alla configurazione della stessa. Il formato IPv6 è supportato solo su Windows Vista. Un indirizzo IPv6 deve essere racchiuso tra parentesi quadre.

- IPv4: http://xxx.xxx.xxx.xxx
- IPv6: http://[xxxx:xxxx:xxxx:xxxx:xxxx:xxxx:xxxx:xxxx]

**NOTA:** Se il numero porta predefinito (80) è stato modificato, aggiungere il numero all'indirizzo Internet come indicato di seguito. Negli esempi seguenti, il numero della porta è 8080.

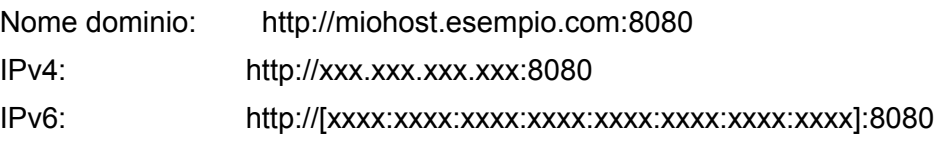

Viene visualizzata la home page di Servizi Internet CentreWare.

**NOTA:** Se la funzione Contabilità è abilitata, può essere necessario inserire un ID utente e un codice di accesso (se impostato). Per assistenza, rivolgersi all'amministratore di sistema.

## **Interfaccia utente**

La home page di Servizi Internet CentreWare contiene quattro riquadri. È possibile modificare le dimensioni dei riquadri sinistro e destro trascinando la riga che li separa.

### **Riquadro titolo**

In questo riquadro vengono visualizzati i titoli delle pagine. Il titolo comprende il logo di Servizi Internet CentreWare e il modello della macchina. Il titolo per WorkCentre 5225A/ 5230A include anche un'icona del modo

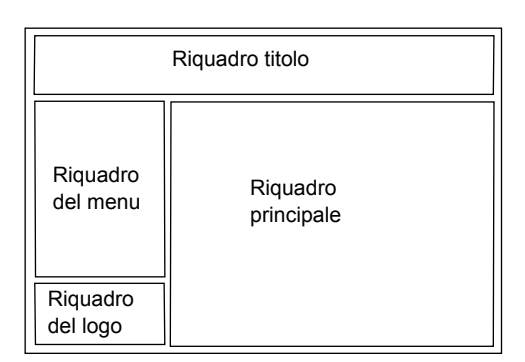

utente e il nome o il tipo di utente connesso. Subito sotto questo riquadro, in quasi tutte le pagine viene visualizzata la barra delle schede che consente di accedere ai sei pulsanti funzione o pagina. Le funzioni sono: [Stato], [Lavori], [Stampa], [Proprietà] e [Assistenza]. Per visualizzare le pagine, fare clic sulle schede corrispondenti.

### **Riquadro del logo**

Contiene il logo della società.

### **Riquadro menu**

Visualizza una struttura di spostamento in cui sono elencati gli elementi disponibili per ogni categoria, con l'elemento visualizzato evidenziato.

### **Riquadro principale**

Visualizza informazioni e impostazioni per l'elemento selezionato nella categoria scelta nella struttura di spostamento nel riquadro menu.

## **Servizi**

I servizi forniti da Servizi Internet CentreWare sono suddivisi nelle seguenti categorie. La categoria viene selezionata nella barra delle schede nel riquadro del titolo.

Per informazioni dettagliate sulle funzioni di ciascuna scheda, vedere il capitolo CentreWare Internet Services (Servizi Internet CentreWare) nella guida per l'amministratore del sistema.

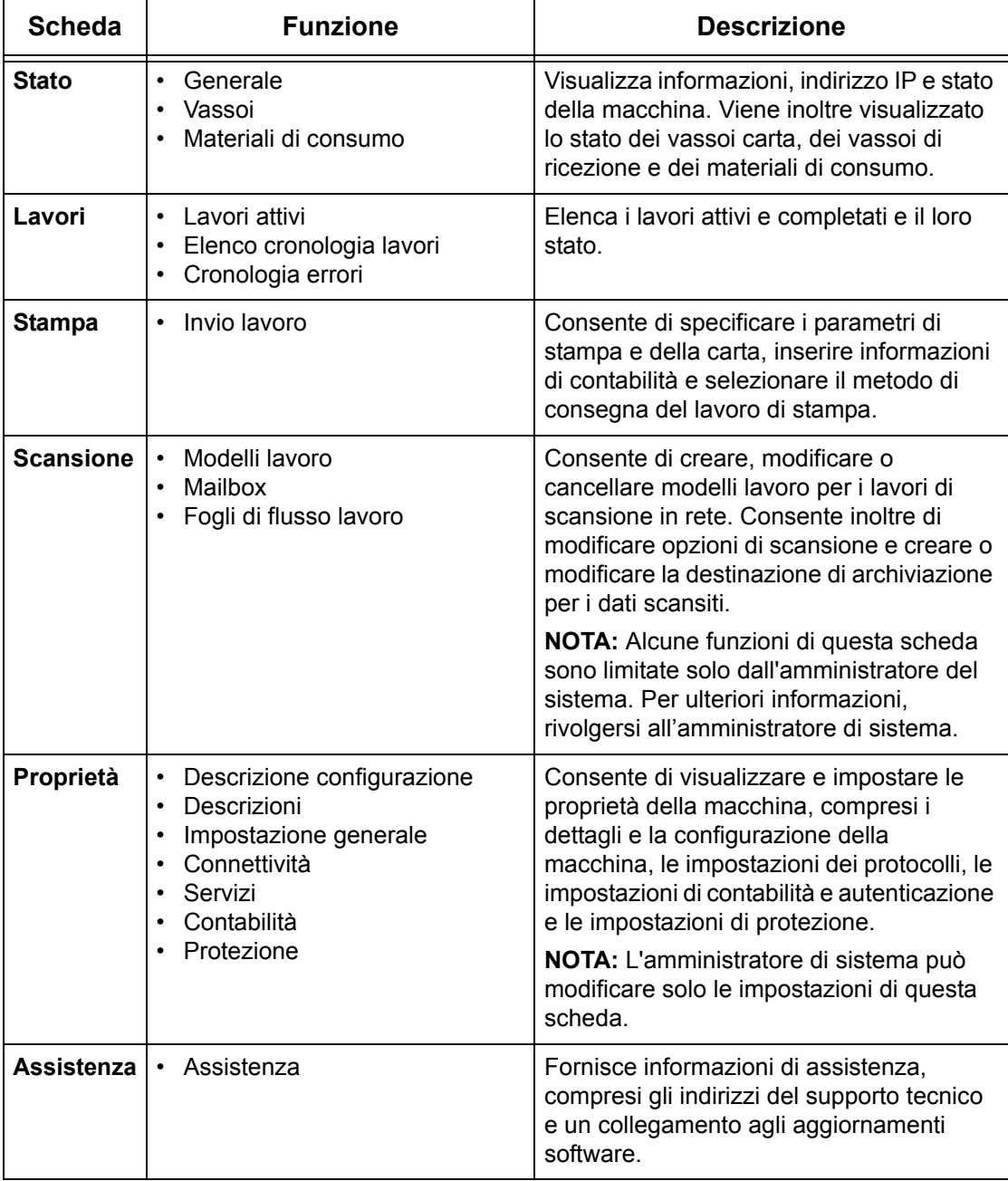

## **10 Glossario**

Questo capitolo contiene un elenco di termini utilizzati nella Guida per l'utente e nella Guida per l'amministratore del sistema. La definizione fornita per ogni termine corrisponde alla definizione dell'uso fatto nella presente guida.

Di seguito viene riportato un elenco dei termini usati all'interno della guida con la

## **Termini e definizioni**

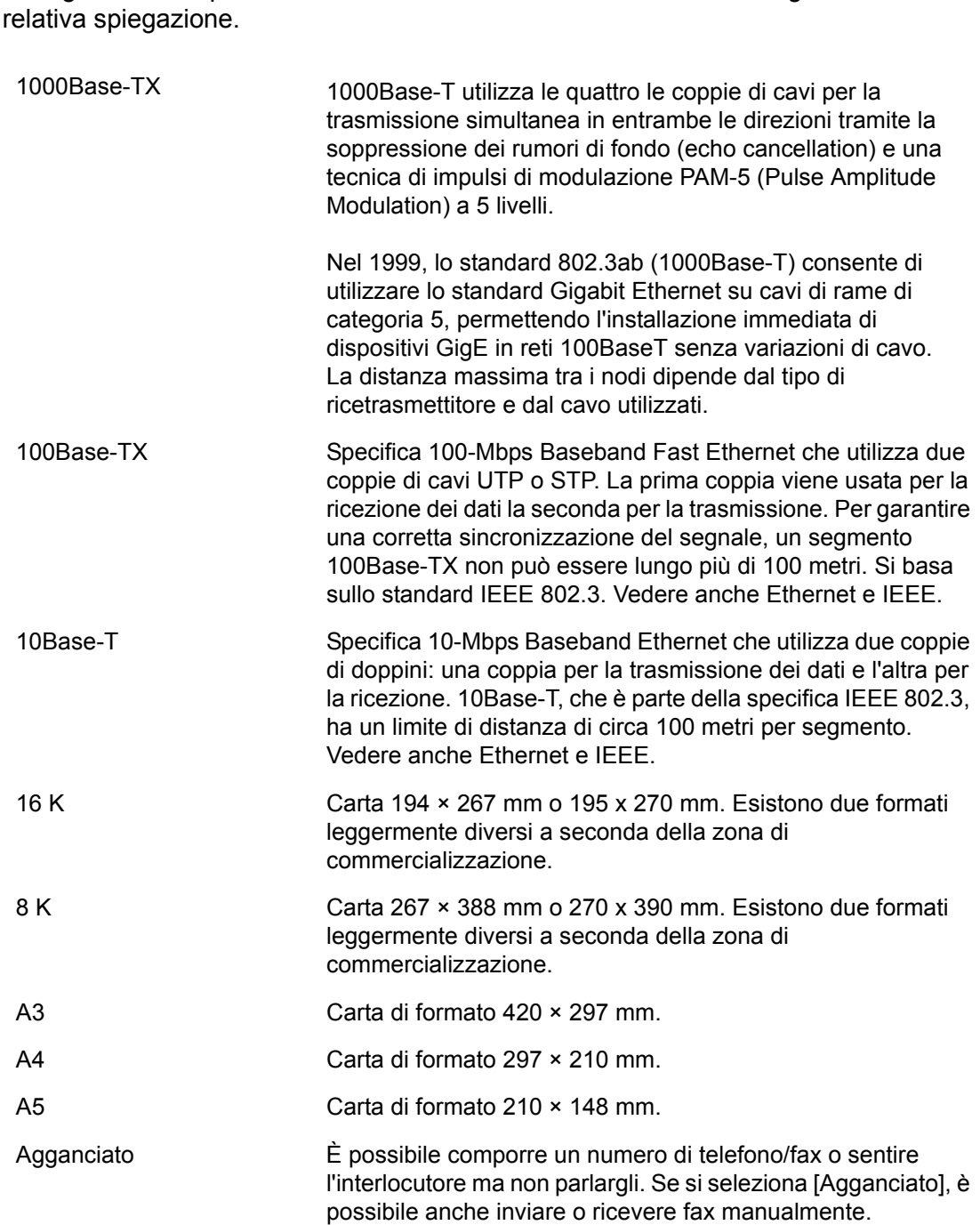

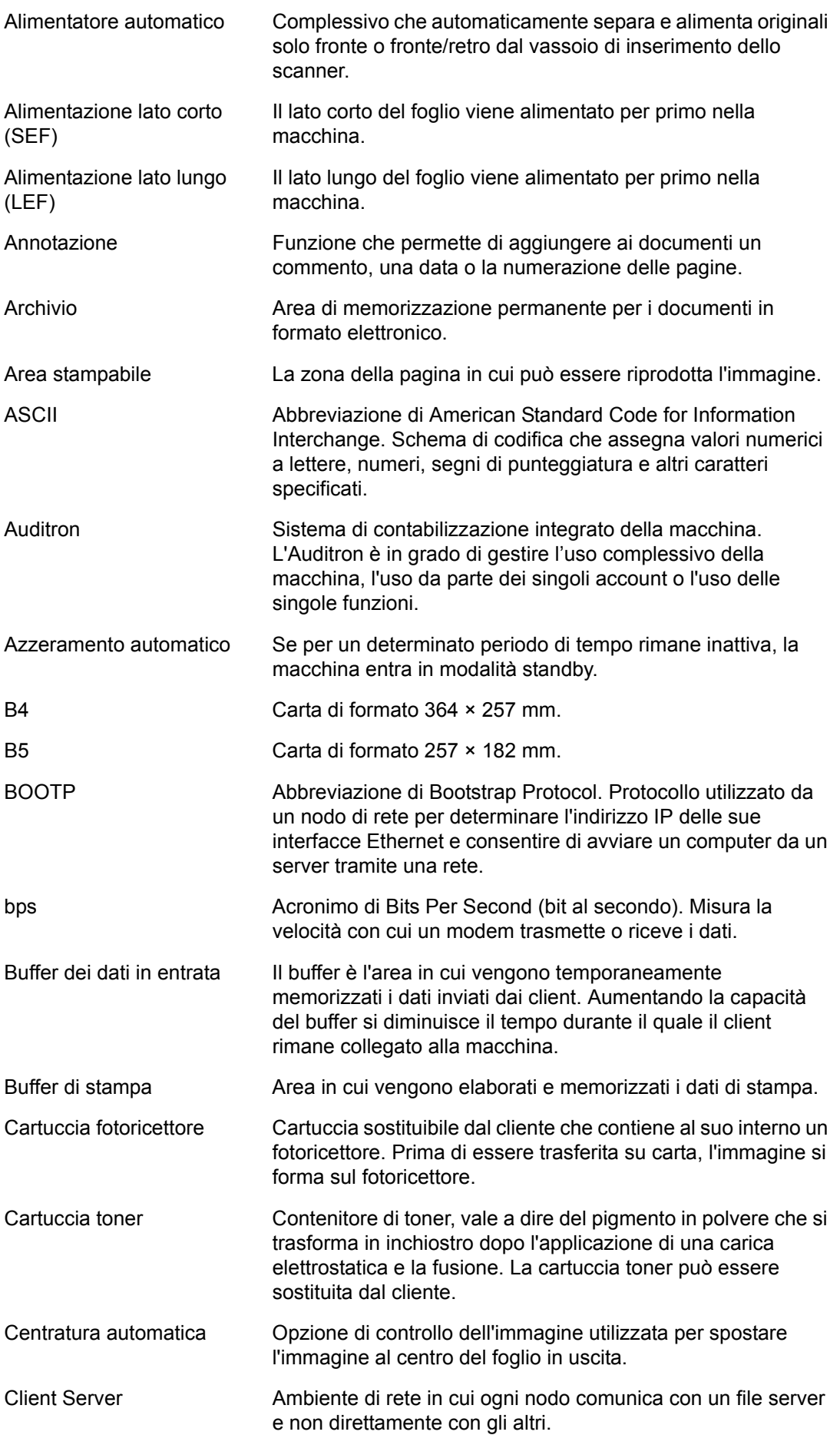

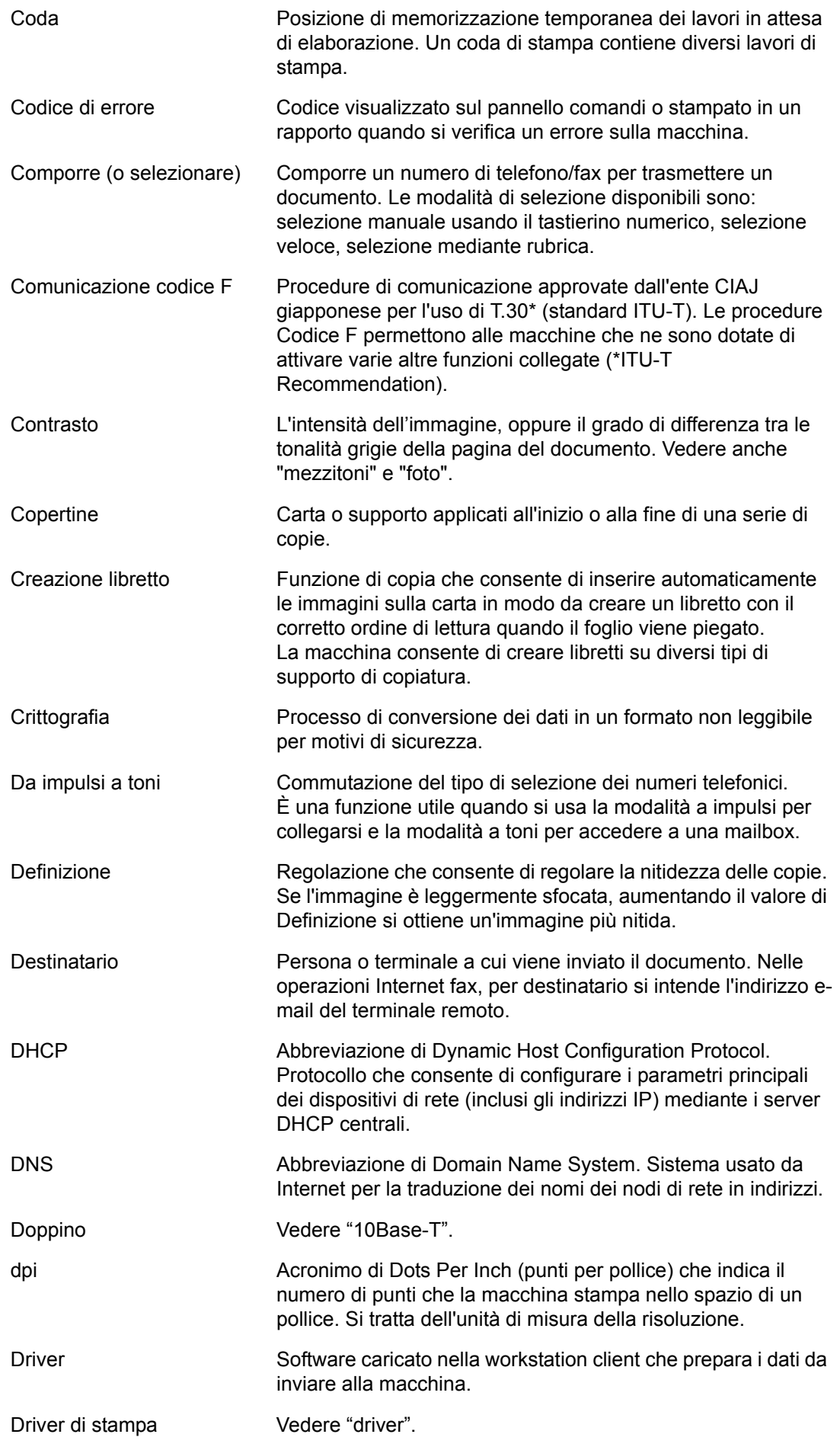

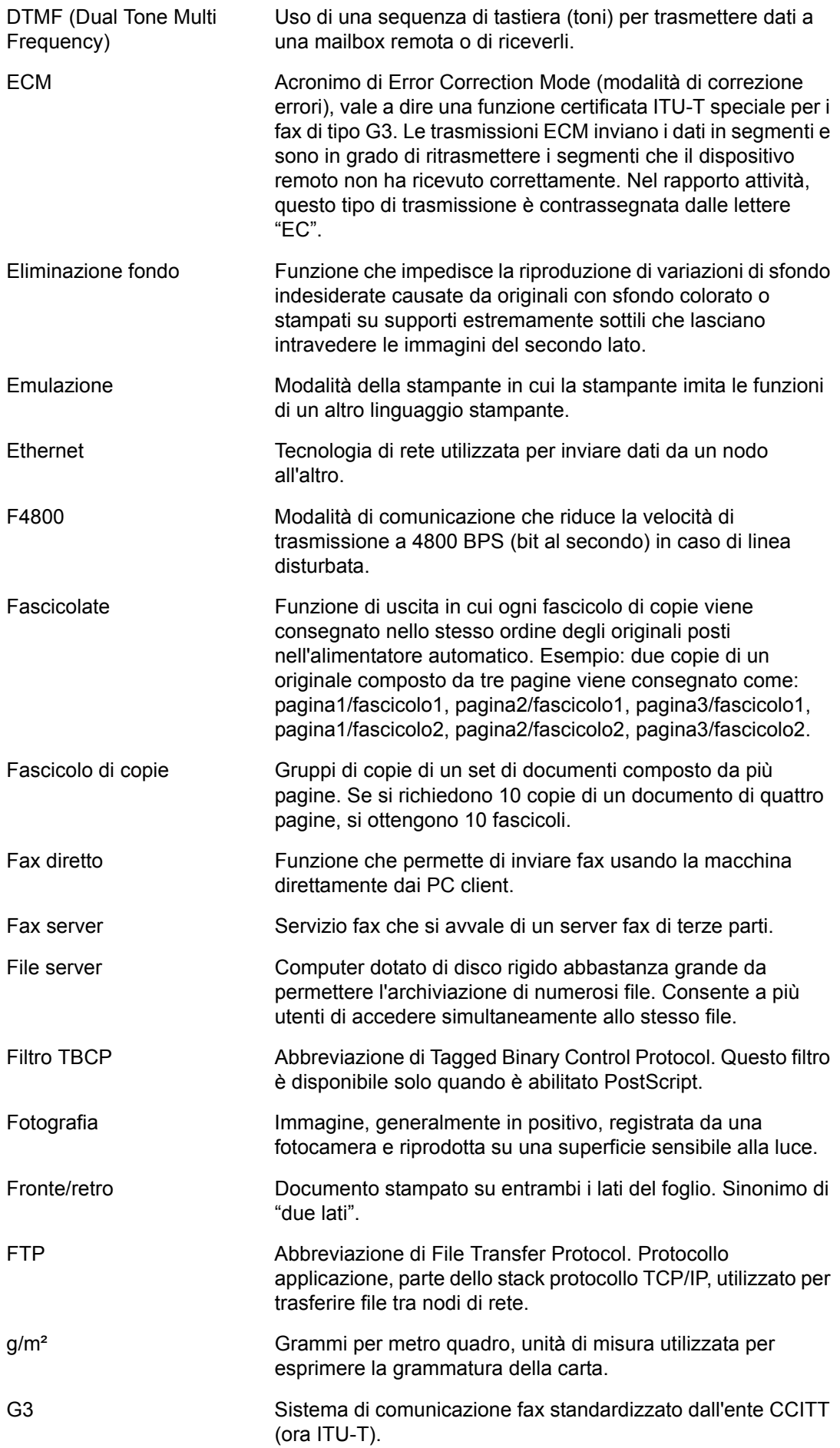

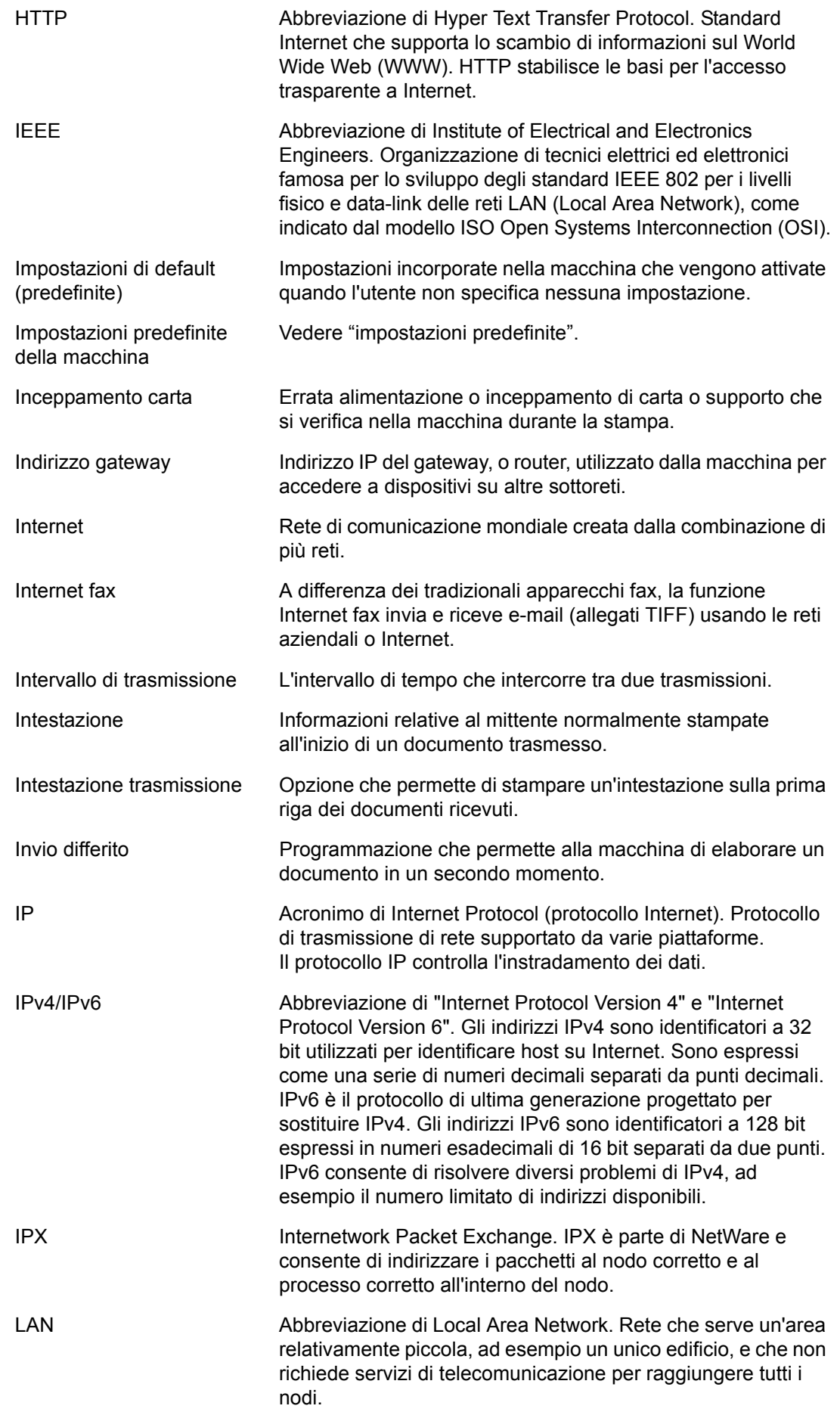

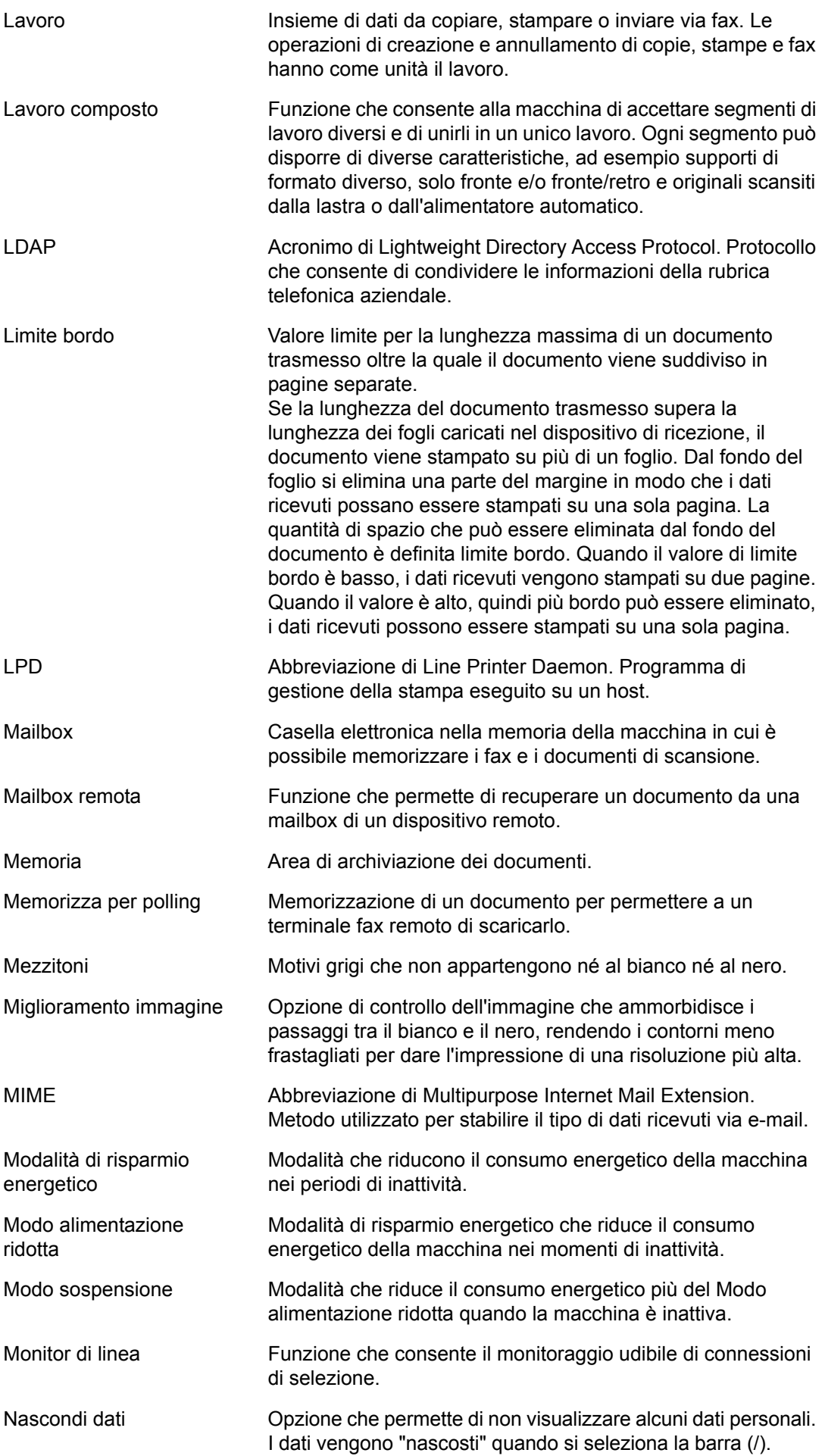

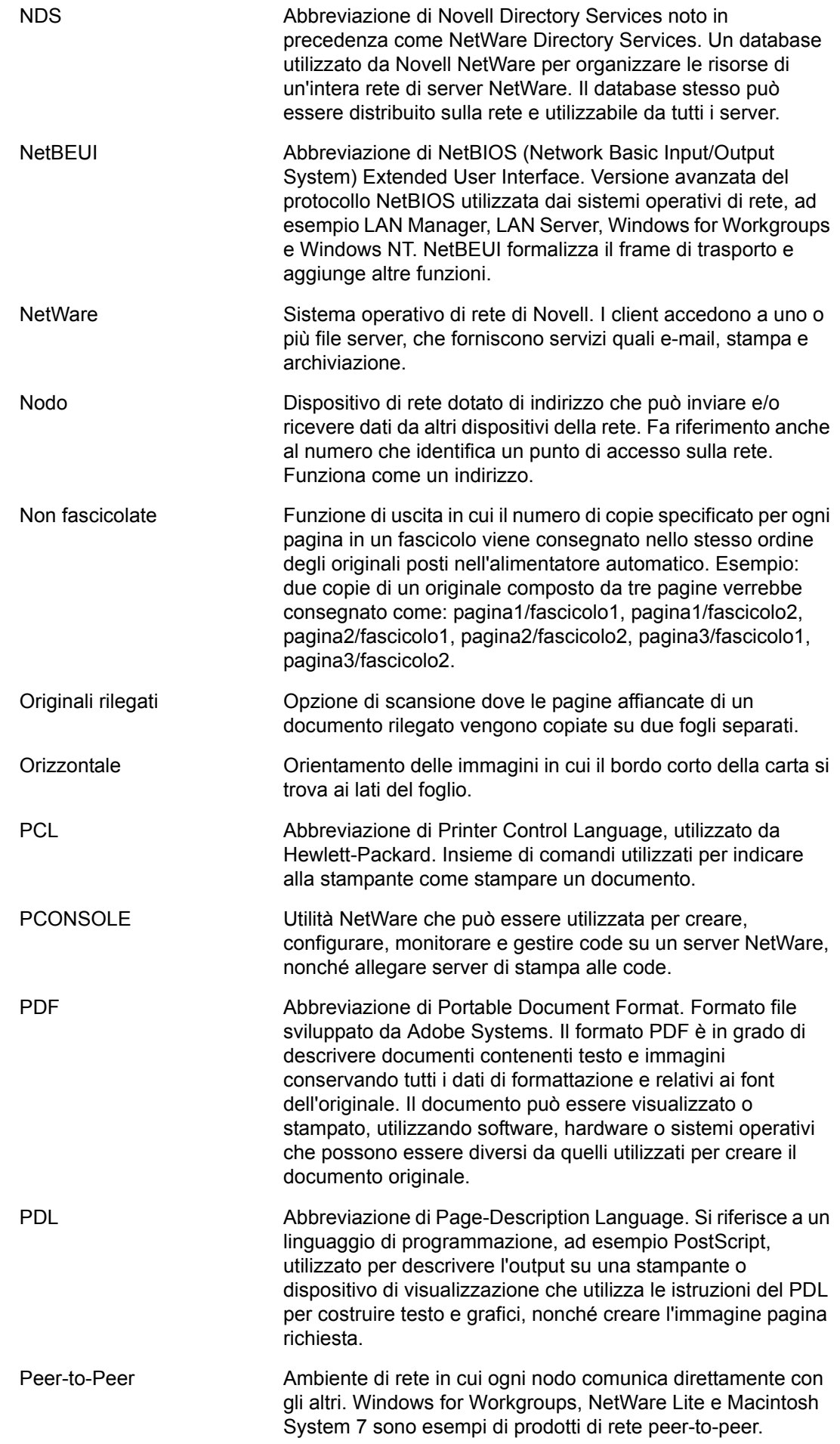

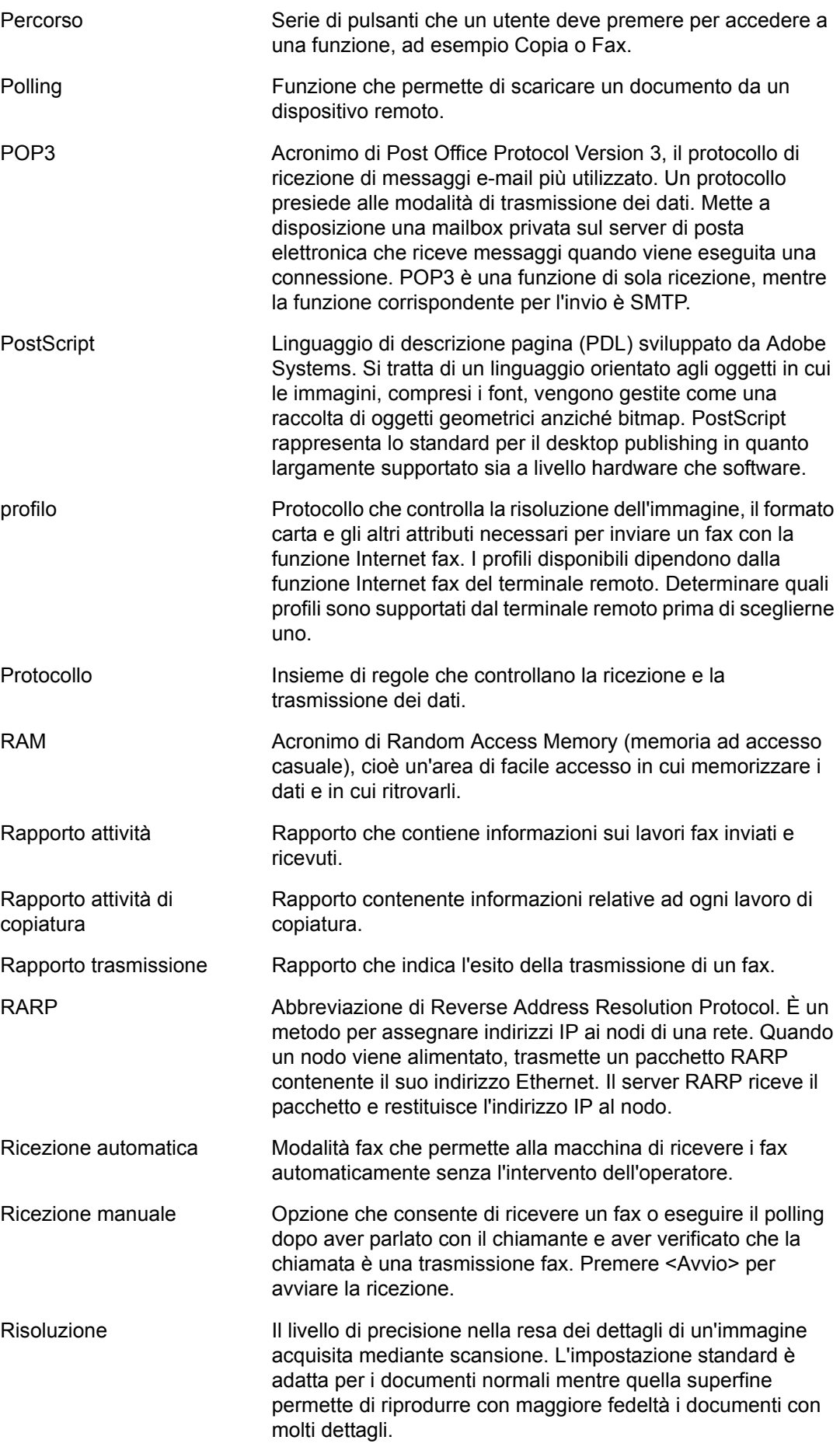

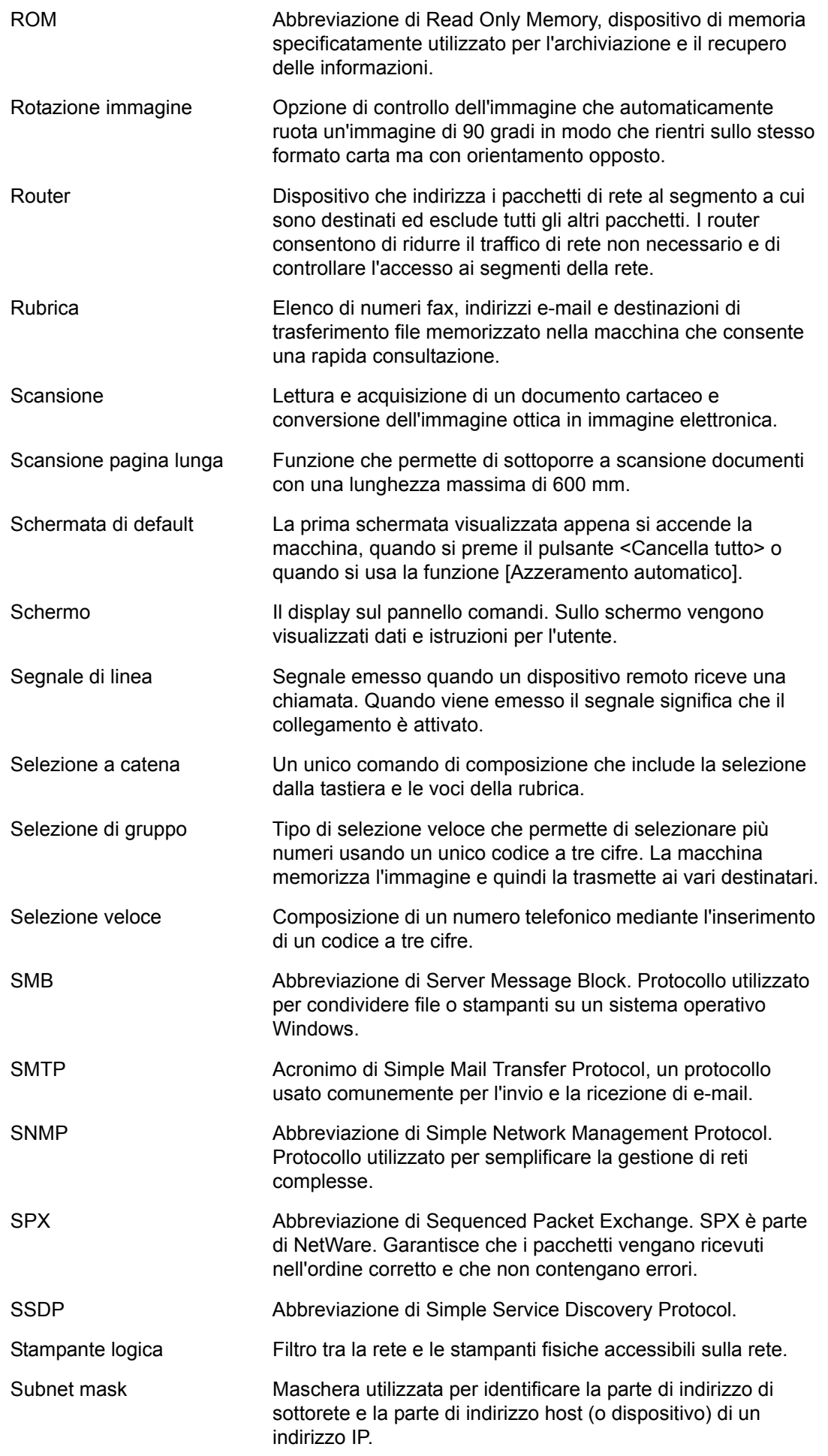

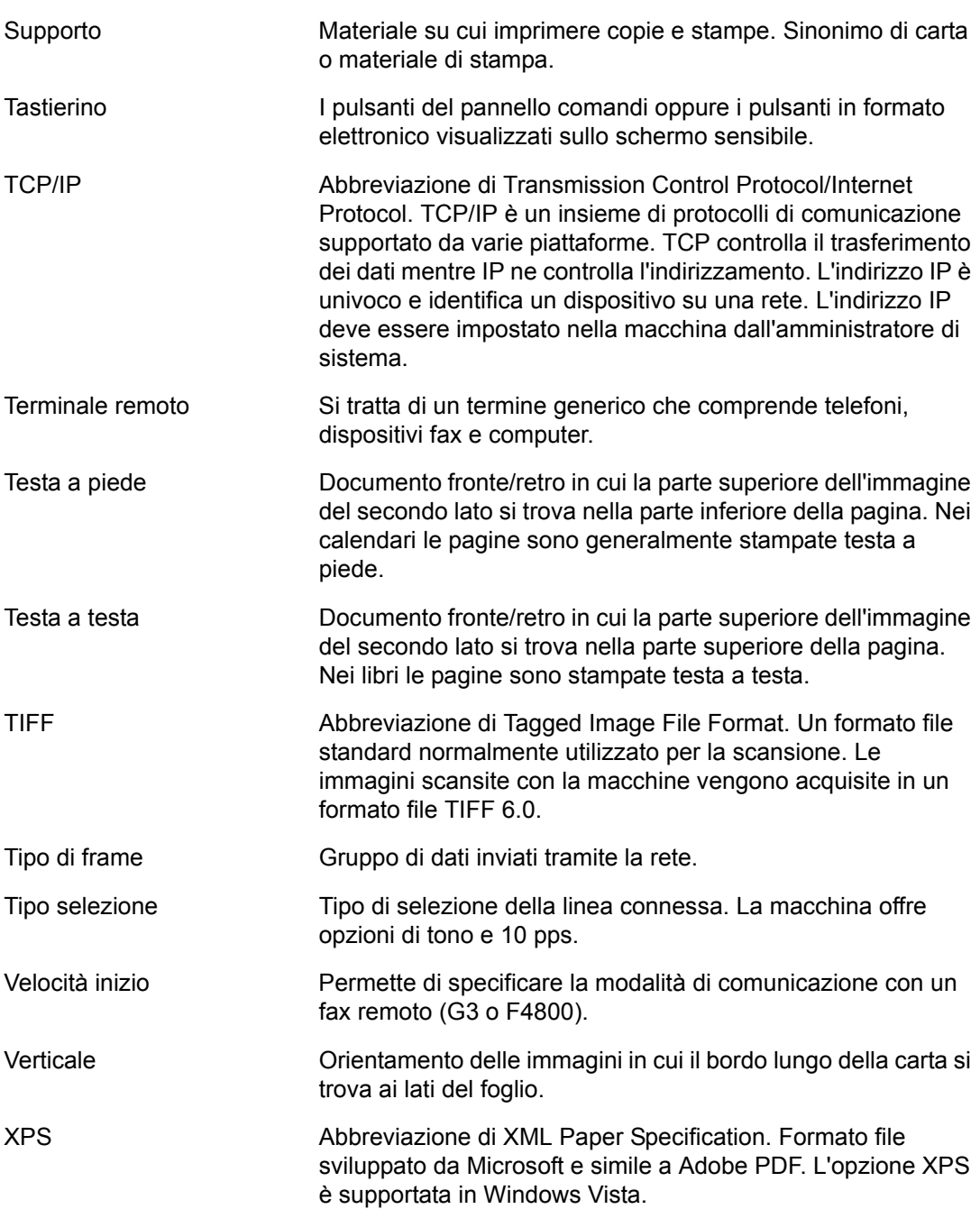

## **11 Indice analitico**

## **Numeri**

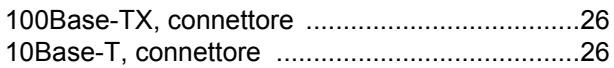

## **A**

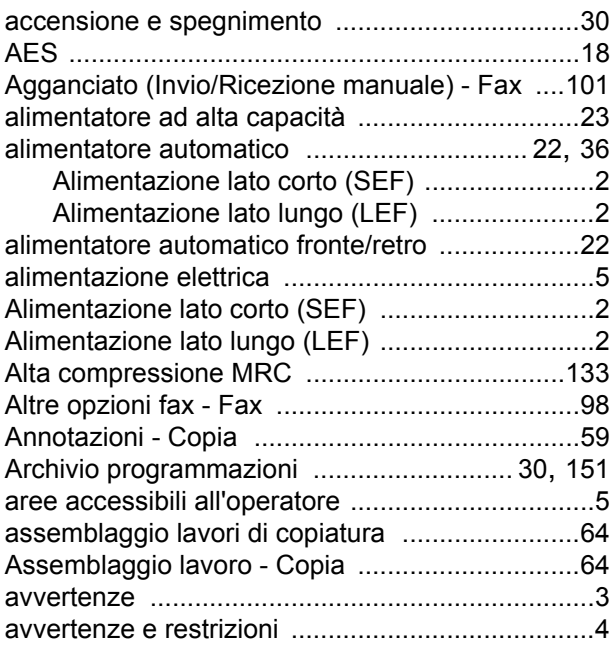

## **B**

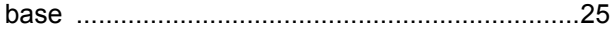

## **C**

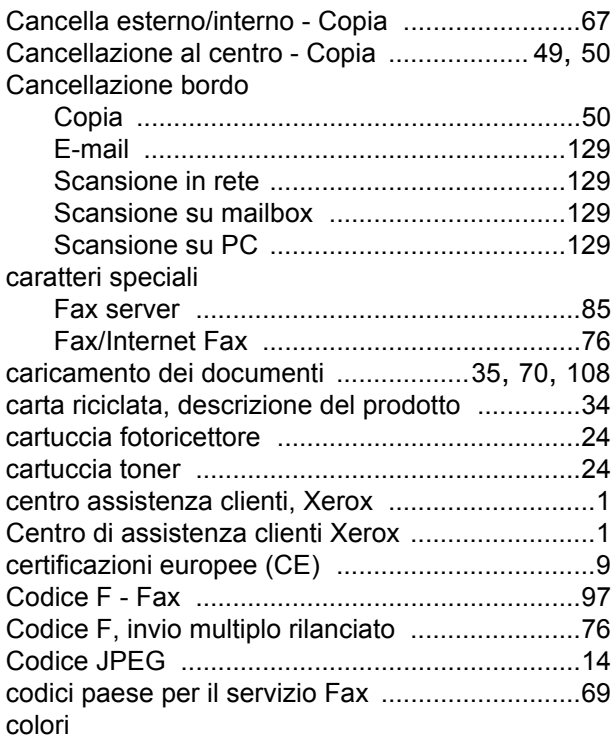

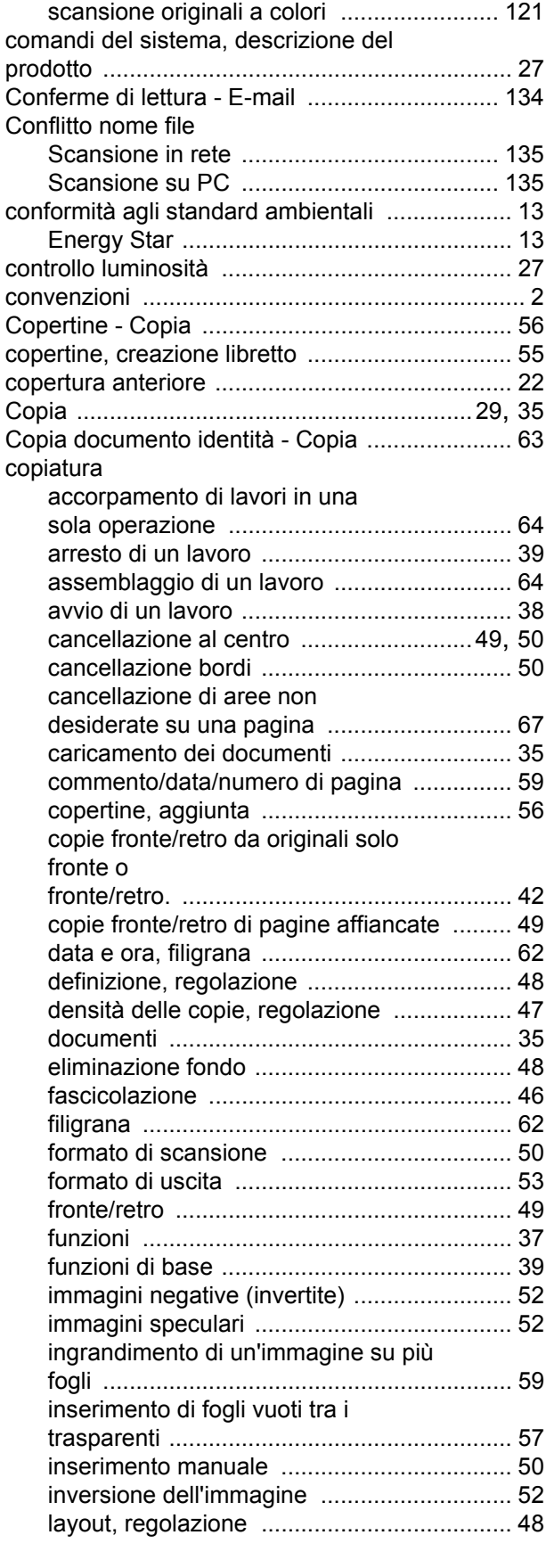

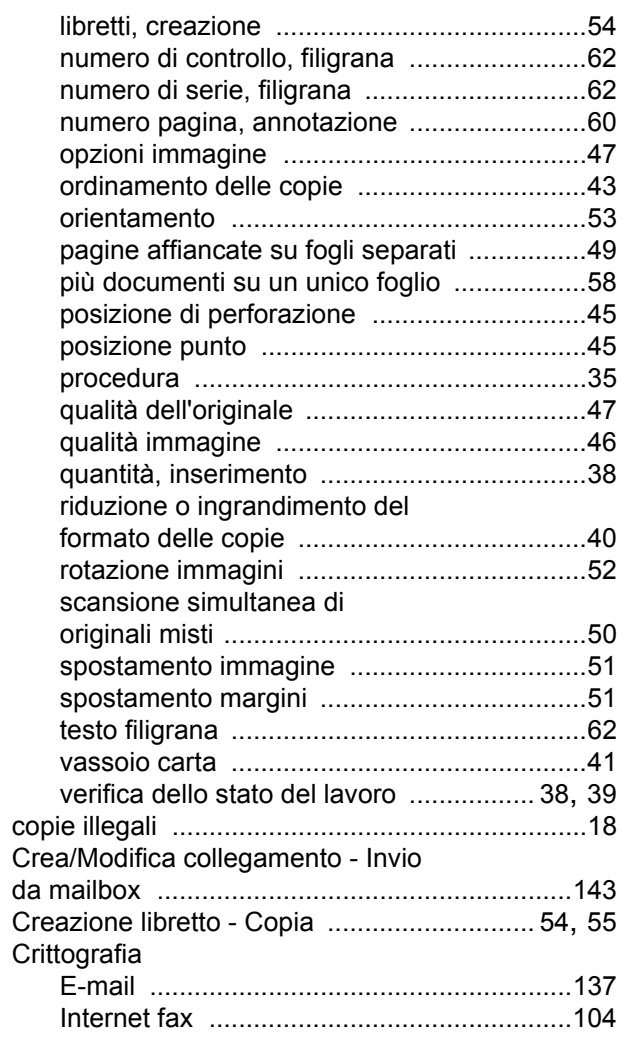

## **D**

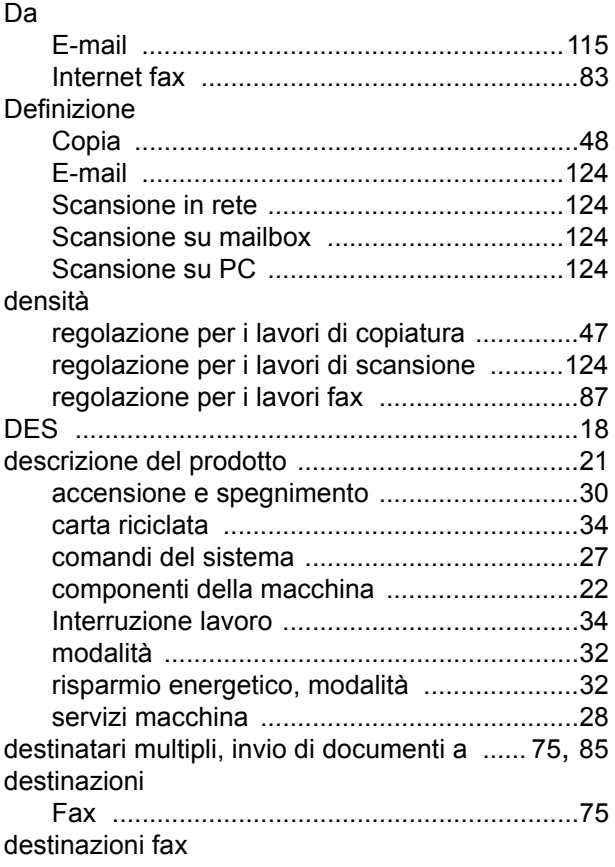

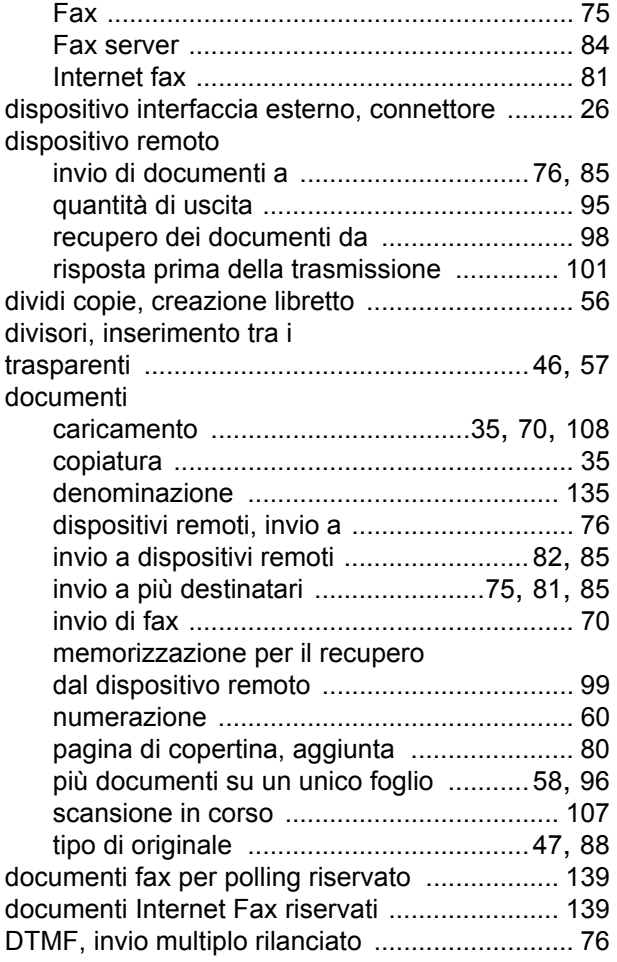

## **E**

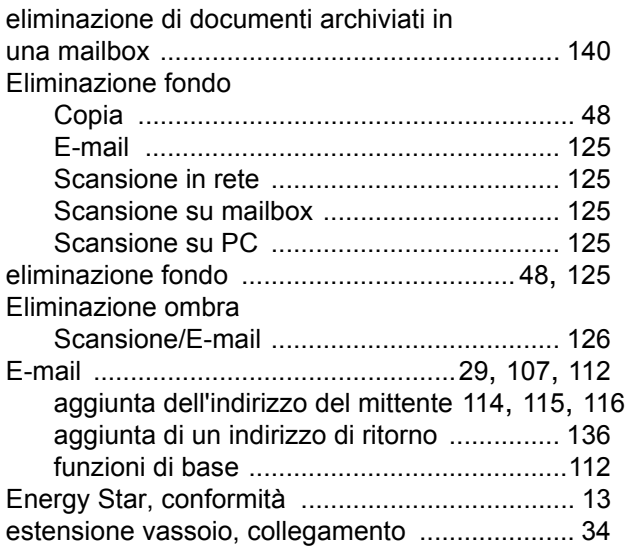

### **F**

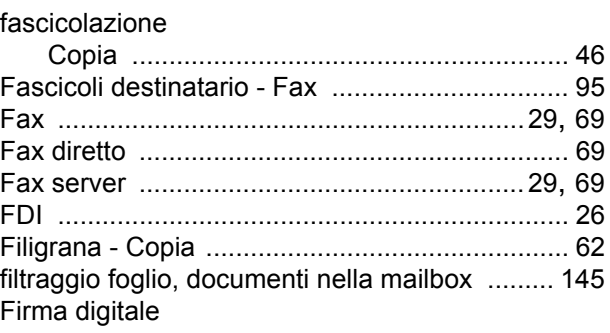

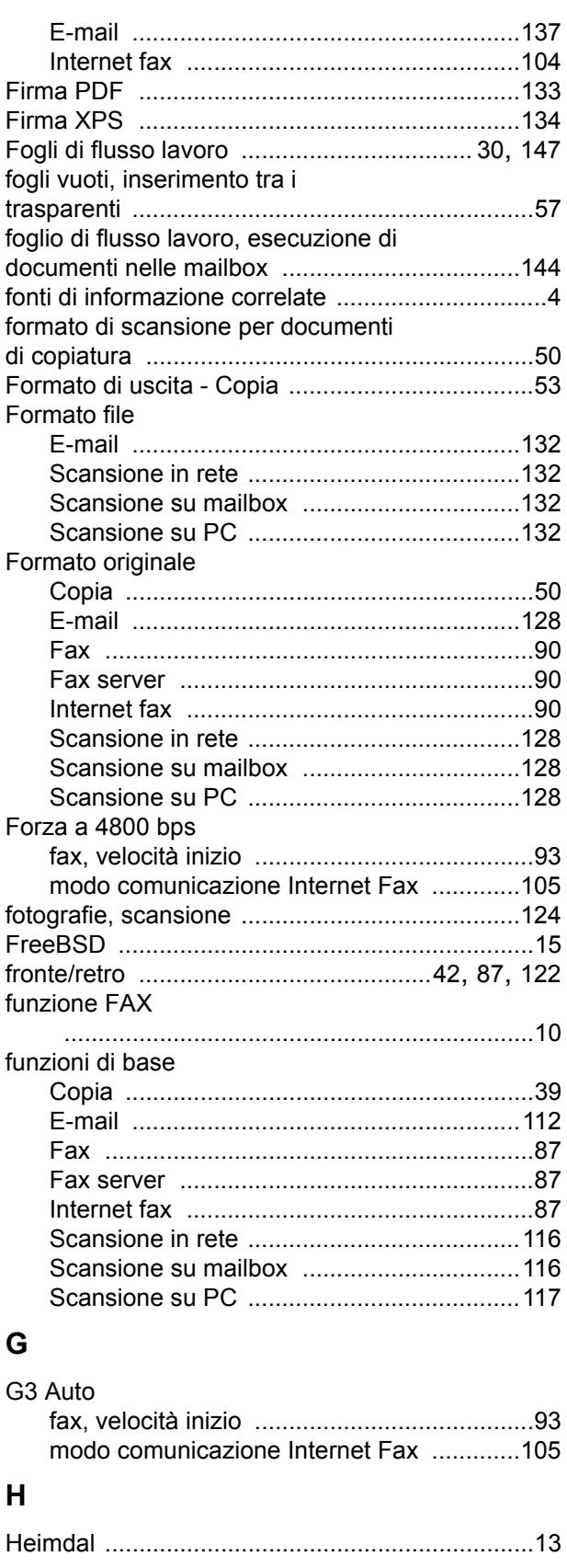

## **I**

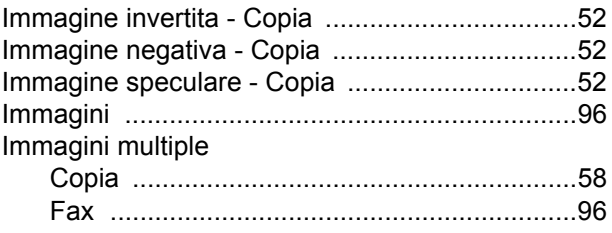

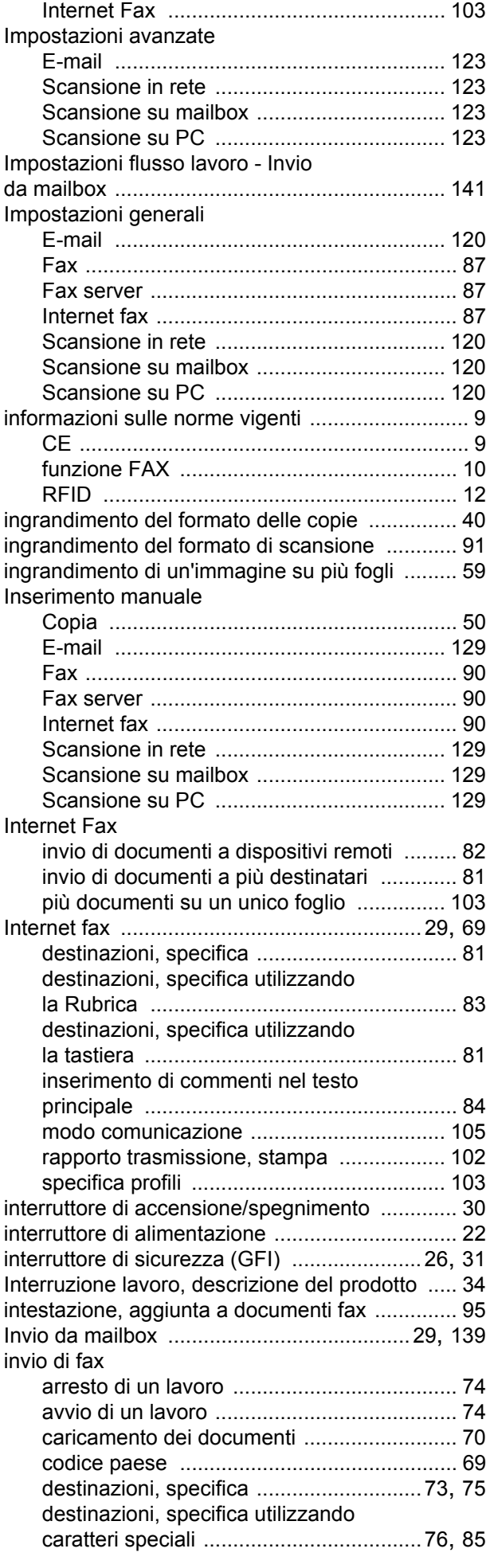

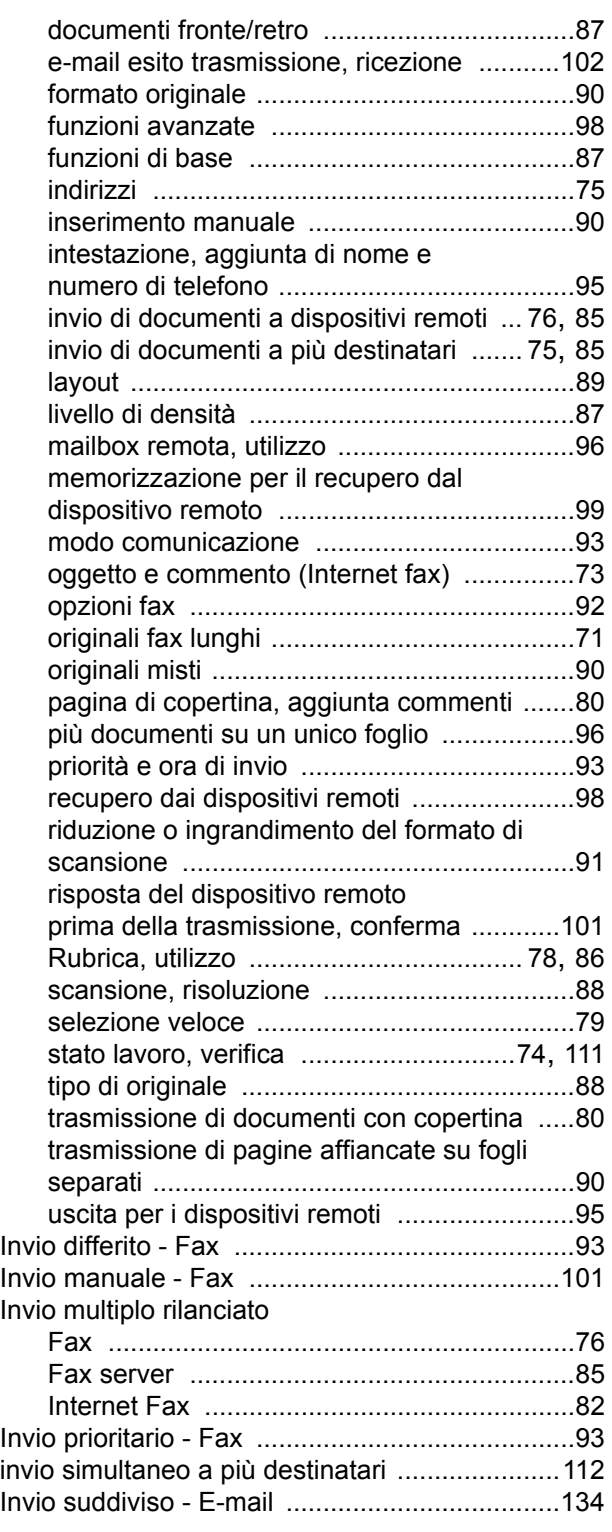

## **L**

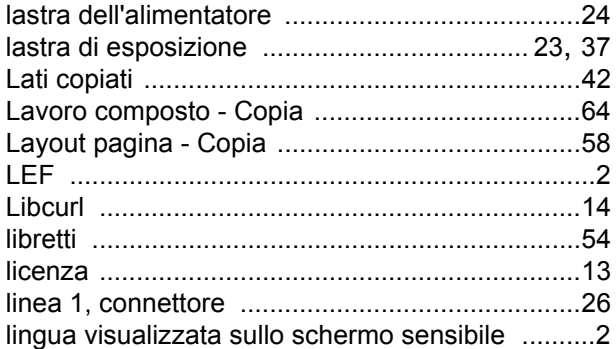

### *170*

### **M**

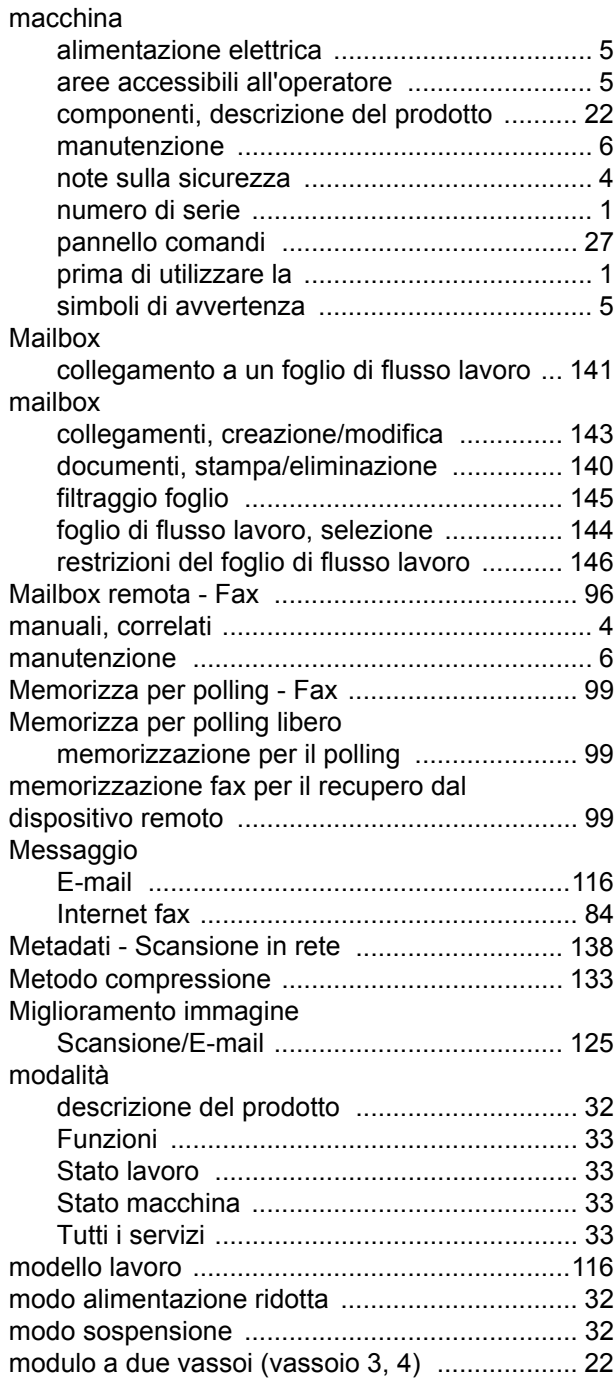

## **N**

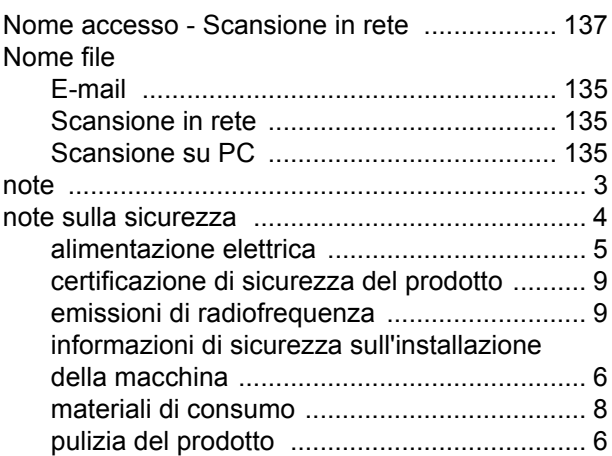

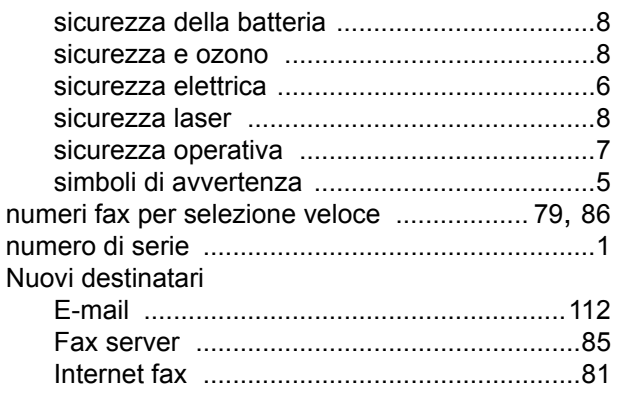

## **O**

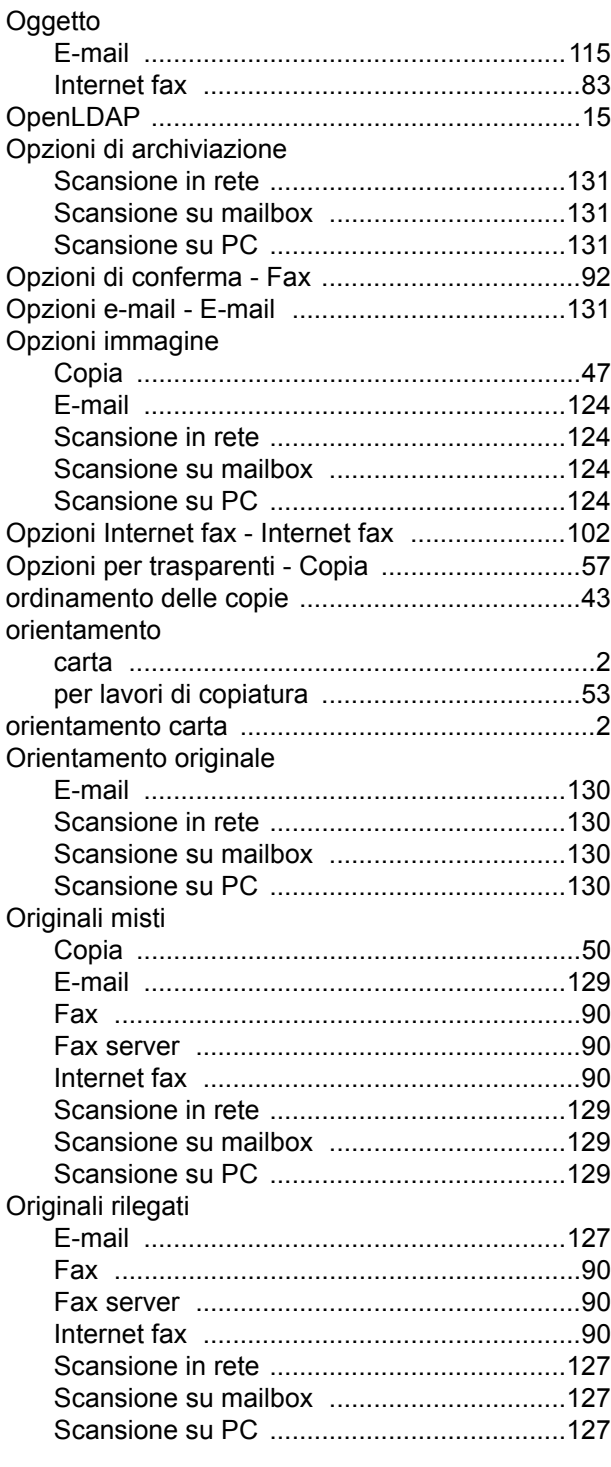

### **P**

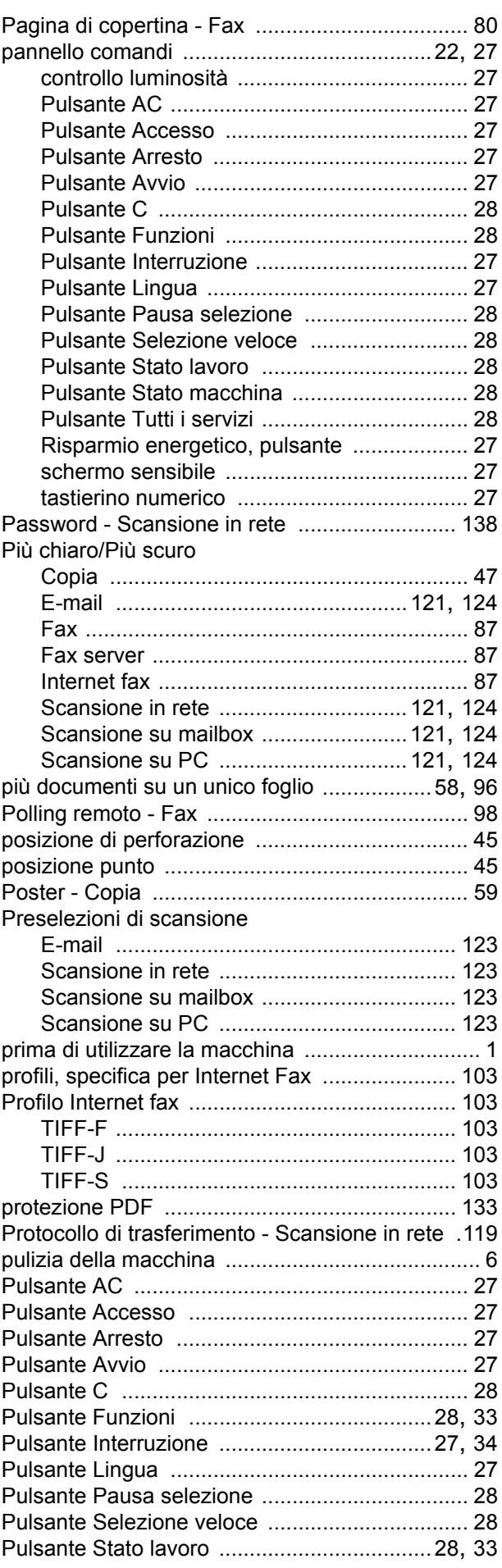

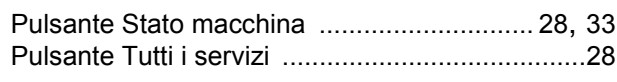

## **Q**

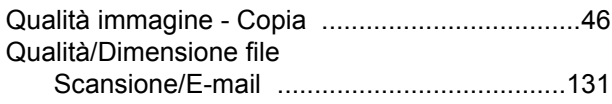

## **R**

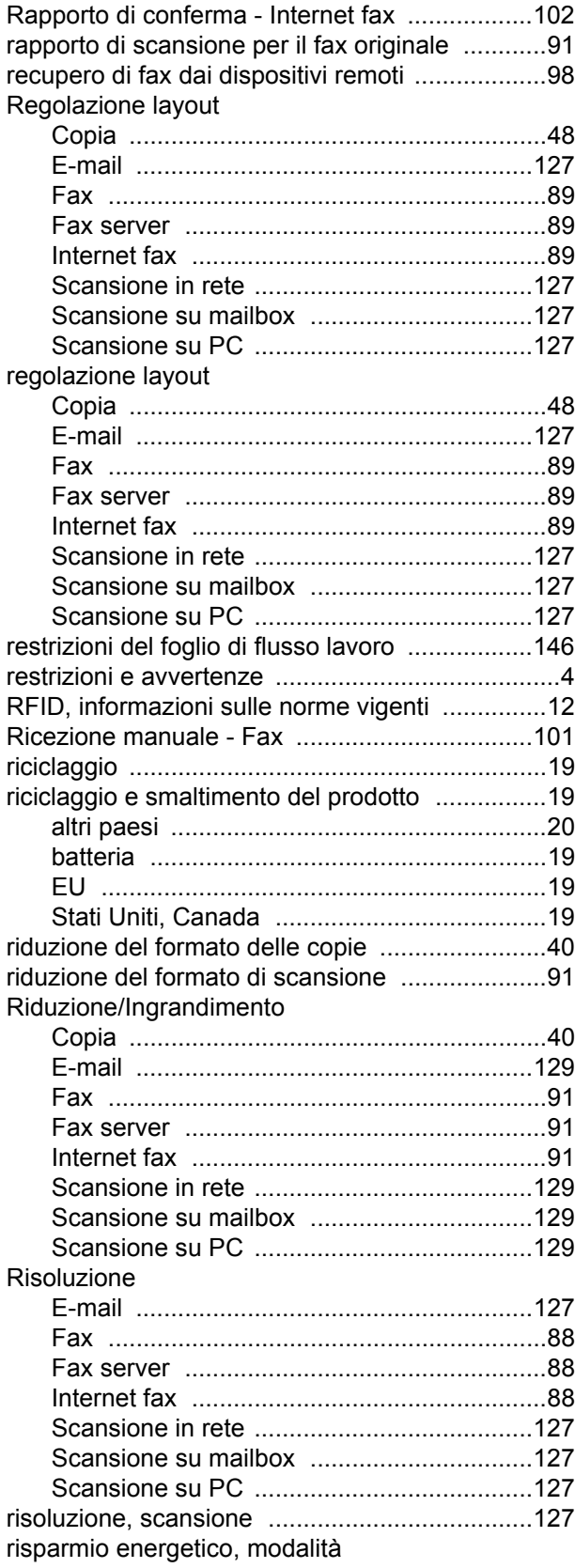

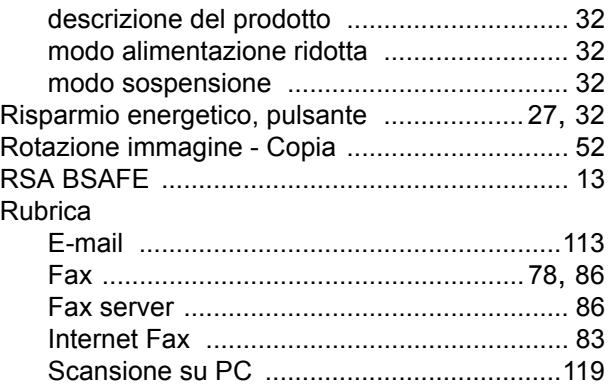

## **S**

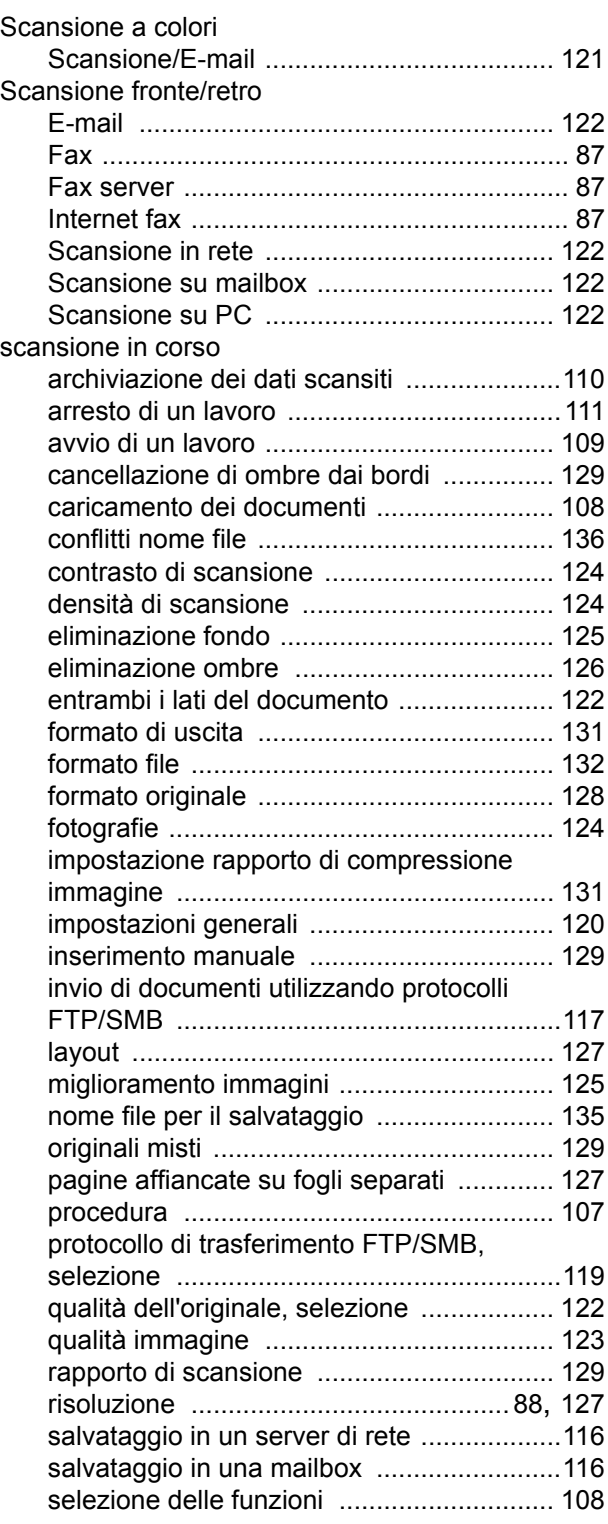
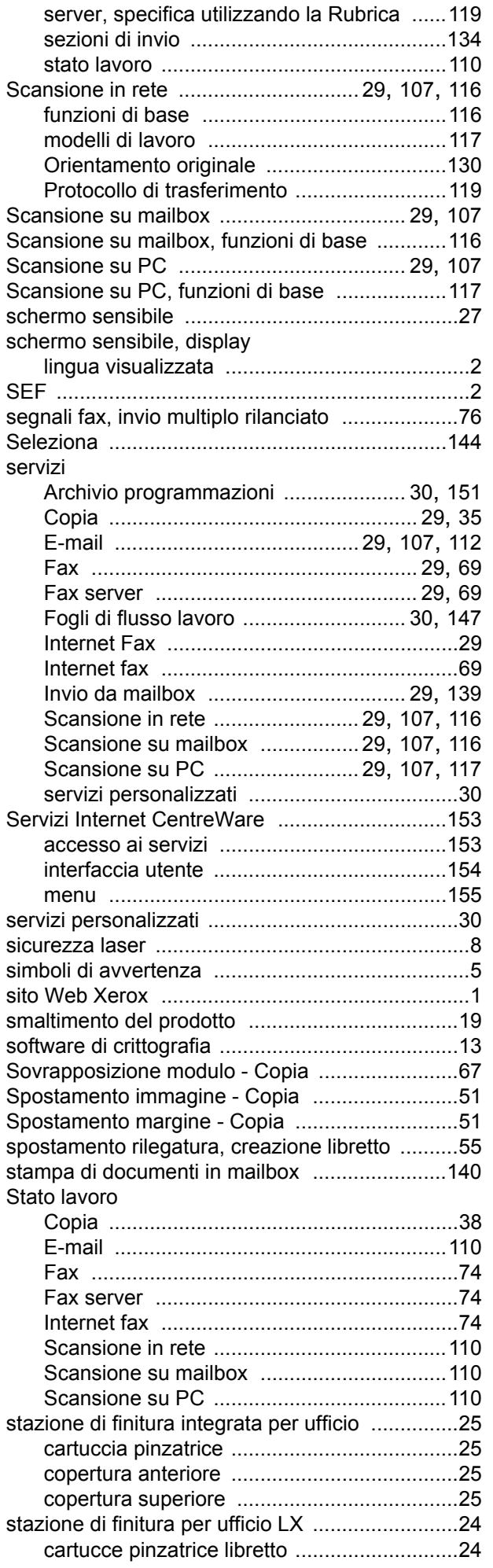

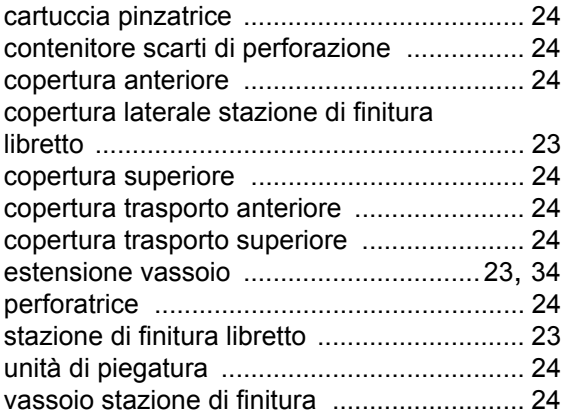

## **T**

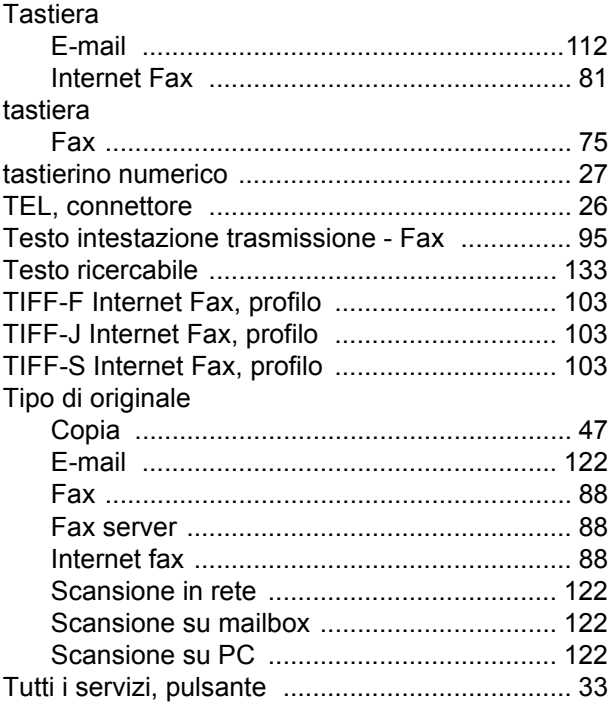

## **U**

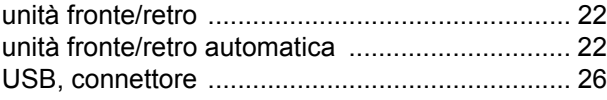

## **V**

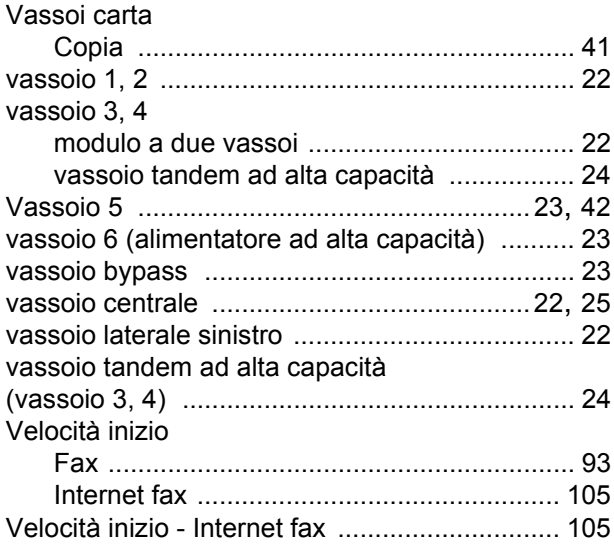

## **X**

Xerox, sito Web [....................................................1](#page-8-0)